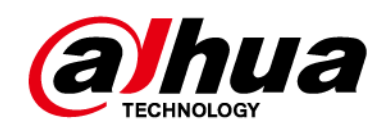

# **Cámara domo PTZ de velocidad en red Web 5.0**

**Manual de usuario**

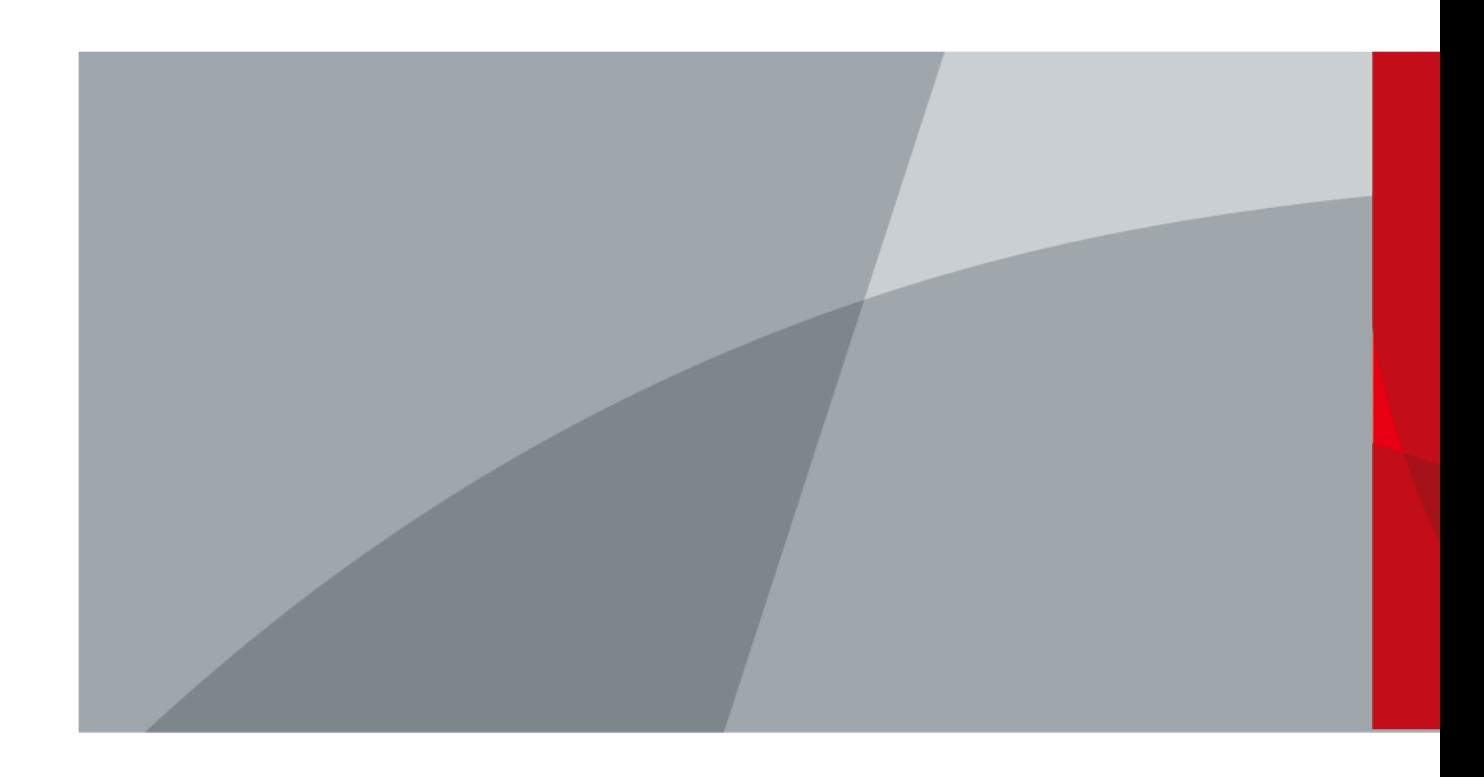

ZHEJIANG DAHUA VISION TECHNOLOGY CO., LTD. V1.0.1

# **Prefacio**

#### <span id="page-1-0"></span>General

Este manual presenta las funciones y operaciones de la cámara domo PTZ Speed de red (en lo sucesivo, "la cámara"). Lea atentamente antes de usar el dispositivo y guarde el manual en un lugar seguro para futuras consultas.

#### Instrucciones de seguridad

Las siguientes palabras de advertencia pueden aparecer en el manual.

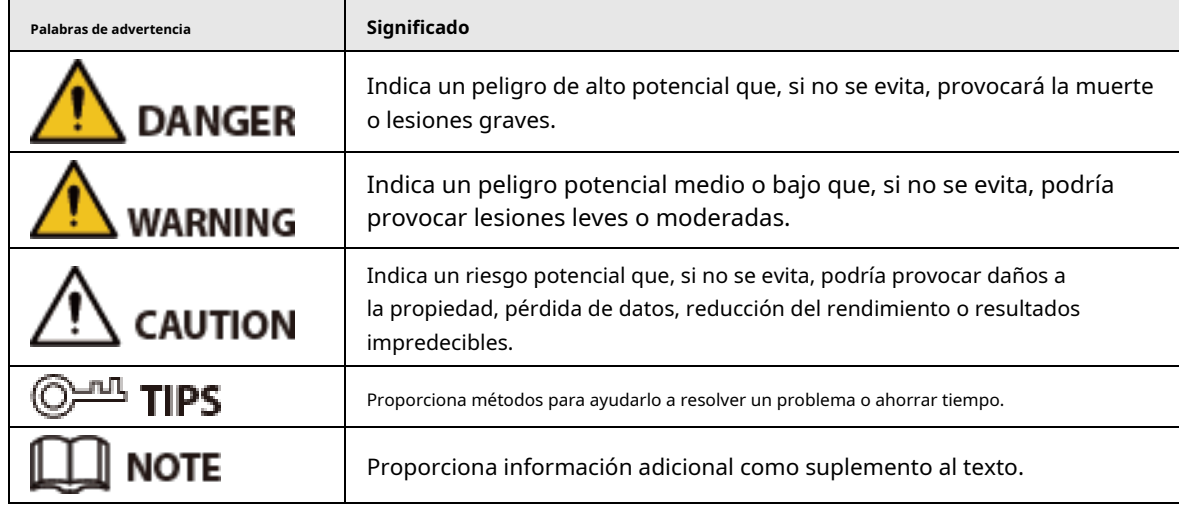

#### Revisión histórica

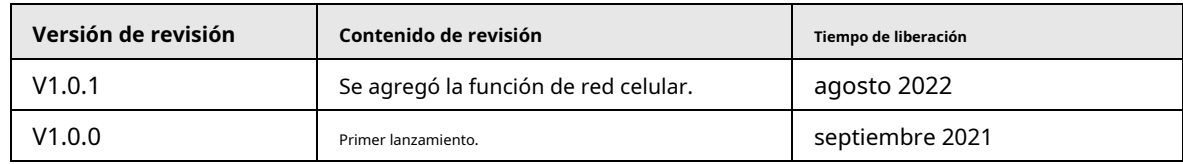

#### Aviso de protección de privacidad

Como usuario del dispositivo o controlador de datos, puede recopilar datos personales de otros, como su rostro, huellas dactilares y número de placa del automóvil. Debe cumplir con las leyes y regulaciones locales de protección de la privacidad para proteger los derechos e intereses legítimos de otras personas mediante la implementación de medidas que incluyen, entre otras: Proporcionar una identificación clara y visible para informar a las personas sobre la existencia del área de vigilancia y proporcione la información de contacto requerida.

#### Declaración de interfaz

Este manual presenta principalmente las funciones relevantes del dispositivo. Las interfaces utilizadas en su fabricación, los procedimientos para devolver el dispositivo a la fábrica para su inspección y para localizar sus fallas no se describen en este manual. Póngase en contacto con el soporte técnico si necesita información sobre estas interfaces.

## Sobre el Manual

● El manual es solo para referencia. Se pueden encontrar ligeras diferencias entre el manual y el producto.

● No somos responsables de las pérdidas sufridas debido a la operación del producto de manera que no cumpla con el manual.

● El manual se actualizará de acuerdo con las últimas leyes y reglamentos de las jurisdicciones relacionadas. Para obtener información detallada, consulte el manual del usuario en papel, use nuestro CD-ROM, escanee el código QR o visite nuestro sitio web oficial. El manual es solo para referencia. Se pueden encontrar ligeras diferencias entre la versión electrónica y la versión en papel.

● Todos los diseños y el software están sujetos a cambios sin previo aviso por escrito. Las actualizaciones del producto pueden dar lugar a que aparezcan algunas diferencias entre el producto real y el manual. Póngase en contacto con el servicio de atención al cliente para obtener el programa más reciente y la documentación complementaria.

● Puede haber errores en la impresión o desviaciones en la descripción de las funciones, operaciones y datos técnicos. Si hay alguna duda o disputa, nos reservamos el derecho de dar una explicación final.

● Actualice el software del lector o pruebe con otro software del lector convencional si no se puede abrir el manual (en formato PDF).

● Todas las marcas comerciales, marcas registradas y nombres de compañías en el manual son propiedad de sus respectivos dueños.

● Visite nuestro sitio web, póngase en contacto con el proveedor o con el servicio de atención al cliente si se produce algún problema durante el uso del dispositivo.

Si hay alguna duda o controversia, nos reservamos el derecho de la explicación final.

# <span id="page-3-0"></span>**Medidas de seguridad y advertencias importantes**

Esta sección presenta contenido que cubre el manejo adecuado de la cámara, la prevención de riesgos y la prevención de daños a la propiedad. Lea atentamente antes de usar el dispositivo, cumpla con las pautas cuando lo use y guarde el manual en un lugar seguro para futuras consultas.

# Requisitos de operación

∕∖∖

- Asegúrese de que la fuente de alimentación del dispositivo funcione correctamente antes de su uso.
- $\blacktriangleright$  No extraiga el cable de alimentación del dispositivo mientras esté encendido.
- Utilice el dispositivo únicamente dentro del rango de potencia nominal.
- Transporte, use y almacene el dispositivo en condiciones de humedad y temperatura permitidas.
- Evite que los líquidos salpiquen o goteen sobre el dispositivo. Asegúrese de que no haya objetos llenos de líquido encima del dispositivo para evitar que fluyan líquidos hacia él.
- No desmonte el dispositivo.

#### requerimientos de instalación

### **WARNING**

- Conecte el dispositivo al adaptador antes de encenderlo.
- Cumpla estrictamente con las normas locales de seguridad eléctrica y asegúrese de que el voltaje en el área sea constante y cumpla con los requisitos de energía del dispositivo.
- No conecte el dispositivo a más de una fuente de alimentación. De lo contrario, el dispositivo podría dañarse.

- Observe todos los procedimientos de seguridad y use el equipo de protección requerido proporcionado para su uso mientras trabaja en alturas.
- No exponga el dispositivo a la luz solar directa ni a fuentes de calor.
- No instale el dispositivo en lugares húmedos, polvorientos o con humo.
- Instale el dispositivo en un lugar bien ventilado y no bloquee el ventilador del dispositivo.
- Utilice el adaptador de corriente o la fuente de alimentación de la carcasa proporcionada por el fabricante del dispositivo.
- La fuente de alimentación debe cumplir con los requisitos de ES1 en el estándar IEC 62368-1 y no ser superior a PS2. Tenga en cuenta que los requisitos de la fuente de alimentación están sujetos a la etiqueta del dispositivo.
- Conecte los aparatos eléctricos de clase I a una toma de corriente con puesta a tierra de protección.

# Tabla de contenido

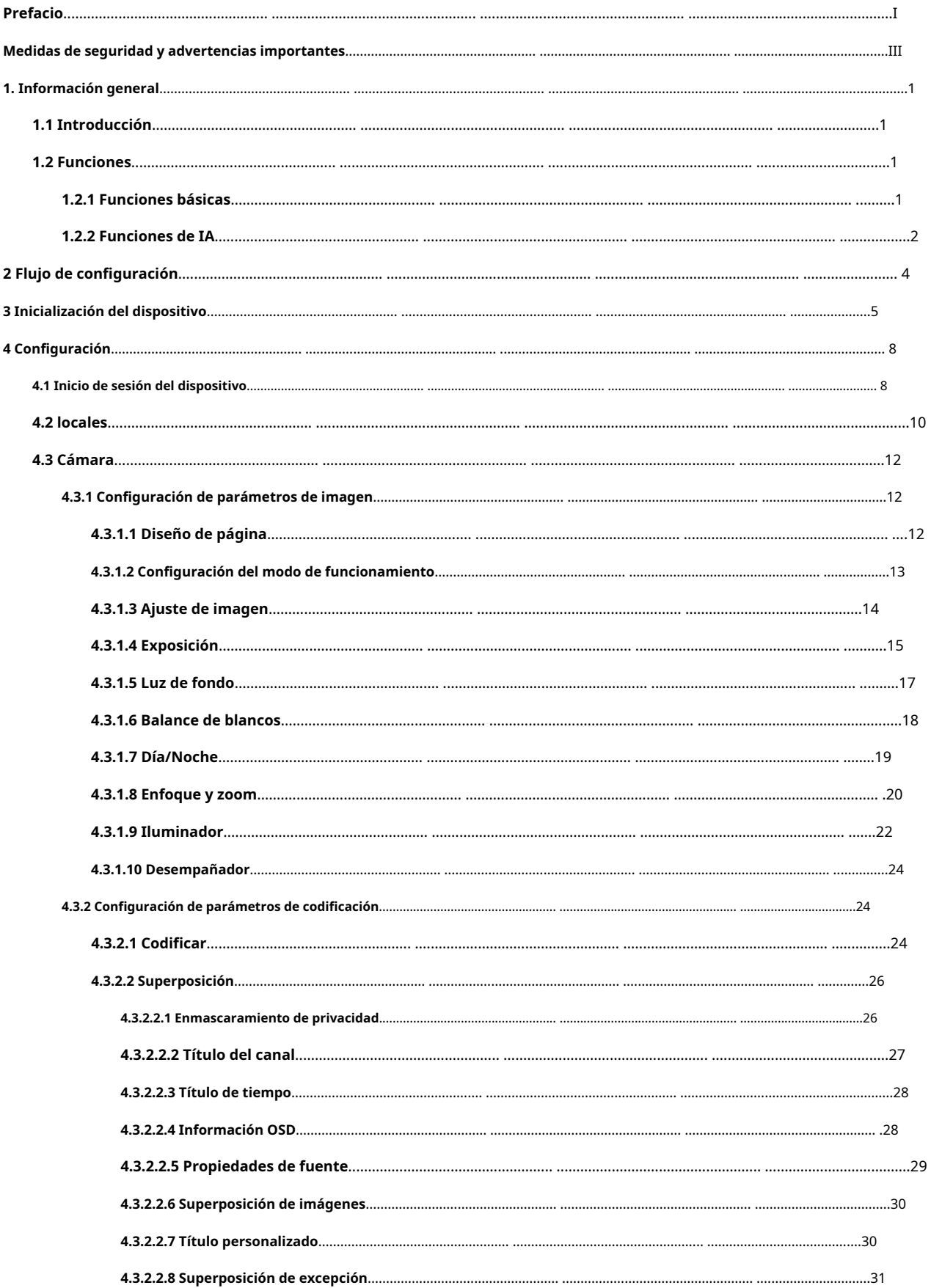

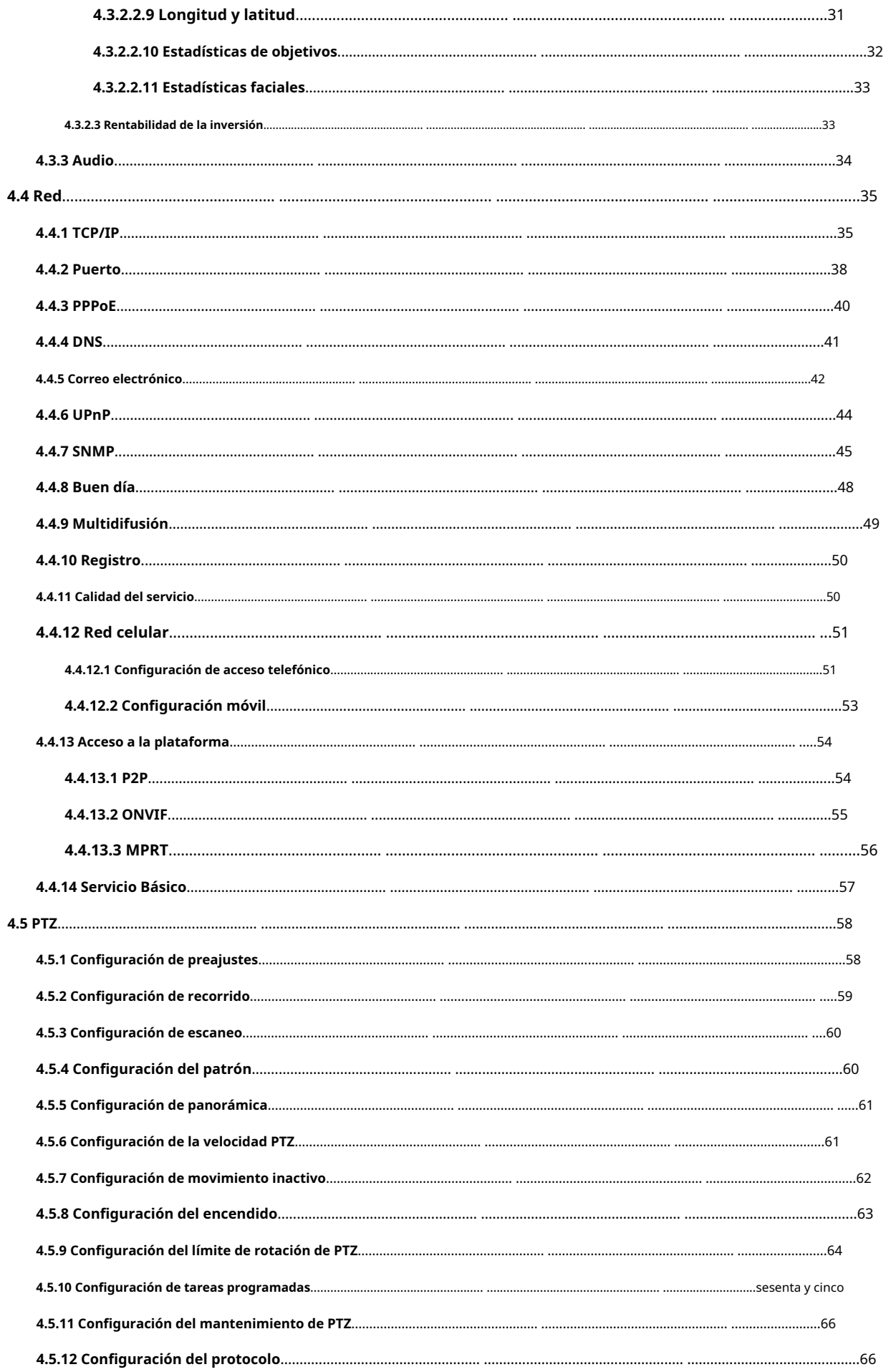

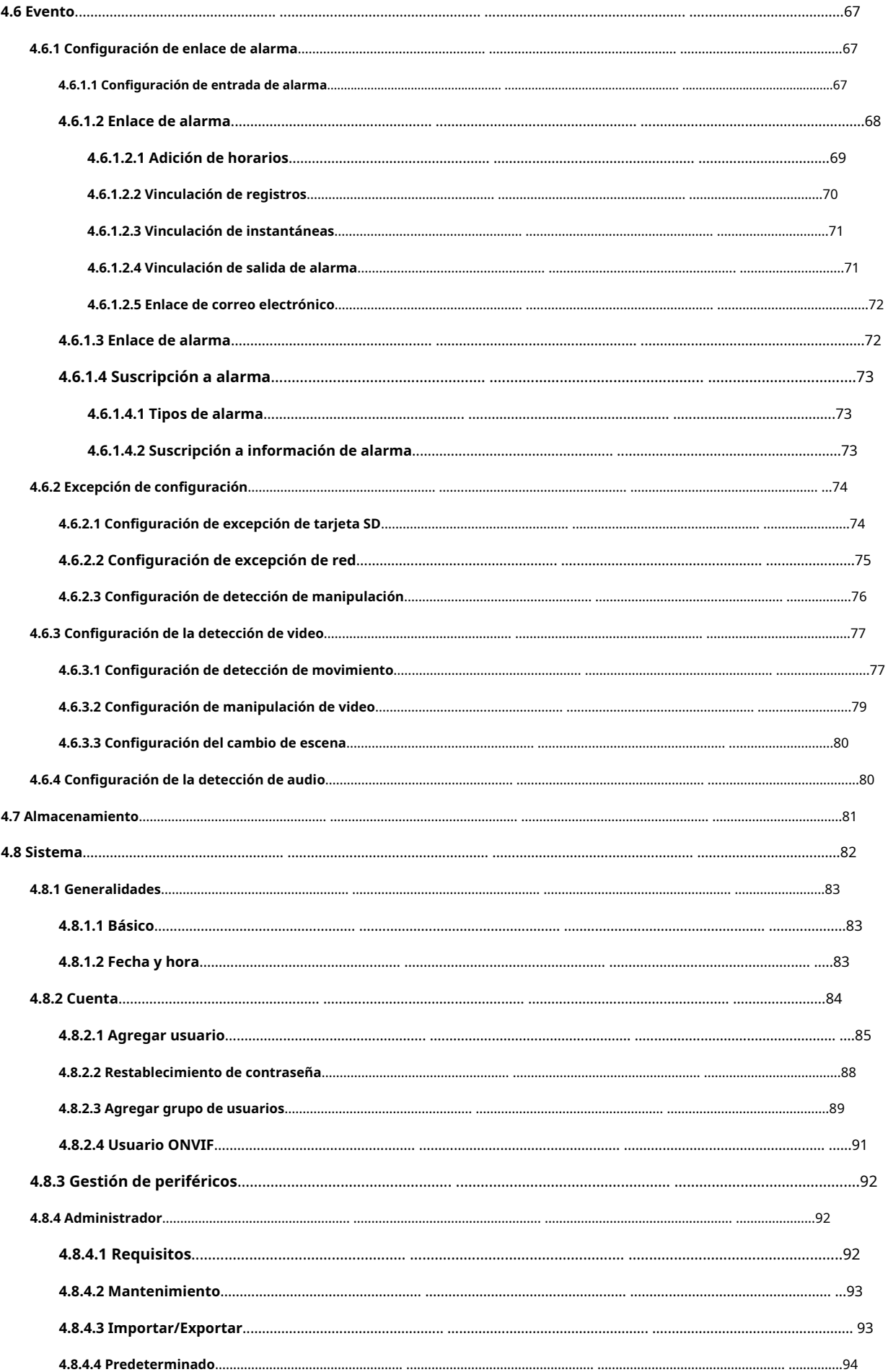

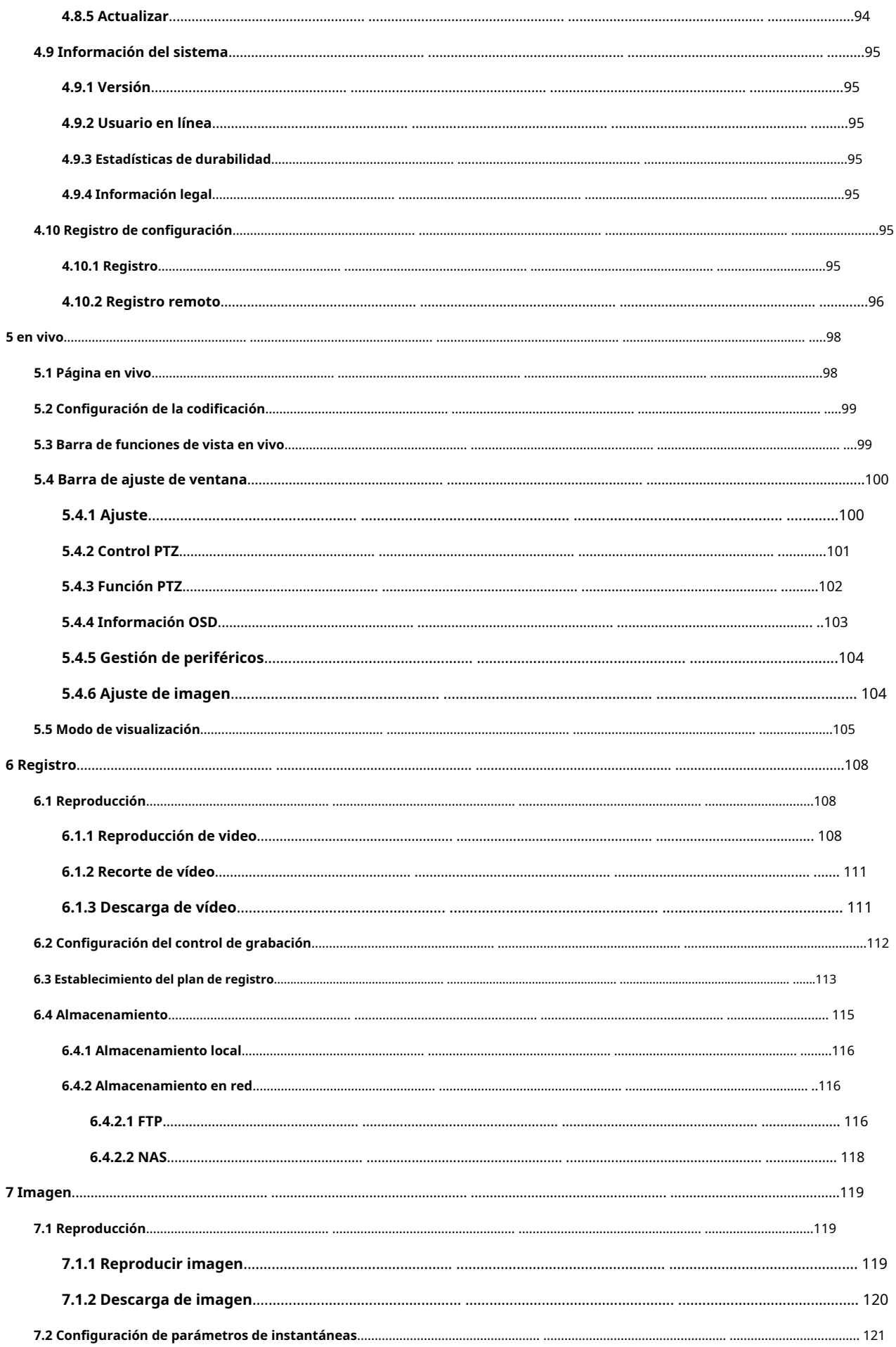

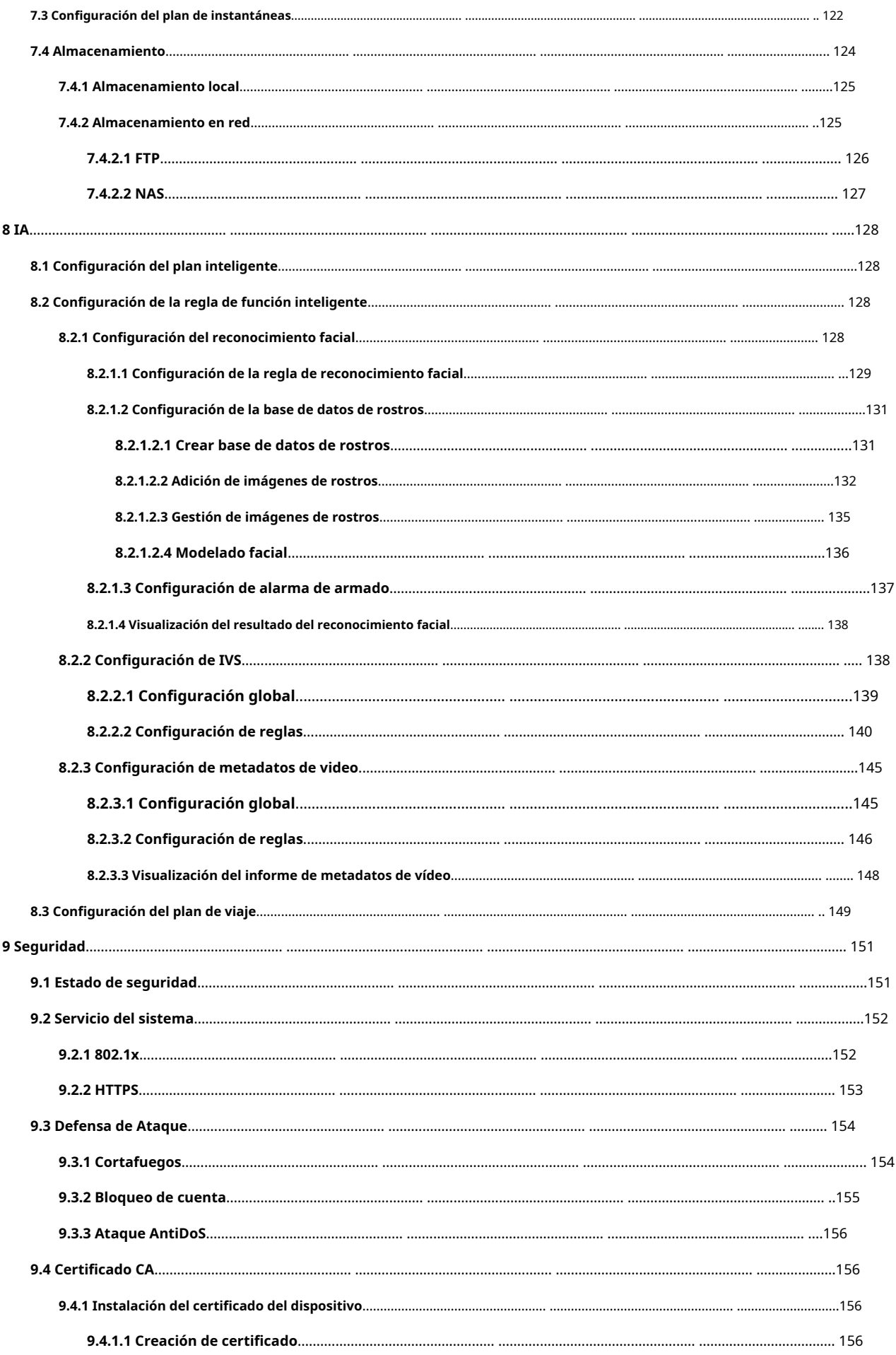

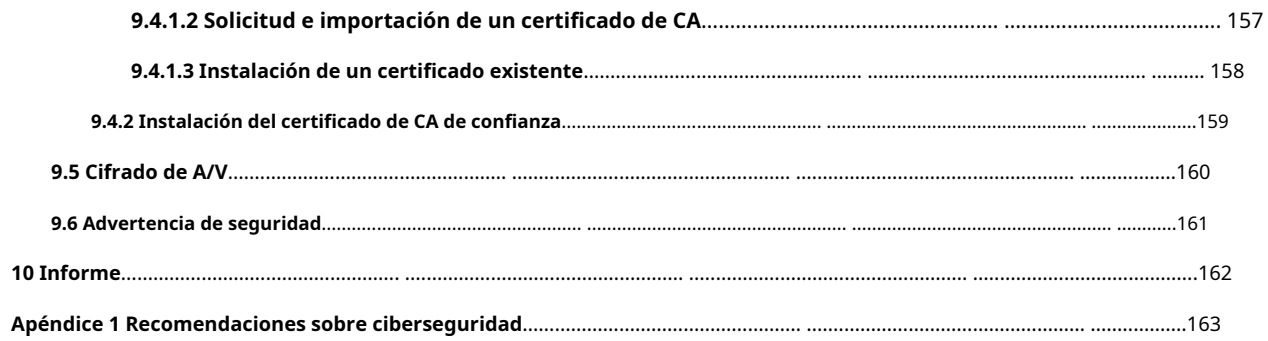

#### **1. Información general**

# <span id="page-10-1"></span><span id="page-10-0"></span>**1.1 Introducción**

La cámara Network Speed Dome PTZ es una combinación de cámara tradicional y tecnología de red. Los usuarios pueden conectarse de forma remota a la cámara a través de la red para su configuración y administración. Obtenga la dirección IP de la cámara antes de visitar la cámara PTZ a través de la red, que se puede buscar con ConfigTool.

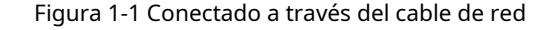

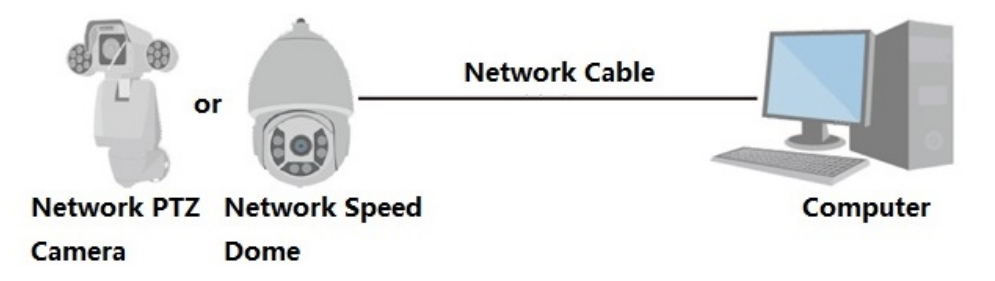

Figura 1-2 Conectado a través de un enrutador o conmutador de red

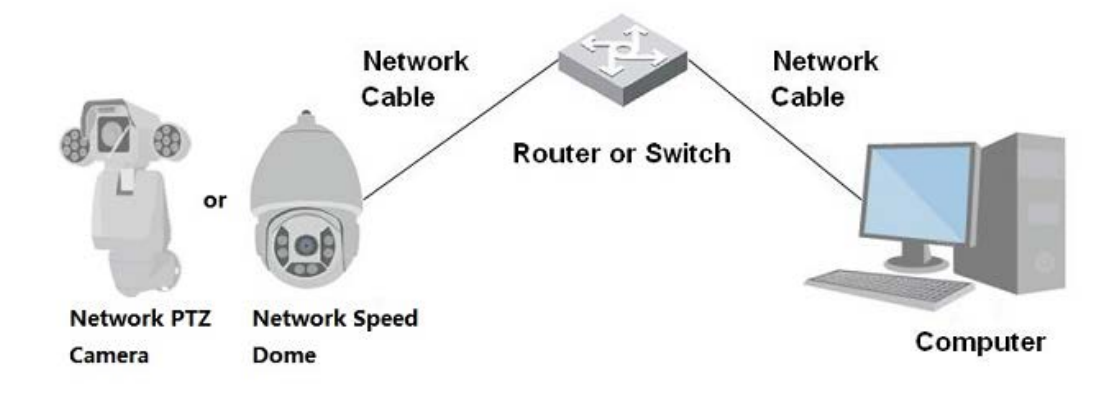

# <span id="page-10-2"></span>**1.2 Funciones**

Las funciones pueden ser diferentes según el modelo.

# <span id="page-10-3"></span>**1.2.1 Funciones básicas**

Monitoreo en tiempo real

● Vista en vivo.

● Muestra el rostro humano, el cuerpo humano, un vehículo sin motor, un vehículo motorizado y otros metadatos durante la visualización en vivo.

● Al ver la vista en vivo, puede habilitar el audio y hablar con las personas en el área de monitoreo para procesar rápidamente las excepciones.

● Ajuste la imagen a la posición adecuada mediante PTZ.

- Tome una instantánea o tres instantáneas de la imagen de monitoreo anormal para su posterior visualización y procesamiento.
- Registre la imagen de monitoreo anormal para su posterior visualización y procesamiento.
- Configure los parámetros de codificación y ajuste la vista en vivo.

### Grabación

- Grabación automática según lo programado.
- Reproduce vídeos e imágenes grabados.
- Descarga videos e imágenes grabadas.
- Graba videos cuando se activa una alarma.

#### Administración de cuentas

- Agregue, edite y elimine grupos de usuarios, y administre las autorizaciones de usuarios por grupo de usuarios.
- Agregue, edite y elimine usuarios, y configure las autoridades de los usuarios.
- Cambiar contraseña de usuario.

### <span id="page-11-0"></span>**1.2.2 Funciones de IA**

#### Alarma

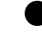

● Configure el modo de aviso de alarma y el tono por tipo de alarma.

Ver mensajes de alarma.

#### Detección de vídeo

- Admite detección de movimiento, detección de manipulación de video, detección de desenfoque y detección de cambio de escena.
- Cuando se activa una alarma, el sistema realiza vinculaciones como grabación de video, salida de alarma, envío de correo electrónico, operación PTZ y toma de instantáneas.

#### Detección de movimiento inteligente

- Admite la detección de movimiento inteligente y el rango de movimiento de personas, vehículos sin motor y vehículos de motor en la imagen.
- Cuando se activa una alarma, el sistema realiza vinculaciones como grabación de video, salida de alarma, envío de correo electrónico y toma de instantáneas.

#### Detección de audio

- Detecta la excepción de entrada de audio y el cambio de intensidad de audio.
- Cuando se activa una alarma, el sistema realiza vinculaciones como grabación de video, salida de alarma, envío de correo electrónico, operación PTZ y toma de instantáneas.

# IVS

- Admite la detección de vallas cruzadas, cable trampa, intrusión, objeto abandonado, objeto en movimiento, movimiento rápido, detección de estacionamiento, reunión de personas, detección de merodeo y más.
- Cuando se activa una alarma, el sistema realiza vinculaciones como grabación de video, salida de alarma, envío de correo electrónico y toma de instantáneas.

#### Detección de rostro

● Admite la detección de rostros humanos y muestra los atributos relacionados en el**Vivir**página.

● Cuando se activa una alarma, el sistema realiza vinculaciones como grabación de video, salida de alarma, envío de correo electrónico y toma de instantáneas.

#### Reconocimiento facial

● Detecta rostros humanos, los compara con imágenes de rostros en la base de datos y vincula la salida de alarma. ● Cuando se activa una alarma, el sistema realiza vinculaciones como grabación de video, salida de alarma, envío de correo electrónico y toma de instantáneas.

#### Conteo de personas

● Admite el conteo del número de personas (incluido el flujo de personas que ingresan / salen del área de detección y las personas que permanecen en el área) y los datos de cola, y genera un informe.

● Cuando se activa una alarma, el sistema realiza vinculaciones como grabación de video, salida de alarma, envío de correo electrónico y toma de instantáneas.

#### Metadatos de vídeo

● Admite la detección de personas, vehículos no motorizados y vehículos motorizados en el video capturado, y muestra los atributos y características relacionados en el**Vivir**página.

Cuando se activa una alarma, el sistema realiza vinculaciones como la salida de alarma.

#### Configuración de alarma

● Las alarmas se activan cuando un dispositivo de entrada de alarma externo emite alarmas.

● Cuando se activa una alarma, el sistema realiza vinculaciones como grabación de video, salida de alarma, envío de correo electrónico, operación PTZ y toma de instantáneas.

#### Procesamiento de excepciones

● Admite la detección de errores de la tarjeta SD, la detección de anomalías en la red, la detección de acceso ilegal, la detección de excepciones de seguridad, la detección de excepciones de PTZ y la detección de batería.

● Cuando se activa la alarma de error de tarjeta SD, acceso ilegal y excepción de seguridad, el sistema realiza enlaces como la salida de alarma y la entrega de correo electrónico.

● Cuando se activa la alarma de anomalía de la red, el sistema realiza enlaces como la grabación de video y la salida de alarma.

● Cuando se activa la alarma de anomalía PTZ, el sistema realiza enlaces como la salida de alarma.

● Cuando la batería está sobrecalentada, el sistema realiza enlaces como salida de alarma, envío de correo electrónico y reproducción de audio.

# **2 Flujo de configuración**

<span id="page-13-0"></span>Configure el dispositivo según sea necesario.

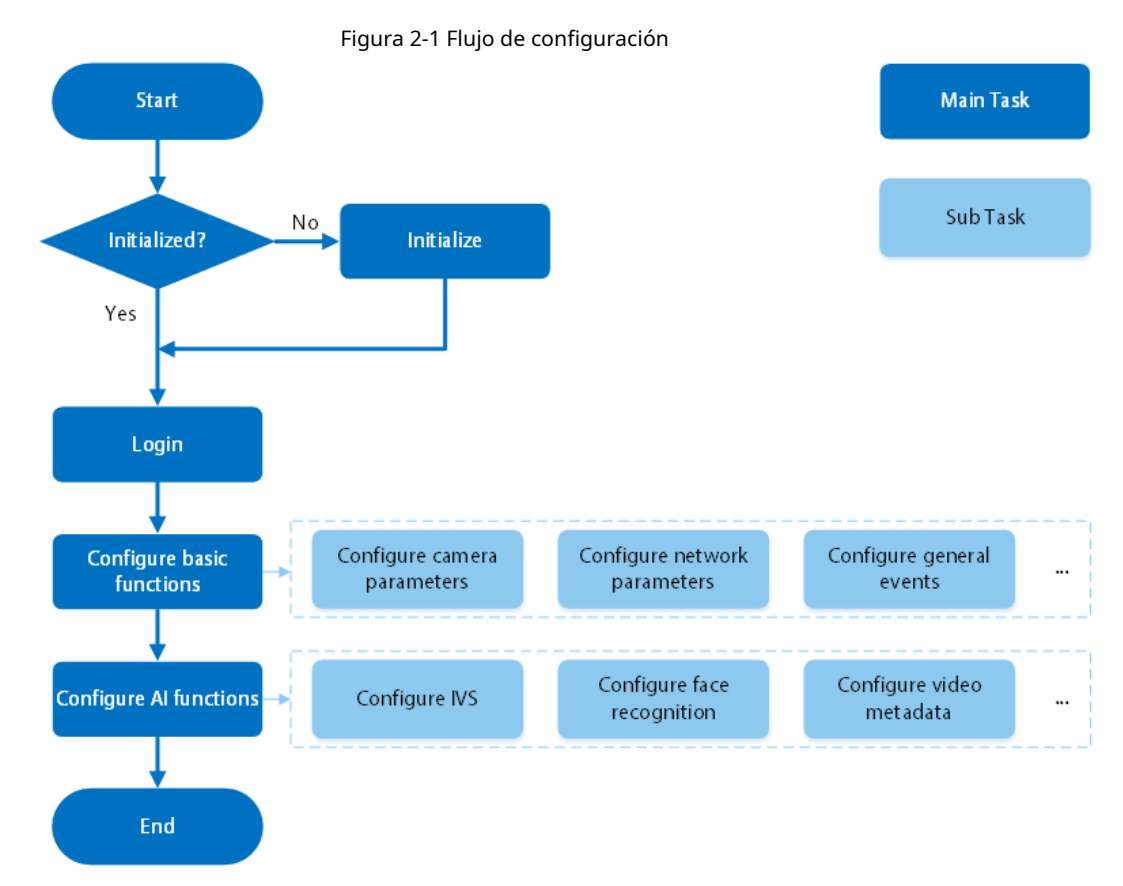

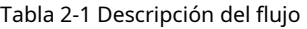

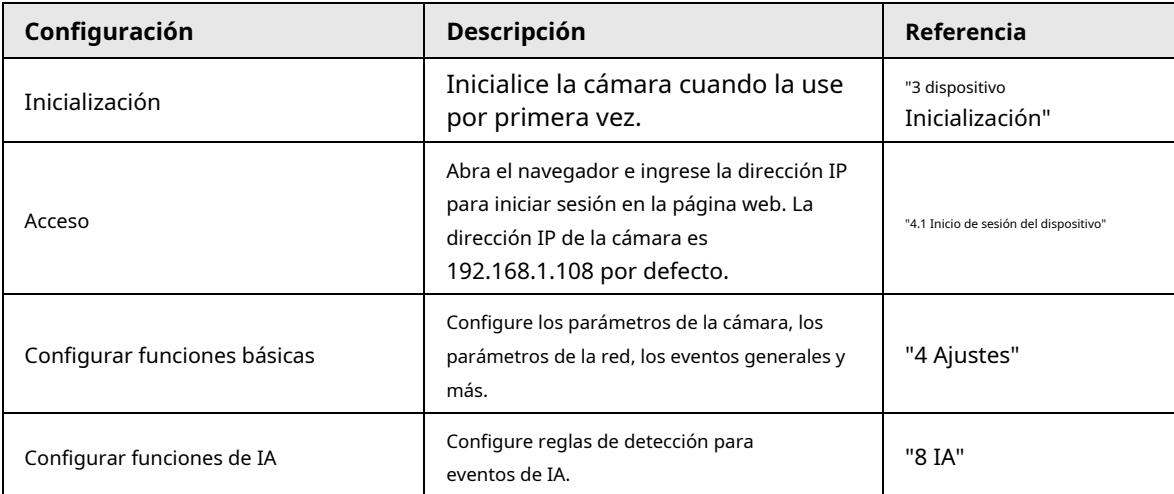

# **3 Inicialización del dispositivo**

<span id="page-14-0"></span>Se requiere la inicialización del dispositivo para el primer uso. Este manual está enfocado a la operación en la página web. También puede inicializar el dispositivo a través de ConfigTool, NVR (Network Video Recorder) o plataformas como DSS Pro.

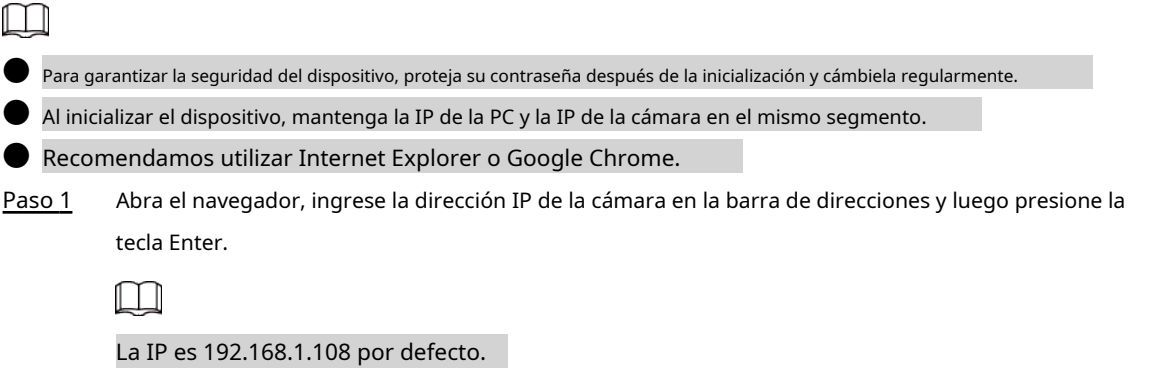

Paso 2 Seleccione el área, el idioma y el estándar de video de acuerdo con la situación real y luego haga clic en **Próximo**.

Figura 3-1 Configuración de región

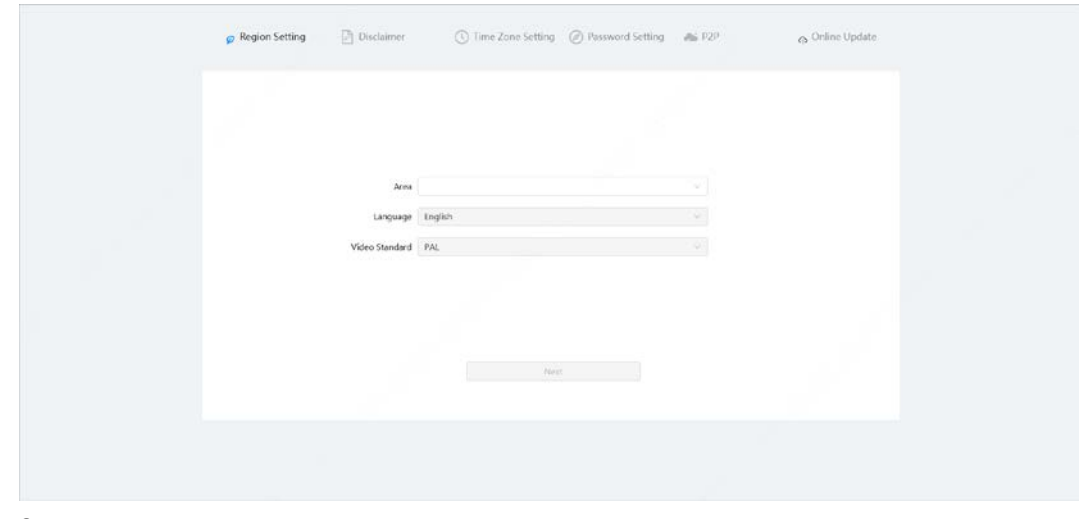

Paso 3 Selecciona el**He leído y acepto los términos del Acuerdo de licencia de software y la Política de privacidad**casilla de verificación y, a continuación, haga clic en**Próximo**.

#### Figura 3-2 Descargo de responsabilidad

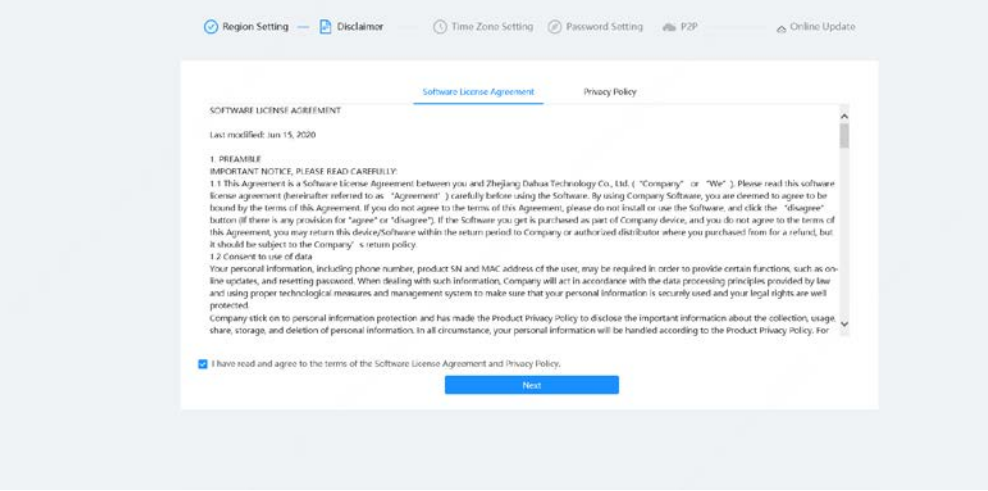

Etapa 4 Configure los parámetros de tiempo y luego haga clic en**Próximo**.

Figura 3-3 Configuración de zona horaria

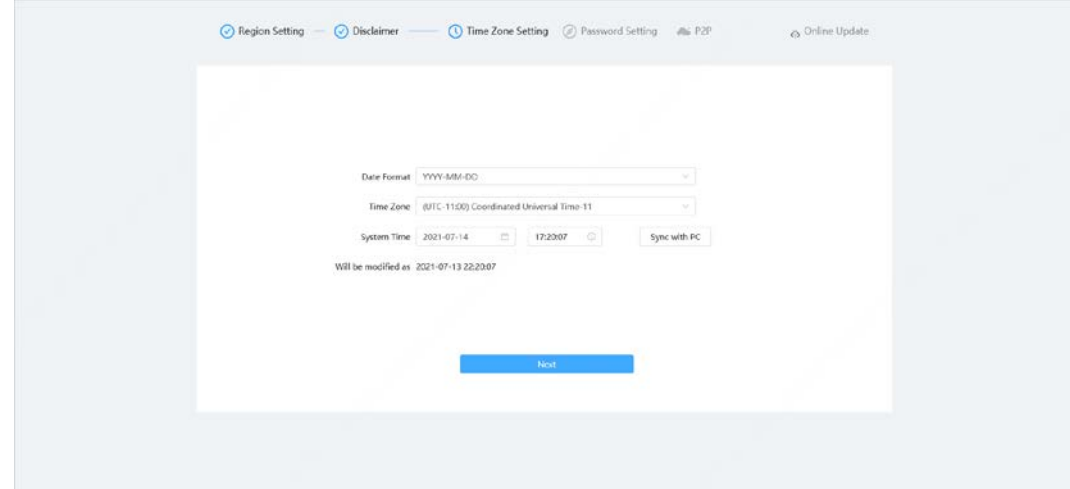

Paso 5 Establezca la contraseña para la cuenta de administrador.

#### Figura 3-4 Configuración de contraseña

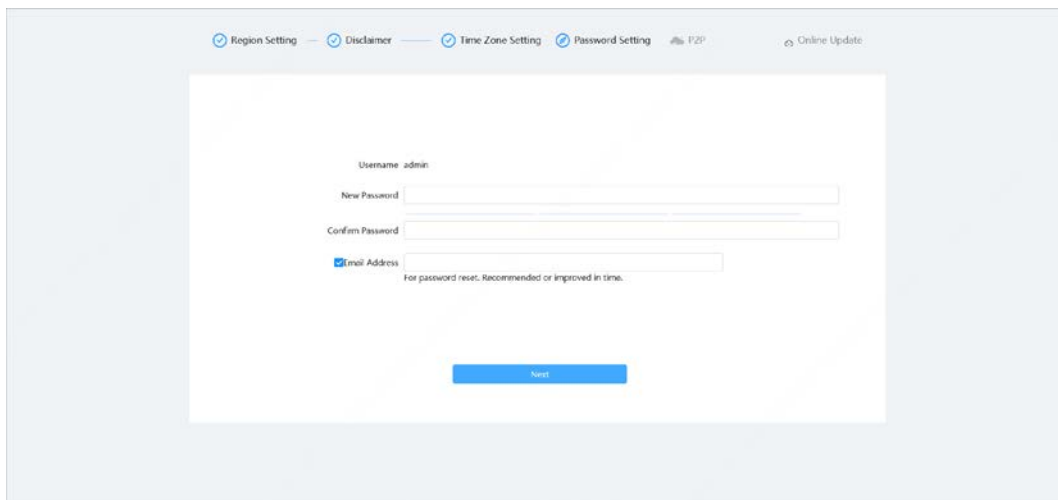

Tabla 3-1 Descripción de la configuración de la contraseña

| Parámetro         | Descripción                                           |
|-------------------|-------------------------------------------------------|
| Nombre de usuario | El nombre de usuario predeterminado es administrador. |

| Parámetro                       | <b>Descripción</b>                                                                                                    |
|---------------------------------|----------------------------------------------------------------------------------------------------|
| Nueva contraseña                | La contraseña debe constar de 8 a 32 caracteres que no estén en blanco y                                                                                                    |
| confirmar Contraseña            | contener al menos dos tipos de caracteres entre mayúsculas, minúsculas,<br>números y caracteres especiales (excepto '"; : &). Establezca una contraseña de<br>alto nivel de seguridad de acuerdo con las aviso de seguridad de contraseña.                                                                       |
| Dirección de correo electrónico | Introduzca una dirección de correo electrónico para restablecer la contraseña. Está seleccionado por defecto.<br>Cuando necesite restablecer la contraseña de la cuenta de administrador, se enviará un<br>código de seguridad para restablecer la contraseña a la dirección de correo electrónico<br>reservada. |

Paso 6 Hacer clic**Próximo**, y el**P2P**se muestra la página.

Figura 3-5 P2P

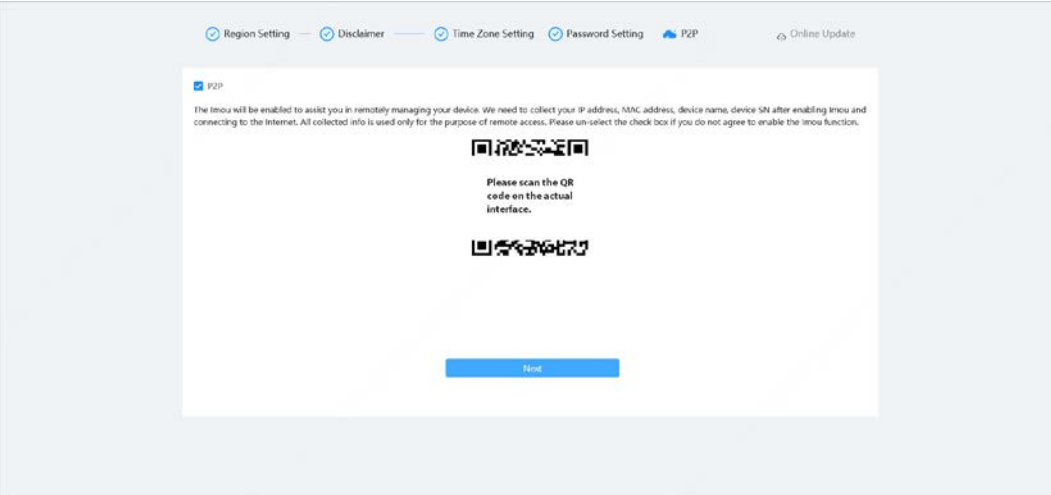

Paso 7 Hacer clic**Próximo**y luego haga clic en**Fin**para completar la inicialización.

Figura 3-6 Actualización en línea

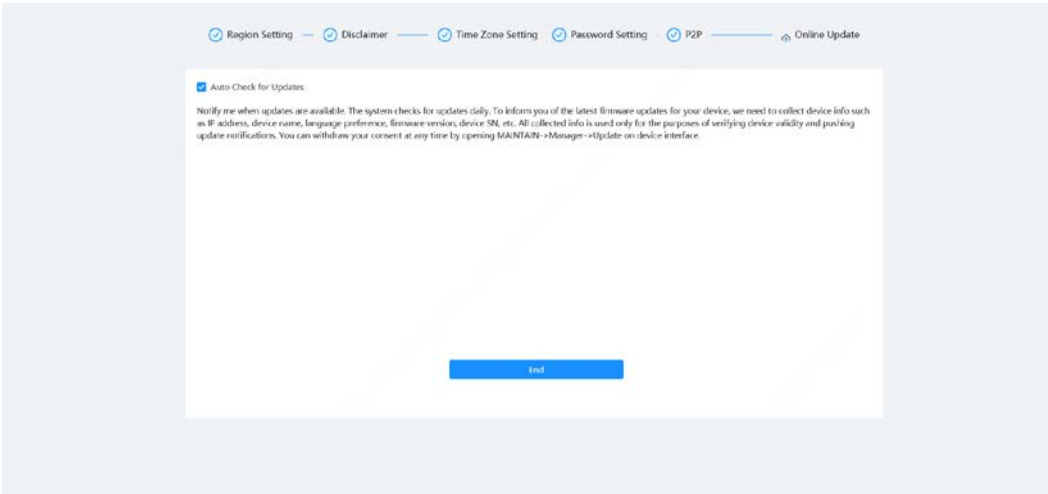

#### **4 Configuración**

<span id="page-17-0"></span>Este capítulo presenta la configuración básica de la cámara, incluida la configuración de parámetros

locales, cámara, red, PTZ, eventos, almacenamiento, información del sistema, registro y más.

Puede configurar la cámara, el evento y el sistema a través de dos métodos. Esta sección utiliza el método 1 como ejemplo.

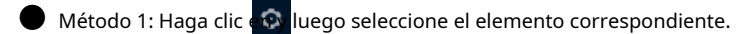

● Método 2: haga clic en el icono correspondiente en la página principal

#### <span id="page-17-1"></span>**4.1 Inicio de sesión del dispositivo**

Inicie sesión en la página web del dispositivo a través de un navegador.

#### requisitos previos

● Debe inicializar la cámara antes de iniciar sesión en la página web. Para obtener más información, consulte "3 Inicialización [del dispositivo".](#page-14-0)

● Al iniciar sesión en la página web, mantenga la IP de la PC y la IP del dispositivo en la misma red.

#### Procedimiento

Paso 1 Abra el navegador, ingrese la dirección IP del dispositivo (192.168.1.108 de manera predeterminada) en el cuadro de dirección y luego presione la tecla Intro.

Paso 2

Introduzca el nombre de usuario y la contraseña.

El nombre de usuario es admin por defecto.

#### $\overline{\mathbb{O}}$ -11

Hacer clic**¿Has olvidado tu contraseña?**para restablecer la contraseña a través de la dirección de correo electrónico que se establece durante

la inicialización. Para obtener más información, consu[lte "4.8.2.2 Restablecimiento de la contraseña".](#page-97-0)

Figura 4-1 Inicio de sesión

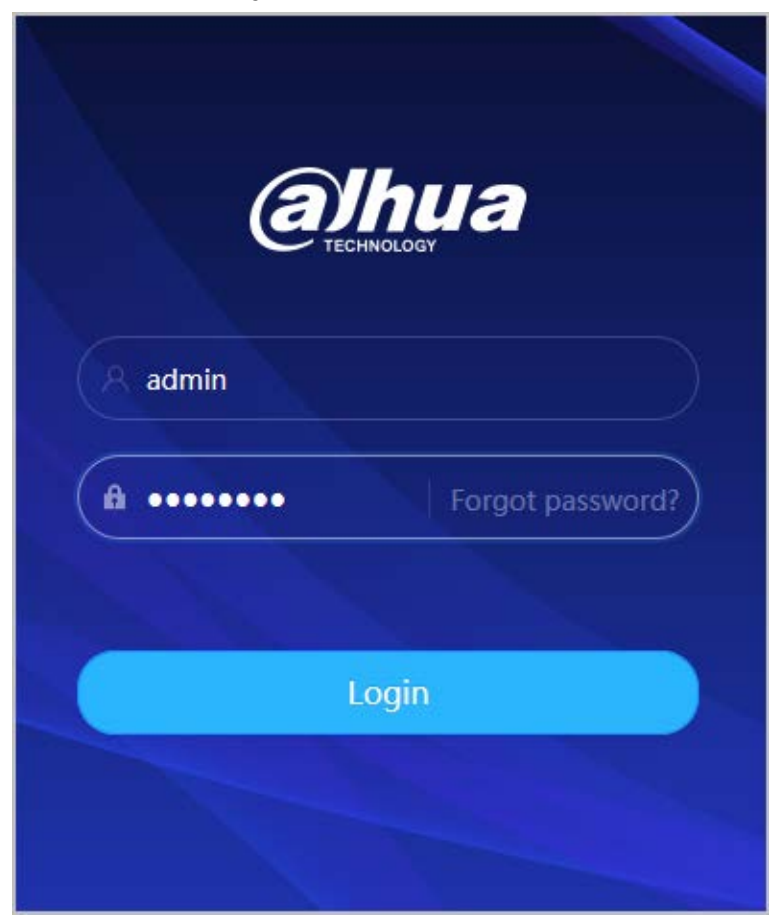

#### Paso 3 Hacer clic**Acceso**.

El**Vivir**se muestra la página. Para obtener más información, consulte "5.1 Página en vivo". Haga clic en la esquira superior izquierda de la página para mostrar la página principal.

Figura 4-2 Página principal

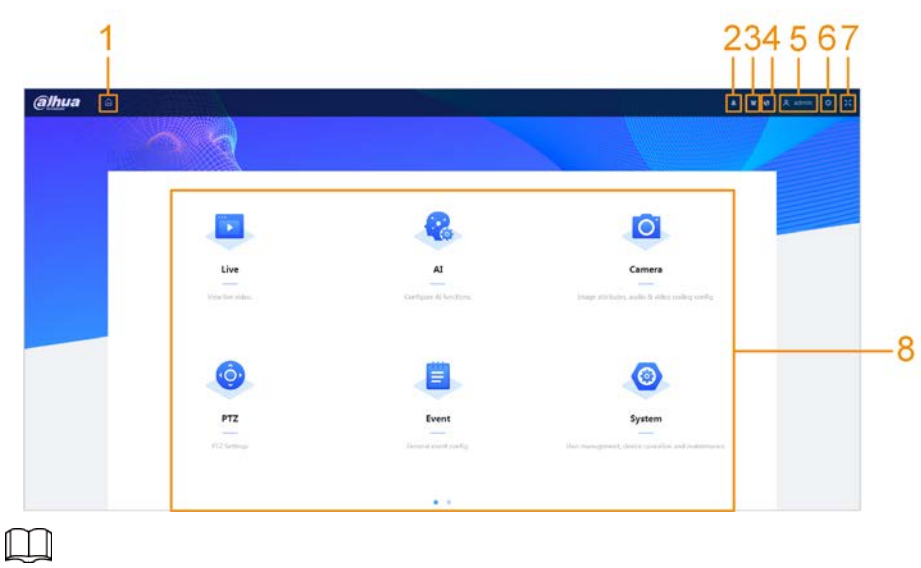

Para iniciar sesión por primera vez, debe instalar el complemento. Siga las instrucciones en pantalla para descarga e instalación completa.

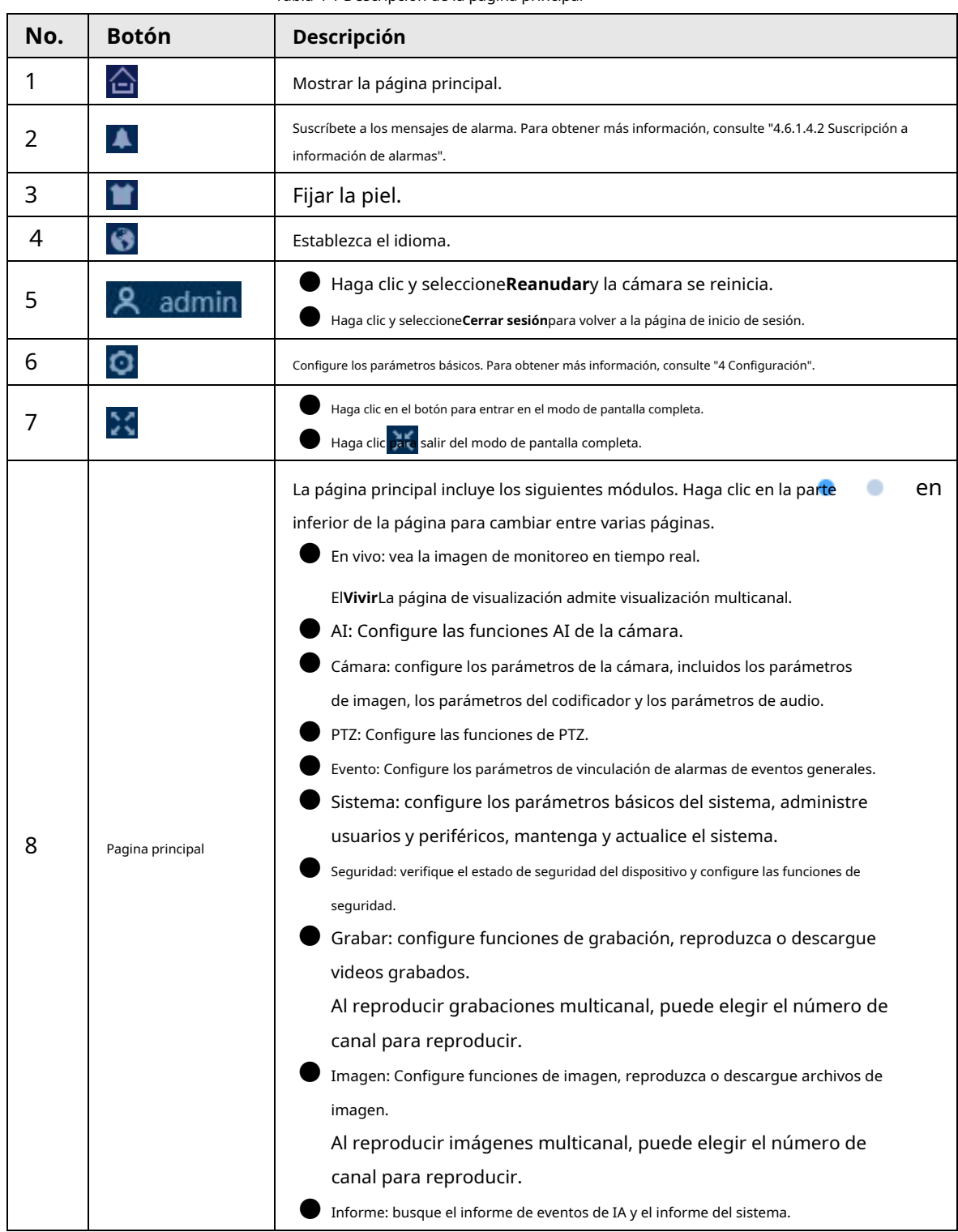

#### Tabla 4-1 Descripción de la página principal

# <span id="page-19-0"></span>**4.2 locales**

Puede seleccionar el protocolo y configurar la ruta de almacenamiento para la instantánea en vivo, la grabación en vivo, la instantánea de reproducción, la descarga de reproducción y los videoclips.

Procedimiento

Paso 1 Seleccionar **Q** > Local.

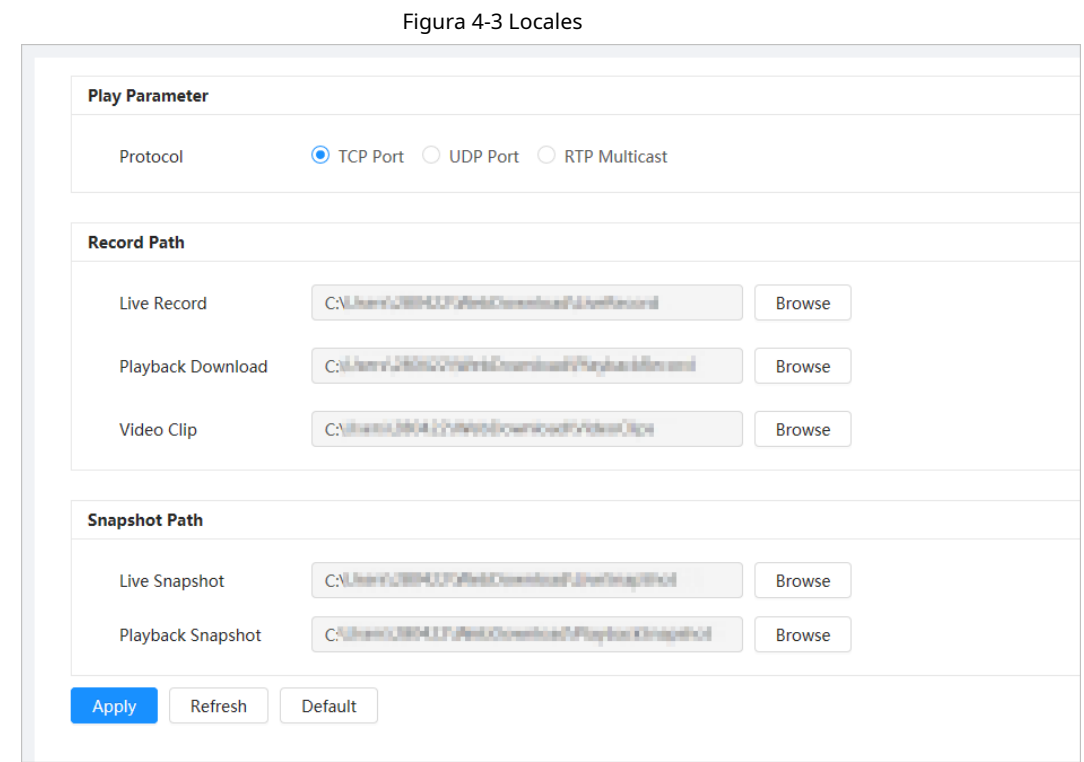

 $\boxed{1}$ 

Paso 2 Configurar parámetros de reproducción.

Protocolo: Tipo de protocolo de transporte de red, compatible con puerto TCP (Protocolo de control de transmisión), puerto UDP (Protocolo de datagramas de usuario) y multidifusión.

Antes de seleccionar**multidifusión**, debe configurar los parámetros de multidifusión por adelantado. Para detalles, consul[te "4.4.9 Multidifusión".](#page-58-0)

Paso 3 Hacer clic**Navegar**para seleccionar la ruta de almacenamiento para la instantánea en vivo, la grabación en vivo, la instantánea de

reproducción, la descarga de reproducción y los videoclips.

#### Tabla 4-2 Descripción del parámetro local

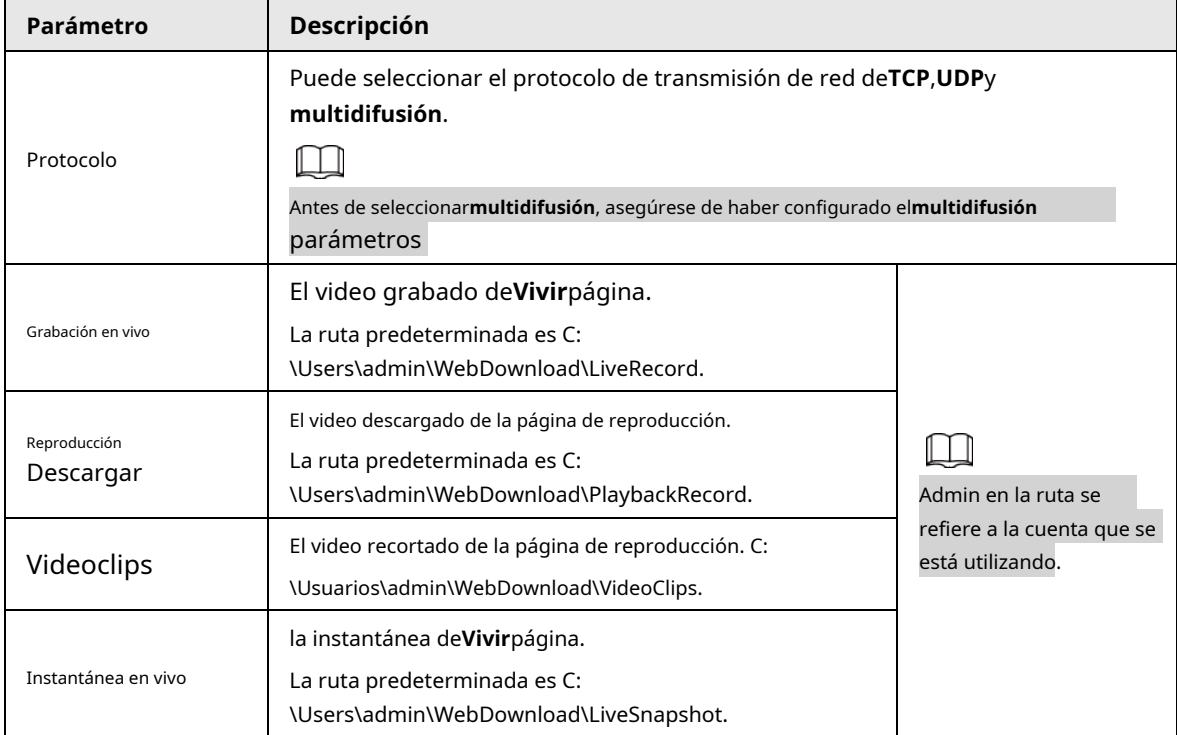

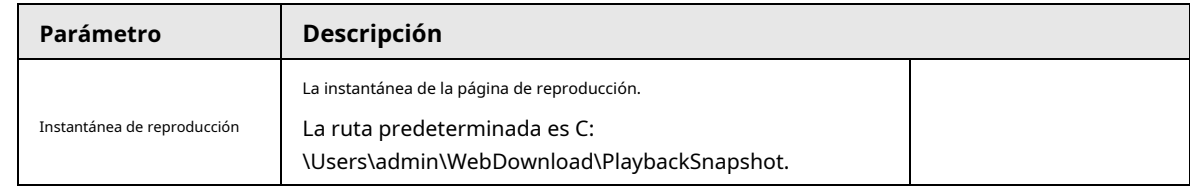

Etapa 4 Hacer clic**Aplicar**.

Operaciones relacionadas

● Hacer clic**Actualizar**para actualizar los parámetros de la página actual.

● Hacer clic**Por defecto**para restaurar los valores predeterminados de los parámetros.

# <span id="page-21-0"></span>**4.3 Cámara**

Esta sección presenta la configuración de la cámara, incluida la configuración de los parámetros de imagen, los parámetros del codificador y los parámetros de audio.

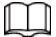

Los parámetros de la cámara pueden diferir según el dispositivo.

#### <span id="page-21-1"></span>**4.3.1 Configuración de parámetros de imagen**

Configure los parámetros de la imagen de acuerdo con la situación real, incluida la imagen, la exposición, la luz de fondo, el balance de blancos, el día/la noche y más.

#### <span id="page-21-2"></span>**4.3.1.1 Diseño de página**

Configure los parámetros de la cámara para mejorar la claridad de la imagen y asegúrese de que la vigilancia funcione bien. La cámara admite dos modos de trabajo:**autoadaptable**y**escena personalizada**. Puede seleccionar 9 tipos de archivos de configuración, incluidos día, noche, luz general y frontal, para establecer y ver los parámetros de configuración y los efectos en el tipo correspondiente, incluida la imagen, la exposición y la luz de fondo.

|                                                                                                 | Profile                                                                                   | Day                                                                                                    | u                                |                                                              |
|-------------------------------------------------------------------------------------------------|-------------------------------------------------------------------------------------------|----------------------------------------------------------------------------------------------------|----------------------------------|--------------------------------------------------------------|
| <b>SAN DECEMBER</b><br><b>Secondary</b><br>45<br><u>annon a</u><br><b>PETRO CARDS</b><br>$\Phi$ | Image<br>Exposure<br>Backlight<br>WB<br>Day/Night<br>Focus & Zoom<br>Illuminator<br>Defog | Style<br><b>Brightness</b><br>Contrast<br>Saturation<br>Chroma Gain Suppression<br>Sharpness<br>Sharpness Suppression<br>Gamma<br>Flip<br>Image Freeze | Standard<br>$\sim$<br>$0^+$<br>Œ | $+50$<br>$+ 50$<br>$+50$<br>$+50$<br>$+50$<br>$+50$<br>$+50$ |
| Time Plan Settings                                                                              |                                                                                           |                                                                                                    | $\checkmark$                     |                                                              |

Figura 4-4 Condiciones de la cámara (cámara común)

#### <span id="page-22-0"></span>**4.3.1.2 Configuración del modo de funcionamiento**

Seleccione el modo de trabajo según sea necesario, incluida la escena autoadaptativa y personalizada.

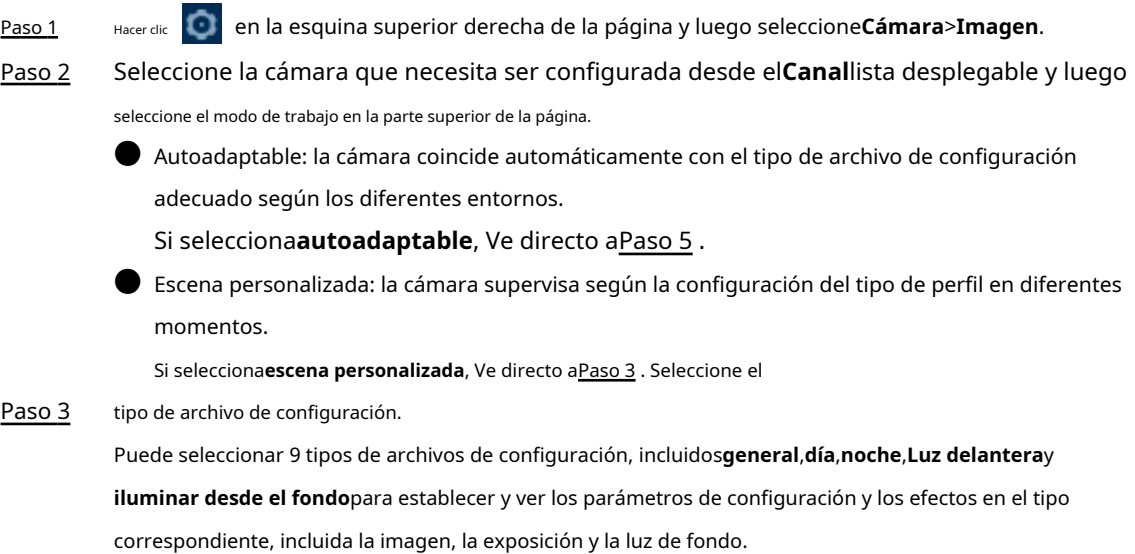

<span id="page-22-2"></span>Establecer planes de tiempo. Etapa 4

Puede configurar el horario diario por mes.

Figura 4-5 Configuración del plan de tiempo

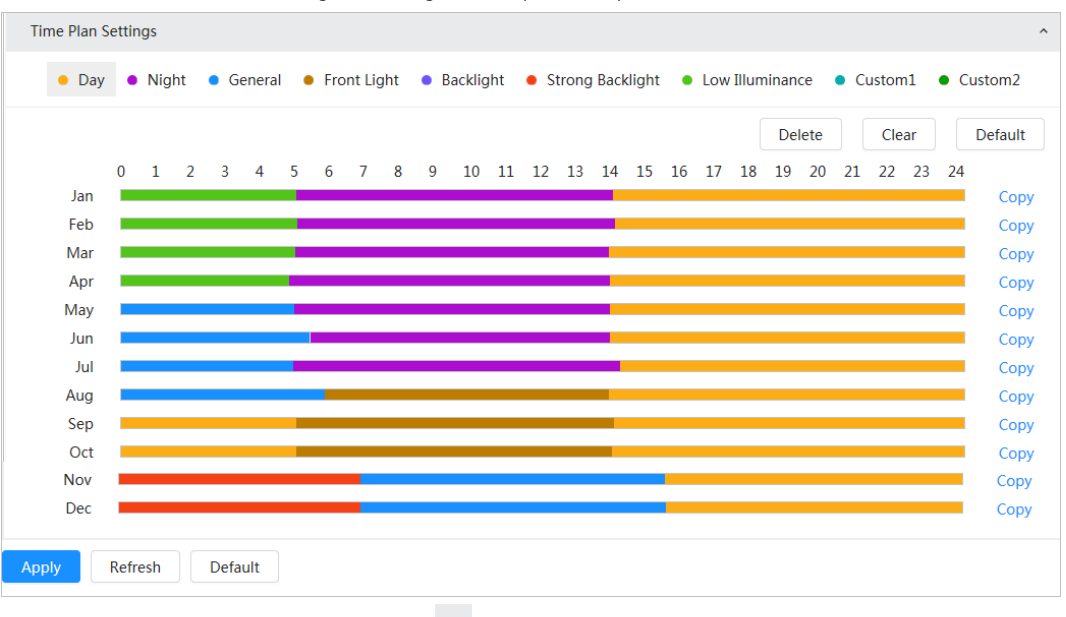

1) Haga clic**Configuración del plan de tiempo**o v para abrir el plan de tiempo.

2) Haga clic para configurar el tipo de archivo, por ejemplo**general**, arrastre hacia la izquierda en la línea de tiempo para establecer el período de tiempo usando**general**tipo.

De la misma manera, puede configurar períodos de tiempo separados al aplicar otros tipos de archivos, incluidos**Día**,**Noche**y**Luz delantera**.

 $\Box$ 

El período de tiempo se establece como**Día**y**Noche**por defecto. Hacer clic**Borrar**o**Claro**antes de que empieces período de tiempo de configuración.

3) (Opcional) Haga clic en**Copiar**; seleccione un mes, luego haga clic en**Aplicar**.

El plan de tiempo para el mes actual se puede copiar rápidamente a otros meses. Hacer

<span id="page-22-1"></span>Paso 5 clic**Aplicar**.

# <span id="page-23-0"></span>**4.3.1.3 Ajuste de imagen**

Puede configurar los parámetros de la imagen. Los parámetros reales de la cámara se pueden ajustar aquí.

Paso 1 Hacer dic **C** en la esquina superior derecha de la página y luego seleccione**Cámara>Imagen> Imagen**.

Paso 2

Seleccione la cámara que necesita ser configurada desde el**Canal**lista desplegable y luego configure los parámetros.

Figura 4-6 Imagen

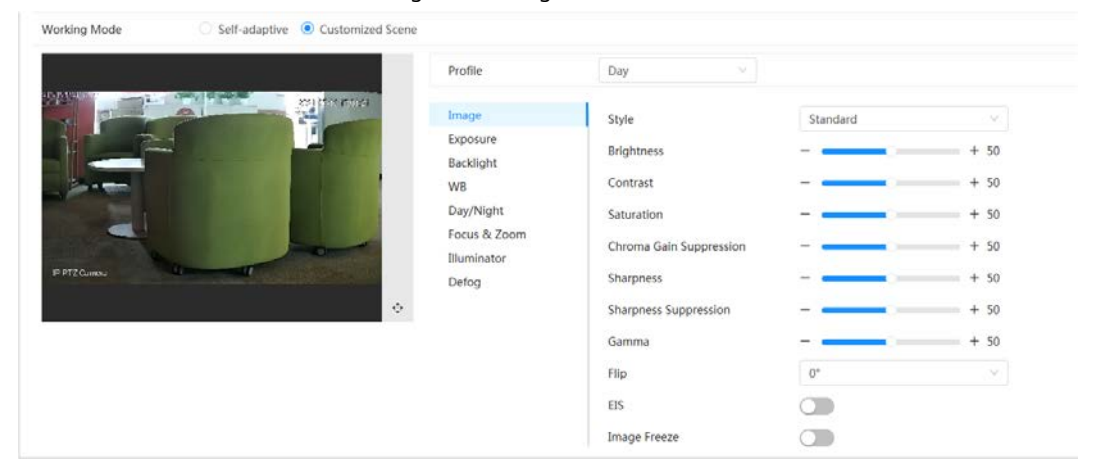

Tabla 4-3 Descripción de los parámetros de imagen

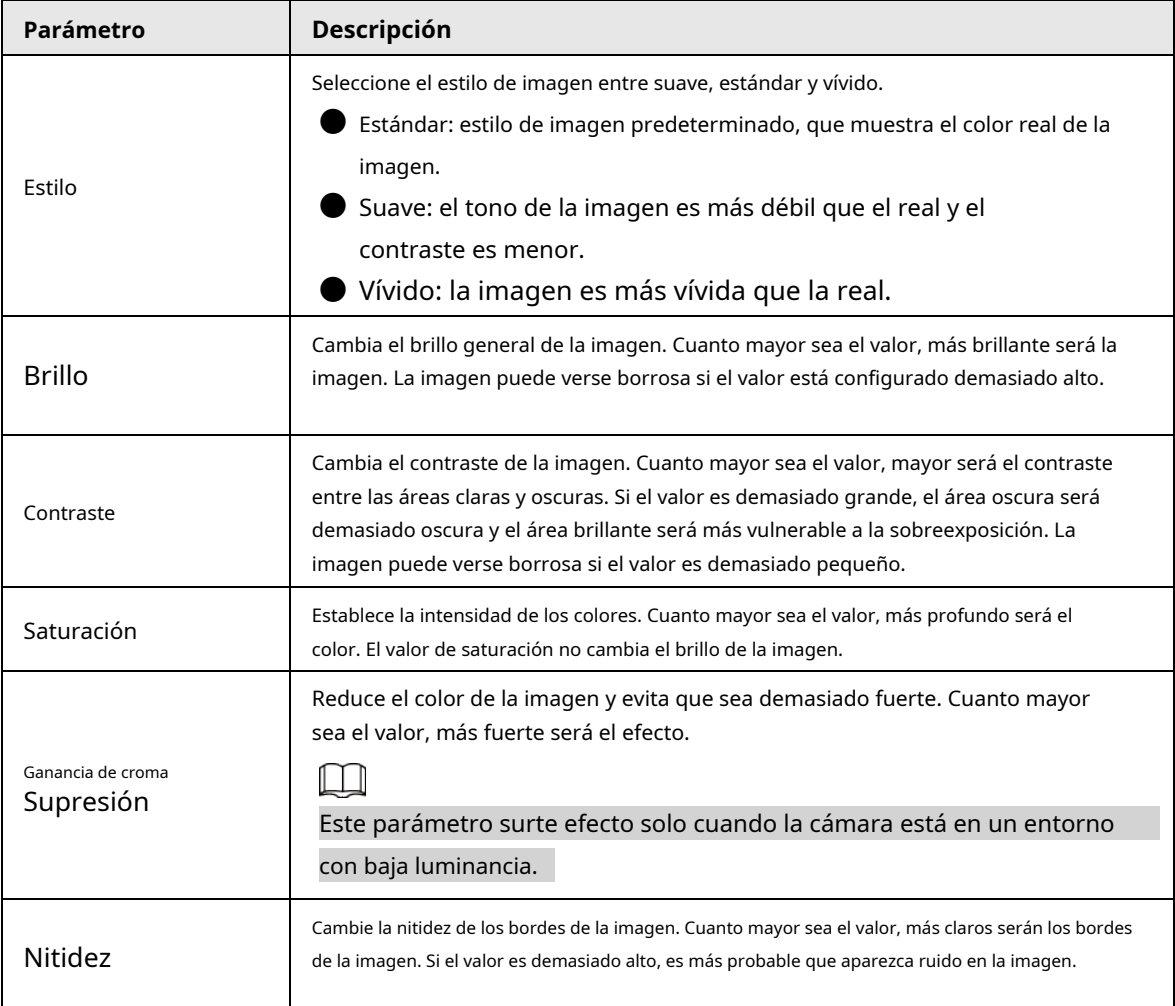

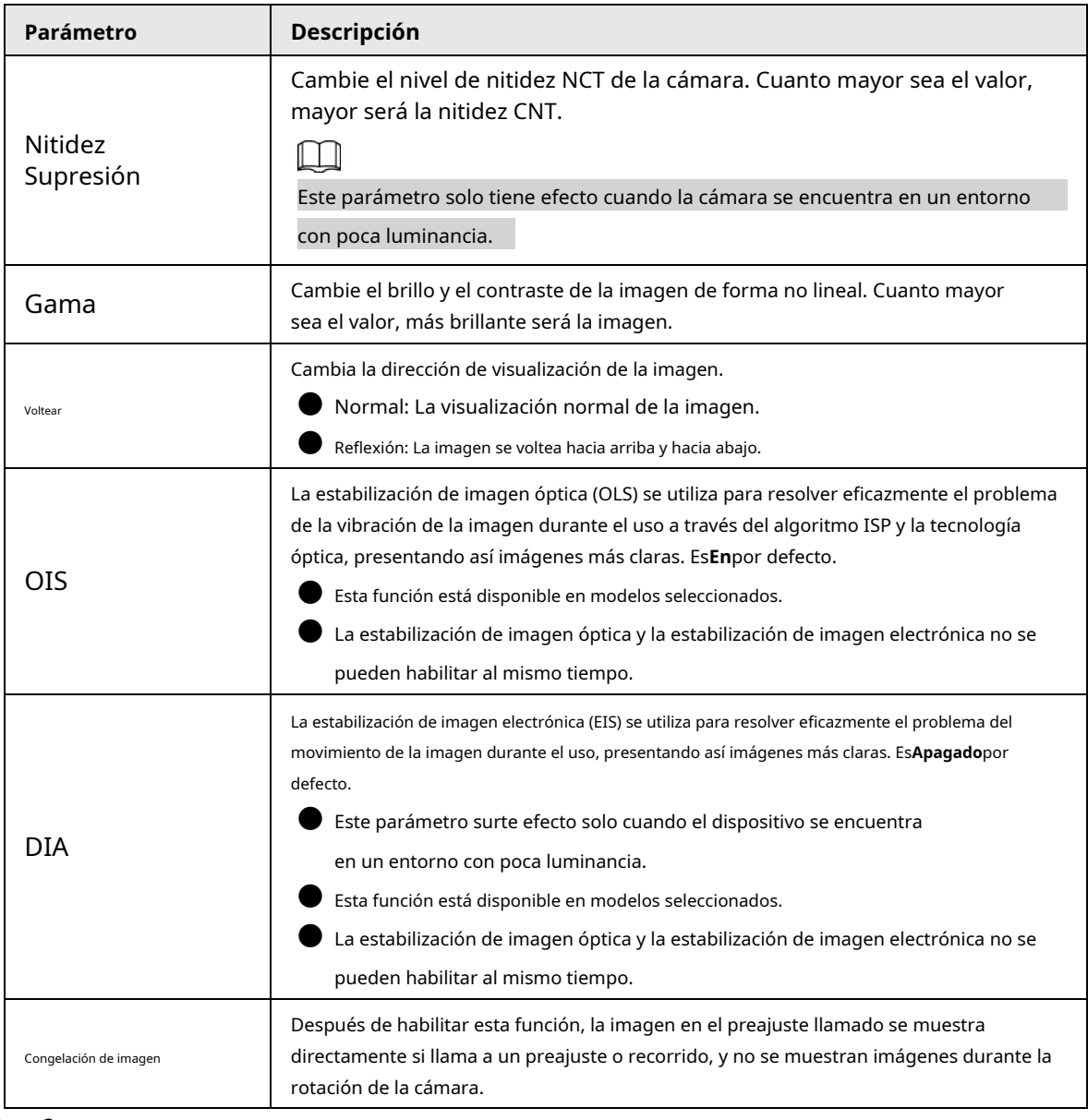

Paso 3 Hacer clic**Aplicar**.

# <span id="page-24-0"></span>**4.3.1.4 Exposición**

Configure el iris y el obturador para mejorar la claridad de la imagen.

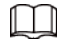

Las cámaras con WDR no admiten exposición prolongada cuando WDR está habilitado en**Iluminar desde el fondo**.

Paso 1 **Exposición**. en la esquina superior derecha de la página y luego seleccione**Cámara**>**Imagen**>

Paso 2 Seleccione la cámara que necesita ser configurada desde el**Canal**lista desplegable y luego configure los parámetros.

#### Figura 4-7 Exposición

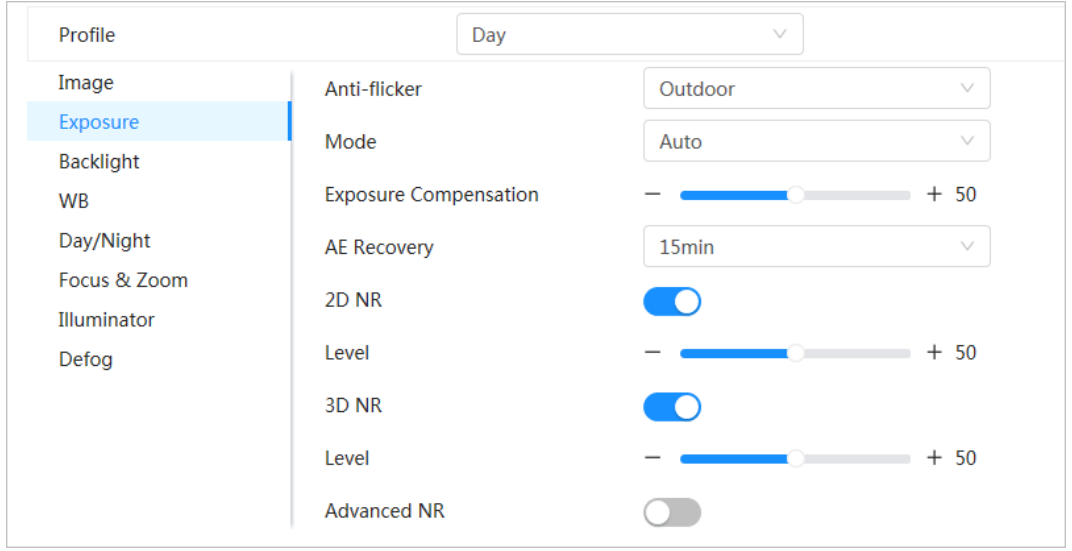

Tabla 4-4 Descripción de los parámetros de exposición

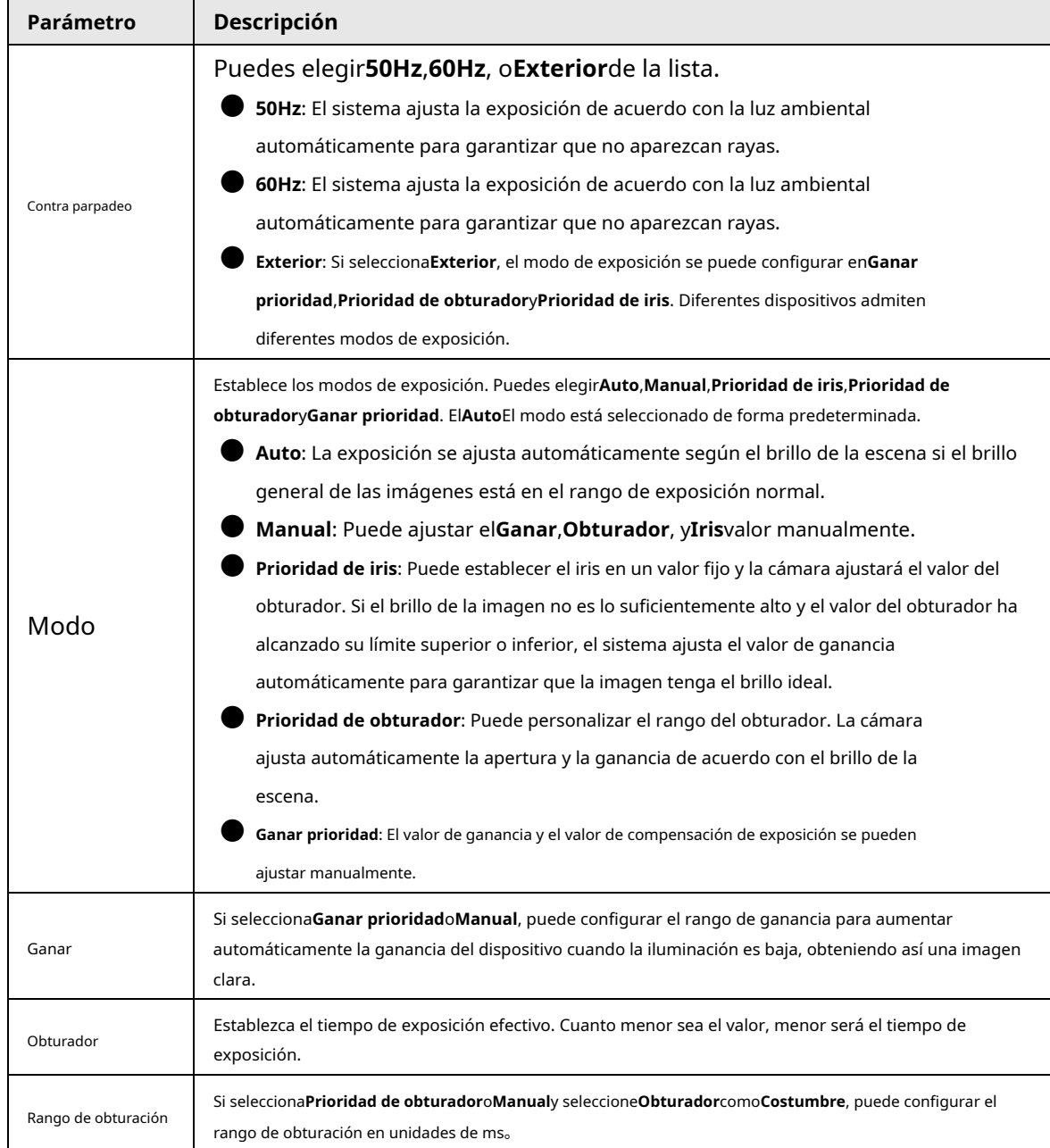

| Parámetro                                            | Descripción                                                                                                    |                                                        |  |
|------------------------------------------------------|----------------------------------------------------------------------------------------------------|--------------------------------------------------------|--|
| Iris                                                 | Puede configurar el flujo luminoso de la cámara. Cuanto mayor sea el valor de Iris, más brillante será la imagen.                                                                                                    |                                                        |  |
| Exposición<br>Compensación                           | Puede establecer el valor de compensación de la exposición. El valor varía de 0 a 100.<br>Cuanto mayor sea el valor, más brillante será la imagen.                                                                                                    |                                                        |  |
| Exposición<br>ajustamiento<br>velocidad              | Puede establecer la velocidad de ajuste de la exposición. El valor va de 0 a 100.                                                                                                    |                                                        |  |
| Ganancia superior<br>límite                          | Puede establecer el umbral de ganancia superior de la exposición. El valor va de 0 a 100.                                                                                                    |                                                        |  |
| Baja velocidad<br>obturador                          | En un entorno de baja luminancia, tomar imágenes mediante el uso del tiempo de exposición automática<br>reduce efectivamente el ruido de la imagen, pero las imágenes de objetos en movimiento pueden verse<br>borrosas.                                                                                                    |                                                        |  |
| Más bajo<br>umbral de<br>baja velocidad<br>obturador | Puede configurar el umbral inferior del obturador de baja velocidad de la cámara. Cuanto menor sea el<br>valor, más rápido será el obturador.                                                                                                    |                                                        |  |
| Recuperación AE                                      | La exposición automática es un sistema de cámara digital automatizado que ajusta la<br>apertura y/o la velocidad del obturador, según las condiciones de iluminación externa<br>para imágenes y videos. Si ha seleccionado unRecuperación AEtiempo, el modo de<br>exposición se restaurará al modo anterior después de ajustar el valor del iris. Hay cinco<br>opciones: Apagado, 5 min, 15 min, 1 hora y 2 horas. |                                                        |  |
| NR 2D                                                | Promedie el píxel de una imagen de un solo cuadro con otros píxeles para reducir el ruido de la<br>imagen. Cuanto mayor sea el nivel, menor será el ruido y las imágenes aparecerán más borrosas.                                                                                                    |                                                        |  |
| NR <sub>3D</sub>                                     | Reduzca el ruido de las imágenes de varios fotogramas (al menos dos fotogramas) mediante<br>el uso de información entre fotogramas entre dos fotogramas adyacentes en un vídeo.<br>Cuanto mayor sea el nivel, menor será el ruido y mayor será la mancha final.                                                                                                    |                                                        |  |
| Nivel                                                | Grado de reducción de ruido. El valor varía de 0 a 100. Cuanto mayor sea el<br>valor, menor será el ruido.                                                                                                    |                                                        |  |
| NR avanzado                                          | Puede suprimir el ruido en el dominio del tiempo y el<br>dominio del espacio según el método de filtro de<br>video.                                                                                                    | Algunos modelos no                                     |  |
| Dominio del tiempo<br>calificación                   | Puede establecer la calificación en el dominio del tiempo.<br>El valor va de 0 a 100.                                                                                                    | admite ruido avanzado<br>reducción, dominio del tiempo |  |
| Dominio del espacio<br>calificación                  | Puede establecer el grado de dominio<br>espacial. El valor va de 0 a 100.                                                                                                    | grado o dominio espacial<br>calificación.              |  |

Paso 3 Hacer clic**Aplicar**.

#### <span id="page-26-0"></span>**4.3.1.5 Luz de fondo**

Puede seleccionar el modo de retroiluminación entre BLC, WDR y HLS

Paso 1 Hacer dic **C** en la esquina superior derecha de la página y luego seleccione**Cámara>Imagen>** 

**Iluminar desde el fondo**.

Seleccione la cámara que necesita ser configurada desde el**Canal**lista desplegable y luego seleccione un modo de retroiluminación de la lista. Paso 2

#### Figura 4-8 Modo de luz de fondo

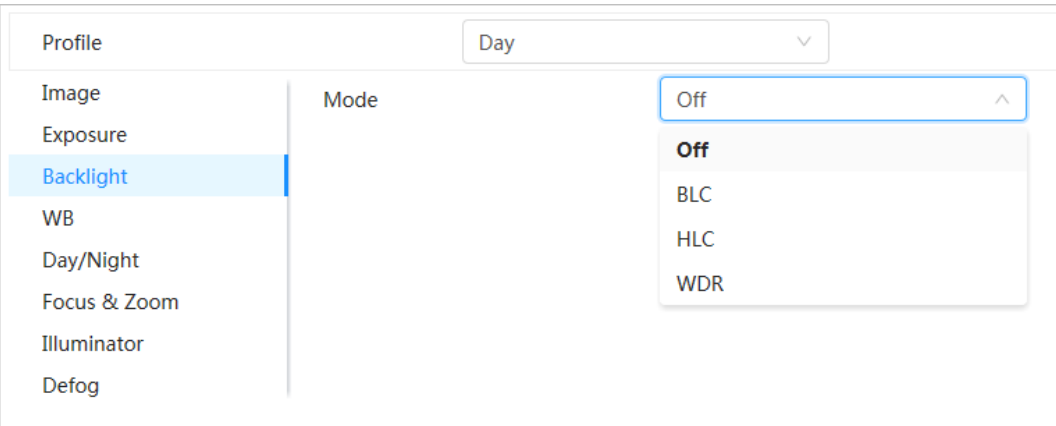

Tabla 4-5 Descripción de los parámetros de retroiluminación

| Parámetro | Descripción                                                                                                    |  |  |  |
|-----------|----------------------------------------------------------------------------------------------------|--|--|--|
|           | Habilite BLC, la cámara puede obtener una imagen más clara de las áreas oscuras en el<br>objetivo cuando dispara contra la luz. Puede seleccionar el modo predeterminado o el modo<br>personalizado.<br>Cuando está en el modo predeterminado, el sistema ajusta automáticamente la exposición de                                                                                                    |  |  |  |
| CI B      | acuerdo con las condiciones de iluminación ambiental para garantizar la claridad del área más<br>oscura.                                                                                                    |  |  |  |
|           | Cuando está en modo personalizado, el sistema ajusta automáticamente la exposición solo al<br>área configurada de acuerdo con las condiciones de iluminación ambiental para garantizar que<br>la imagen del área configurada tenga su brillo ideal.                                                                                                    |  |  |  |
| WDR       | El sistema atenúa las áreas brillantes y compensa las áreas oscuras para garantizar<br>la claridad de todas las áreas. Cuanto más alto sea el valor, más fuerte será la<br>oscuridad, pero más intenso será el ruido.<br>Puede haber algunos segundos de pérdida de video cuando el dispositivo está<br>cambiar al modo WDR desde otros modos.                                                                          |  |  |  |
| LLC.      | Habilite HLC cuando haya una luz extremadamente intensa en el entorno (como una<br>estación de peaje o un estacionamiento). La cámara atenúa las luces fuertes y reduce el<br>tamaño de la zona Halo para reducir el brillo de toda la imagen, de modo que la cámara<br>pueda capturar rostros humanos o detalles de placas de automóviles con claridad.<br>Cuanto mayor sea el valor, más evidente será el efecto HLS. |  |  |  |

Paso 3 Hacer clic**Aplicar**.

#### <span id="page-27-0"></span>**4.3.1.6 Balance de blancos**

Paso 2

La función de balance de blancos puede corregir la desviación del color para garantizar la precisión del color. Cuando está en modo WB, los objetos blancos se muestran en un color blanco según el entorno.

Paso 1 en la esquina superior derecha de la página y luego seleccione**Cámara**>**Imagen**>**WB**.

Seleccione la cámara que necesita ser configurada desde el**Canal**lista desplegable y luego configurar **Modo de balance de blancos**.

#### Figura 4-9 Balance de blancos

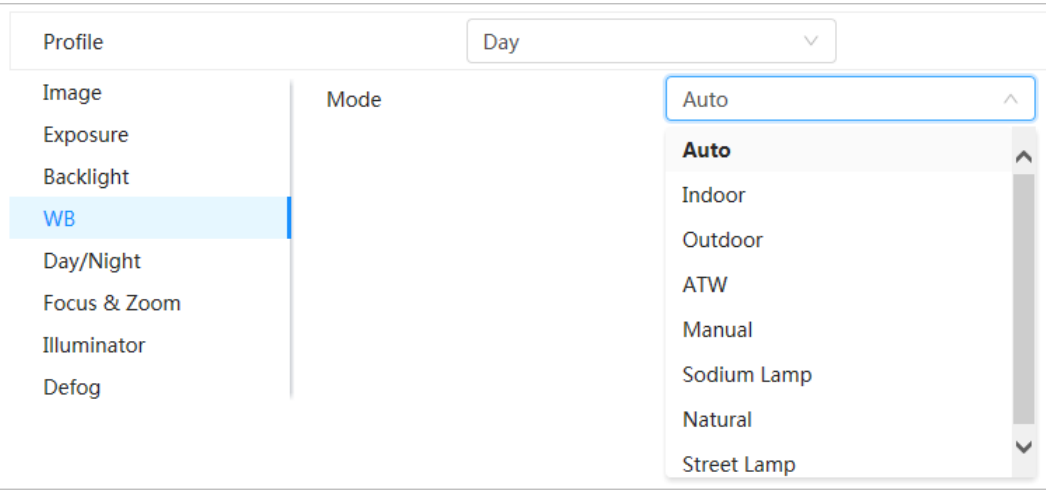

Tabla 4-6 Descripción de los parámetros del balance de blancos

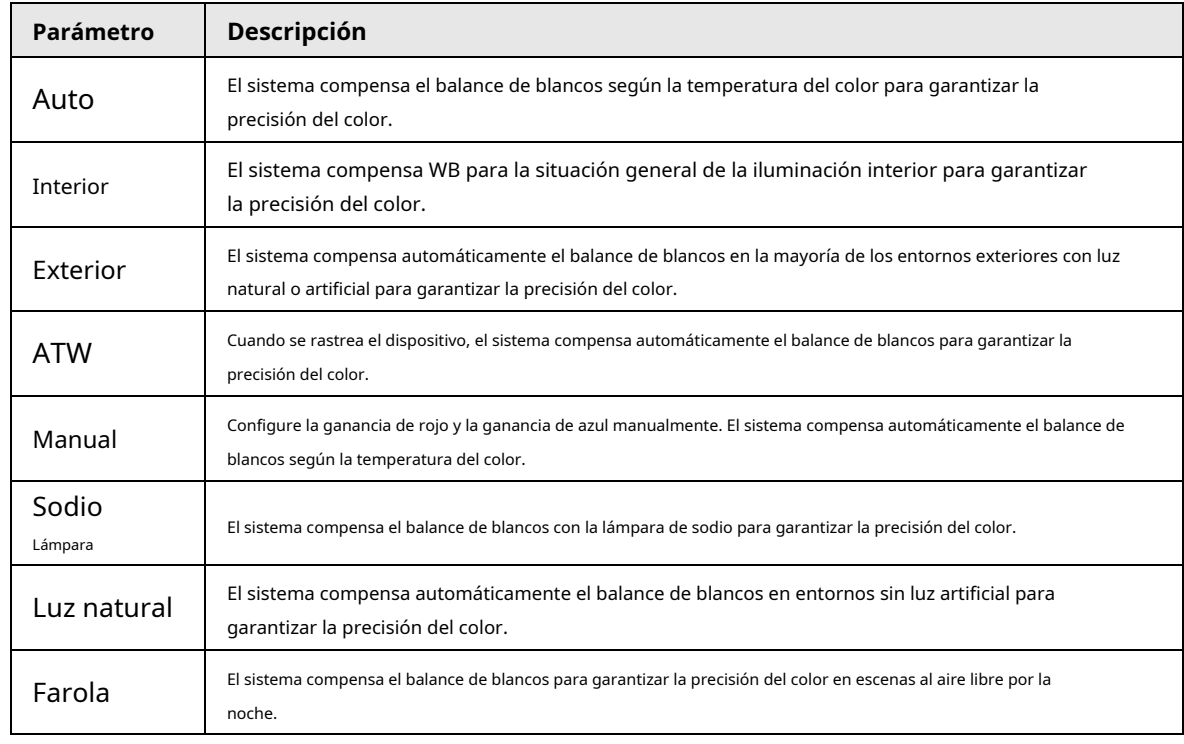

Paso 3 Hacer clic**Aplicar**.

# <span id="page-28-0"></span>**4.3.1.7 Día/Noche**

Configura el modo de visualización de la imagen. El sistema cambia entre el modo de color y el de blanco y negro según las condiciones reales.

Paso 1 Hacer clic **C** en la esquina superior derecha de la página y luego seleccione**Cámara>Imagen> Día/Noche**.

Seleccione la cámara que necesita ser configurada desde el**Canal**lista desplegable y luego configure los parámetros. Paso 2

#### Figura 4-10 Modo Día/Noche

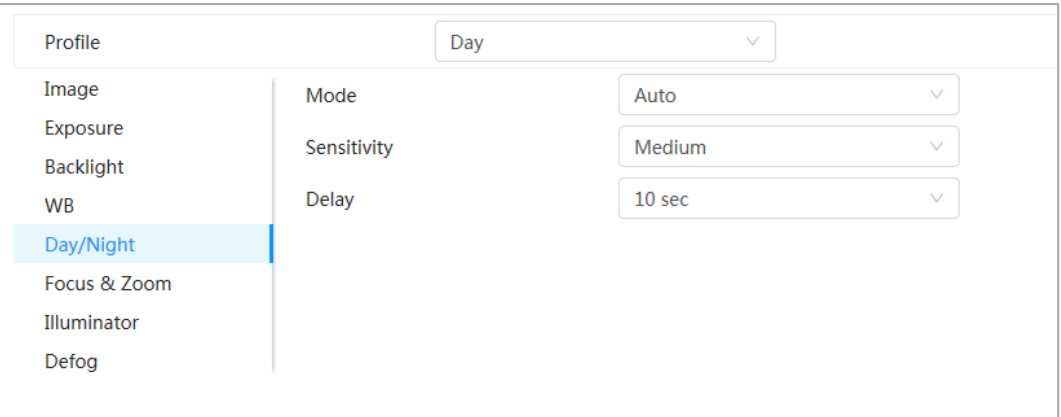

Tabla 4-7 Descripción de los parámetros del modo Día/Noche

| Parámetro    | Descripción                                                                                                    |
|--------------|----------------------------------------------------------------------------------------------------|
| Modo         | Puede seleccionar el modo de visualización del dispositivo desdeColor, Auto, yB/N.<br>Día/NocheLa configuración es independiente dePerfilgestión<br>configuración.<br><b>Color:</b> El sistema muestra la imagen en color.<br><b>Auto:</b> El sistema cambia entre color y blanco y negro según las<br>condiciones reales.<br><b>B/N:</b> El sistema muestra una imagen en blanco y negro. |
| Sensibilidad | Esta configuración está disponible solo cuando establece <b>Autoen Modo</b> . Puede<br>configurar la sensibilidad de la cámara al cambiar entre el modo de color y el de blanco<br>y negro. Cuanto mayor sea la sensibilidad, más fácil será que se active el interruptor.                                                                                                    |
| Demora       | Esta configuración está disponible solo cuando establece <b>Auto</b> enModo. Puede configurar el<br>retraso cuando la cámara cambia entre el modo de color y el de blanco y negro. Cuanto<br>menor sea el valor, más rápido cambiará la cámara entre el modo de color y el de blanco y<br>negro.                                                                                           |

Paso 3 Hacer clic**Aplicar**.

# <span id="page-29-0"></span>**4.3.1.8 Enfoque y zoom**

Focus & Zoom (zoom digital) se refiere a capturar una parte de la imagen para ampliarla. Cuanto mayor sea el aumento, más borrosas se volverán las imágenes.

- Paso 1 Hacer clic en la esquina superior derecha de la página y luego seleccione**Cámara**>**Imagen**>**Enfocar & Zoom**.
- Seleccione la cámara que necesita ser configurada desde el**Canal**lista desplegable y luego configure los parámetros de enfoque y zoom. Paso 2

#### Figura 4-11 Enfoque y Zoom

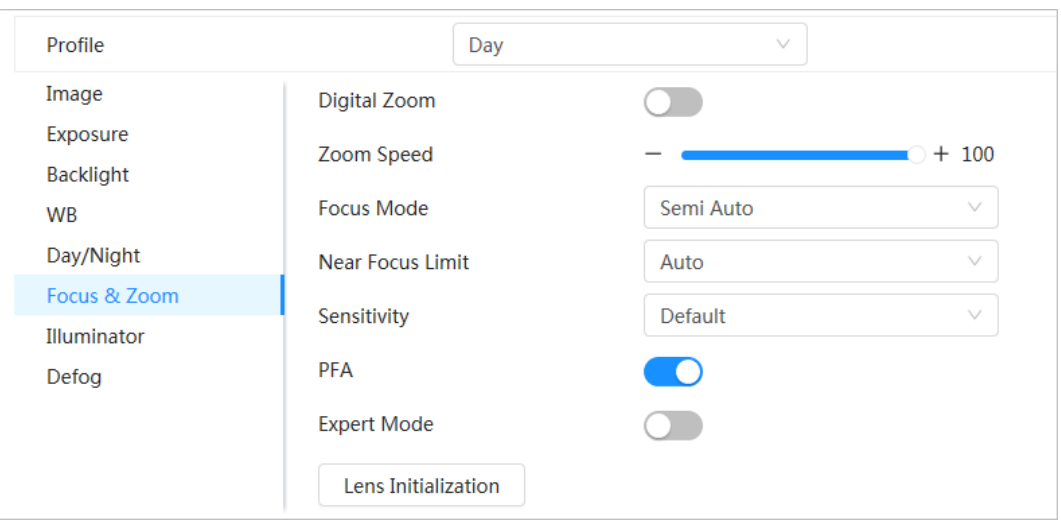

Tabla 4-8 Descripción de los parámetros de enfoque y zoom

| Parámetro                 | Descripción                                                                                                    |
|---------------------------|----------------------------------------------------------------------------------------------------|
| Zoom digital              | para habilitar la función de zoom digital. Puedes usar el<br>Hacer clic<br>zoom digital para continuar con la operación de zoom incluso si el zoom<br>óptico está en su valor máximo.                                               |
| Velocidad de acercamiento | Ajuste la velocidad del zoom de la cámara. Cuanto mayor sea el valor, más rápida<br>será la velocidad del zoom.                                                                                                    |
|                           | Establece el modo de enfoque.                                                                                                    |
|                           | Auto: Una vez que haya algún movimiento o cambio de un objeto en la                                                                                                    |
|                           | imagen de video y la imagen se vuelva borrosa, la cámara volverá a                                                                                                    |
| Modo de enfoque           | enfocar automáticamente.                                                                                                    |
|                           | Semiautomatico: La cámara enfocará automáticamente cuando haga clic                                                                                                    |
|                           | EnfocaroZoomo cuando se detecta un cambio preestablecido o un                                                                                                    |
|                           | interruptor PTZ.                                                                                                    |
|                           | Manual: El dispositivo no puede enfocar automáticamente. Necesita ajustar                                                                                                    |
|                           | el enfoque manualmente.                                                                                                    |
| Límite de enfoque cercano | Establezca el límite de enfoque cercano de la cámara. Si el límite de enfoque es<br>demasiado pequeño, la cámara podría enfocar la cámara en su domo. Al cambiar el<br>límite de enfoque, se puede cambiar la velocidad de enfoque. |
| Sensibilidad              | Dispara la sensibilidad de enfoque de la cámara. Cuanto mayor sea la<br>sensibilidad, más fácil será activar el enfoque.                                                                                                    |
| <b>AFP</b>                | PermitirAFP. Al mover la imagen, la cámara enfoca automáticamente para<br>obtener una imagen clara.                                                                                                    |
| Modo experto              | PermitirModo experto. Entrene a la cámara para que gire y se enfoque en la<br>ruta especificada.                                                                                                    |
| Inicialización de lentes  | Haga clic en este botón y la lente se inicializará automáticamente. La<br>lente se extenderá para calibrar el zoom y el enfoque.                                                                                                    |

Paso 3 (Opcional) Configure el modo experto.

1) Habilitar**Modo experto**, haga clic**Agregar**para agregar una nueva escena.

Figura 4-12 Modo experto

| No.          | <b>Name</b> | Lens<br><b>Magnification</b> | <b>Draw</b> | <b>Status</b> | <b>Apply</b> | <b>Delete</b> |
|--------------|-------------|------------------------------|-------------|---------------|--------------|---------------|
| $\mathbf{1}$ | Scene1      | 40                           | 乙           | $-$           | $\Box$       | 亩             |
|              |             |                              |             |               |              |               |
|              |             |                              |             |               |              |               |
|              |             |                              |             |               |              |               |

2) Haga clic para ajustar la pantalla de video y dibujar la región de entrenamiento en la pantalla.

Solo admite área de modelo cerrada (triángulo y polígonos arriba).

3) Haga doble clic**Ampliación de la lente**para establecer la ampliación del enfoque.

4) Haga clic**Aplicar**para guardar la configuración.

 $\Box$ 

5) Haga clic**Comenzar el entrenamiento de enfoque de escena**.

La escena gira y se enfoca automáticamente a la posición especificada. Después de completar el entrenamiento, el estado de la escena se muestra como**Completo**. Hacer clic**Aplicar**.

Etapa 4

# <span id="page-31-0"></span>**4.3.1.9 Iluminador**

Esta configuración está disponible solo cuando el dispositivo está equipado con iluminador. Los iluminadores comunes se clasifican en luces IR, luz blanca, luces láser y luces de espectro completo. Diferentes modelos de dispositivos admiten diferentes tipos de iluminadores. Este manual es solo para referencia y puede diferir de la página real.

Paso 1 Hacer clic **Col**en la esquina superior derecha de la página y luego seleccione**Cámara>Imagen> Iluminador**.

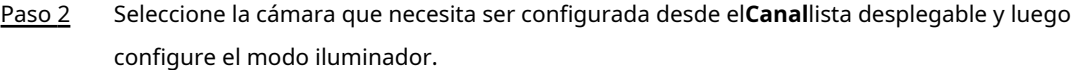

#### Figura 4-13 Iluminador

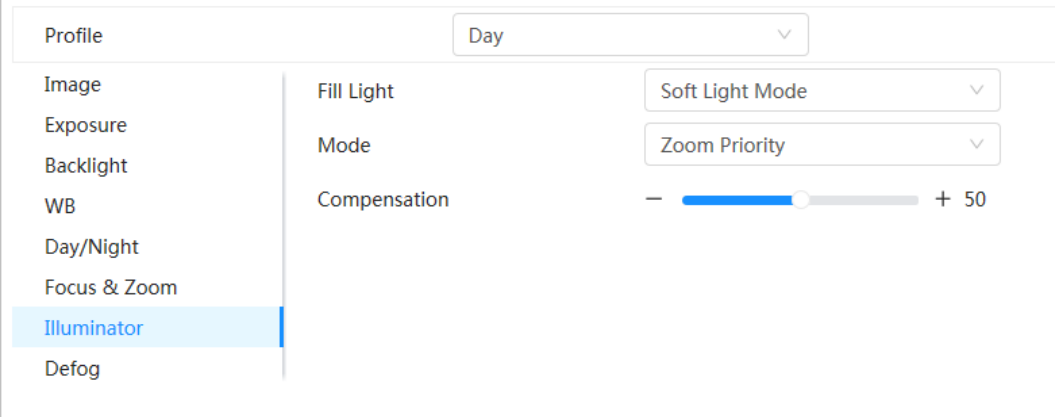

#### Tabla 4-9 Descripción de los parámetros del iluminador

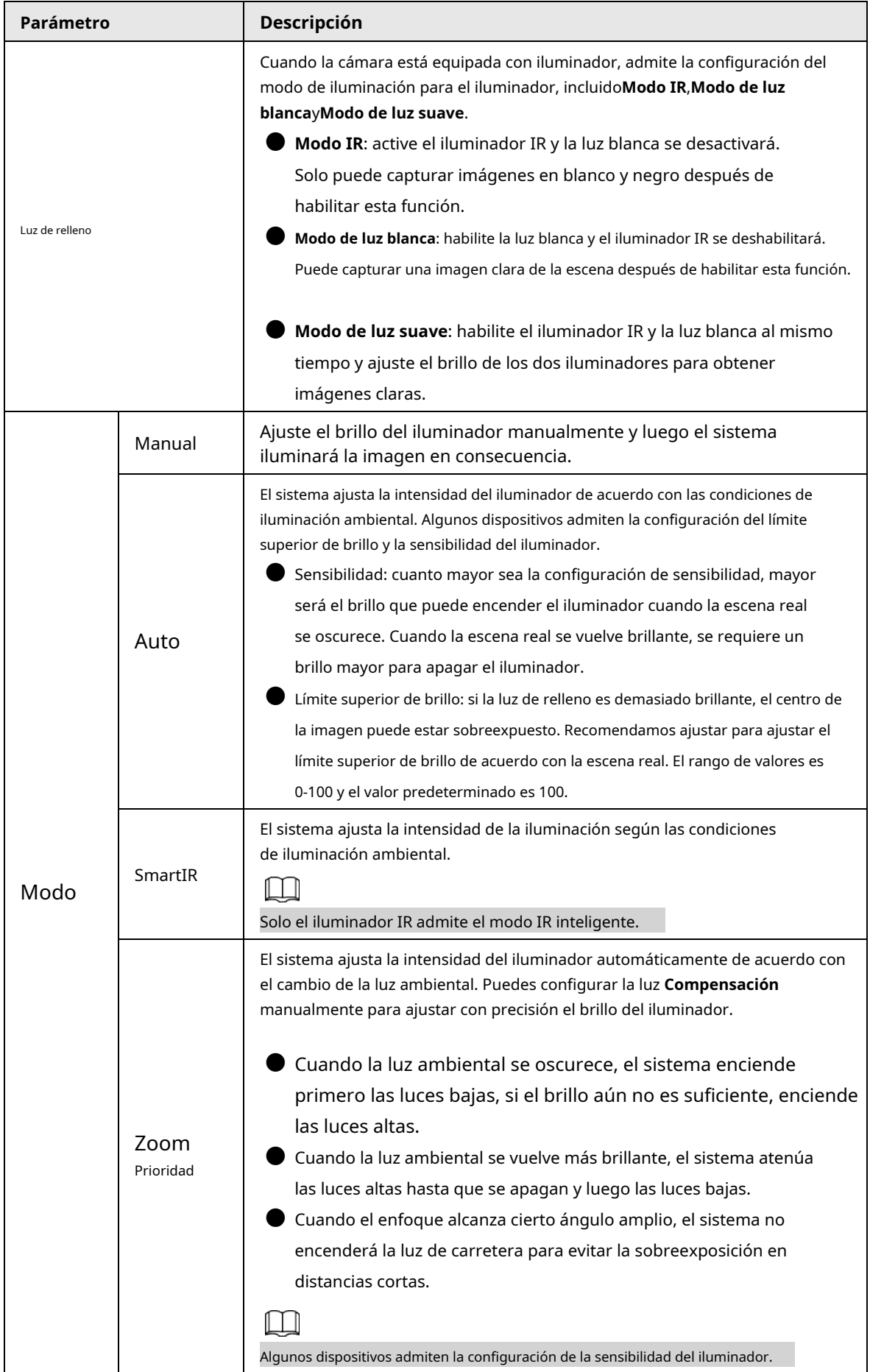

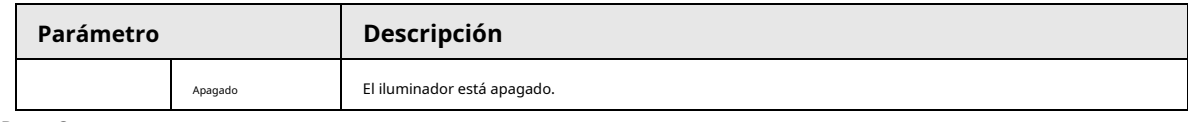

Paso 3 Hacer clic**Aplicar**.

#### <span id="page-33-0"></span>**4.3.1.10 Desempañador**

La calidad de la imagen se ve comprometida en un entorno brumoso o brumoso, y se puede utilizar el desempañador para mejorar la claridad de la imagen.

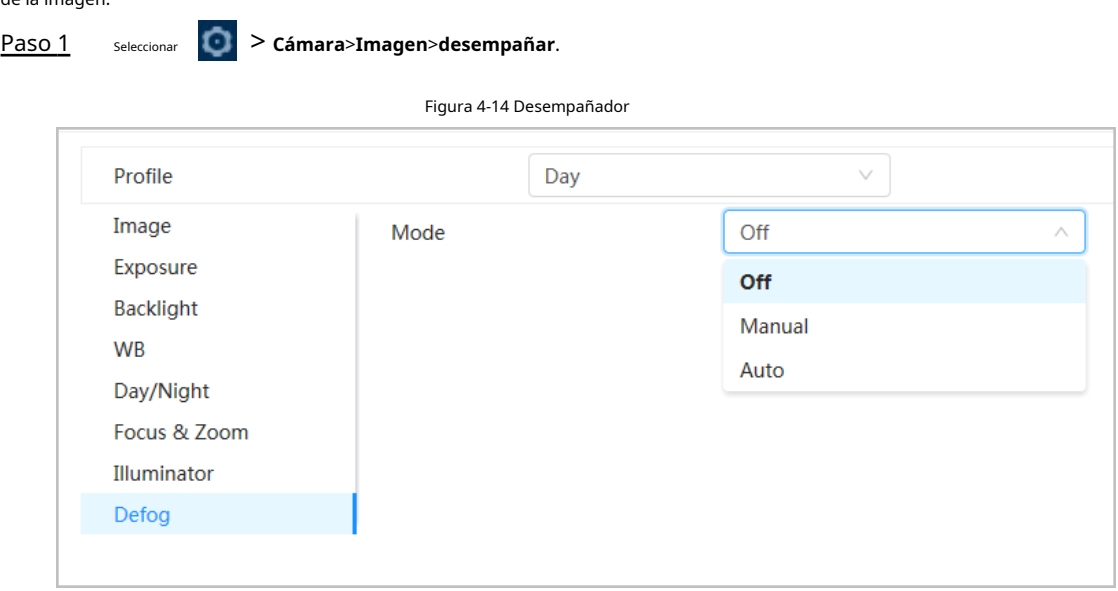

Paso 2 Configure los parámetros de desempañado.

Tabla 4-10 Descripción de los parámetros de desempañado

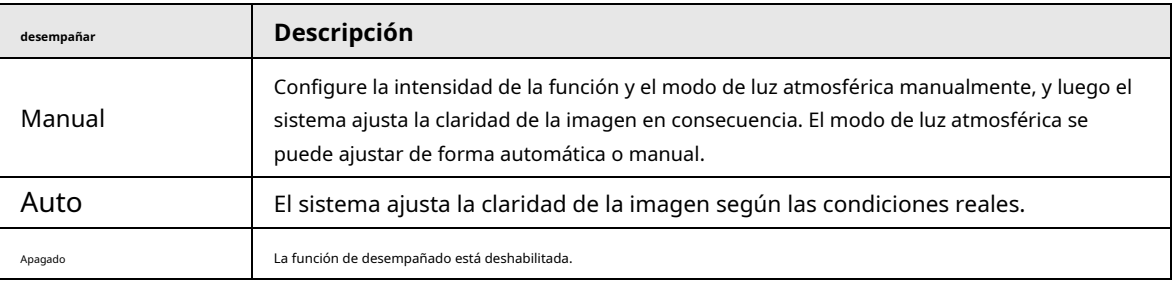

Paso 3 Hacer clic**Aplicar**.

#### <span id="page-33-1"></span>**4.3.2 Configuración de parámetros de codificación**

Esta sección presenta parámetros de video, como video, instantánea, superposición, ROI (región de interés) y ruta.

# $\square$

Hacer clic**Por defecto**y el dispositivo se restaura a la configuración predeterminada. Hacer clic**Actualizar**para ver lo último configuración.

## <span id="page-33-2"></span>**4.3.2.1 Codificar**

Configure los parámetros de transmisión de video, como compresión, resolución, velocidad de cuadros, tipo de tasa de bits, tasa de bits, intervalo de cuadro I, SVC (codificación de video escalable) y marca de agua.

## Paso 1 Seleccionar > **Cámara**>**Codificar**>**Codificar**.

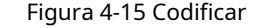

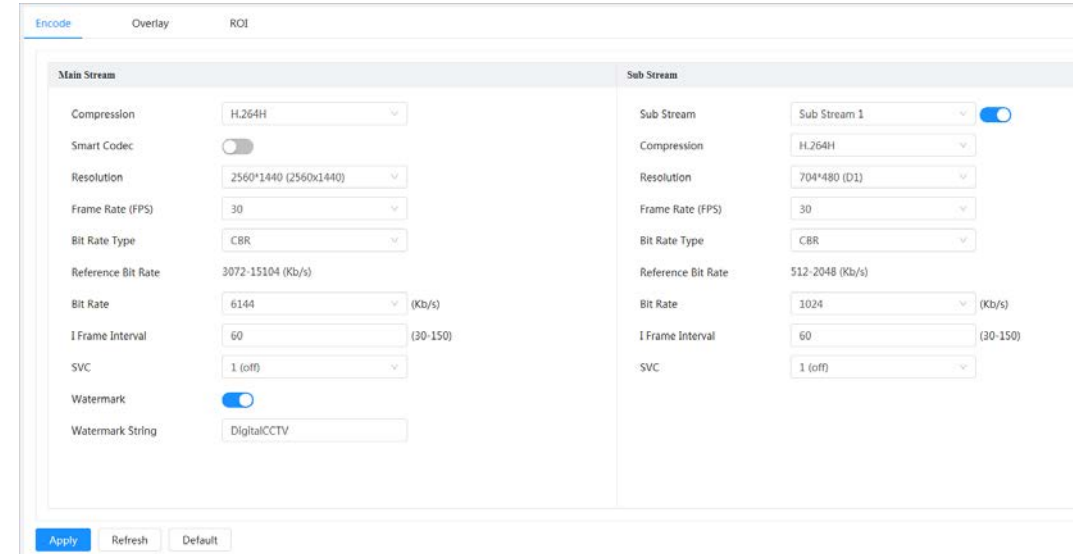

Paso 2 Configure los parámetros de codificación.

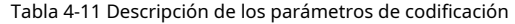

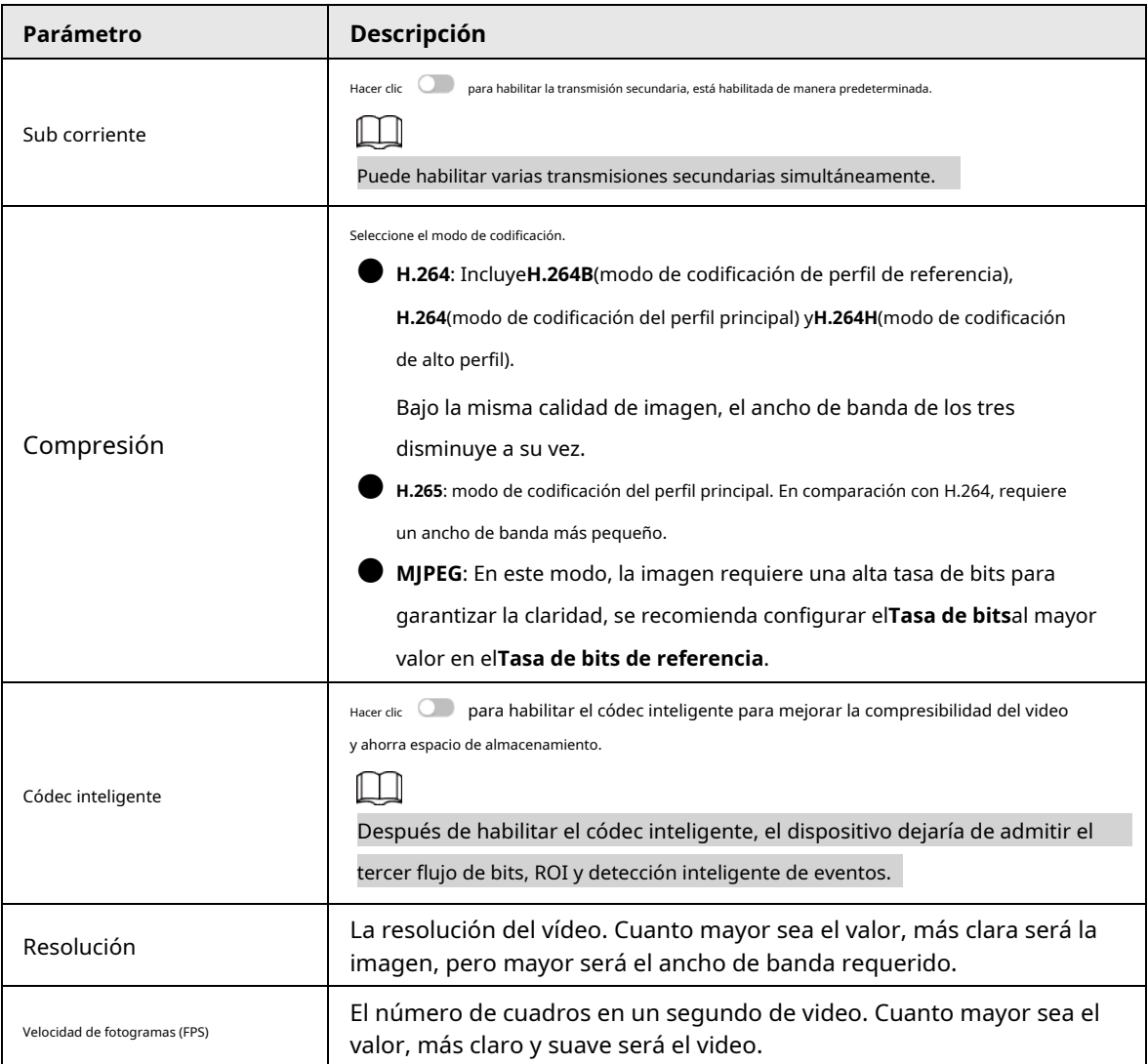

| Parámetro                  | Descripción                                                                                                    |
|----------------------------|----------------------------------------------------------------------------------------------------|
| Tipo de tasa de bits       | El tipo de control de tasa de bits durante la transmisión de datos de video. Puede seleccionar<br>el tipo de tasa de bits entre:<br><b>CBR</b> (Tasa de bits constante): La tasa de bits cambia un poco y se mantiene<br>cerca del valor de tasa de bits definido.<br>VBR(Velocidad de bits variable): la velocidad de bits cambia a medida que cambia la escena<br>de monitoreo.<br>ElTipo de tasa de bitssolo se puede establecer comoCBRcuandoModo de codificaciónse establece como<br>MJPEG. |
| Calidad                    | Este parámetro solo se puede configurar cuando elTipo de tasa de bitsse<br>establece comoVBR. Cuanto mejor sea la calidad, mayor será el ancho de banda<br>requerido.                                                                                                    |
| Tasa de bits de referencia | El rango de valores de tasa de bits más adecuado recomendado al usuario<br>de acuerdo con la resolución definida y la tasa de cuadros.                                                                                                    |
| Tasa de bits máxima        | Este parámetro solo se puede configurar cuando elTipo de tasa de bitsse establece como<br>VBR. Puede seleccionar el valor de laTasa de bits máximade acuerdo con laTasa de bits<br>de referenciavalor. La tasa de bits cambia a medida que cambia la escena de monitoreo,<br>pero la tasa de bits máxima se mantiene cerca del valor definido.                                                                                                    |
| Tasa de bits               | Este parámetro solo se puede configurar cuando elTipo de tasa de bitsse establece<br>comoCBR. Seleccione el valor de tasa de bits en la lista según la condición real.                                                                                                    |
| Intervalo de fotogramas    | El número de fotogramas P entre dos fotogramas I y el <b>Intervalo de fotogramas</b> el<br>rango cambia comoFPScambios. Se recomienda establecerIntervalo de<br>fotogramasel doble de grande queFPS.                                                                                                    |
| <b>CVS</b>                 | La codificación de video escalada puede codificar un flujo de bits de video de<br>alta calidad que contiene uno o más flujos de bits de subconjunto. Al enviar<br>flujo, para mejorar la fluidez, el sistema abandonará algunos datos de lays<br>relacionados según el estado de la red.<br>1: el valor predeterminado, lo que significa que no hay codificación en<br>capas.<br>2, 3 y 4: el número de lay en el que se empaqueta la transmisión de video.                                      |
| Filigrana                  | Puede verificar la marca de agua para verificar si el video ha sido                                                                                                    |
| Cadena de marca de agua    | manipulado.<br>Hacer clic <b>Dans</b> para habilitar la función de marca de aqua.<br>Ingrese la cadena de marca de agua. La cadena es DigitalCCTV por defecto.                                                                                                    |

Paso 3 Hacer clic**Aplicar**.

#### <span id="page-35-0"></span>**4.3.2.2 Superposición**

1

Configure la información superpuesta y se mostrará en la**Vivir**página.

#### <span id="page-35-1"></span>**4.3.2.2.1 Enmascaramiento de privacidad**

Puede habilitar esta función cuando necesite proteger la privacidad de algún área en la imagen de video. Paso

Seleccionar > **Cámara**>**Codificar**>**Enmascaramiento de privacidad**.

Paso 2 Seleccionar**Permitir**.
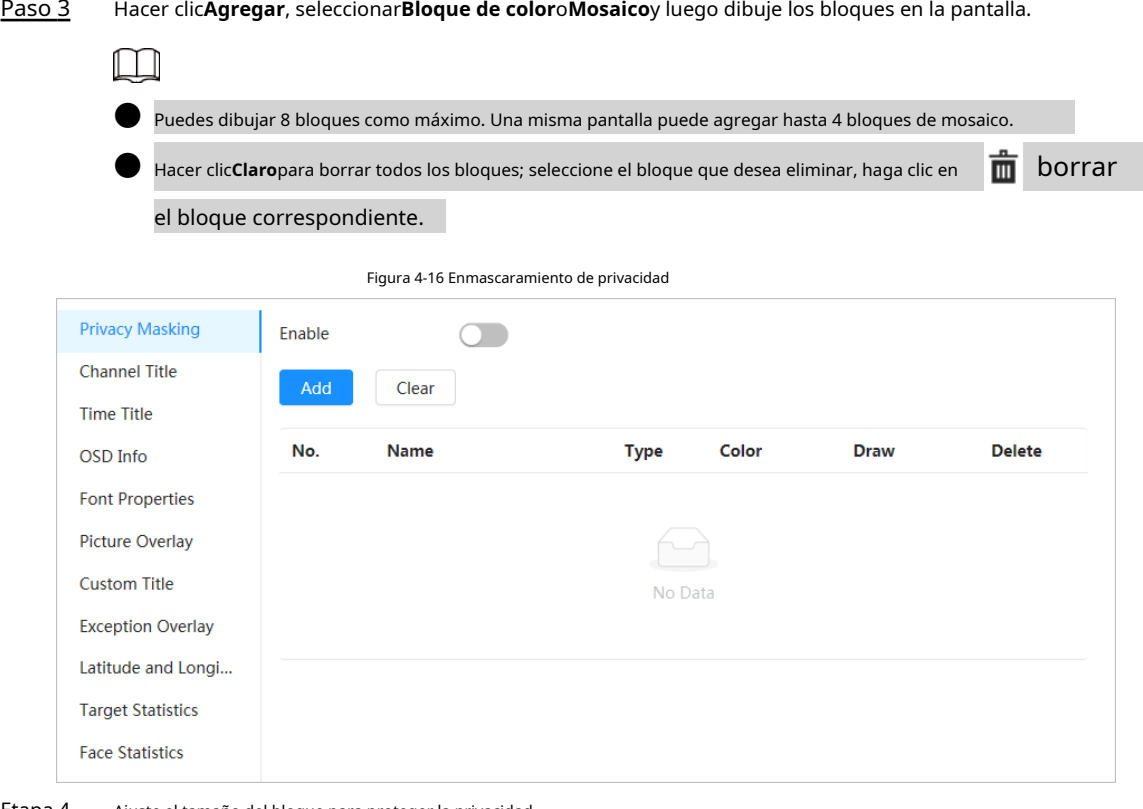

Etapa 4 Ajuste el tamaño del bloque para proteger la privacidad.

Paso 5 Hacer clic**Aplicar**.

## **4.3.2.2.2 Título del canal**

Puede habilitar esta función cuando necesite mostrar el título del canal en la imagen de video. Paso 1

#### Seleccionar > **Cámara**>**Codificar**>**Cubrir**>**Título del canal**.

- Paso 2 Seleccionar**Permitir**.
- Paso 3 Configure el título del canal y luego seleccione la alineación del texto.

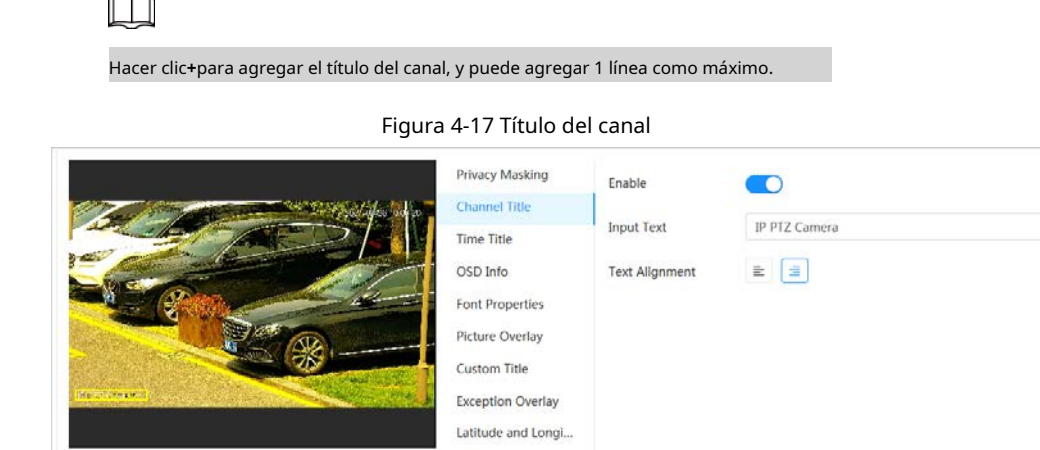

 $\overline{\phantom{a}}$ 

**Target Statistics** Face Statistics Refresh Default

Etapa 4 Mueva el cuadro de título a la posición que desee en la imagen. Hacer

Paso 5 clic**Aplicar**.

#### **4.3.2.2.3 Título de tiempo**

Puede habilitar esta función cuando necesite mostrar el título de tiempo en la imagen de video.

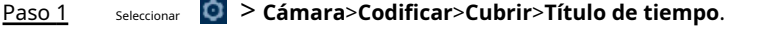

- Paso 2 Seleccionar**Permitir**.
- Paso 3 (Opcional) Seleccione**Visualización de la semana**para mostrar el día de la semana en la imagen

Etapa 4 de vídeo. Mueva el cuadro de tiempo a la posición que desee en la imagen.

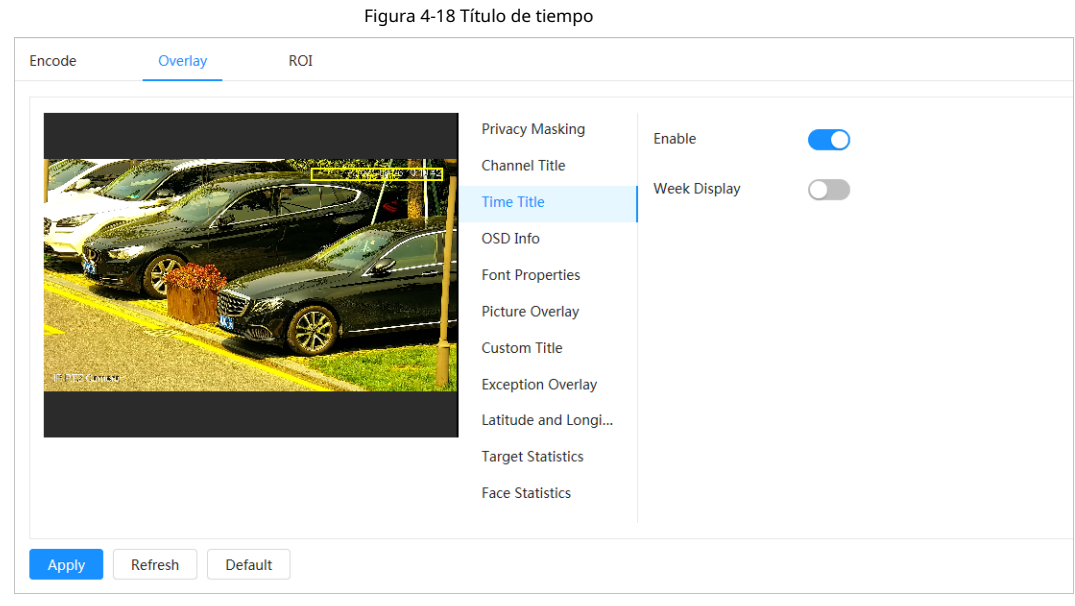

Paso 5 Hacer clic**Aplicar**.

#### **4.3.2.2.4 Información OSD**

Si desea representar dicha información en imágenes de video como puntos preestablecidos, PTZ/ubicación geográfica, zoom y patrón de recorrido, puede habilitar esta función.

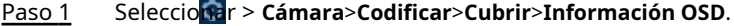

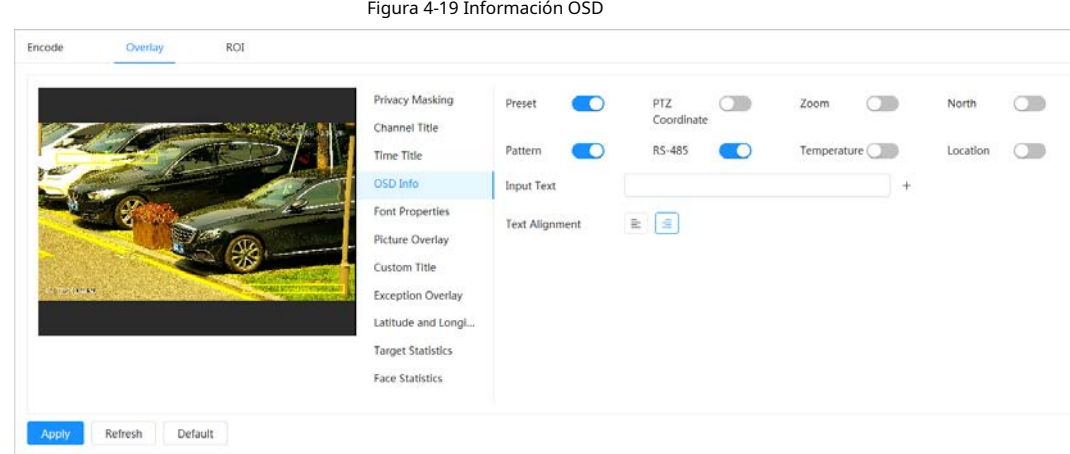

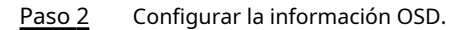

| Parámetro            | Descripción                                                                                                    |
|----------------------|----------------------------------------------------------------------------------------------------|
| Preajustes           | SeleccionarPermitir, y el nombre del preajuste se muestra en la imagen<br>cuando la cámara cambia al preajuste, y desaparecerá 3 s después.                                         |
| Coordenadas PTZ      | SeleccionarPermitiry la información de las coordenadas PTZ se muestra<br>en la imagen.                                                                                              |
| Zoom                 | SeleccionarPermitiry la información de zoom se muestra en la<br>imagen.                                                                                                    |
| Norte                | Seleccionar <b>Permitir</b> y la dirección norte se muestra en la imagen.<br>Cuando habilite la función de orientación hacia el norte, el sistema<br>le pedirá que reinicie el PTZ. |
| Patrón               | Seleccionar <b>Permitir</b> y la información del patrón se muestra en la<br>imagen.                                                                                                 |
| RS485                | SeleccionarPermitiry la información de RS485 se muestra en la<br>imagen.                                                                                                    |
| Ubicación            | SeleccionarPermitiry la ubicación geográfica se muestra en el<br>texto.                                                                                                    |
| Alineación del texto | Configure el modo de alineación de la información mostrada en la<br>imagen.                                                                                                    |

Tabla 4-12 Descripción del parámetro de información OSD

Paso 3 Mueva el cuadro OSD a la posición que desee en la imagen. Hacer

Etapa 4 clic**Aplicar**.

#### **4.3.2.2.5 Propiedades de fuente**

Puede habilitar esta función si necesita ajustar el tamaño de fuente en la imagen de video. Paso

Seleccionar > **Cámara**>**Codificar**>**Cubrir**>**Propiedades de fuente**.

1

Seleccione el color y el tamaño de la fuente.

Paso 2

Puede establecer el valor RGB para personalizar el color de la fuente.

Figura 4-20 Propiedades de fuente

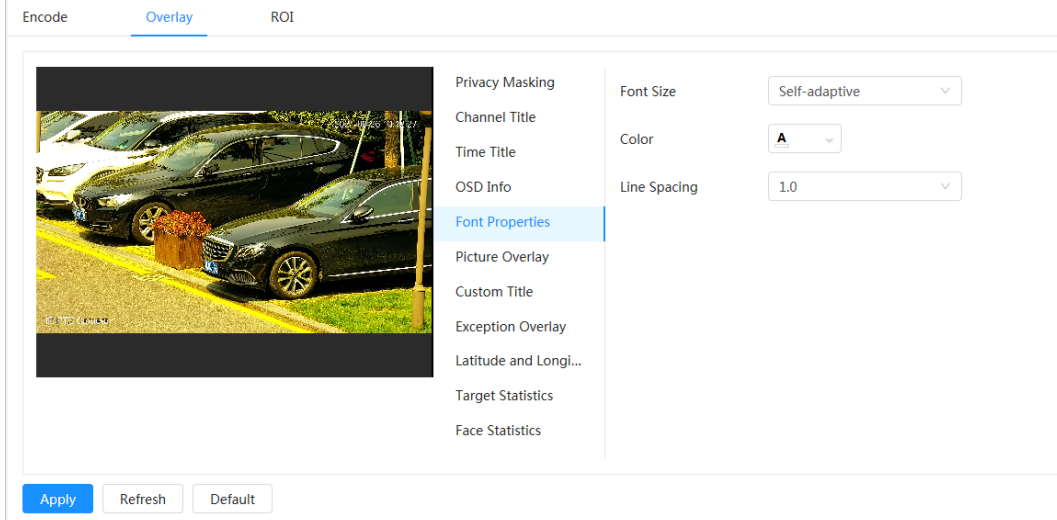

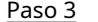

Paso 3 Hacer clic**Aplicar**para completar la configuración.

Después de guardar la configuración, el color y el tamaño de la fuente en la imagen de video cambian en consecuencia.

#### **4.3.2.2.6 Superposición de imágenes**

Puede habilitar esta función si necesita mostrar información de imagen en la imagen de video.

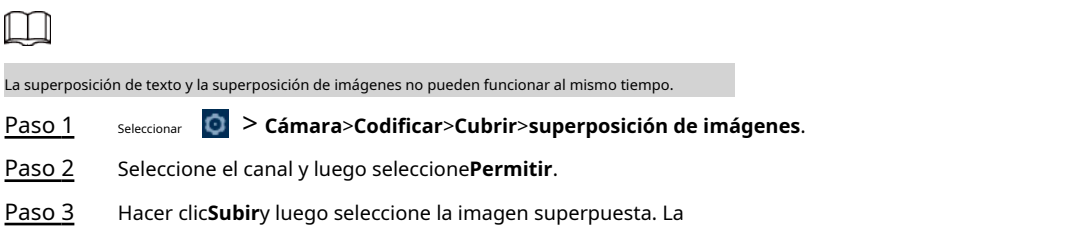

imagen muestra en el**Vista previa de la imagen**.

Figura 4-21 Superposición de imágenes

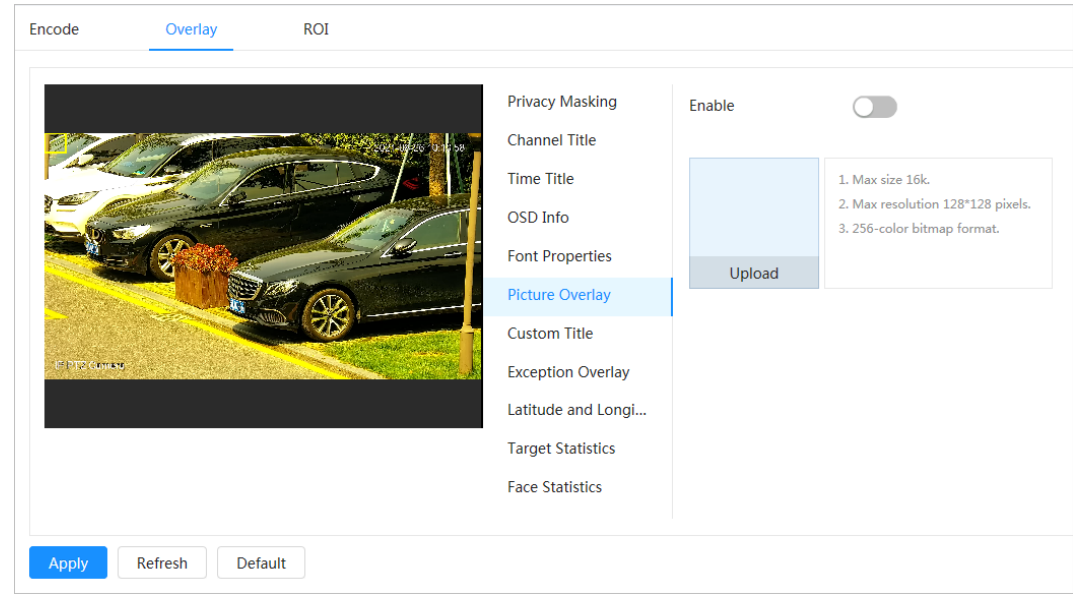

Etapa 4 Puede mover la imagen superpuesta a la posición que desee en la imagen. Hacer

Paso 5 clic**Aplicar**.

#### **4.3.2.2.7 Título personalizado**

Puede habilitar esta función si necesita mostrar información personalizada en la imagen de video. Paso 1

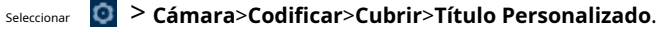

Paso 2 Seleccionar**Permitir**.

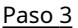

Configure la superposición personalizada y luego seleccione la alineación del texto.

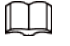

Hacer clic**+**para agregar la superposición personalizada, y puede agregar 1 línea como máximo.

#### Figura 4-22 Título personalizado

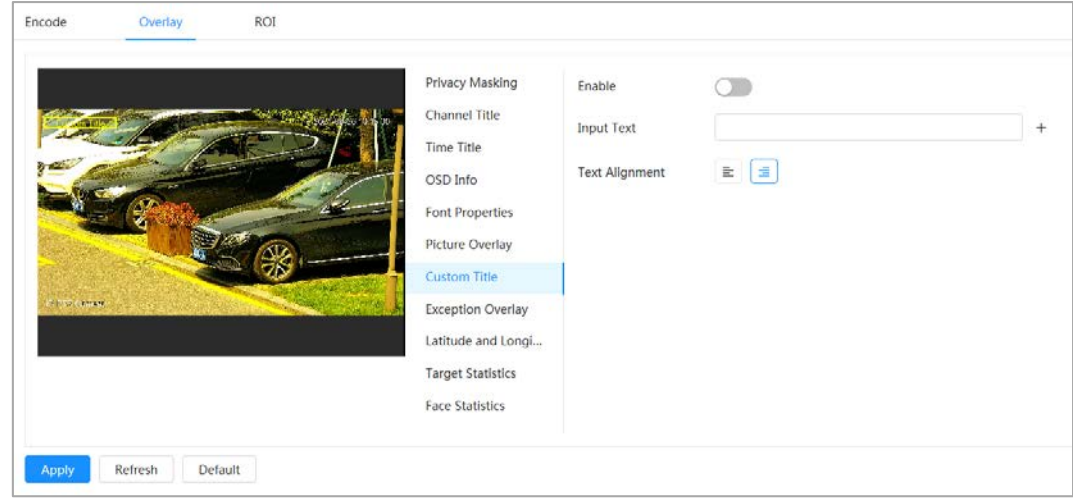

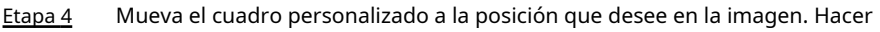

Paso 1 Seleccionar > **Cámara**>**Codificar**>**Cubrir**>**Superposición de excepciones**.

Paso 5 clic**Aplicar**.

#### **4.3.2.2.8 Superposición de excepción**

Puede habilitar esta función para mostrar la información anómala superpuesta de las cámaras en la pantalla.

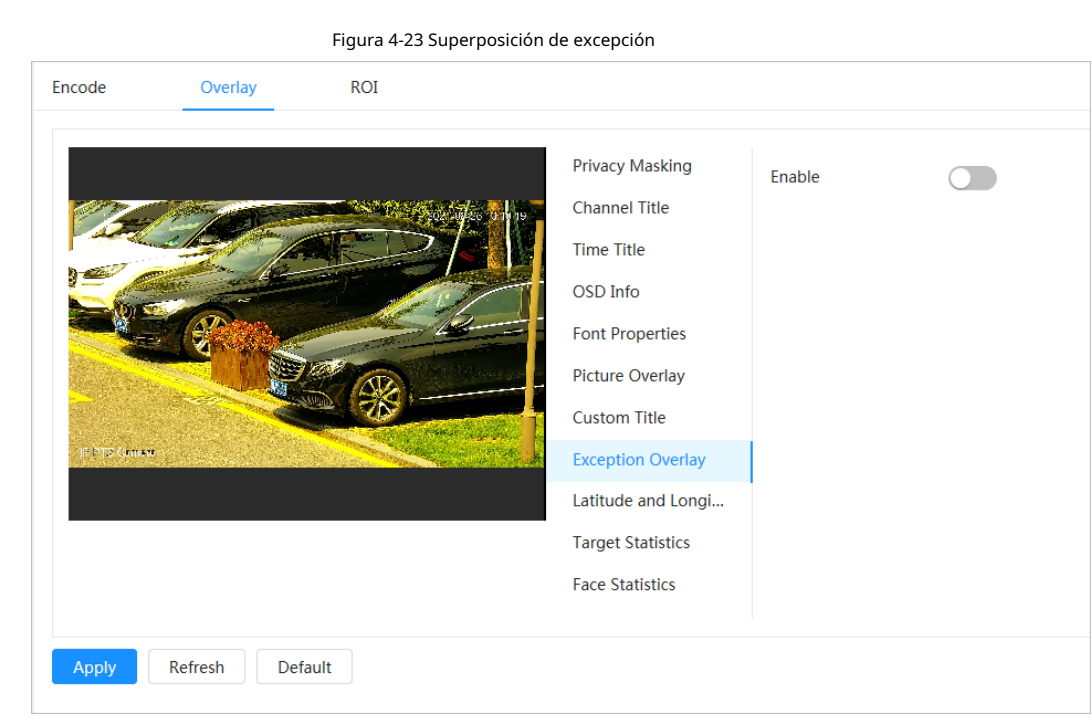

Paso 2 Seleccionar**Permitir**y luego haga clic en**Aplicar**.

# **4.3.2.2.9 Longitud y latitud**

Puede habilitar esta función para mostrar la información de latitud y longitud de las cámaras en la pantalla.

Paso 1 Seleccionar > **Cámara**>**Codificar**>**Longitud latitud**.

# Figura 4-24 Longitud y latitud

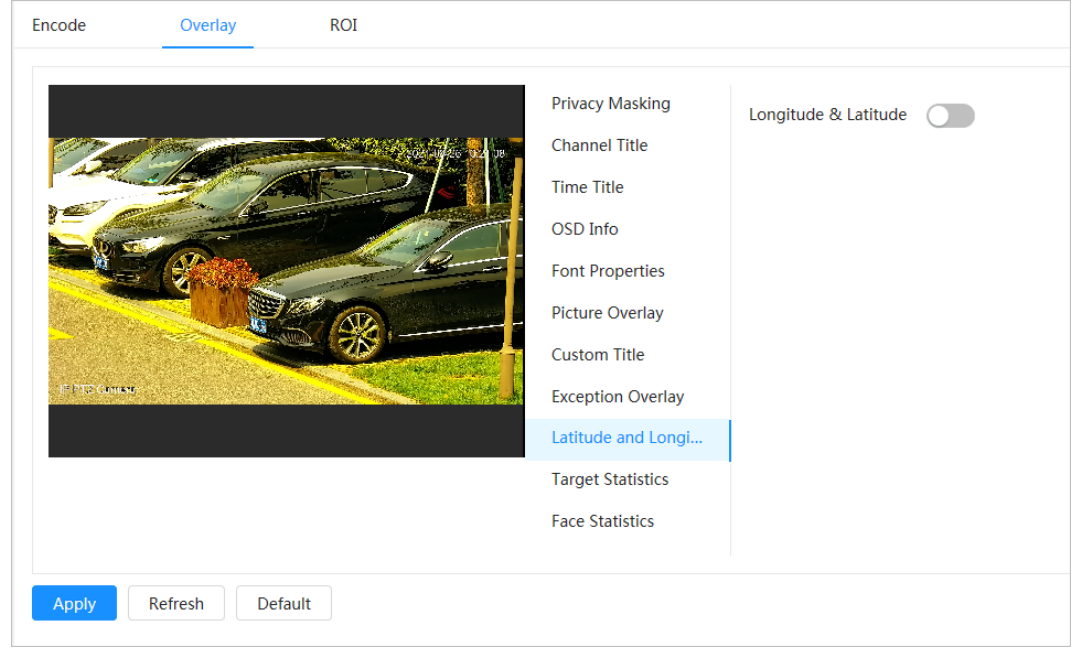

Paso 2 Permitir**Longitud latitud**y luego haga clic en**Aplicar**.

### **4.3.2.2.10 Estadísticas de destino**

Después de configurar las estadísticas de destino, el número de estadísticas de destino se mostrará en la imagen. Paso 1

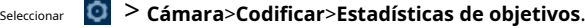

- Paso 2 Seleccionar**Permitir**.
- Paso 3 Seleccione el tipo de estadísticas y luego seleccione la alineación del texto.

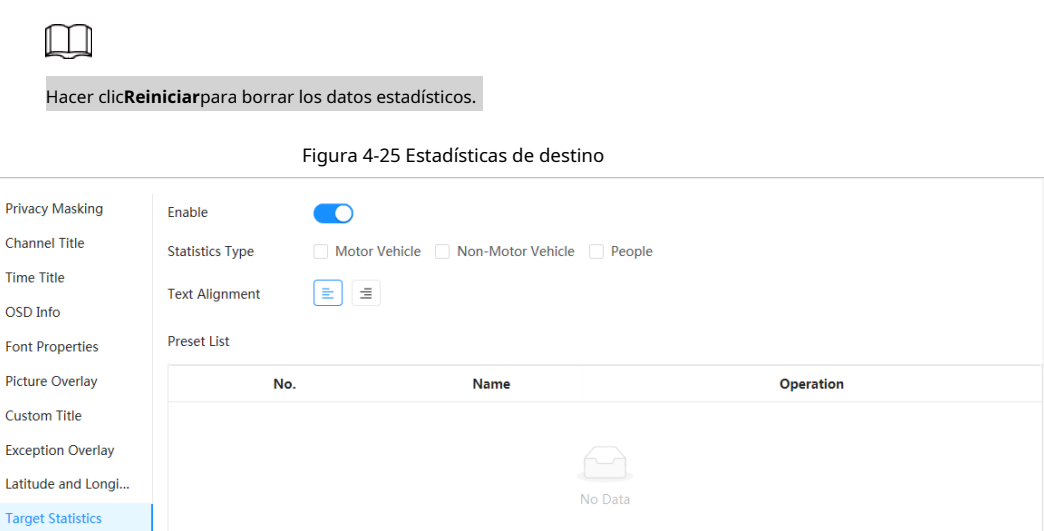

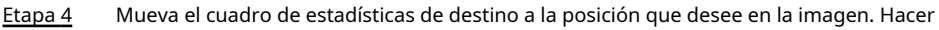

#### Paso 5 clic**Aplicar**.

**Face Statistics** 

F þ

Ė

 $\mathbf{I}$ 

La información superpuesta se mostrará después de habilitar la función de metadatos de video.

## **4.3.2.2.11 Estadísticas faciales**

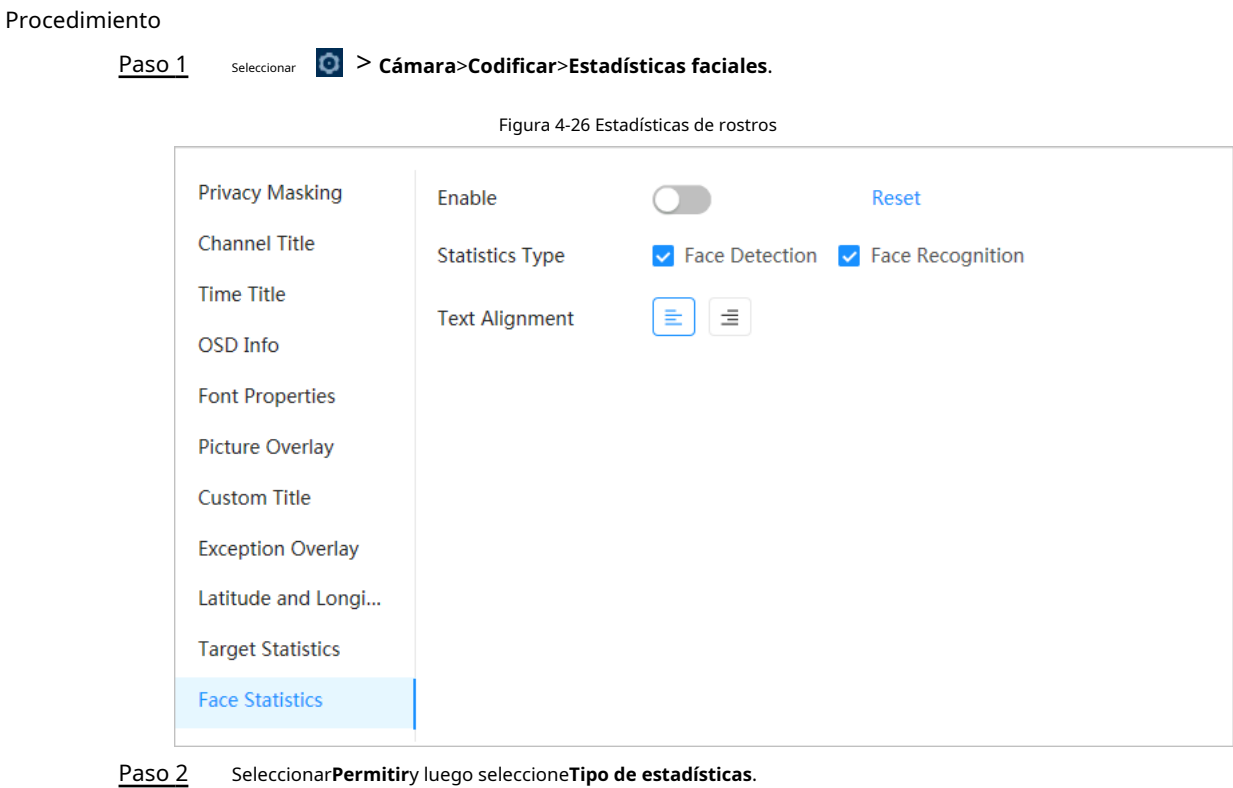

● Detección de rostros: la pantalla muestra la cantidad de información de detección de rostros.

- Reconocimiento facial: la pantalla muestra la información de cantidad de reconocimiento facial.
- Seleccione la alineación del texto y luego mueva el cuadro de estadísticas de la cara a la posición que desee en la imagen. Paso 3

Hacer clic**Aplicar**. Etapa 4

# Operaciones relacionadas

Hacer clic**Reiniciar**para borrar los datos estadísticos y empezar a contar de nuevo.

#### **4.3.2.3 Rentabilidad de la inversión**

Seleccione ROI (región de interés) en la imagen y configure la calidad de imagen de ROI, y luego la imagen seleccionada se muestra con la calidad definida.

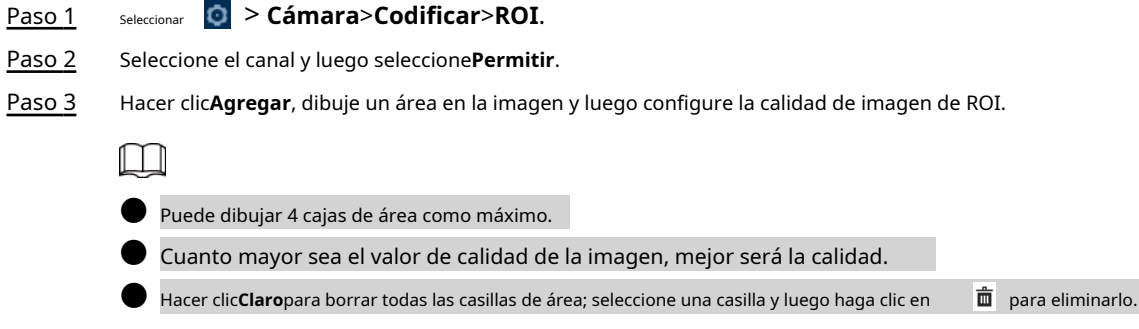

Figura 4-27 ROI

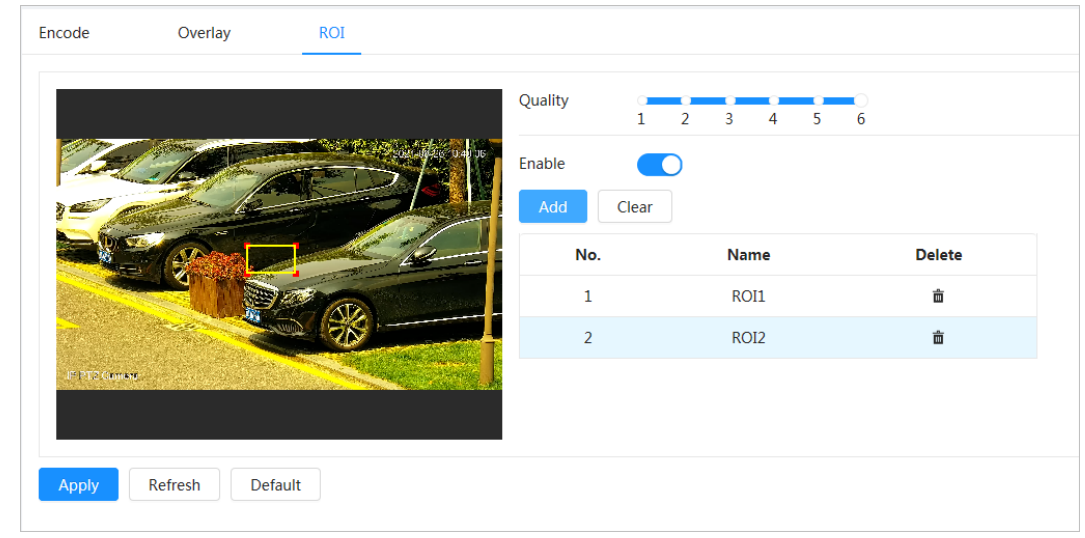

Etapa 4 Hacer clic**Aplicar**.

# **4.3.3 Audio**

Configure el filtro de ruido y la frecuencia de muestreo de la Cámara. Al habilitar la codificación de audio, la transmisión de red contiene tanto audio como video; de lo contrario, es solo transmisión de video.

 $\Box$ 

Tienes que hacer clic **c**en la esquina superior derecha de la página y luego seleccione Cámara>Codificar> **Codificar**para habilitar la transmisión de video de Sub Stream antes de habilitar el audio.

Paso 1 Hacer clic en la esquina superior derecha de la página y luego seleccione**Cámara**>**Audio**.

Paso 2 Seleccionar**Convencional**o**Sub corriente**para habilitar la codificación de audio.

Para las cámaras con múltiples canales, seleccione el número de canal.

 $\bigwedge$ 

Active cuidadosamente la función de adquisición de audio de acuerdo con el requisitos del escenario de aplicación.

Figura 4-28 Audio

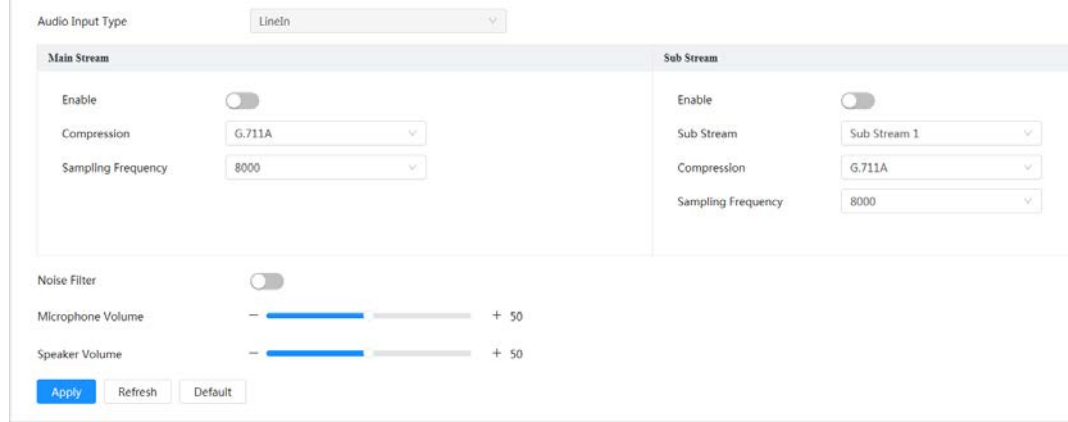

Paso 3 Configurar parámetros de audio.

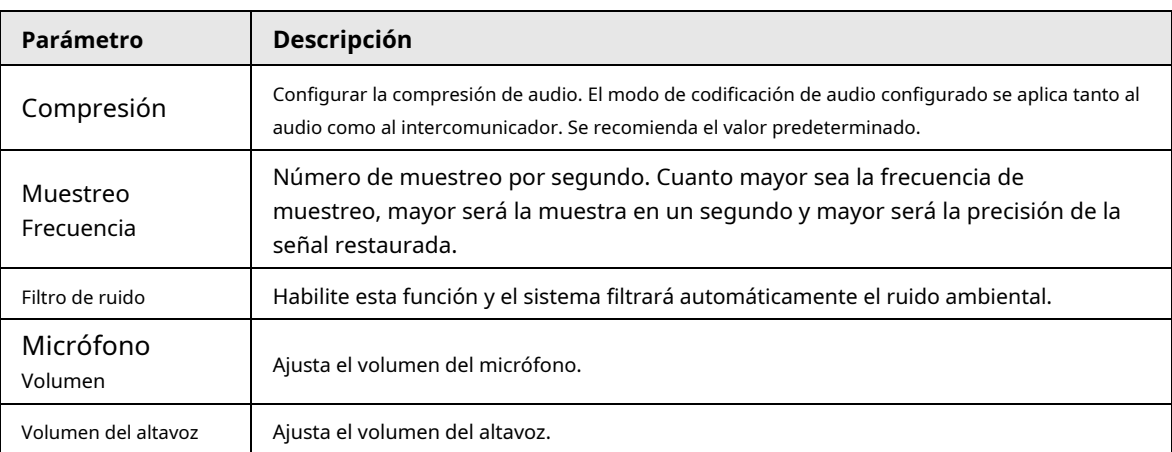

Tabla 4-13 Descripción de los parámetros de audio

Etapa 4 Hacer clic**Aplicar**.

# **4.4 Red**

Esta sección presenta la configuración de la red.

# **4.4.1 TCP/IP**

Puede configurar la dirección IP y el servidor DNS (Sistema de nombres de dominio) y otra información de acuerdo con la planificación de la red para garantizar que el dispositivo esté correctamente conectado a otros dispositivos en la red.

## requisitos previos

La cámara se ha conectado a la red.

Procedimiento

Paso 1 Seleccionar > **Red**>**TCP/IP**.

Paso 2 Configure los parámetros de TCP/IP.

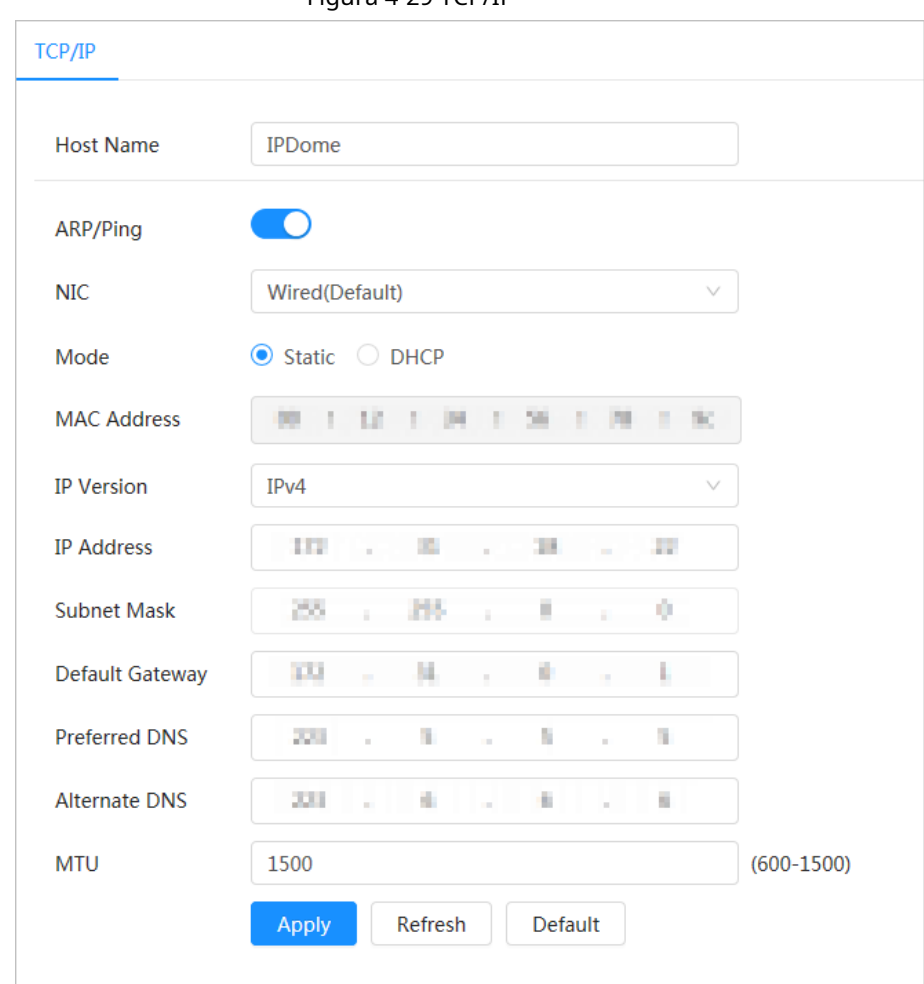

Figura 4-29 TCP/IP

# Tabla 4-14 Descripción de los parámetros TCP/IP

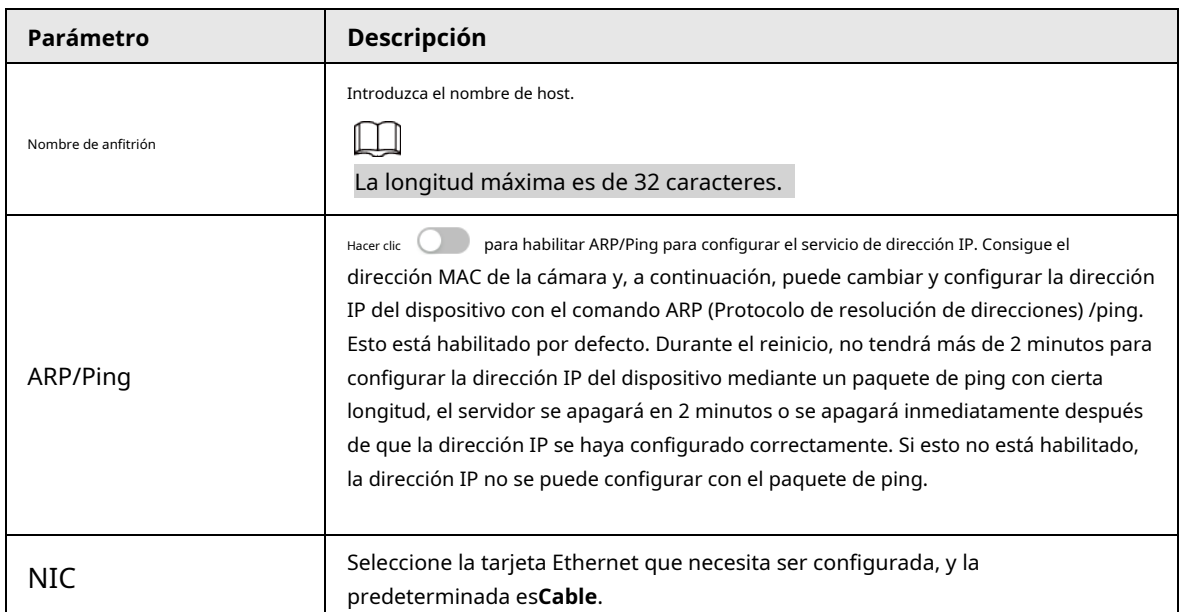

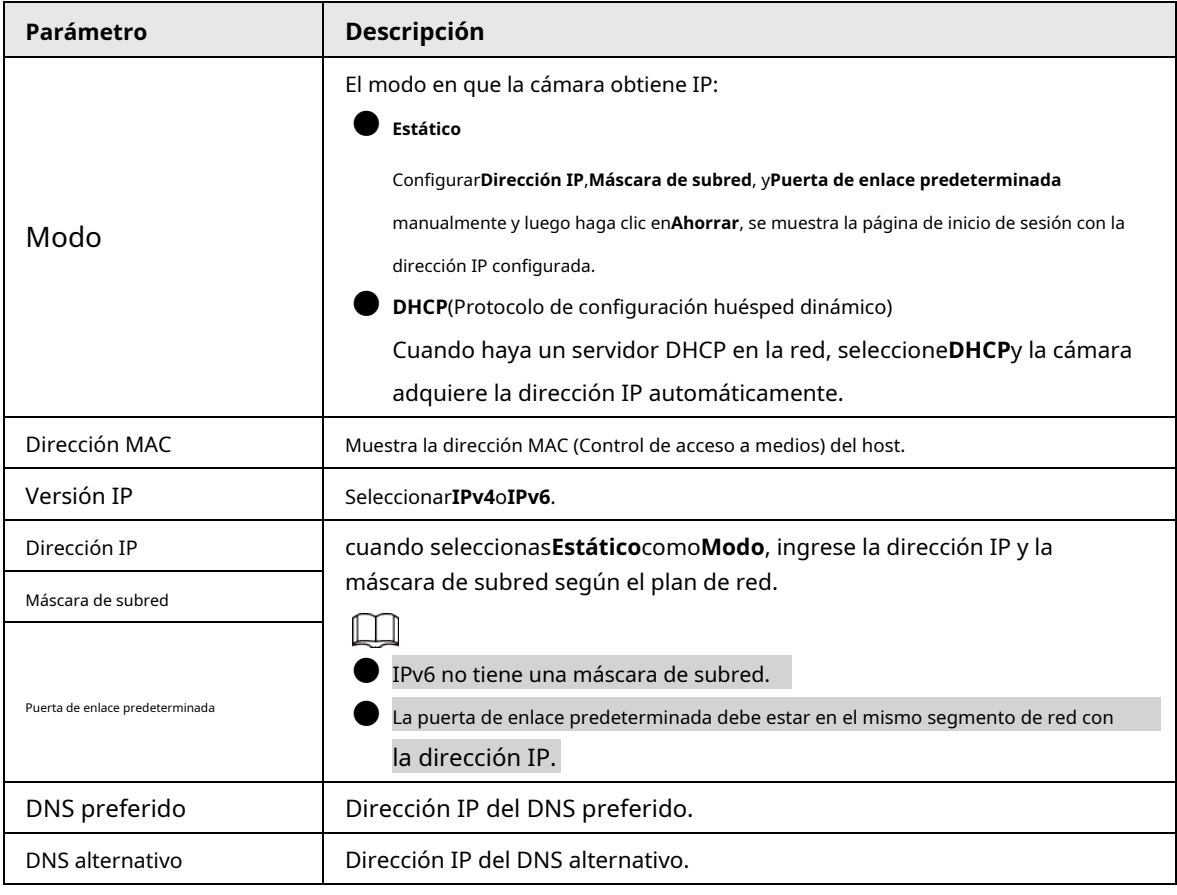

Paso 3 Hacer clic**Aplicar**.

## Operaciones relacionadas

Configuración de la dirección IP con ARP/Ping

- 1. Mantenga la cámara que debe configurarse y la PC dentro de la misma red local y luego obtenga una dirección IP utilizable.
- 2. Obtenga la dirección MAC de la cámara de la etiqueta del dispositivo.
- 3. Abra el editor de comandos en la PC e ingrese el siguiente comando.

Figura 4-30 Comando de edición

```
Windows syntax+
arp -s <IP Address> <MAC> +
ping - 1 480 - t <IP Address> <
Windows example+
arp -s 192.168.0.125 11-40-8c-18-10-11+
ping - | 480 - t 192.168.0.125+
UNIX/Linux/Mac syntax+
arp -s <IP Address> <MAC> </
ping -s 480 <IPAddress> e^yUNIX/Linux/Mac example₽
arp -s 192.168.0.125 11-40-8c-18-10-11+
ping -s 480 192.168.0.125e
```
# 4. Reinicie la cámara.

5. Verifique la línea de comando de la PC, si hay información como**Responder desde 192.168.0.125…**se muestra, la configuración se realiza correctamente.

6. Entrarhttp://(dirección IP)en la barra de direcciones del navegador para iniciar sesión.

# **4.4.2 Puerto**

Configure los números de puerto y el número máximo de usuarios (incluye web, cliente de plataforma y cliente de telefonía móvil) que pueden conectarse al dispositivo simultáneamente.

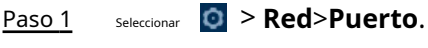

 $\Box$ 

Paso 2

Configure los parámetros del puerto.

● la configuración de**Conexión máxima**,**Puerto RTSP**,**Puerto RTMP**,**Puerto HTTPS**tomar efecto inmediatamente, y otros surtirán efecto después de reiniciar.

● 0-1024, 1900, 3800, 5000, 5050, 9999, 37776, 37780-37880, 39999, 42323 están ocupados para usos específicos, no los use.

No utilice el mismo valor de ningún otro puerto durante la configuración del puerto.

#### Figura 4-31 Puerto

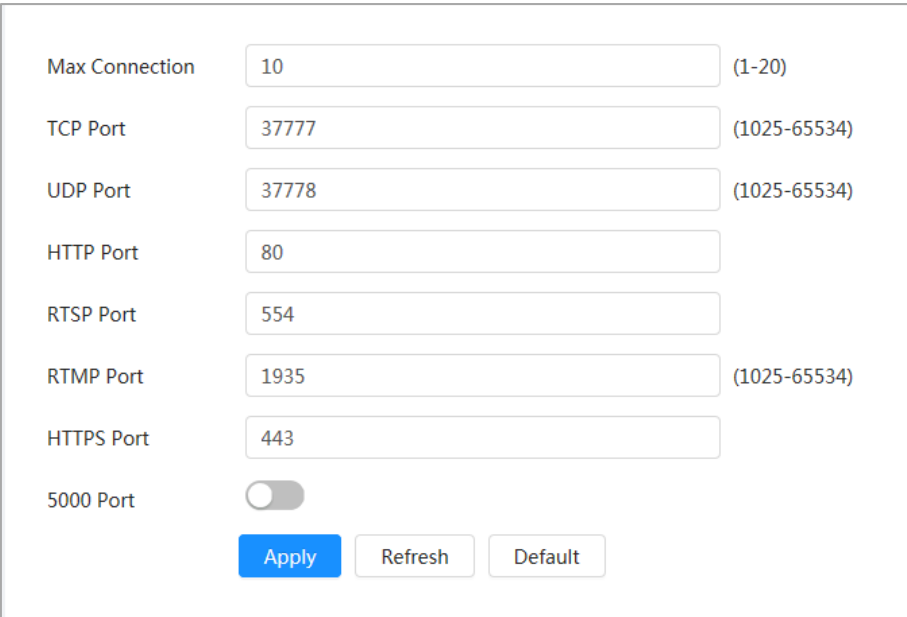

Tabla 4-15 Descripción de los parámetros del puerto

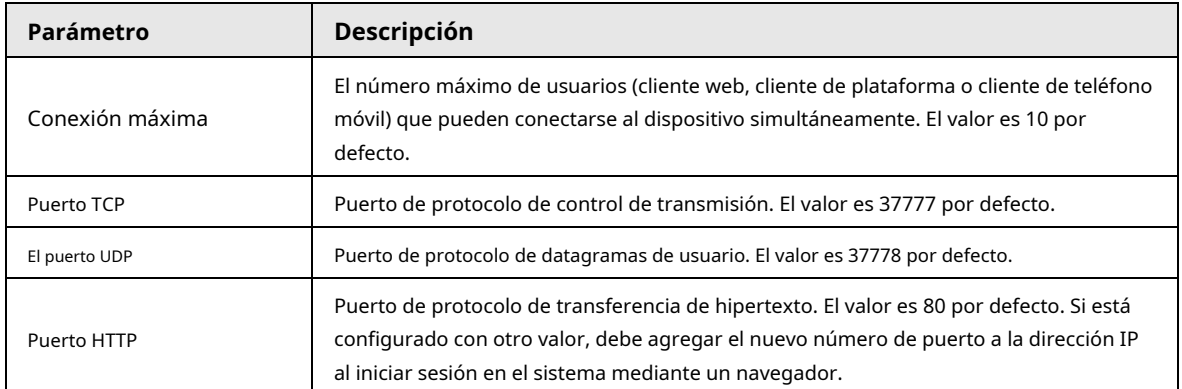

| Parámetro    | Descripción                                                                                                    |  |
|--------------|----------------------------------------------------------------------------------------------------|--|
|              | Puerto de protocolo de transmisión en tiempo real y el valor predeterminado es                                             |  |
|              | 554. Si reproduce en vivo con QuickTime, VLC (Video LAN Client) o un teléfono                                              |  |
|              | inteligente Blackberry, el siguiente formato de URL (Localizador uniforme de                                               |  |
|              | recursos) está disponible.                                                                                                 |  |
|              | Cuando el formato de URL requiere RTSP, debe especificar el número de canal y                                              |  |
|              | el tipo de flujo de bits en la URL, y también el nombre de usuario y la                                                    |  |
|              | contraseña, si es necesario.                                                                                               |  |
|              | Al reproducir la vista en vivo con el teléfono inteligente Blackberry, debe                                                |  |
|              | apagar el audio y luego configurar el modo de códec en H.264B y la                                                         |  |
|              | resolución en CIF.                                                                                                    |  |
|              | Ejemplo de formato de URL:                                                                                                 |  |
|              | rtsp:// <i>usuario: contraseña@ip :puertolc</i> am/realmonitor?channel=1&subty<br>$pe=0$                                   |  |
| Puerto RTSP  | Entre eso:                                                                                                    |  |
|              | Nombre de usuario: El nombre de usuario, como admin.                                                                       |  |
|              | Contraseña: La contraseña, como admin.                                                                                     |  |
|              | IP: la IP del dispositivo, como 192.168.1.112.                                                                             |  |
|              | Puerto: Déjelo por defecto (554).                                                                                          |  |
|              | Canal: el número del canal, que comienza en 1. Por ejemplo, si está                                                        |  |
|              | utilizando el canal 2, entonces el canal = 2.                                                                              |  |
|              | Subtipo: el tipo de flujo de bits; 0 significa transmisión principal (Subtipo=0) y 1                                       |  |
|              | significa transmisión secundaria (Subtipo=1).                                                                              |  |
|              | Ejemplo: si necesita la transmisión secundaria del canal 2 desde un determinado                                            |  |
|              | dispositivo, entonces la URL debe ser:                                                                                     |  |
|              | rtsp://admin: admin@10.12.4.84 :554/cam/realmonitor?channel=21&=1 Si el                                                    |  |
|              | nombre de usuario y la contraseña no son necesarios, la URL puede ser: rtsp:// <i>ip:</i>                                  |  |
|              | puerto/cam/realmonitor?channel=11&=0                                                                                       |  |
| Puerto RTMP  | Puerto de protocolo de mensajería en tiempo real. Este es el puerto que RTMP proporciona<br>servicio. Es 1935 por defecto. |  |
| Puerto HTTPS | Protocolo de transferencia de hipertexto sobre puerto de capa de sockets seguros. Es 443 por<br>defecto.                   |  |

Paso 3 Hacer clic**Aplicar**.

# **4.4.3 PPPoE**

El protocolo punto a punto sobre Ethernet es uno de los protocolos que utiliza el dispositivo para conectarse a Internet. Obtenga el nombre de usuario y la contraseña de PPPoE del proveedor de servicios de Internet y luego configure la conexión de red a través de PPPoE, la cámara adquirirá una dirección IP dinámica de WAN.

### requisitos previos

● La cámara se ha conectado a la red.

● Obtuvo la cuenta y la contraseña del ISP (Proveedor de servicios de Internet).

#### Procedimiento

Paso 1 Seleccionar **C** > **Red**>**PPPoE**.

#### Paso 2 Hacer clic V luego ingrese el nombre de usuario y la contraseña.

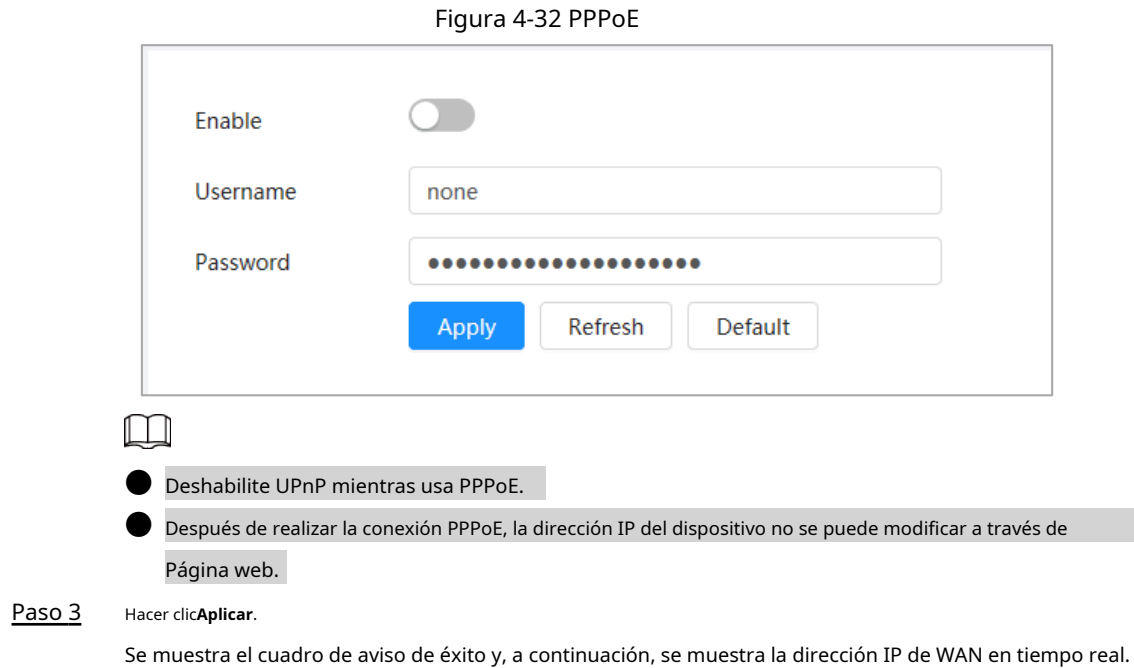

# **4.4.4 DNS**

Configure correctamente DDNS (Sistema de nombres de dominio dinámico), y luego el nombre de dominio en el servidor DNS coincide con su dirección IP y la relación de coincidencia se actualiza en tiempo real. Siempre puede acceder a la cámara con el mismo nombre de dominio sin importar cómo cambie la dirección IP.

#### requisitos previos

Compruebe el tipo de servidor DNS compatible con la cámara.

Puede visitar la cámara a través de la dirección IP.

#### Procedimiento

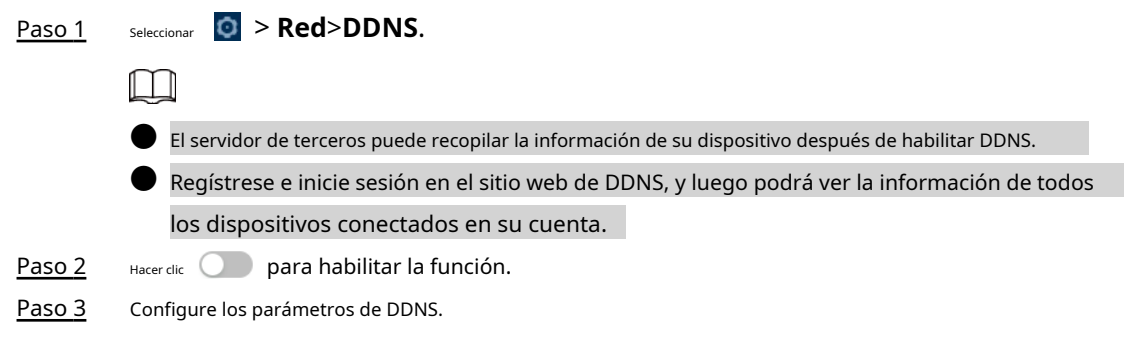

## Figura 4-33 DDNS

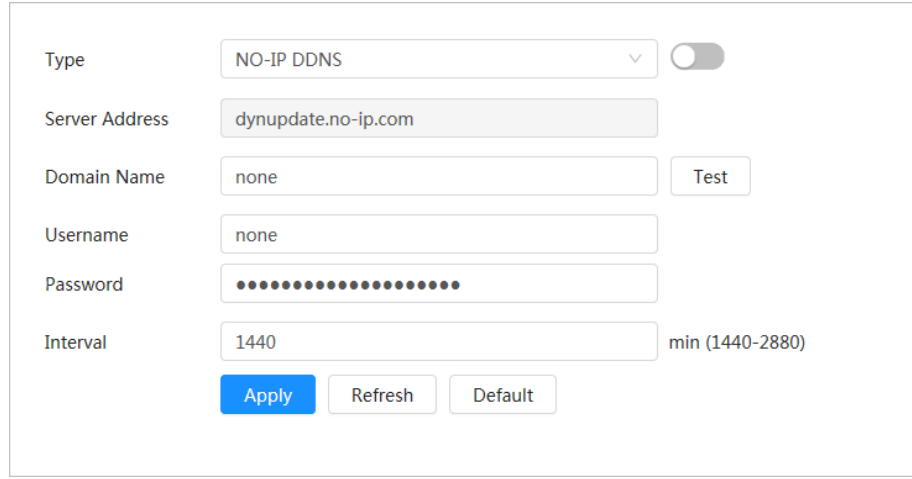

#### Tabla 4-16 Descripción de los parámetros DDNS

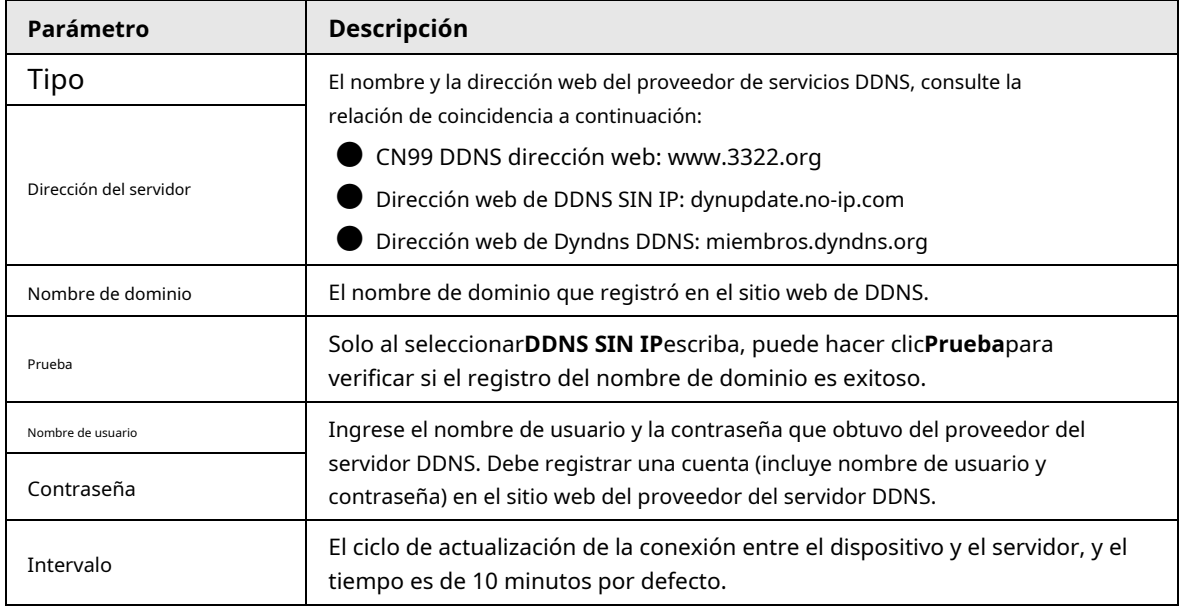

Etapa 4 Hacer clic**Aplicar**.

#### Resultado

Abra el navegador en la PC, ingrese el nombre de dominio en la barra de direcciones y luego presione**Ingresar**, se muestra la página de inicio de sesión.

#### **4.4.5 Correo electrónico**

Configure el parámetro de correo electrónico y habilite la vinculación de correo electrónico. El sistema envía un correo electrónico a la dirección definida cuando se activa la alarma correspondiente.

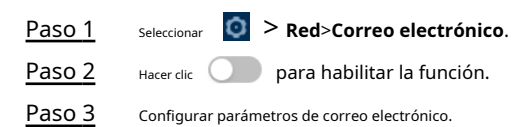

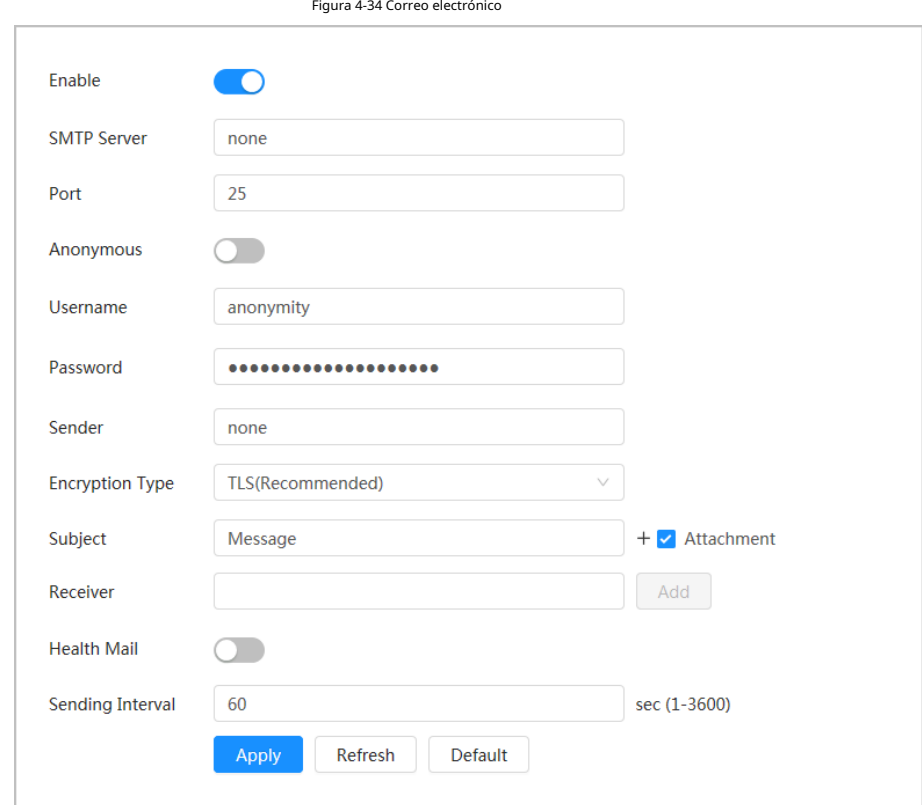

Tabla 4-17 Descripción de los parámetros de correo electrónico

| Parámetro         | Descripción                                                                                                    |                                                       |
|-------------------|----------------------------------------------------------------------------------------------------|-------------------------------------------------------|
| Servidor SMTP     | Dirección del servidor SMTP (Protocolo<br>simple de transferencia de correo).                                                                                                    |                                                       |
| Puerto            | El número de puerto del servidor<br>SMTP.                                                                                                    | Para obtener más información, consulte la Tabla 4-18. |
| Nombre de usuario | La cuenta del servidor SMTP.                                                                                                    |                                                       |
| Contraseña        | La contraseña del servidor SMTP.                                                                                                    |                                                       |
| Anónimo           | y la información del remitente no se muestra en el correo electrónico.<br>Hacer clic                                                                                                    |                                                       |
| Remitente         | Dirección de correo electrónico del remitente.                                                                                                    |                                                       |
| Tipo de cifrado   | Seleccionar deNinguno, SSL (capa de sockets seguros) yTLS (Seguridad de la capa<br>de transporte).<br>Para obtener más información, consulte la Tabla 4-18.                                                                                                    |                                                       |
| Sujeto            | Ingrese un máximo de 63 caracteres en números chinos, ingleses y árabes. Haga clic para<br>seleccionar el tipo de título, incluidoNombre del dispositivo, ID del dispositivo, y Tipo de<br>evento, y puede establecer un máximo de 2 títulos.                       |                                                       |
| Adjunto           | Seleccione la casilla de verificación para admitir archivos adjuntos en el correo electrónico.                                                                                                    |                                                       |
| Receptor          | Dirección de correo electrónico del destinatario. Admite 3 direcciones como máximo.<br>Después de ingresar la dirección de correo electrónico del destinatario, haga clic enPrueba<br>para probar si los correos electrónicos se pueden enviar y recibir con éxito. |                                                       |

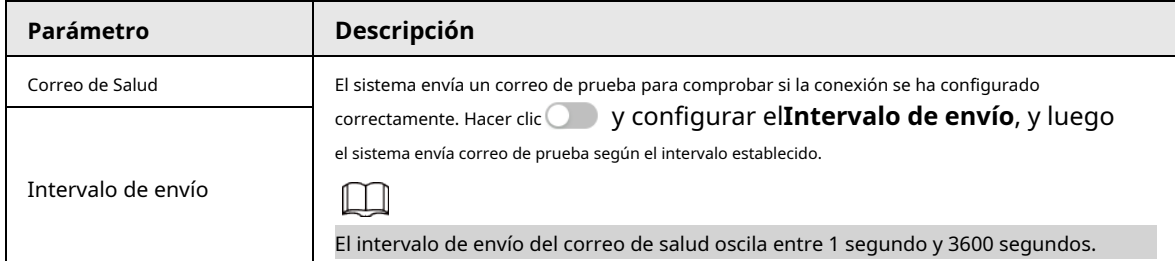

<span id="page-53-0"></span>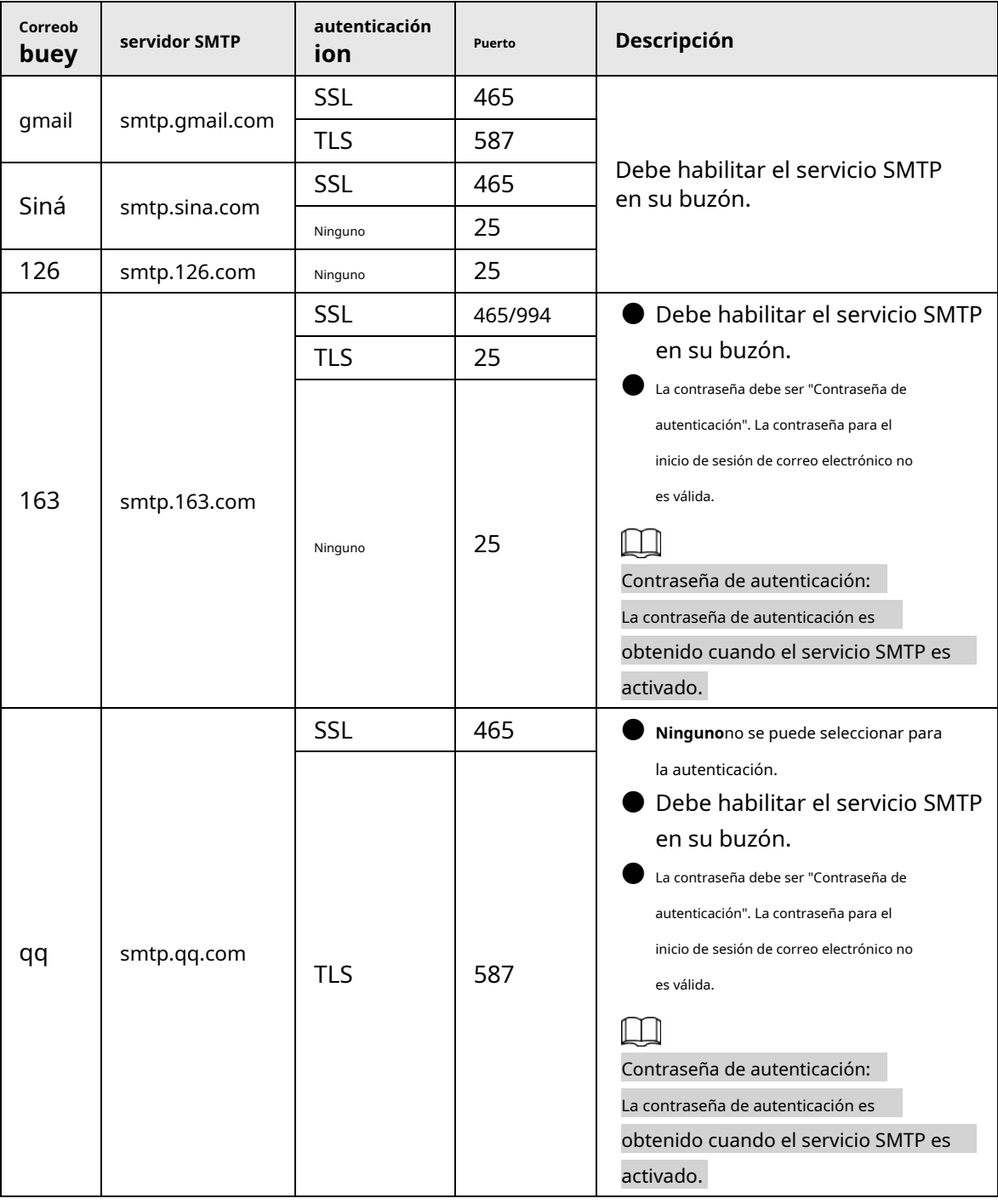

Tabla 4-18 Descripción de la configuración principal del buzón

Etapa 4 Hacer clic**Aplicar**.

# **4.4.6 UPnP**

UPnP (Universal Plug and Play) es un protocolo que establece una relación de mapeo entre el área local

y redes de área amplia. Esta función le permite visitar un dispositivo de área local a través de una dirección IP de área amplia.

#### requisitos previos

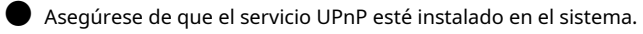

- Inicie sesión en el enrutador y luego configure la dirección IP WAN para configurar la conexión a Internet.
- Habilite UPnP en el enrutador.
- Conecte su dispositivo al puerto LAN del enrutador.
- Seleccionar > **Red>TCP/IP**, enDirección IP, ingrese la dirección IP del área local del enrutador o seleccione **DHCP**y luego el sistema adquiere la dirección IP automáticamente.

#### Procedimiento

Paso 1 Paso 2 Seleccionar > **Red**>**UPnP**. Hacer clic junto a**Permitir**, y hay dos modos de asignación:**Costumbre**y**Por defecto**.

Figura 4-35 UPnP

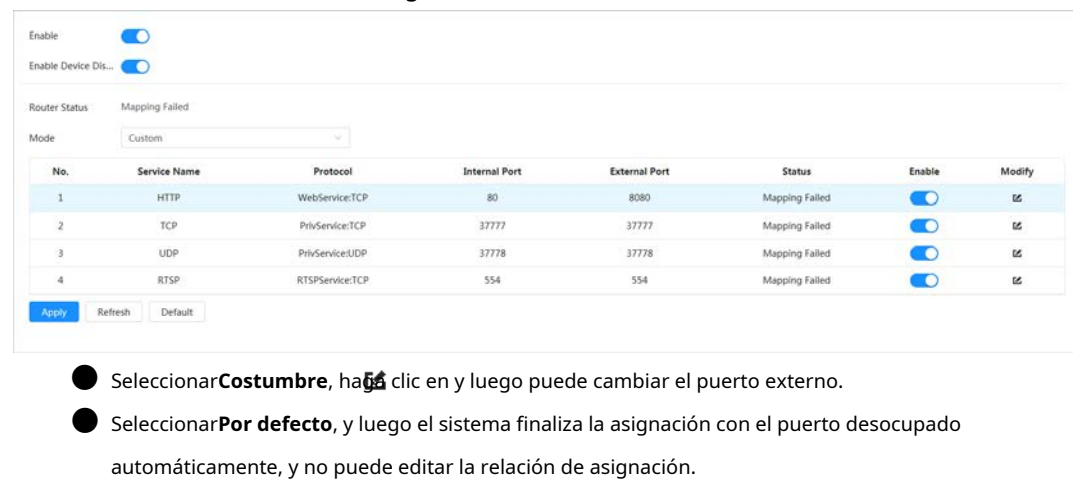

- Seleccionar**Habilitar detección de dispositivos**para buscar el dispositivo a través de los vecinos en línea de la PC. El nombre del dispositivo es el número de serie.
- Hacer clic**Aplicar**. Paso 3

Abra el navegador web en la PC, ingrese*http:// dirección IP de área amplia: número de puerto externo*, y luego puede visitar el dispositivo de área local con el puerto correspondiente.

# **4.4.7 SNMP**

SNMP (Protocolo simple de administración de red) se puede usar para habilitar software como MIB Builder y MG-SOFT MIB Browser para conectarse a la cámara y luego administrar y monitorear la cámara.

requisitos previos

● Instale herramientas de administración y monitoreo de SNMP como MIB Builder y MG-SOFT MIB Browser.

● Obtenga el archivo MIB de la versión coincidente del soporte técnico.

#### Procedimiento

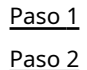

Paso 1 Seleccionar > **Red**>**SNMP**.

- Seleccione la versión de SNMP para habilitar SNMP.
- Seleccionar**V1**, y el sistema solo puede procesar información de la versión V1.

● Seleccionar**V2**, y el sistema solo puede procesar información de la versión V2.

● Seleccionar**V3 (Recomendado)**, y luego**V1**y**V2**dejar de estar disponible. Puede configurar el nombre de usuario, la contraseña y el tipo de autenticación. Requiere el nombre de usuario, la contraseña y el tipo de autenticación correspondientes para visitar su dispositivo desde el servidor.

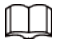

## Usando**V1**y**V2**podría causar fuga de datos, y**V3**es recomendado.

Paso 3 En**Dirección de trampa**, ingrese la dirección IP de la PC que tiene MIB Builder y MG-SOFT MIB Browser instalados, y deje los demás parámetros como predeterminados.

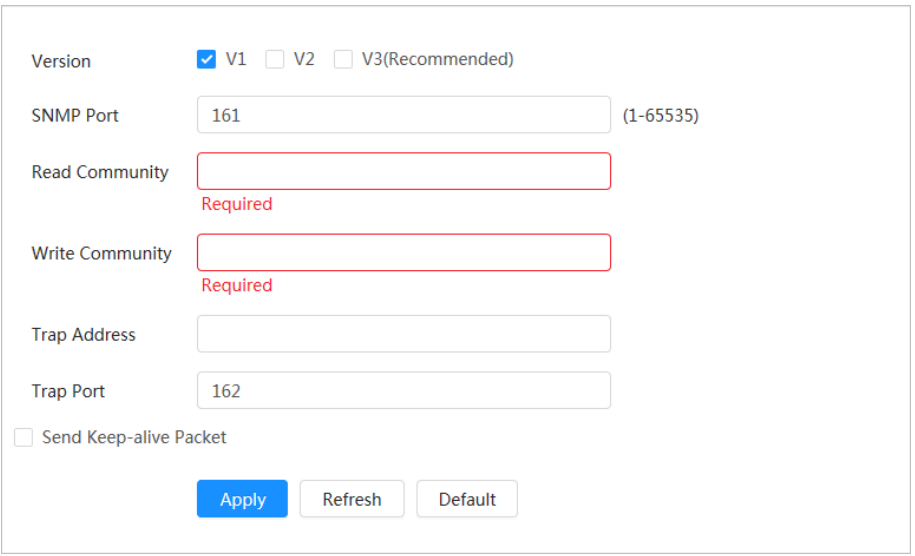

## Figura 4-36 SNMP (1)

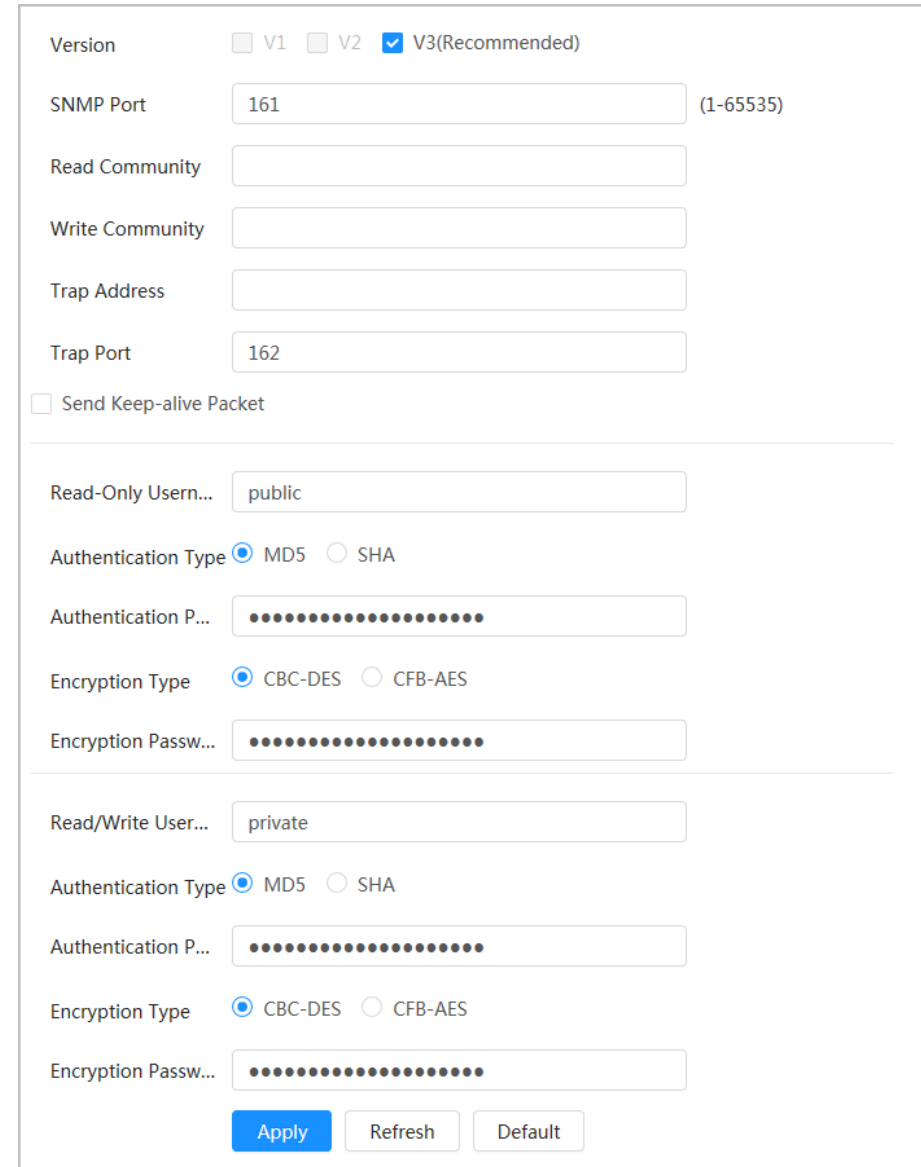

Figura 4-37 SNMP (2)

# Tabla 4-19 Descripción de los parámetros SNMP

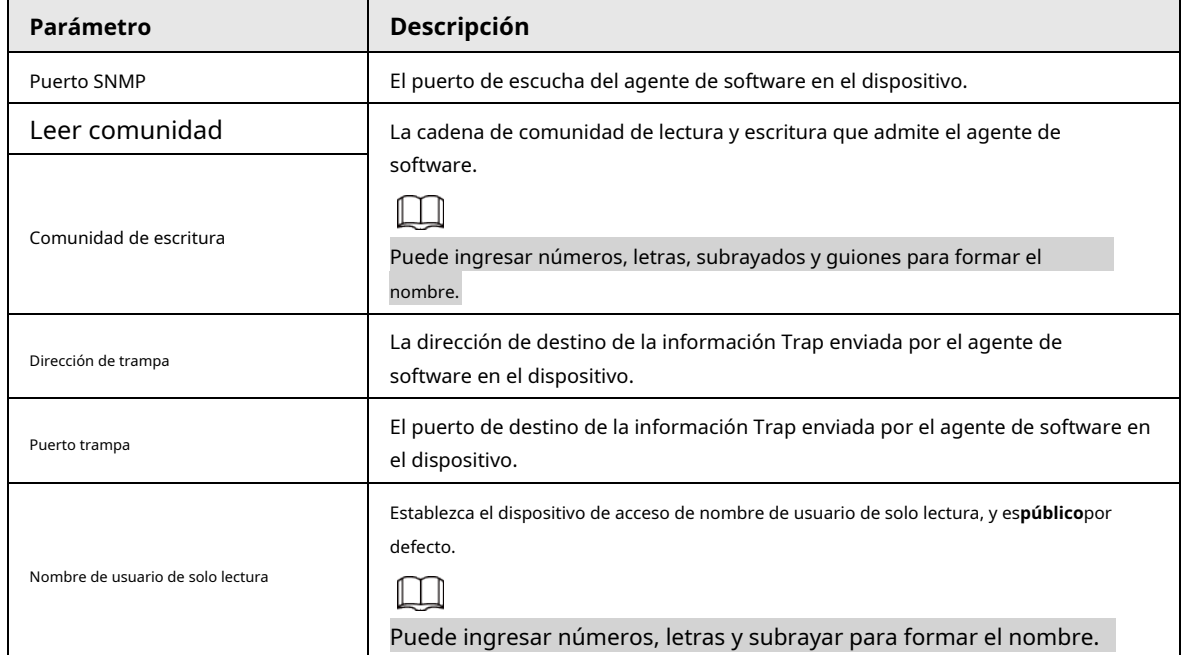

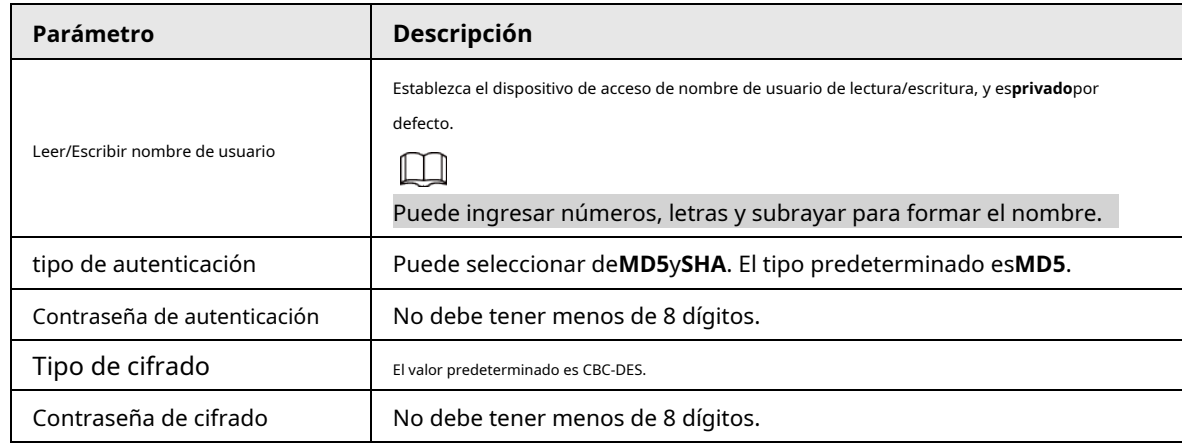

Etapa 4 Hacer clic**Aplicar**.

#### Resultado

Vea la configuración del dispositivo a través de MIB Builder o MG-SOFT MIB Browser.

- 1. Ejecute MIB Builder y MG-SOFT MIB Browser.
- 2. Compile los dos archivos MIB con MIB Builder.
- 3. Cargue los módulos generados con MG-SOFT MIB Browser.
- 4. Ingrese la dirección IP del dispositivo que necesita administrar en el navegador MIB de MG-SOFT y luego seleccione la versión para buscar.
- 5. Despliegue todas las listas de árboles que se muestran en el navegador MIB de MG-SOFT y luego podrá ver la información de configuración, la cantidad de canales de video, la cantidad de canales de audio y la versión del software.

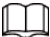

Use una PC con Windows y deshabilite el servicio SNMP Trap. El navegador MIB de MG-SOFT mostrará un aviso cuando se activa la alarma.

# **4.4.8 Buen día**

Habilite esta función y el sistema operativo y los clientes compatibles con Bonjour encontrarán la cámara automáticamente. Puede tener una visita rápida a la cámara con el navegador Safari. Cuando Bonjour detecta automáticamente el dispositivo, el nombre se muestra como el nombre del servidor definido.

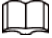

Bonjour está habilitado de forma predeterminada.

## Procedimiento

#### Paso 1 Seleccionar > **Red**>**Bonjour**.

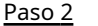

Hacer clic **Van Luego configure el nombre del servidor.** 

#### Figura 4-38 Bonjour

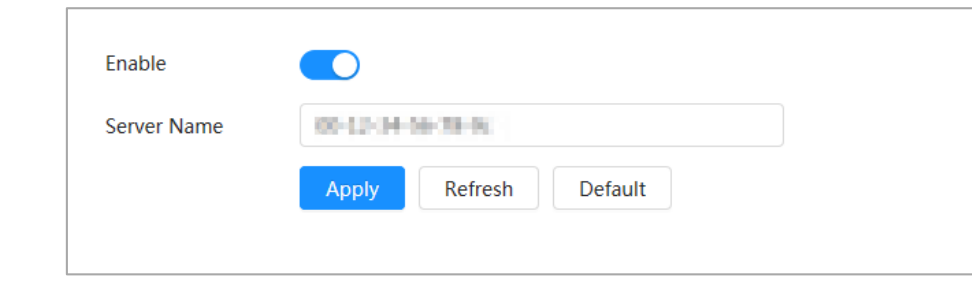

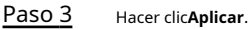

#### Resultado

En el sistema operativo y los clientes compatibles con Bonjour, siga los pasos a continuación para visitar la cámara de red con el navegador Safari.

- 1. Haga clic en**Mostrar todos los marcadores**en Safari.
- 2. Habilitar**Bonjour**. El sistema operativo o el cliente detecta automáticamente las cámaras de red con Bonjour habilitado en la LAN.
- 3. Haga clic en la cámara para visitar la página web correspondiente.

## **4.4.9 Multidifusión**

Cuando varios usuarios ven la imagen de video del dispositivo simultáneamente a través de la red, es posible que falle debido al ancho de banda limitado. Puede resolver este problema configurando una IP de multidifusión (224.0.0.0–

239.255.255.255) para la cámara y adoptando el protocolo de multidifusión.

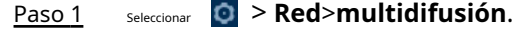

Novik Refresh Default

Paso 2 Marcer dic VIII y luego ingrese la dirección IP y el número de puerto.

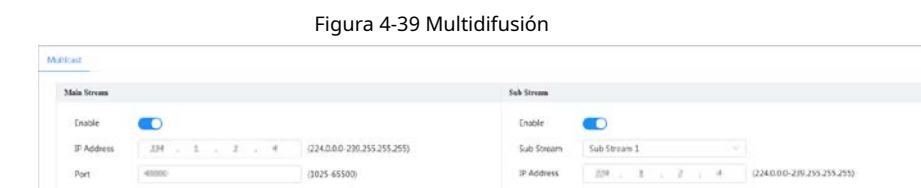

**GREA** 

(1025-65500)

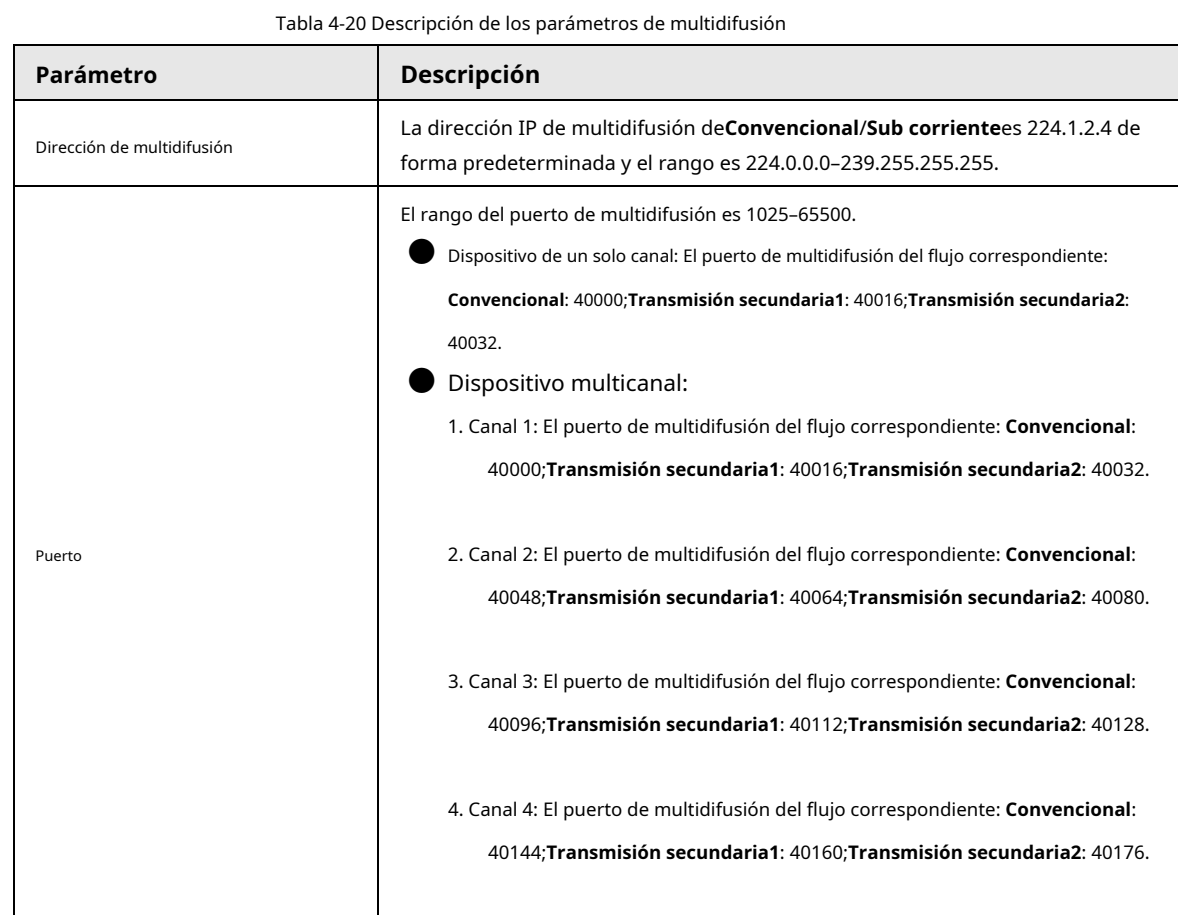

Paso 3 Hacer clic**Aplicar**.

#### Resultado

- En la página web, haga clic en □ y luego seleccionelocal. En elParámetro de reproducciónárea, seleccioneProtocolocomo **multidifusión.**
- Hacer clic**Vivir**en la página principal de la página web, y luego monitoree la imagen de video de la transmisión correspondiente en forma de multidifusión en el**Vivir**página.

# **4.4.10 Registro**

Después de habilitar esta función, cuando la cámara esté conectada a Internet, informará la ubicación actual al servidor especificado que actúa como tránsito para facilitar que el software del cliente acceda a la cámara.

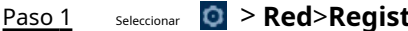

Paso 2

> **Red**>**Registro**.

Hacer clic y luego configurar**Dirección del servidor**,**Puerto**y**ID de subdispositivo**.

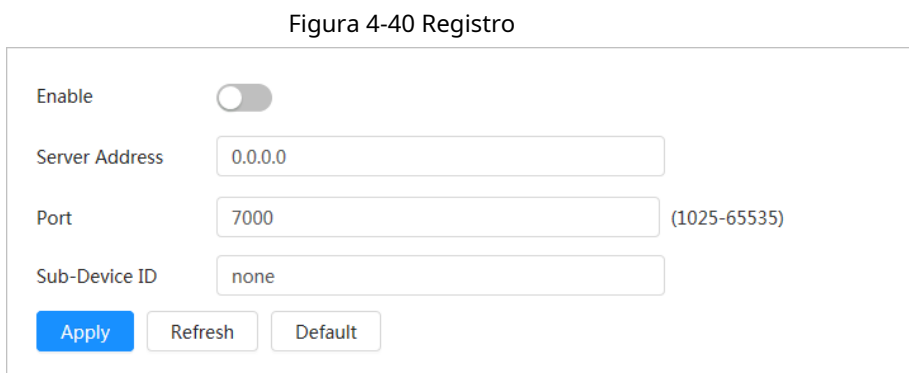

Tabla 4-21 Descripción de los parámetros de registro

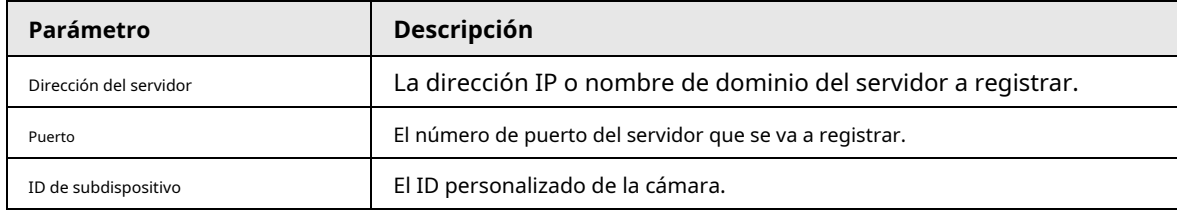

Paso 3 Hacer clic**Aplicar**.

#### **4.4.11 Calidad del servicio**

Puede resolver problemas como el retraso y la congestión de la red con la función QoS (Calidad de servicio). Ayuda a asegurar el ancho de banda, reducir el retraso de transmisión, la tasa de pérdida de paquetes y la fluctuación de retraso para mejorar la experiencia.

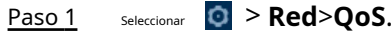

Paso 2 Configure los parámetros de QoS.

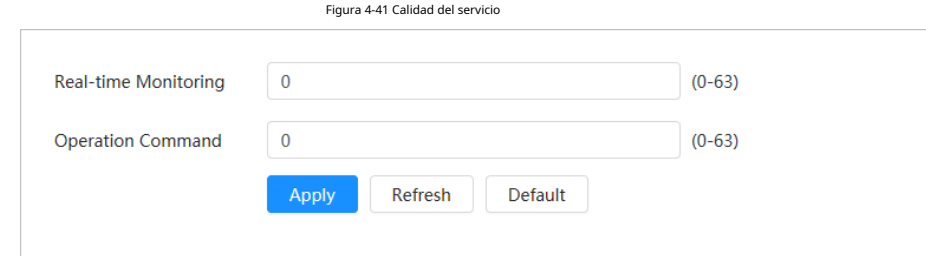

Tabla 4-22 Descripción de los parámetros de QoS

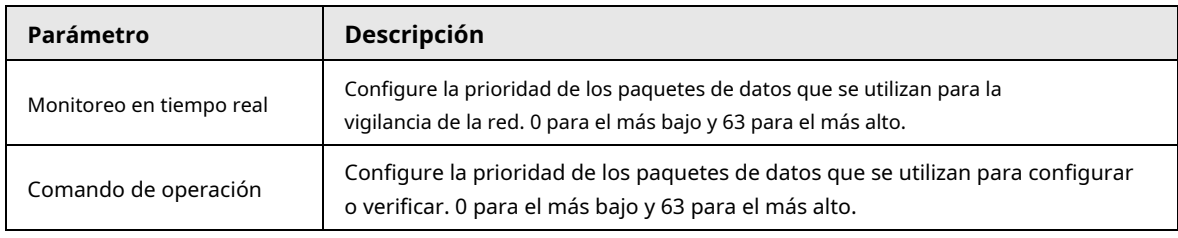

Paso 3 Hacer clic**Aplicar**.

# **4.4.12 Red celular**

Después de instalar el dispositivo con la tarjeta del módulo de identificación del suscriptor (SIM), el dispositivo se puede conectar a la red 5G a través de la configuración de acceso telefónico o la configuración móvil, y luego puede obtener una vista previa remota del video en tiempo real del dispositivo a través de la plataforma. cliente o cliente de teléfono móvil.

- Configuración de acceso telefónico: conecta el dispositivo a la red 5G dentro de un período de tiempo específico.
- Configuración móvil: conecta el dispositivo a la red 5G enviando mensajes o haciendo llamadas a través de teléfonos móviles, y la información de alarma se puede recibir a través de mensajes.

#### **4.4.12.1 Configuración de acceso telefónico**

Conecta el dispositivo a la red 5G a través de la configuración de acceso telefónico.

Paso 1 Seleccionar > **Red**>**Red celular**>**Marcar**.

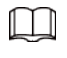

Después de instalar la tarjeta SIM, la información del módulo, el estado de la red y la señal de la red son mostrados.

Paso 2 Seleccionar**Tipo de red**y luego haga clic en para habilitar la función de acceso telefónico 5G.

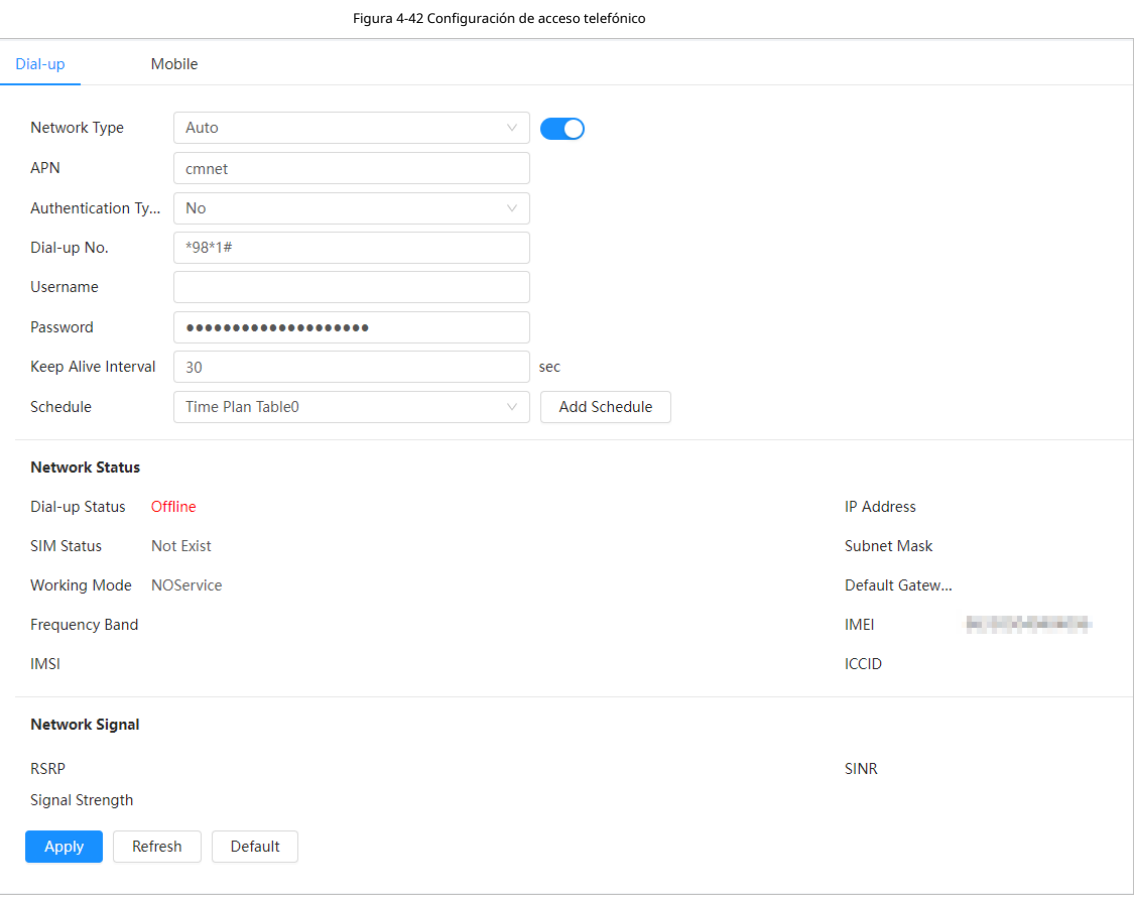

Tabla 4-23 Descripción de los parámetros de configuración de acceso telefónico

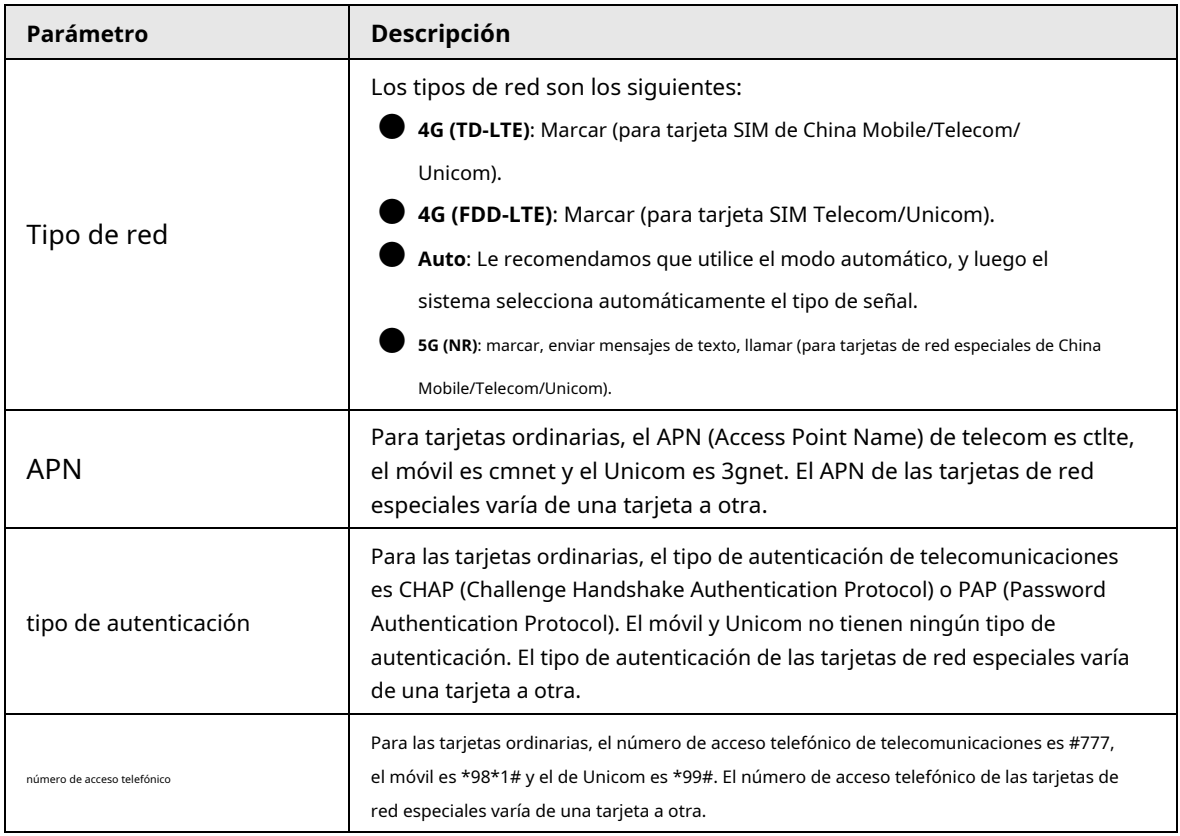

Paso 3 Configure los parámetros de acceso telefónico.

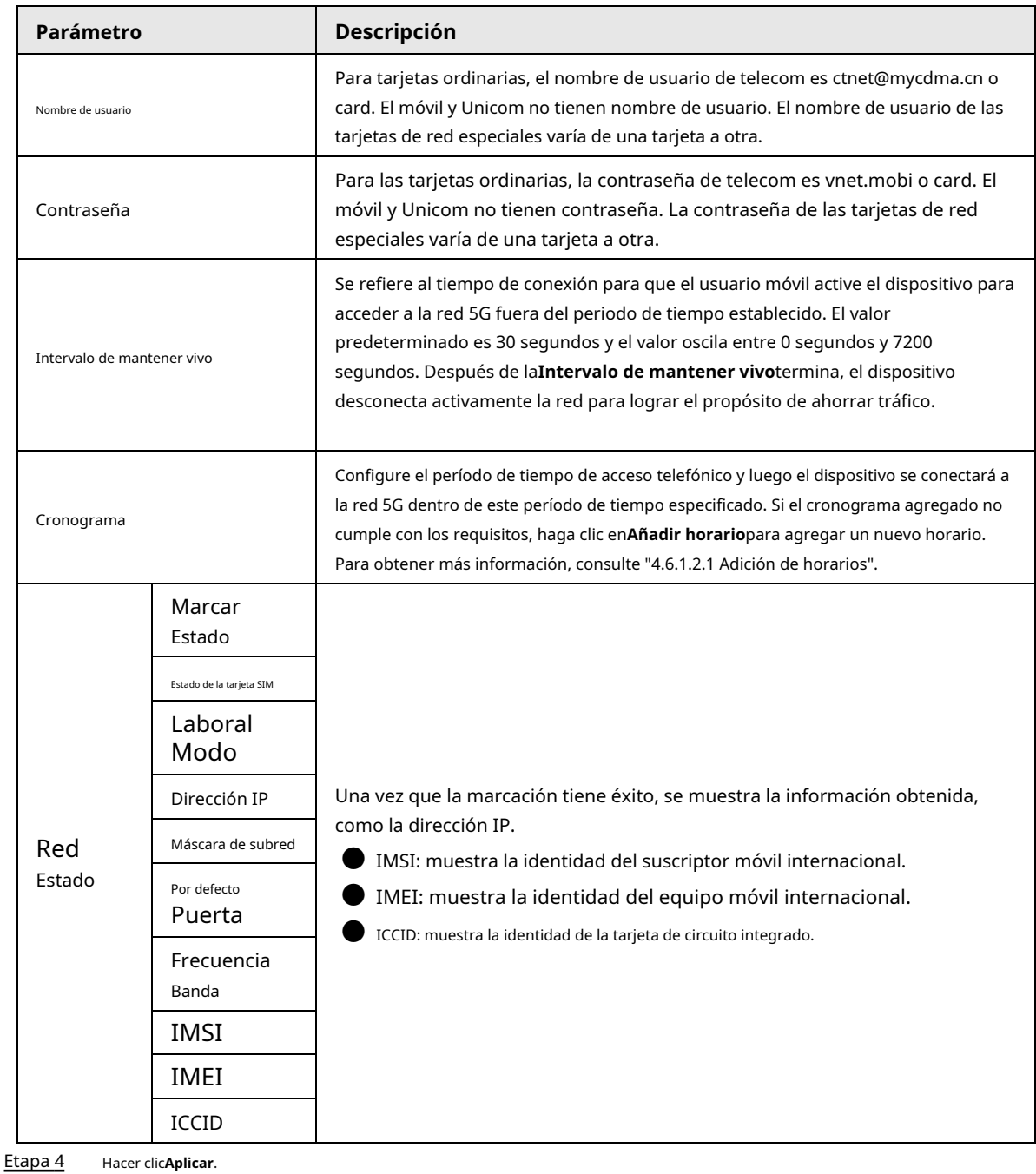

# **4.4.12.2 Configuración móvil**

Conecta el dispositivo a la red 5G enviando mensajes o haciendo llamadas a través de teléfonos móviles, y se puede recibir información de alarma a través de mensajes.

● Enviar SMS: configure el número de teléfono móvil del receptor, y luego se pueden vincular todo tipo de alarmas con la plataforma para enviar SMS de alarma al receptor.

● Activar por SMS: configure el número de teléfono móvil del remitente, y el remitente puede enviar un comando de activación por SMS al dispositivo para permitir que el dispositivo se conecte a la red, se desconecte de la red o se reinicie.

- $\diamond$  Enviar comando SMS "on": significa conectar el dispositivo a la red.
- $\diamond$  Enviar comando SMS "apagado": significa desconectar el dispositivo de la red.
- $\diamond$  Enviar comando SMS "reiniciar": significa reiniciar el dispositivo.

● Activar por teléfono: configure el teléfono móvil de la persona que llama, y luego la persona que llama puede llamar al dispositivo y

activar el dispositivo para acceder a la red.

Paso 1 Seleccionar > **Red**>**Red celular**>**Móvil**.

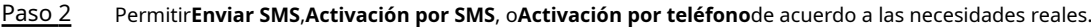

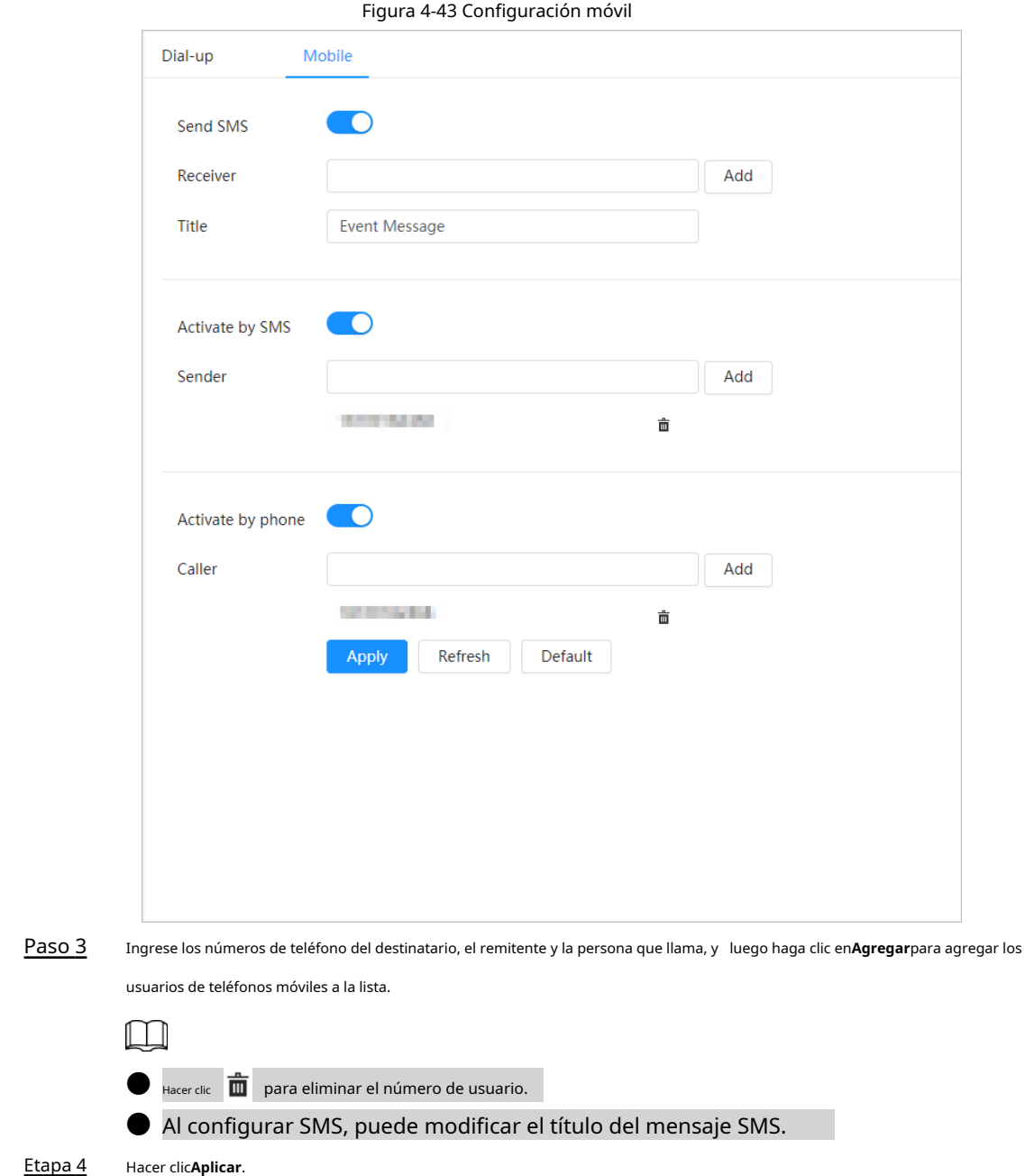

# **4.4.13 Acceso a la plataforma**

# **4.4.13.1 P2P**

La tecnología P2P (peer-to-peer) permite a los usuarios administrar dispositivos fácilmente sin necesidad de DDNS, mapeo de puertos o servidor de tránsito.

Escanee el código QR con su teléfono inteligente y luego podrá agregar y administrar más dispositivos en el cliente del teléfono móvil.

Paso 1 Seleccionar > **Red**>**Acceso a la plataforma**>**P2P**.

Figura 4-44 P2P

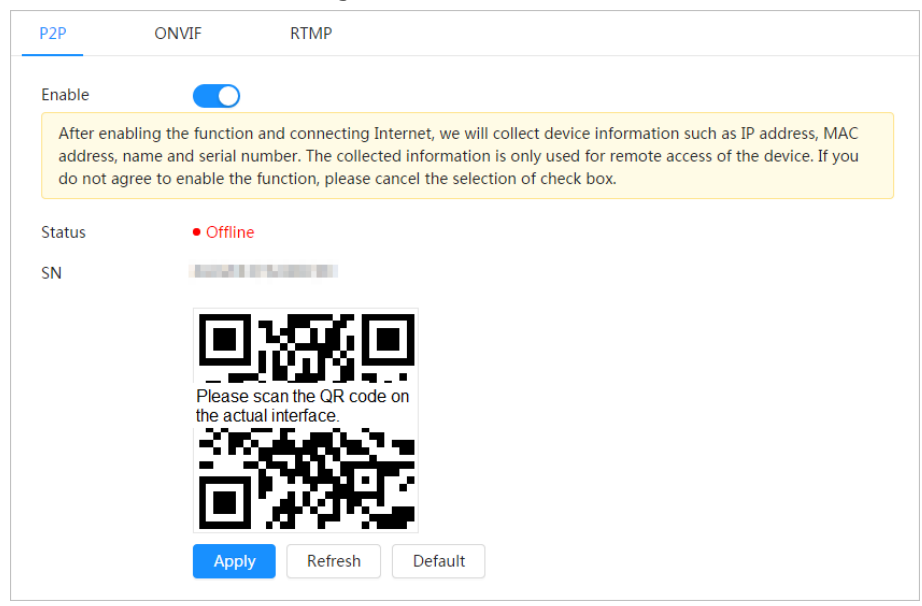

- Cuando P2P está habilitado, se admite la administración remota en el dispositivo.
- Cuando P2P está habilitado y el dispositivo accede a la red, el estado se muestra en línea. Se recopilará la información de la dirección IP, la dirección MAC, el nombre del dispositivo y el SN del dispositivo. La información recopilada es solo para acceso remoto. Puedes cancelar**Permitir** selección para rechazar la colección.
- Inicie sesión en el cliente del teléfono móvil y toque**Gestión de**  Paso 2
- **dispositivos**. Grifo**+**en la esquina superior derecha. Escanea el código QR Paso 3
- en el**P2P**página. Siga las instrucciones para finalizar la configuración. Etapa 4
- Paso 5

# **4.4.13.2 ONVIF**

La verificación ONVIF está habilitada de forma predeterminada, lo que permite que los productos de video en red (incluidos los dispositivos de grabación de video y otros dispositivos de grabación) de otros fabricantes se conecten a su dispositivo.

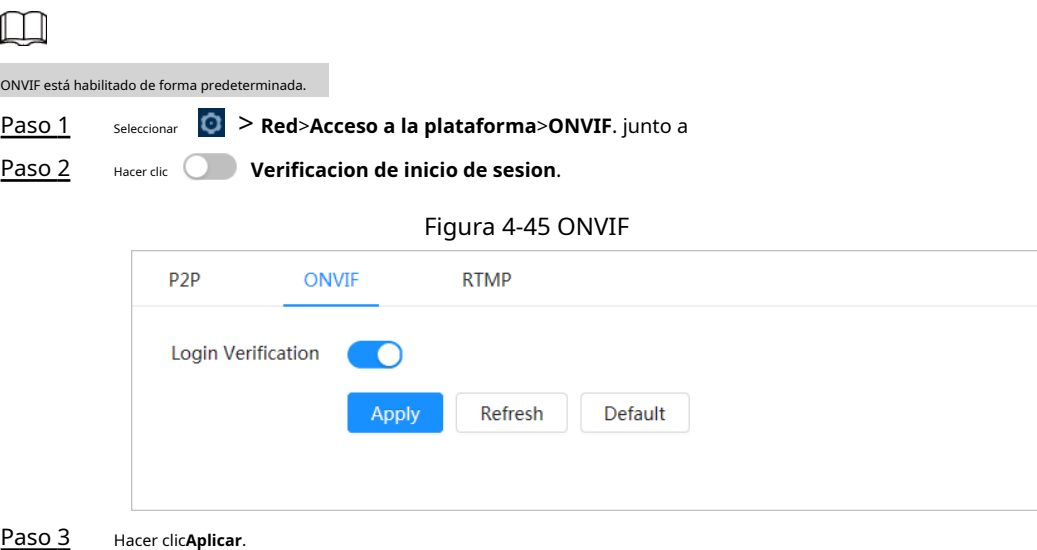

# **4.4.13.3 MPRT**

A través de RTMP, puede acceder a una plataforma de terceros (como Ali y YouTube) para realizar una visualización de video en vivo.

 $\Box$ 

**RTMP solo puede ser configurado por el administrador.** 

● RTMP admite los formatos de video H.264, H.264 B y H.264H, y AAC (Advanced Audio Codificación) solo en formato de audio.

#### Paso 1 Seleccionar > **Red**>**Acceso a la plataforma**>**RTMP**.

Paso 2 Hacer clic  $\bigcirc$  .

$$
\bigwedge
$$

Asegúrese de que la dirección IP sea confiable al habilitar RTMP.

Paso 3 Configure los parámetros de RTMP.

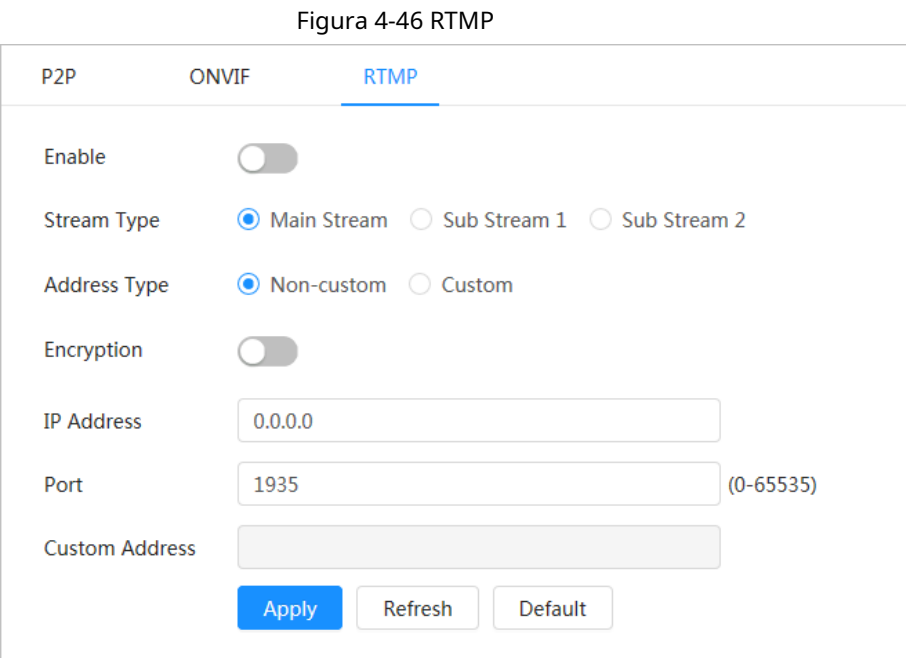

#### Tabla 4-24 Descripción de los parámetros de RTMP

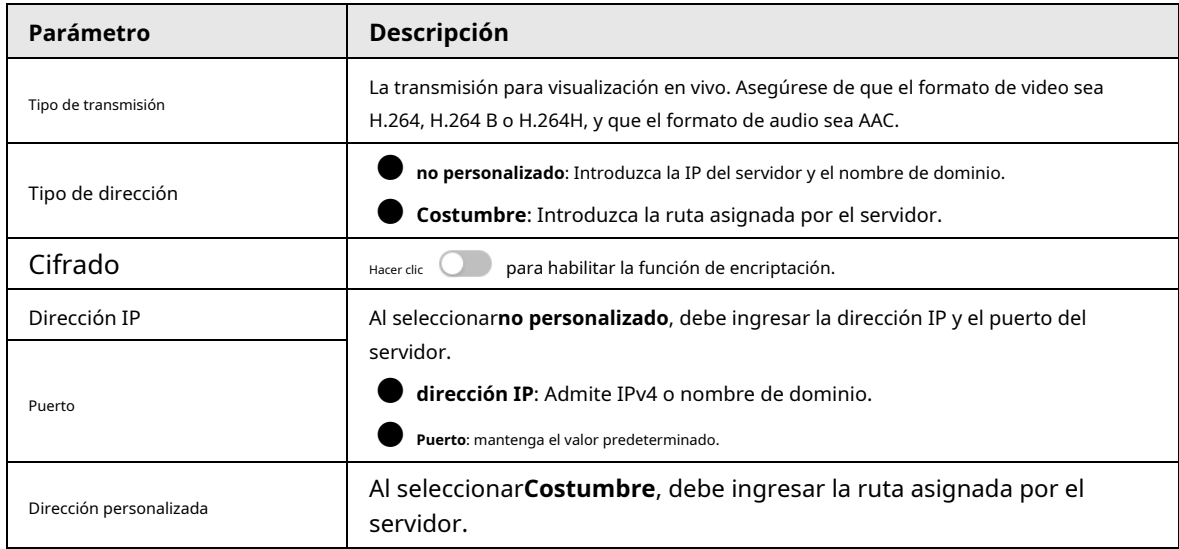

Etapa 4 Hacer clic**Aplicar**.

# **4.4.14 Servicio Básico**

Configure los hosts IP (dispositivos con dirección IP) que pueden visitar el dispositivo. Solo los hosts en la lista de sitios confiables pueden iniciar sesión en la página web. Esto es para mejorar la red y la seguridad de los datos.

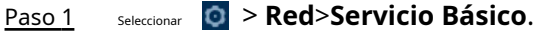

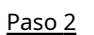

Habilitar el servicio básico de acuerdo a las necesidades reales.

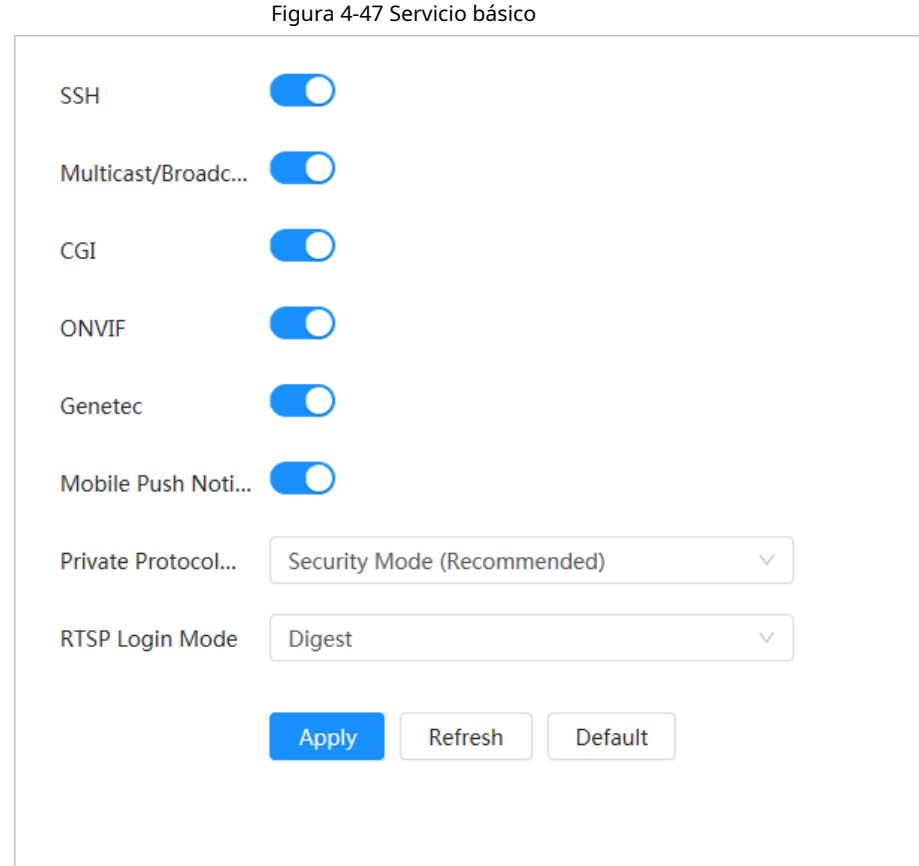

Tabla 4-25 Descripción de los parámetros básicos del servicio

| Parámetro                         | Descripción                                                                                                    |  |
|-----------------------------------|----------------------------------------------------------------------------------------------------|--|
| <b>SSH</b>                        | Puede habilitar la autenticación SSH (Secure Shell) para realizar la<br>gestión de seguridad. Esta función está deshabilitada por defecto.                                                                                  |  |
| Búsqueda de multidifusión/emisión | Habilite esta función y luego, cuando varios usuarios estén viendo la imagen<br>de video del dispositivo simultáneamente a través de la red, podrán encontrar<br>su dispositivo con el protocolo de multidifusión/difusión. |  |
| CGI                               | Habilite esta función y luego otros dispositivos podrán acceder a través de este                                                                                                    |  |
| ONVIF                             | servicio. La función está activada por defecto. CGI: interfaz de puerta de enlace                                                                                                    |  |
| Genetec                           | común.                                                                                                    |  |
| Notificación de inserción móvil   | Habilite esta función, y luego la imagen de captura de alarma activada por<br>la cámara se envía a su teléfono móvil. Esto está habilitado por defecto.                                                                     |  |
| Protocolo privado                 | Seleccione el modo de autenticación demodo de seguridady                                                                                                    |  |
| modo de autenticación             | Modo compatible. Se recomienda el modo de seguridad.                                                                                                    |  |
| Modo de inicio de sesión RTSP     | Compatible con el modo de inicio de sesión de la plataforma anterior. El valor predeterminado es el<br>modo de resumen.                                                                                                    |  |

Paso 3 Hacer clic**Aplicar**.

# **4.5 PTZ**

Esta sección presenta la configuración de los parámetros de PTZ, como preajuste, recorrido y velocidad de PTZ.

- $\Box$
- El canal de la cámara panorámica y el canal de la cámara de detalle admiten diferentes funciones, y puede diferir de la página real.
- Algunos modelos de canales de cámara panorámica no admiten el ajuste de enfoque, zoom e iris funciones, y puede diferir de la página real.

Puedes entrar a la página de**PTZ**a través de dos métodos. El siguiente contenido del capítulo utiliza la entrada de botón de la esquina superior derecha de la página como ejemplo.

- Hacer clic**PTZ**en la página web principal.
- Haga clic en la esquina superior derecha de la página y luego haga clic en**PTZ**.

# **4.5.1 Configuración de preajustes**

La cámara guarda parámetros (como el estado actual de PTZ pan/tilt, enfoque) en la memoria, para que pueda llamar rápidamente a estos parámetros y ajustar el PTZ a la posición correcta.

#### Procedimiento

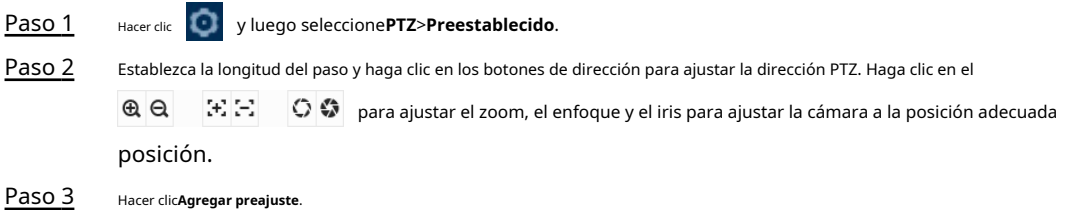

Agregue la posición actual para que sea un preajuste y el preajuste se mostrará en la lista de preajustes.

Figura 4-48 Agregar preajuste

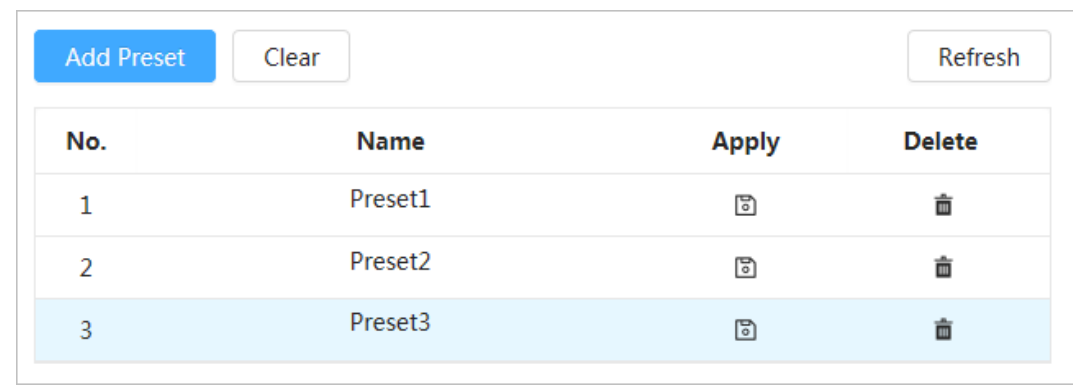

Etapa 4 Haga doble clic**Título preestablecido**para cambiar el nombre del preset correspondiente en la pantalla. Haga clic para

Paso 5 guardar **el ajuste** preestablecido.

#### Operaciones relacionadas

**Eliminar ajuste preestablecido: haga clic en (III para eliminar la preselección correspondiente.** ● Borrar todos los ajustes preestablecidos: haga clic en**Claro**para eliminar todos los ajustes preestablecidos agregados.

## **4.5.2 Configuración de recorrido**

Configure Tour y la cámara PTZ repite la realización de recorridos entre los preajustes configurados después de la configuración.

#### requisitos previos

Necesita configurar varios puntos preestablecidos por adelantado.

#### Procedimiento

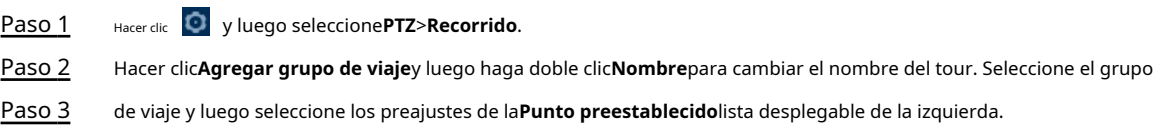

Repita este paso para agregar varios ajustes preestablecidos para el grupo de viaje.

Configurar**Tiempo de permanencia (S)**y**Velocidad**para establecer el tiempo de permanencia de la Cámara en el punto preestablecido y su velocidad de rotación. Etapa 4

El tiempo de permanencia se mide en segundos. El valor varía de 15 segundos a 3600 segundos.

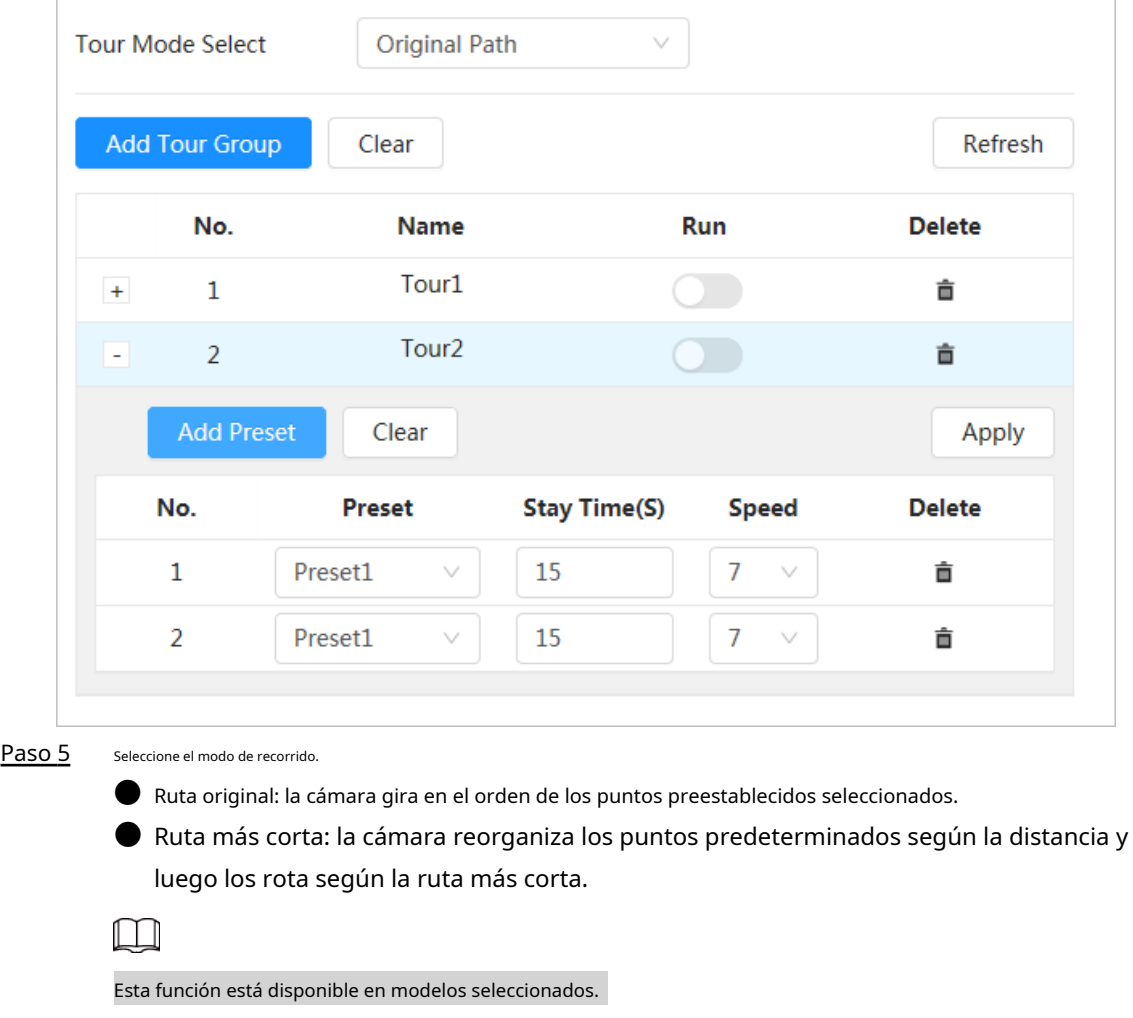

Figura 4-49 Grupo de viaje

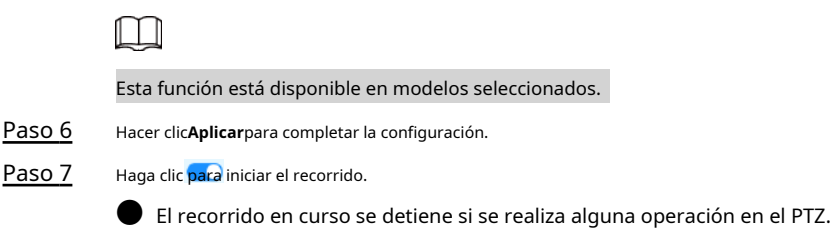

● Haga clic para detener el recorrido.

#### Operaciones relacionadas

- Eliminar grupo de viaje: haga clic para eliminar el grupo de viaje correspondiente.
- Borrar todos los grupos de viaje: haga clic en**Claro**para eliminar todos los grupos turísticos agregados.

## **4.5.3 Configuración de escaneo**

Escanear significa que la cámara se mueve horizontalmente a cierta velocidad entre los límites izquierdo y derecho definidos.

#### Procedimiento

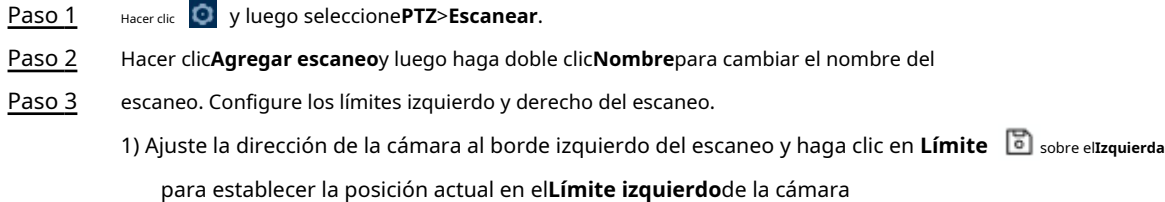

Figura 4-50 Escaneo

2) Ajuste la dirección de la cámara al borde derecho del escaneo y haga clic en **Límite derecho**para establecer la posición actual en el**Límite derecho**de la cámara **b** sobre el

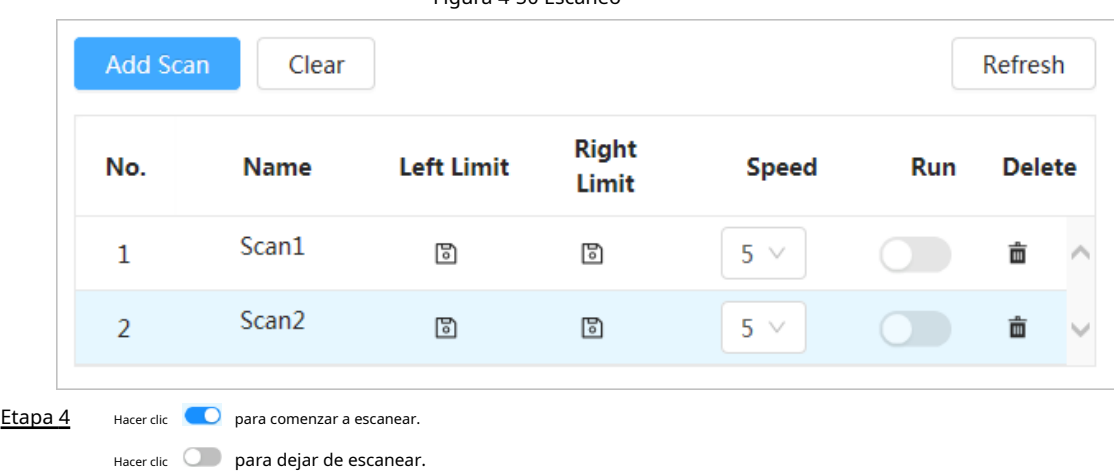

#### Operaciones relacionadas

**D** Eliminar escaneo: haga clic en **integral el para eliminar el escaneo correspondiente.** ● Borrar todos los escaneos: haga clic en**Claro**para eliminar todos los escaneos agregados.

# **4.5.4 Configuración del patrón**

Patrón registra una serie de operaciones que realiza a la Cámara. Las operaciones incluyen movimientos horizontales y verticales, zoom y llamadas preestablecidas. Después de grabar y guardar las operaciones, puede llamar directamente a la ruta del patrón.

## Procedimiento

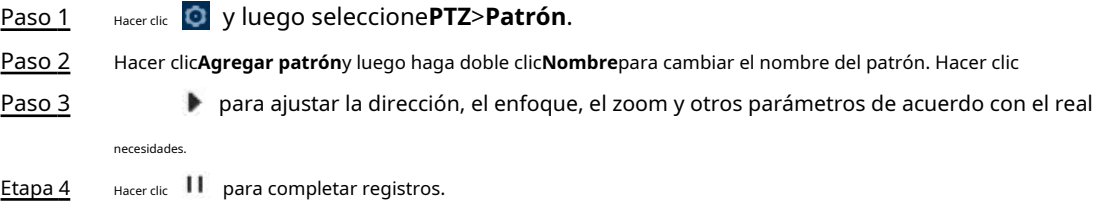

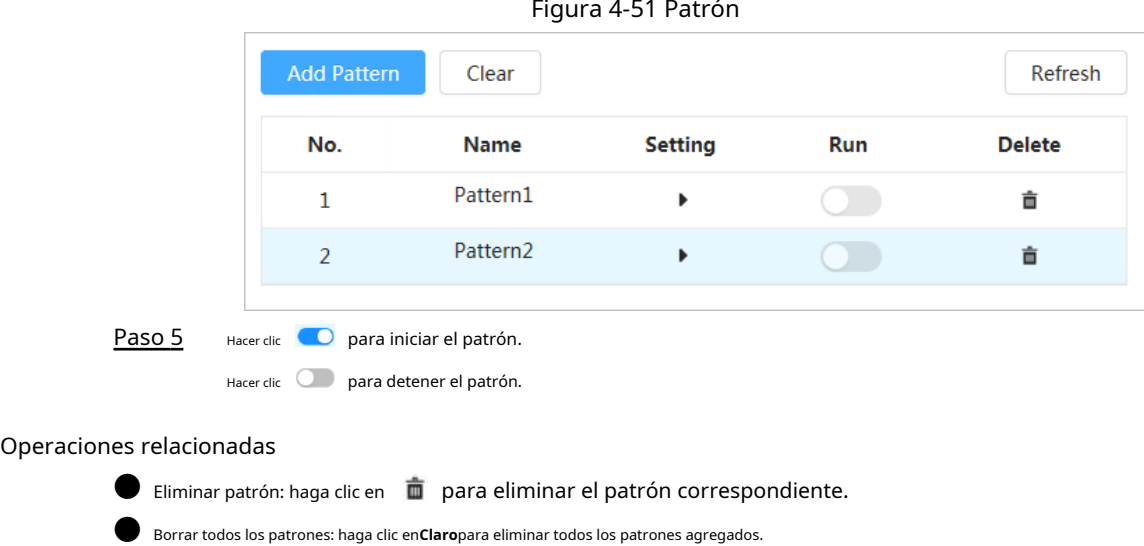

## **4.5.5 Configuración de panorámica**

Pan hace referencia a la rotación continua de 360° de la cámara de forma horizontal a una determinada velocidad.

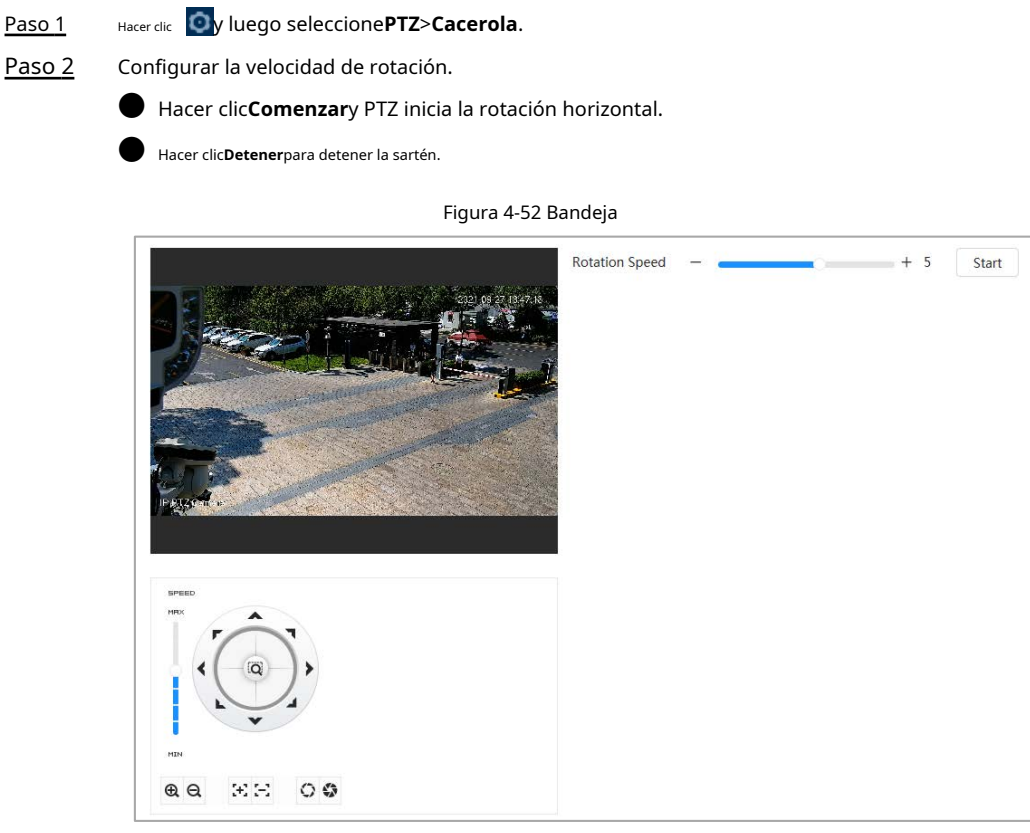

# **4.5.6 Configuración de la velocidad PTZ**

Configure la velocidad de rotación cuando controle manualmente el PTZ. Paso 1 Haga clic y luego seleccione**PTZ**>**Velocidad PTZ**.

Figura 4-53 Velocidad PTZ

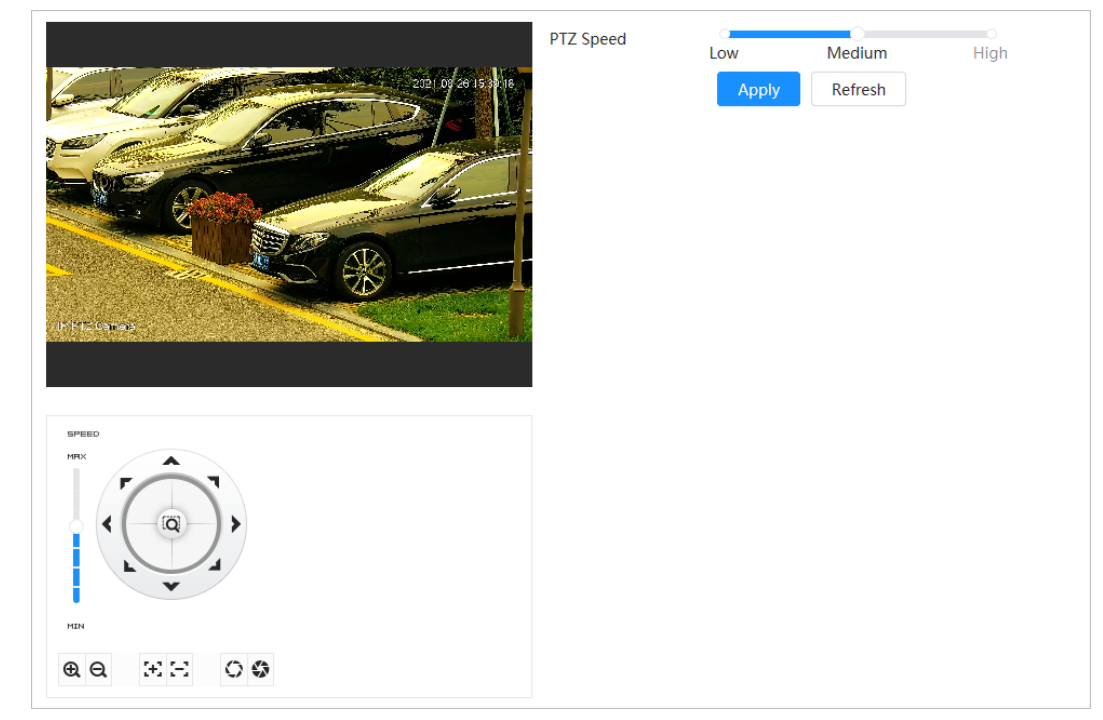

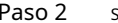

Paso 2 Seleccione la velocidad de PTZ y luego haga clic enAplicar.

## **4.5.7 Configuración de movimiento inactivo**

El movimiento inactivo se refiere a un movimiento preestablecido cuando el PTZ no recibe ningún comando válido dentro de un período determinado.

#### requisitos previos

Ha configurado movimientos PTZ como preestablecidos, recorridos, escaneo y patrones de antemano.

#### Procedimiento

Paso 1 Paso 2

Hacer clic y luego seleccione**PTZ**>**Velocidad PTZ**.

Hacer clic para habilitar el movimiento inactivo.

Paso 3 Configure el tiempo de intervalo inactivo y luego seleccione el tipo de movimiento inactivo.
Figura 4-54 Movimiento inactivo

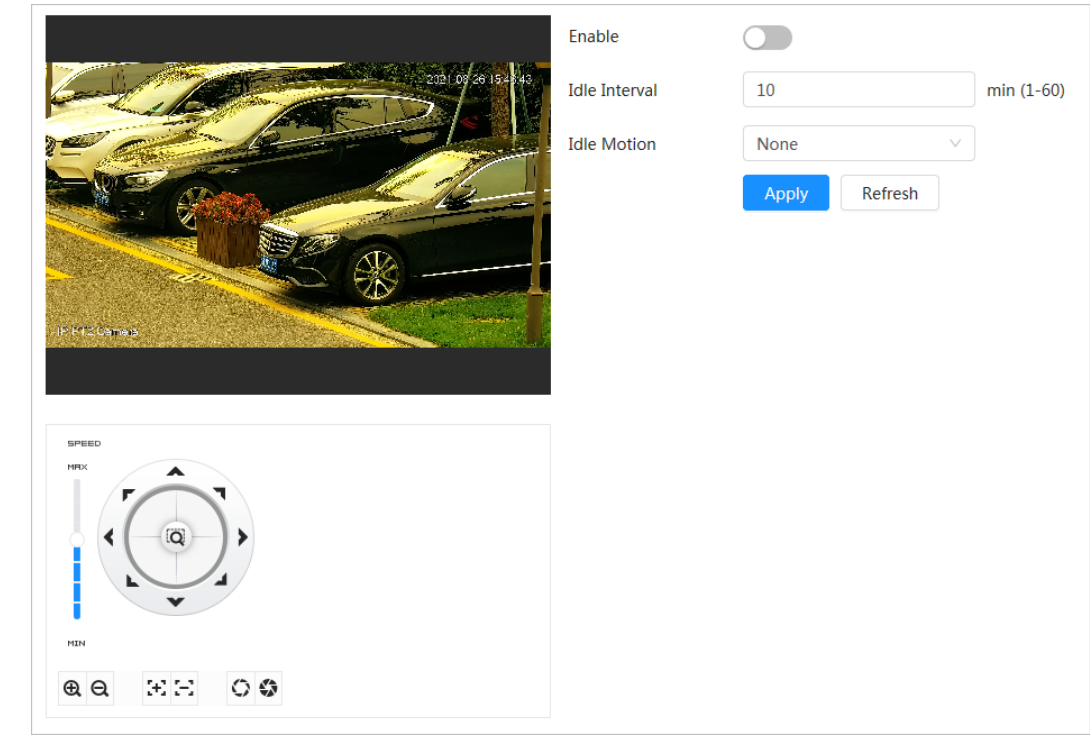

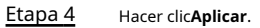

## **4.5.8 Configuración del encendido**

Después de configurar PowerUp, la cámara realizará automáticamente el movimiento establecido después de encenderse.

### requisitos previos

Ha configurado movimientos PTZ como preestablecidos, recorridos, escaneo y patrones de antemano.

### Procedimiento

Paso 1 Hacer clic y luego seleccione**PTZ**>**Encender**. Paso 2 Hacer clic **Compara habilitar la función PowerUp.** Seleccione el tipo de encendido. Paso 3  $\Box$ 

> Seleccionar**Auto**y el sistema implementará la última acción realizada durante más de 20 segundos antes de que la cámara se apague.

Figura 4-55 Encendido

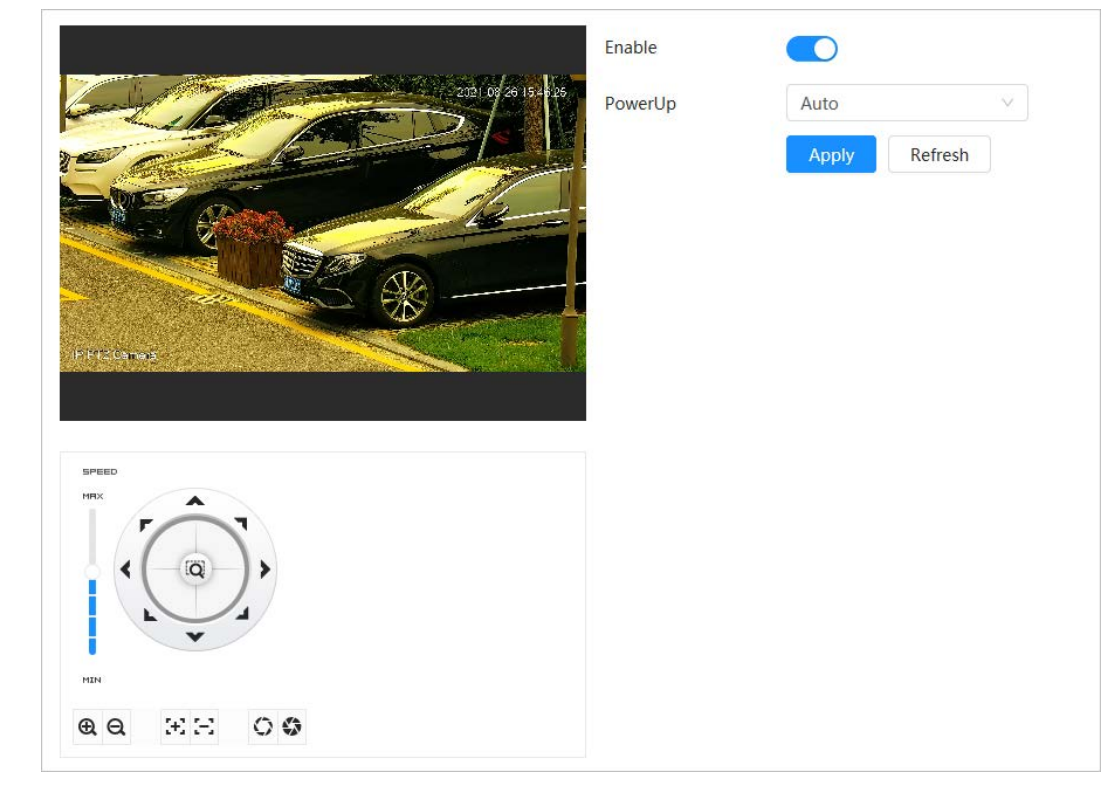

Etapa 4 Hacer clic**Aplicar**.

## **4.5.9 Configuración del límite de rotación de PTZ**

Configure el límite de rotación de PTZ para permitir que la cámara se mueva solo dentro del área de PTZ definida y para girar solo dentro del rango límite cuando llame a funciones como recorrido y panorámica.

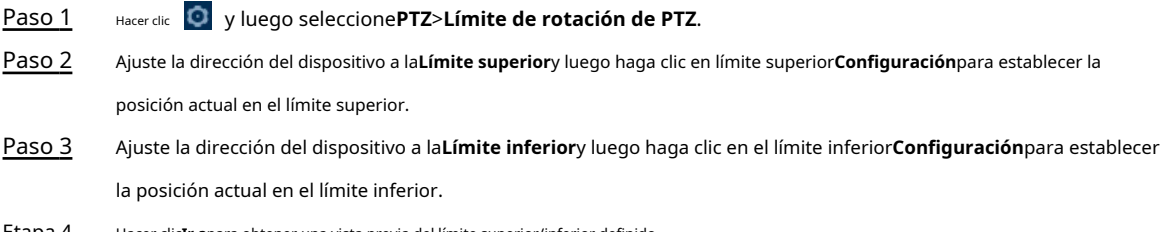

Hacer clic**Ir a**para obtener una vista previa del límite superior/inferior definido. <u>Etapa 4</u>

### Figura 4-56 Límite de rotación de PTZ

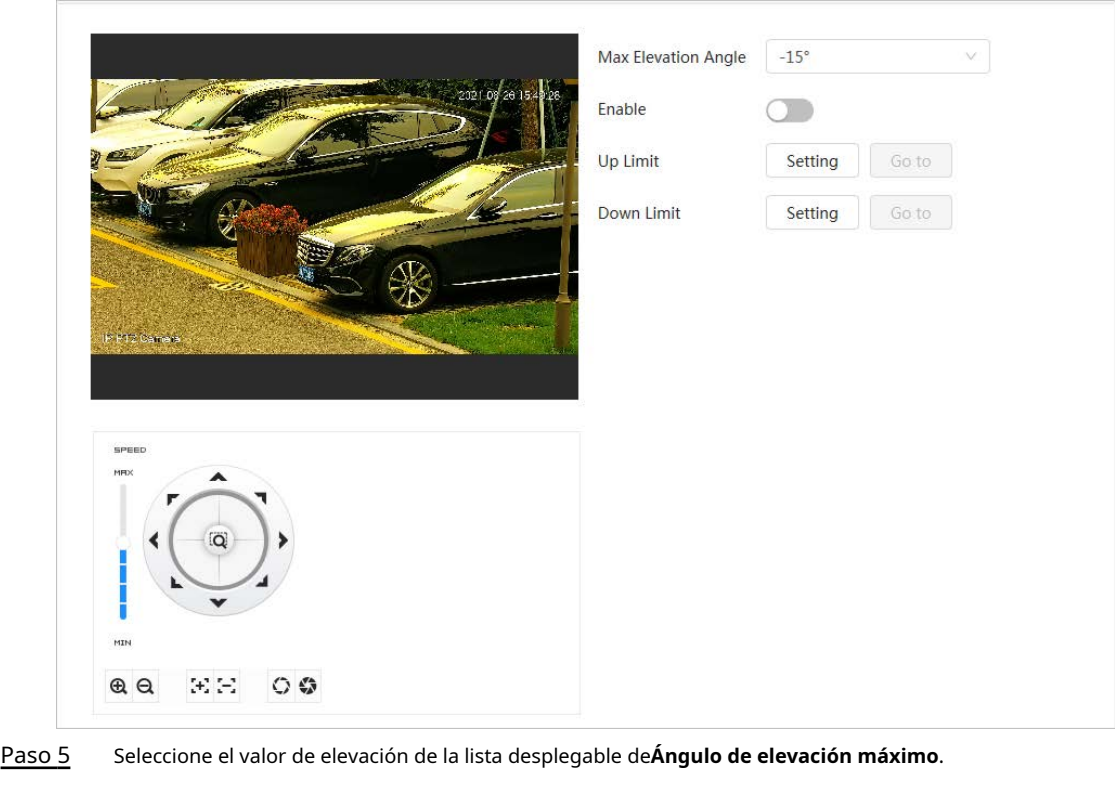

 $\boxed{1}$ Esta función está disponible en modelos seleccionados. Paso 6 Hacer clic**Permitir**para permitir**Límite de rotación de PTZ**.

## **4.5.10 Configuración de tareas programadas**

Después de configurar la tarea programada, la cámara realiza los movimientos relevantes durante el período establecido.

### requisitos previos

Ha configurado movimientos PTZ como preestablecidos, recorridos, escaneo y patrones de antemano.

### Procedimiento

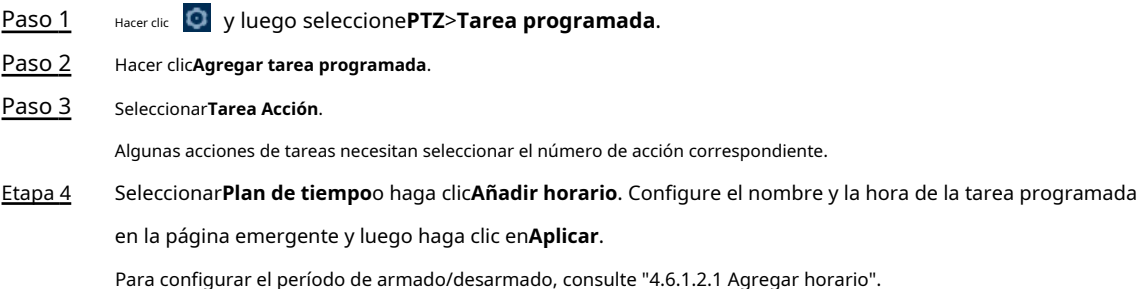

### Figura 4-57 Tarea programada

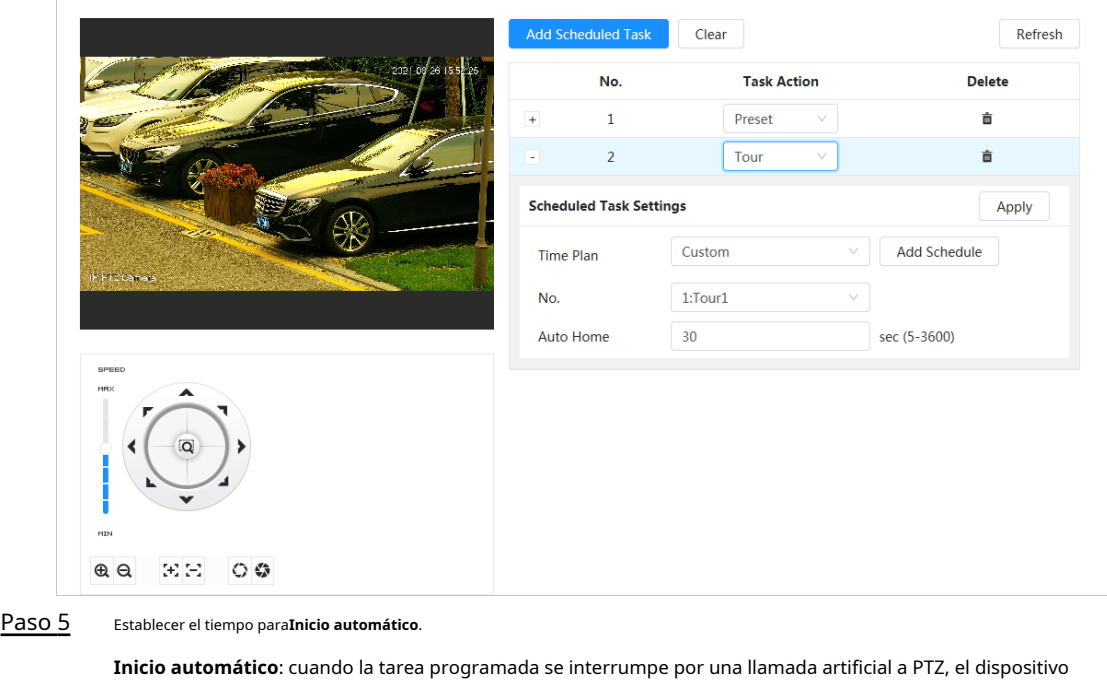

reanudará automáticamente la tarea programada después de la hora de inicio automático.

Paso 6 Hacer clic**Aplicar**.

## **4.5.11 Configuración del mantenimiento de PTZ**

Mantenimiento PTZ incluye**Reinicio PTZ**y**Por defecto**.

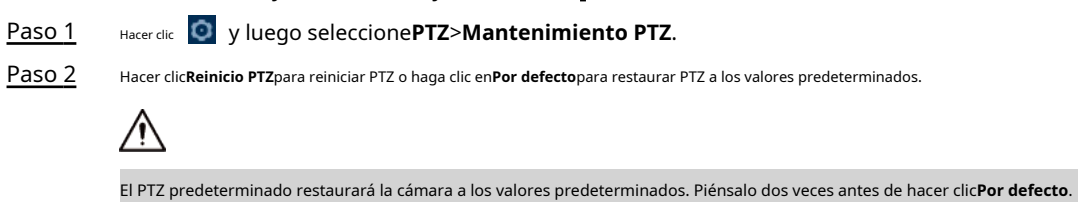

## **4.5.12 Configuración del protocolo**

Configure los parámetros para RS-485.

Paso 1 Haga clic y luego seleccione**PTZ**>**Protocolo**.

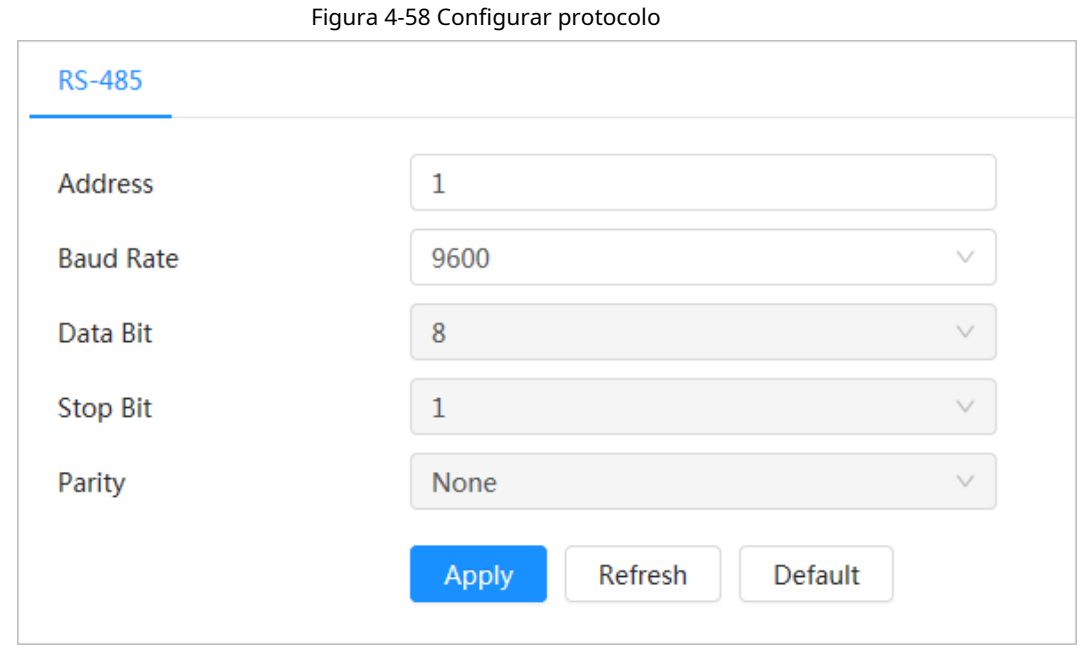

#### Paso 2 Hacer clic**Aplicar**.

## **4.6 Evento**

Hacer clic**Evento**para configurar eventos generales, incluidos enlace de alarma, excepción, detección de video y detección de audio.

Puedes ir al**Evento**página a través de dos métodos. La siguiente sección utiliza el método 1 como ejemplo.

● Método 1: haga clic e<mark>n</mark> a esquina superior derecha de la página principal y luego haga clic en**Evento**.

● Método 2: haga clic**Evento**en la pagina.

### **4.6.1 Configuración de enlace de alarma**

Hacer clic

### <span id="page-76-0"></span>**4.6.1.1 Configuración de entrada de alarma**

Cuando el dispositivo conectado al puerto de entrada de alarma activa una alarma, el sistema realiza el enlace de alarma definido.

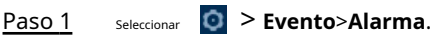

Paso 2 **inter dice in the contract of the passive parameter and parameter and parameter and parameter and parameter** 

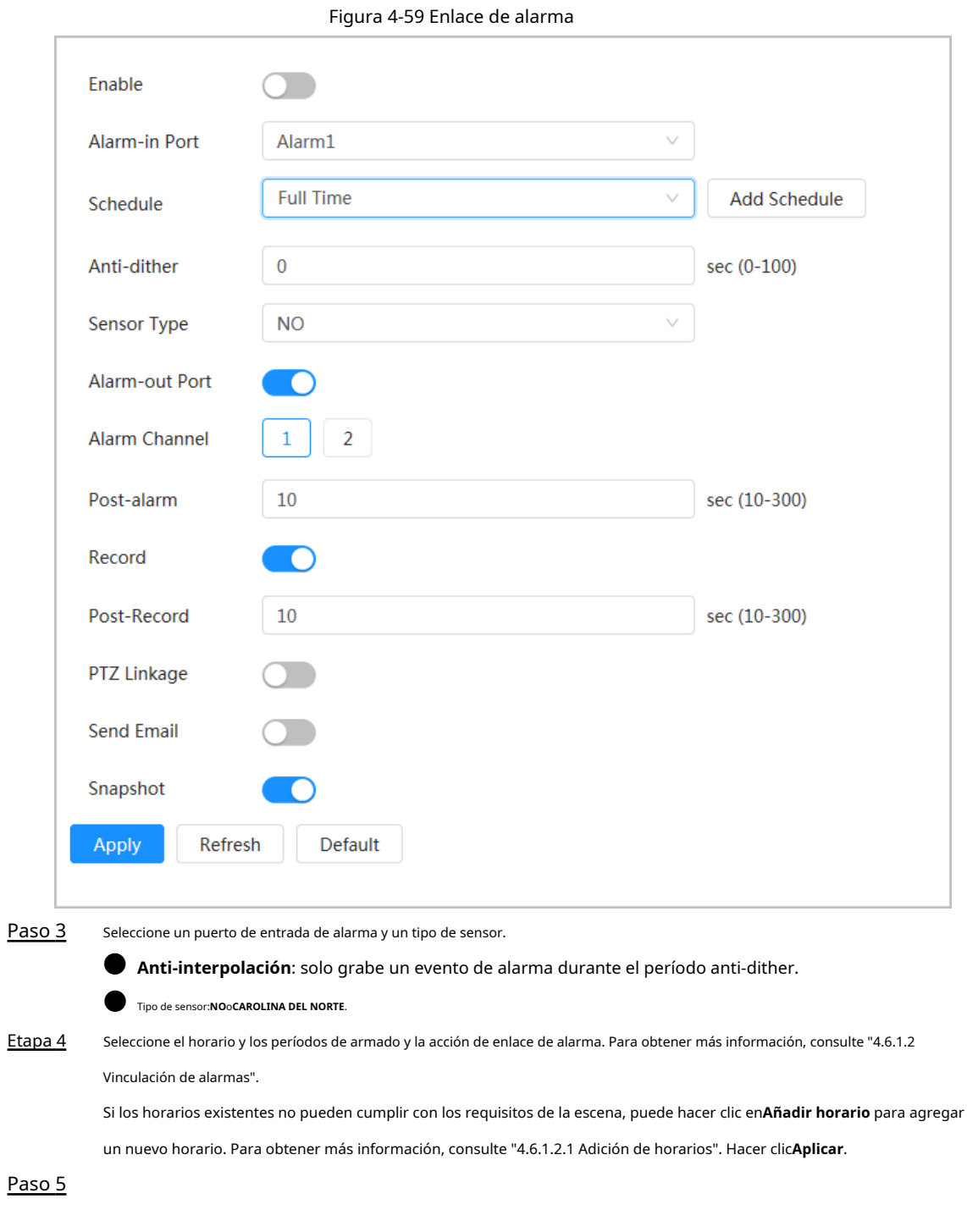

## <span id="page-77-0"></span>**4.6.1.2 Enlace de alarma**

Al configurar eventos de alarma, seleccione enlaces de alarma (como registro, instantánea). Cuando se activa la alarma correspondiente en el período de armado definido, el sistema activará el enlace de alarma.

Seleccionar > **Evento>Alarma**y luego haga clic en junto a**Permitir**para habilitar el enlace de alarma.

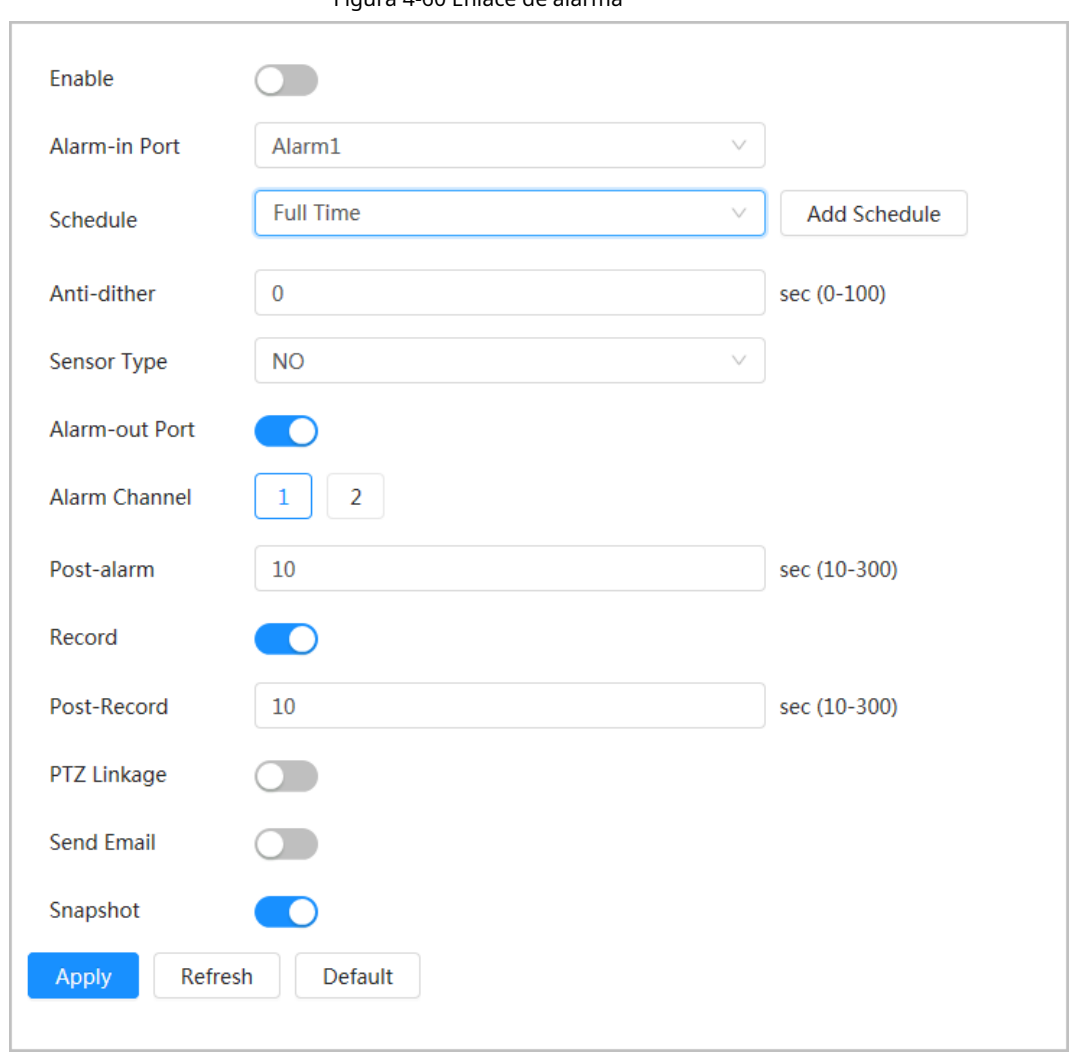

### <span id="page-78-0"></span>**4.6.1.2.1 Adición de horarios**

Configure el horario de armado. El sistema solo realiza la acción de vinculación correspondiente en el período definido.

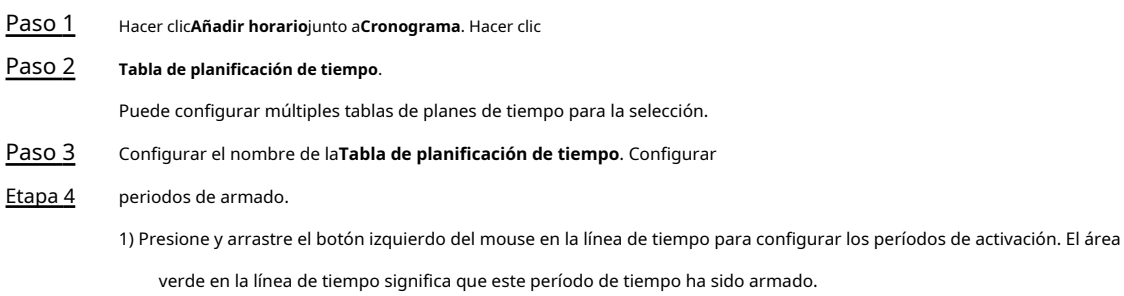

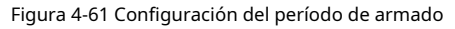

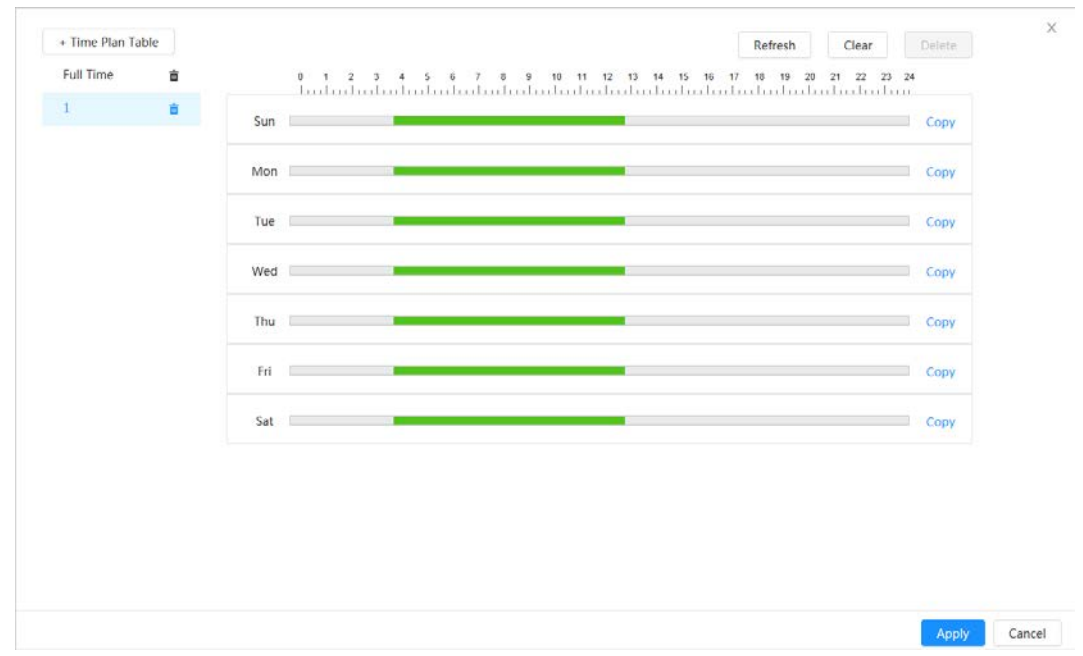

2) Haga clic en el período de tiempo seleccionado y luego ingrese el tiempo específico en el cuadro de texto para

configurar el período de armado exacto.

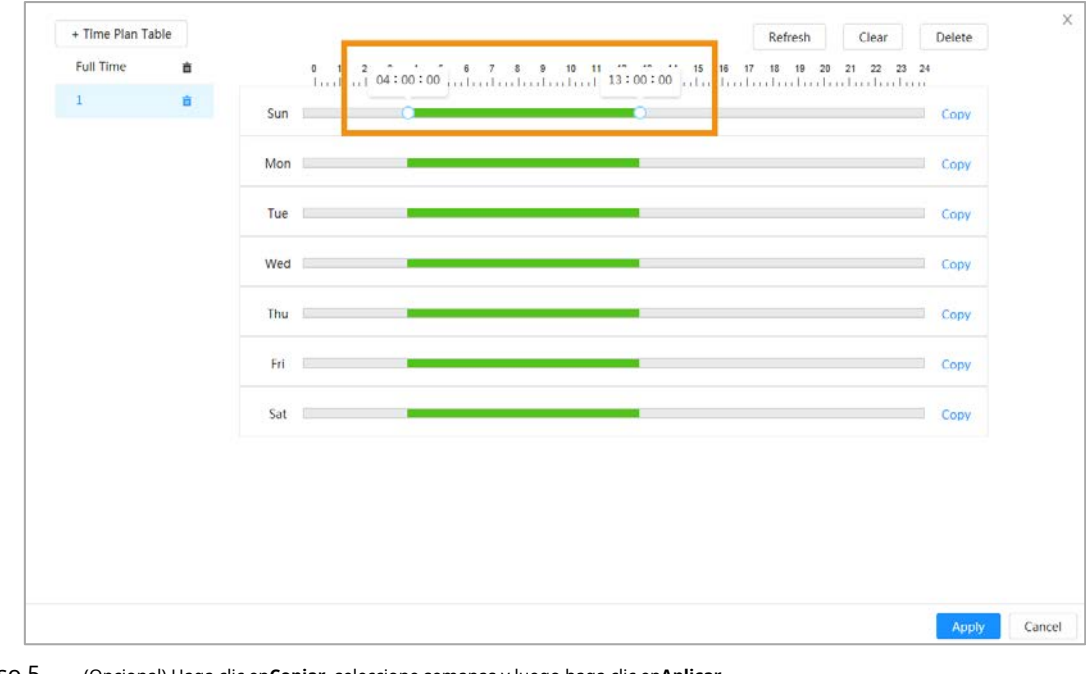

#### Figura 4-62 Configuración del período de armado exacto

Paso 5 (Opcional) Haga clic en**Copiar**, seleccione semanas y luego haga clic en**Aplicar**.

Los planes de tiempo para la semana actual se pueden copiar rápidamente a otras semanas. Hacer

Paso 6 clic**Aplicar**.

### **4.6.1.2.2 Vinculación de registros**

Después de habilitar**Vinculación de registros**, el sistema puede vincular el canal de grabación cuando ocurre un evento de alarma. Después de la alarma, el sistema deja de grabar después de un período prolongado de acuerdo con la**Post-grabación** configuración.

### requisitos previos

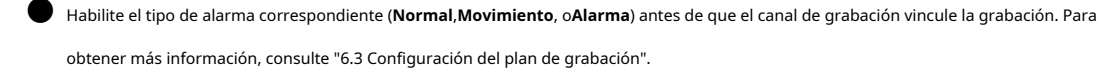

● Habilite el modo de grabación automática antes de que surta efecto el enlace de grabación. Para obtener más información, consulte "6.2 Configuración del control de grabación".

Configuración de la vinculación de registros

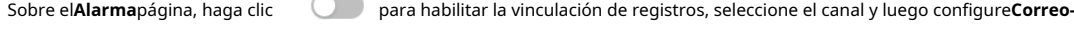

**Registro**para configurar el enlace de alarma y el retraso de registro.

Después**Post-grabación**está configurado, la grabación de alarma continúa durante un período prolongado después de que finaliza la alarma.

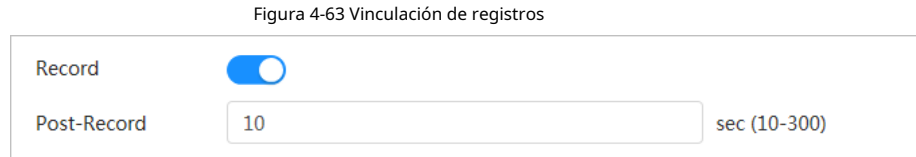

#### **4.6.1.2.3 Vinculación de instantáneas**

Después de configurar el enlace de instantáneas, el sistema puede alarmar automáticamente y tomar instantáneas cuando se activa una alarma.

### requisitos previos

Habilite el tipo de alarma correspondiente (**Normal**,**Movimiento**, o**Alarma**) antes de la captura de los enlaces del canal de la instantánea. Para obtener más información, consulte "6.3 Configuración del plan de grabación".

Establecimiento de vinculación de registros

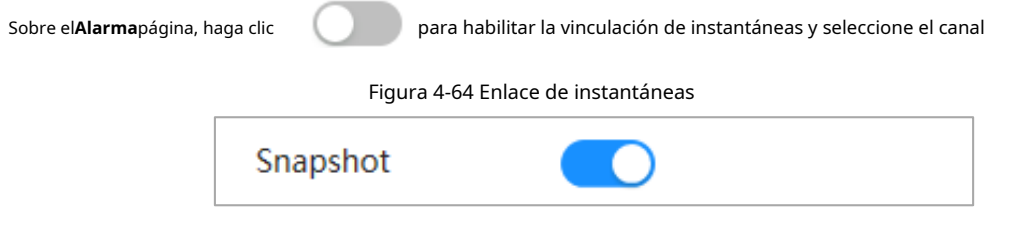

#### **4.6.1.2.4 Vinculación de salida de alarma**

Cuando se activa una alarma, el sistema puede vincularse automáticamente con el dispositivo de salida de alarma. Sobre

el**Alarma**página, haga clic **para habilitar el enlace de salida de alarma**, seleccione el canal y luego configure

#### **Publicar alarma**.

Cuando se configura el retraso de la alarma, la alarma continúa durante un período prolongado después de que finaliza la alarma.

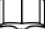

Si la cámara tiene varios canales de salida de alarma, debe seleccionar el canal de salida de alarma de vinculación.

Figura 4-65 Enlace de salida de alarma

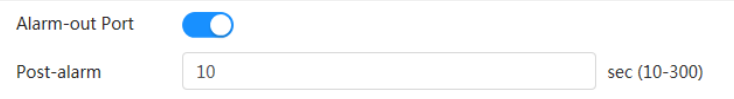

### **4.6.1.2.5 Enlace de correo electrónico**

Cuando se activa una alarma, el sistema enviará automáticamente un correo electrónico a los usuarios definidos.

### requisitos previos

La vinculación de correo electrónico surte efecto solo cuando se configura SMTP. Para obtener más información, consulte "4.4.5 Corr[eo electrónico".](#page-51-0)

Configuración de la vinculación de correo electrónico

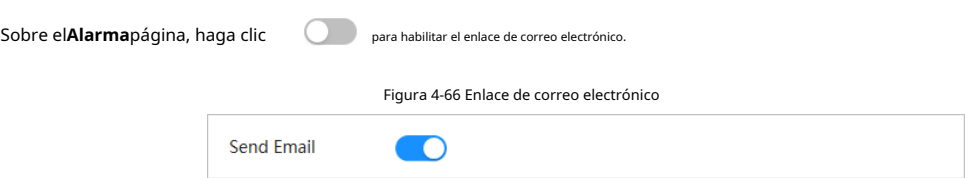

## **4.6.1.3 Enlace de alarma**

Al configurar eventos de alarma, seleccione enlaces de alarma (como registro, instantánea). Cuando se activa la alarma correspondiente en el período de armado definido, el sistema activará el enlace de alarma.

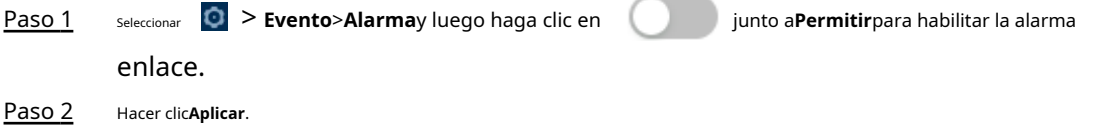

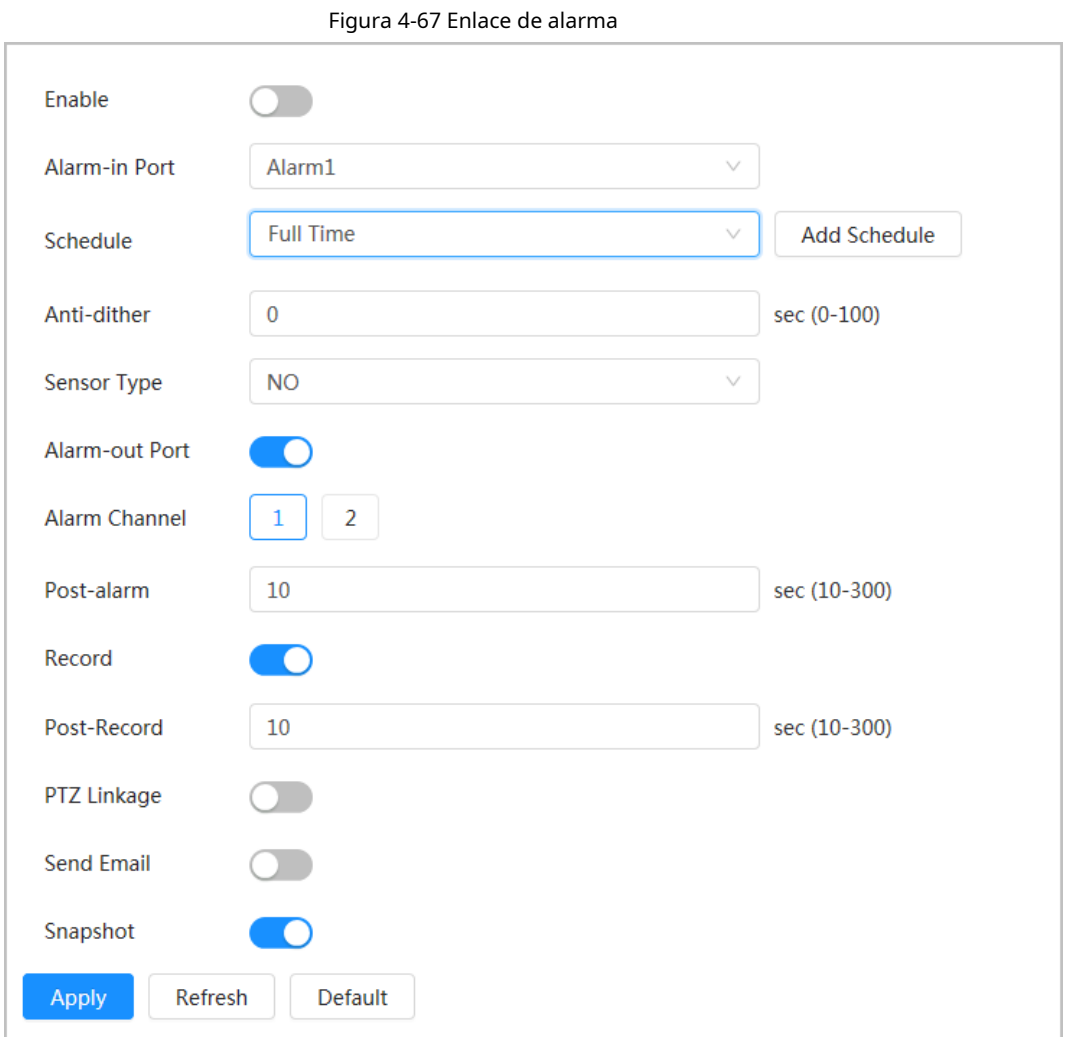

## **4.6.1.4 Suscripción a alarma**

### **4.6.1.4.1 Tipos de alarma**

Los siguientes son los tipos de alarma y las preparaciones de los eventos de alarma.

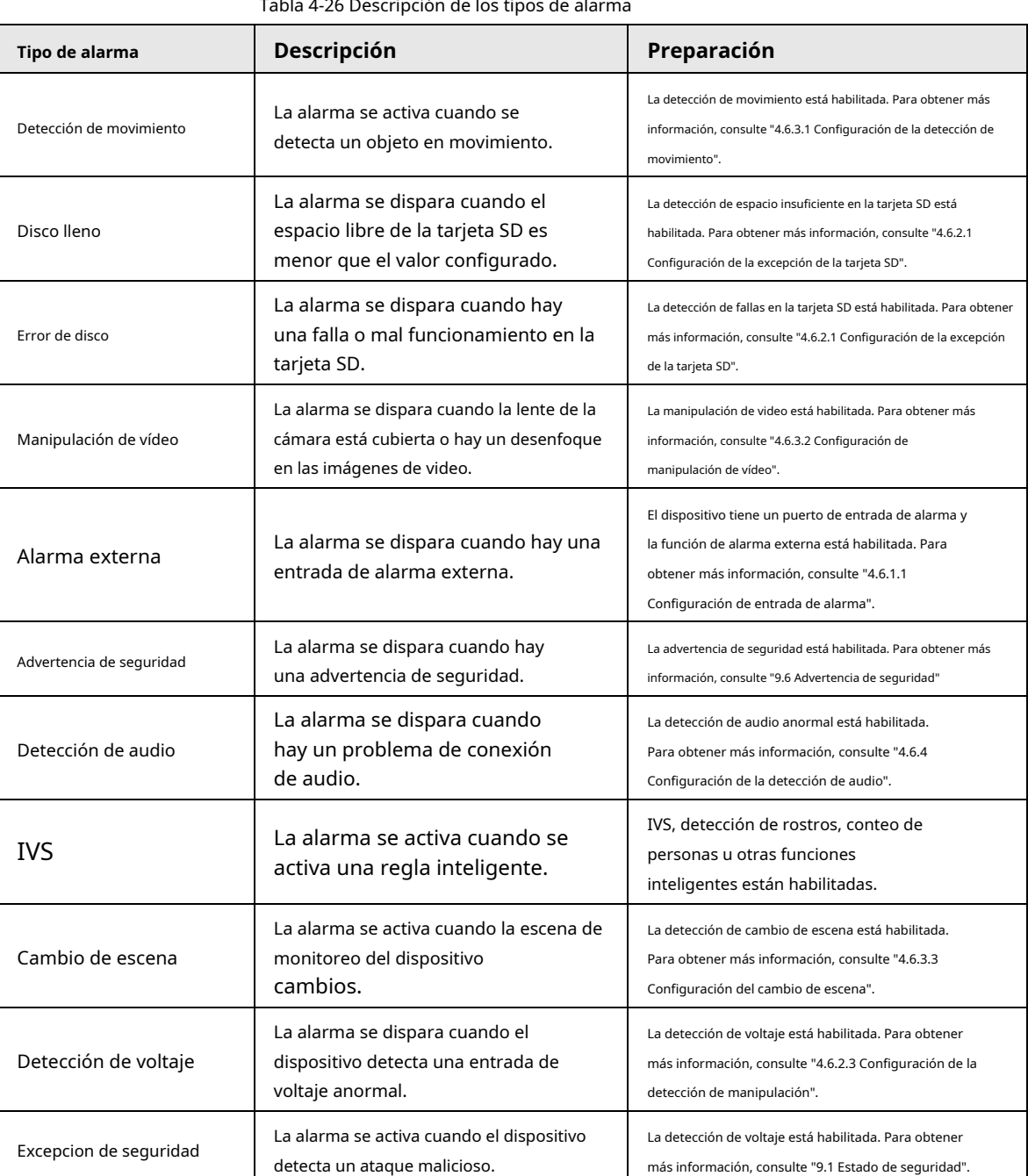

Tabla 4-26 Descripción de los tipos de alarma

### **4.6.1.4.2 Suscripción a información de alarma**

Puede suscribirse al evento de alarma. Cuando se activa un evento de alarma suscrito, el sistema registra información detallada de la alarma en la parte inferior de la página.

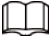

Las funciones de diferentes dispositivos pueden variar.

Paso 1 Hacer dic **4** en la esquina superior derecha de la página principal.

- Paso 2 registra la información de alarma de acuerdo con las condiciones reales. Hacer dic **inter allarma**para habilitar la suscripción de alarma, y luego el sistema solicita y
	- Cuando se activa el evento de alarma suscrito y no se muestra la página de suscripción de alarma, se muestra un número en y la información de alarma se registra automáticamente. Haga clic para ver los detalles en la lista de alarmas. Puedes hacer clic**Claro**para borrar el registro.
	- Cuando se activa el evento de alarma suscrito y el sistema está en la página de alarma, la información de alarma correspondiente se mostrará en la lista de alarmas a continuación.

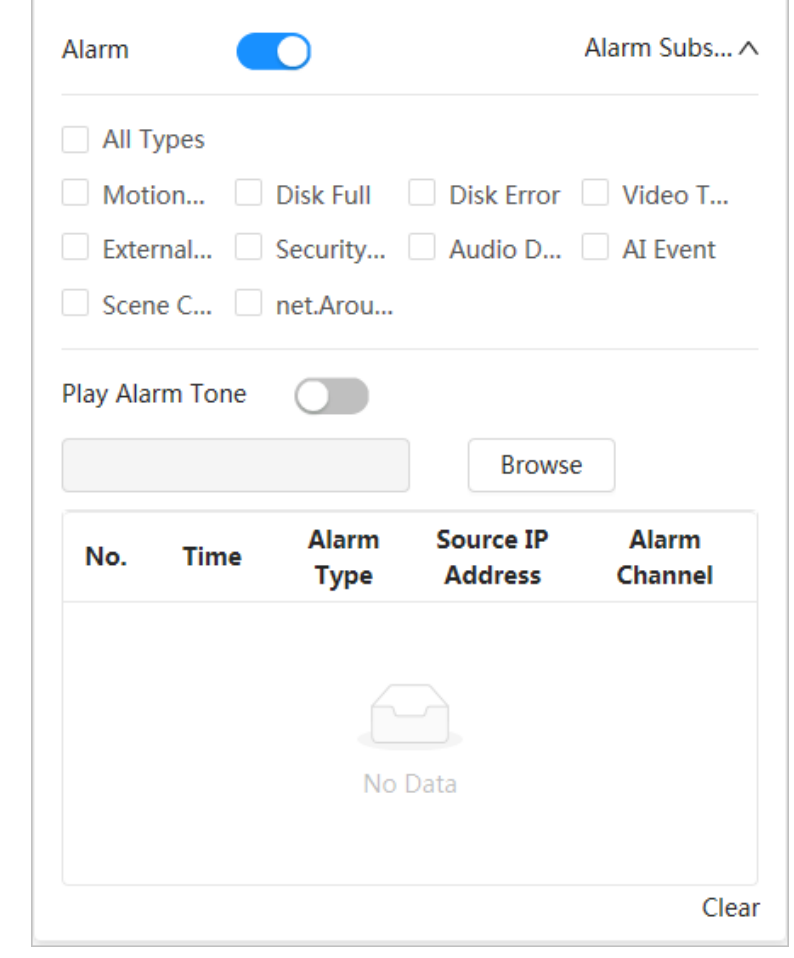

Figura 4-68 Alarma (suscripción)

Paso 3

junto a**Reproducir tono de alarma**y luego seleccione la ruta de tono.

El sistema reproducirá el archivo de audio seleccionado cuando se active la alarma suscrita.

### **4.6.2 Excepción de configuración**

La anomalía incluye excepción de tarjeta SD, excepción de red y detección de manipulación.

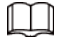

Solo el dispositivo con función de tarjeta SD tiene funciones de configuración de excepción, que incluyen**Sin tarjeta SD**,**Dakota del Sur**

**Error en la tarjeta**, y**Poco espacio en la tarjeta SD**.

### <span id="page-83-0"></span>**4.6.2.1 Configuración de excepción de tarjeta SD**

En caso de excepción de la tarjeta SD, el sistema realiza un enlace de alarma. Los tipos de eventos incluyen**Sin SD**

**Tarjeta**,**Poco espacio en la tarjeta SD**, y**Error de tarjeta SD**. Las funciones pueden variar con los diferentes modelos.

Paso 1 Seleccionar > **Evento**>**Excepción**>**Excepción de tarjeta SD**.

Paso 2 Seleccione el tipo de evento y luego habilite la detección de excepción de la tarjeta SD.

Cuando el tipo de evento es**Poco espacio en la tarjeta SD**, puedes configurar**Espacio libre**.

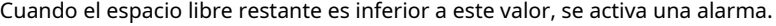

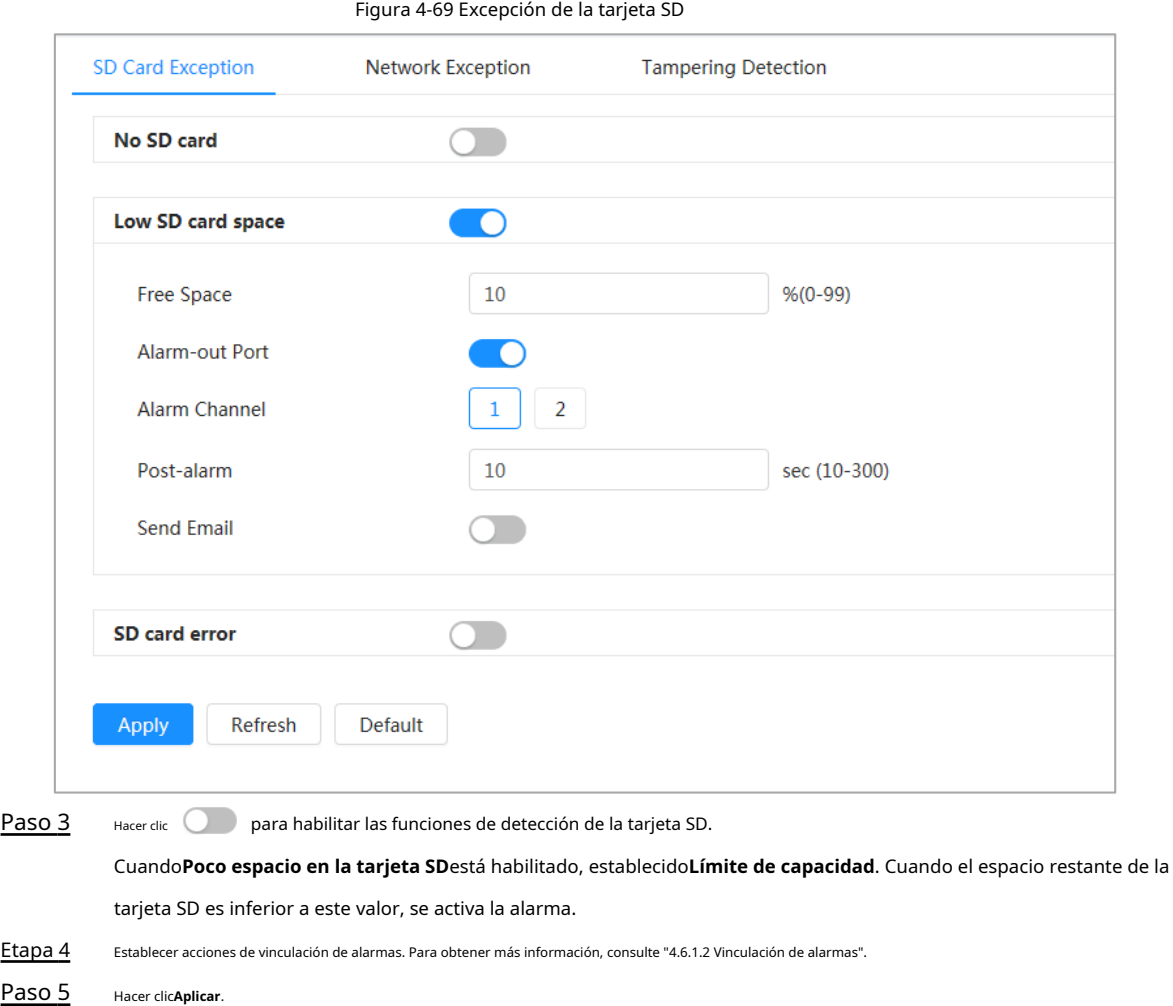

## **4.6.2.2 Configuración de excepción de red**

En caso de excepción de la red, el sistema realiza un enlace de alarma. Los tipos de eventos incluyen**Desconectado** y

**Conflicto de IP**. Paso 1

Seleccionar > **Evento**>**Excepción**>**Excepción de red**.

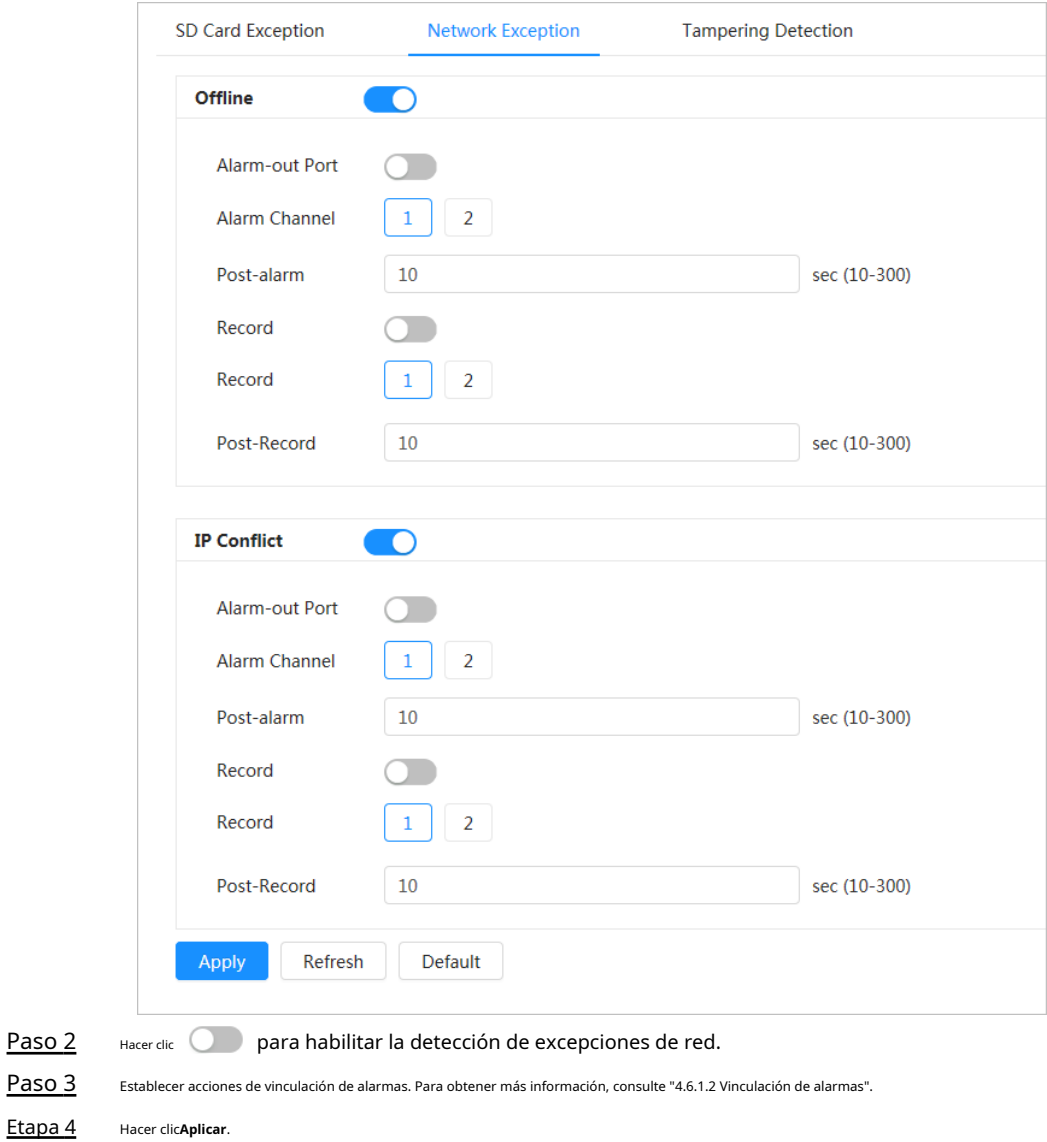

Figura 4-70 Excepción de red

## <span id="page-85-0"></span>**4.6.2.3 Configuración de detección de manipulación**

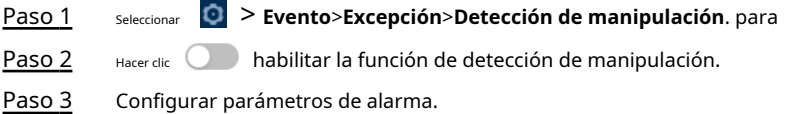

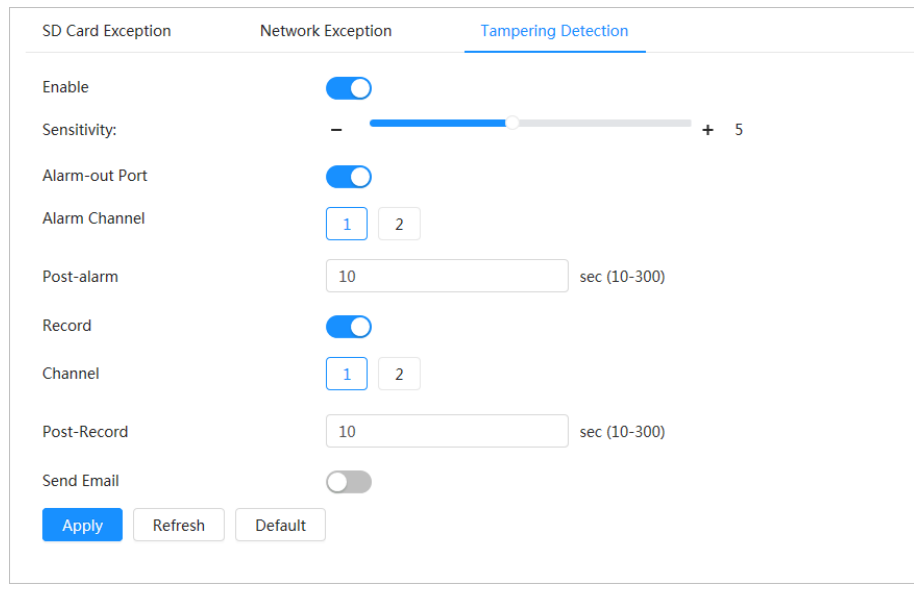

Figura 4-71 Configuración de detección de manipulación

Etapa 4 Hacer clic**Aplicar**.

### **4.6.3 Configuración de la detección de video**

Compruebe si hay cambios considerables en el video analizando las imágenes de video. En caso de cualquier cambio considerable en el video (como un objeto en movimiento, una imagen borrosa), el sistema realiza un enlace de alarma.

### <span id="page-86-0"></span>**4.6.3.1 Configuración de detección de movimiento**

El sistema realiza un enlace de alarma cuando aparece un objeto en movimiento en la imagen y su velocidad de movimiento alcanza la sensibilidad definida.

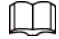

- Si habilita la detección de movimiento y la detección de movimiento inteligente simultáneamente, y configura el actividades vinculadas, las actividades vinculadas surten efecto de la siguiente manera:
	- $\diamondsuit$  Cuando se activa la detección de movimiento, la cámara grabará videos y tomará instantáneas, pero otros enlaces configurados, como el envío de correos electrónicos, la operación PTZ no tendrá efecto.

 $\Diamond$   $\>\>$  Cuando se activa la detección de movimiento inteligente, todos los enlaces configurados surten efecto.

Si solo habilita la detección de movimiento, todos los enlaces configurados surtirán efecto cuando haya movimiento. se activa la detección.

Paso 1 Seleccionar **O** > **Evento**>**Detección de vídeo>Detección de movimiento**.

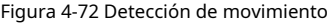

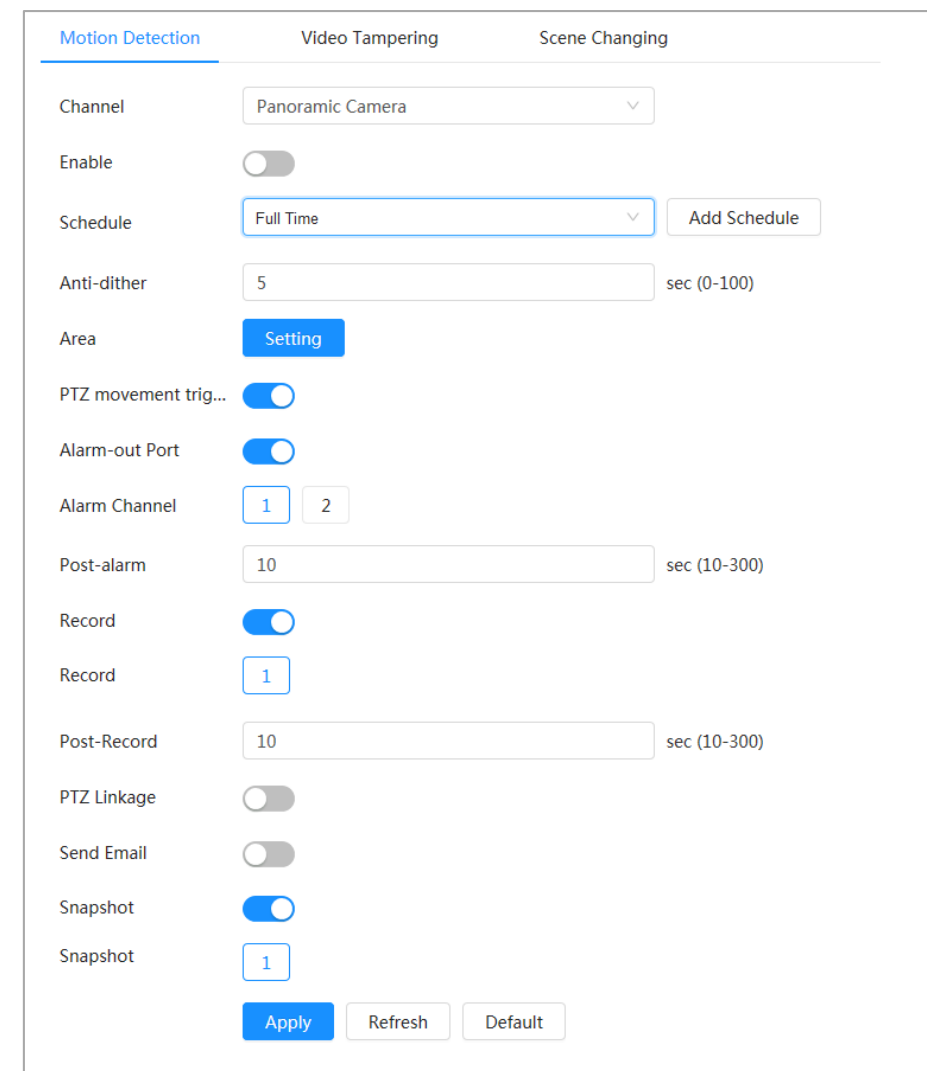

Paso 2

Hacer clic para habilitar la función de detección de movimiento.

Paso 3 Configure el área para la detección de movimiento.

1) Haga clic**Configuración**junto a**Área**.

## Figura 4-73 Área

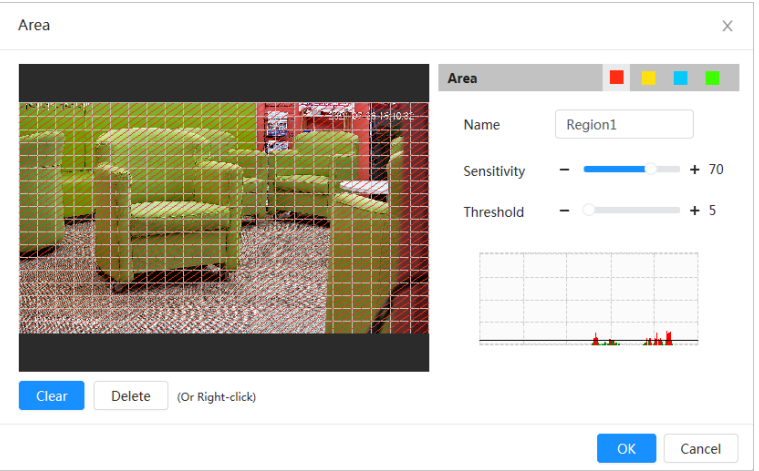

2) Seleccione un color y establezca el nombre de la región. Seleccione un área efectiva para la detección de movimiento

en la imagen y configure**Sensibilidad**y**Límite**.

en seleccione un color en para para para establecer diferentes parámetros de detección para cada

región.

- Sensibilidad: Grado sensible de los cambios externos. Cuanto mayor sea la sensibilidad, más fácil será activar la alarma.
- Umbral: Umbral de área efectiva para detección de movimiento. Cuanto menor sea el umbral, más fácil se activará la alarma.
- La imagen de video completa es el área efectiva para la detección de movimiento por defecto. Seleccione bloques de colores para configurar diferentes parámetros de detección para diferentes regiones.
- $\bullet$  La línea roja en la forma de onda indica que se activa la detección de movimiento y la línea verde indica que no se detecta movimiento. Ajuste la sensibilidad y el umbral según la forma de onda.

3) Haga clic**DE ACUERDO**.

Configure los períodos de armado y la acción de enlace de alarma. Para obtener más inform[ación, consulte "4.6.1.2 Vinculación de](#page-77-0) alarmas". Si los horarios existentes no pueden cumplir con los requisitos de la escena, puede hacer clic en**Añadir horario** para agregar un nuevo horario. Para obtener más información, consulte ["4.6.1.2.1 Adición de horarios".](#page-78-0) Anti-dither: Después de la**Anti-interpolación**se establece la hora, el sistema solo registra un evento de detección de movimiento en el período. Etapa 4

Hacer clic**Aplicar**. Paso 5

<span id="page-88-0"></span>**4.6.3.2 Configuración de manipulación de video**

El sistema realiza un enlace de alarma cuando la lente está cubierta o la salida de video es monocromática debido a la luz y otras razones.

#### Paso 1 Seleccionar > **Evento**>**Detección de vídeo**>**Manipulación de vídeo**.

Paso 2 Seleccionar**Canal**y luego haga clic para habilitar la detección de manipulación de video.

#### Figura 4-74 Manipulación de video

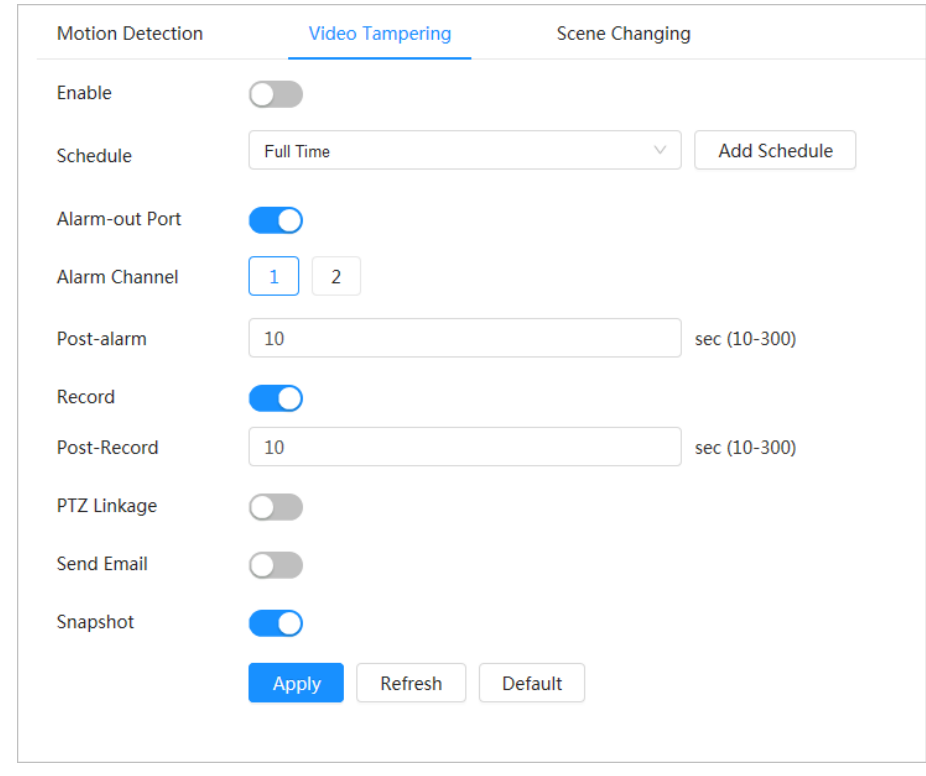

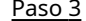

Paso 3 Configure los períodos de armado y la acción de enlace de alarma. Para obtener más inform[ación, consulte "4.6.1.2 Vinculación de](#page-77-0)

alarmas". Si los horarios existentes no pueden cumplir con los requisitos de la escena, puede hacer clic en**Añadir horario**

para agregar un nuevo horario. Para obtener más información, [consulte "4.6.1.2.1 Adición de horarios".](#page-78-0)

Anti-dither: Después de la**Anti-interpolación**se establece la hora, el sistema solo registra un evento de detección de movimiento en el período.

Etapa 4 Hacer clic**Aplicar**.

#### <span id="page-89-1"></span>**4.6.3.3 Configuración del cambio de escena**

El sistema realiza un enlace de alarma cuando la imagen cambia de la escena actual a otra. Paso 1

### Seleccionar > **Evento**>**Detección de vídeo**>**Cambio de escena**.

Paso 2 Seleccionar**Canal**y luego haga clic para habilitar la detección de cambio de escena.

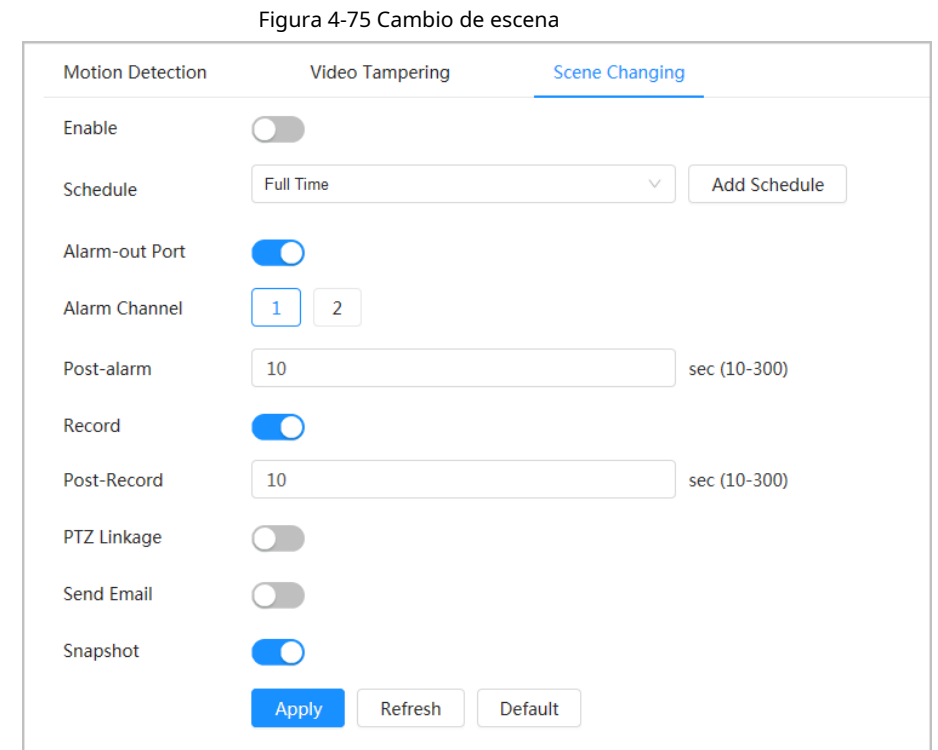

Paso 3 Configure los períodos de armado y la acción de enlace de alarma. Para obtener más inform[ación, consulte "4.6.1.2 Vinculación de](#page-77-0) alarmas". Si los horarios existentes no pueden cumplir con los requisitos de la escena, puede hacer clic en**Añadir horario** para agregar un nuevo horario. Para obtener más información, consulte ["4.6.1.2.1 Adición de horarios".](#page-78-0) Anti-dither: Después de la**Anti-interpolación**se establece la hora, el sistema solo registra un evento de detección de movimiento en el período. Etapa 4 Hacer clic**Aplicar**.

# <span id="page-89-0"></span>**4.6.4 Configuración de la detección de audio**

El sistema realiza un enlace de alarma cuando se detecta una voz vaga, un cambio de tono o un cambio rápido en la

intensidad del sonido.

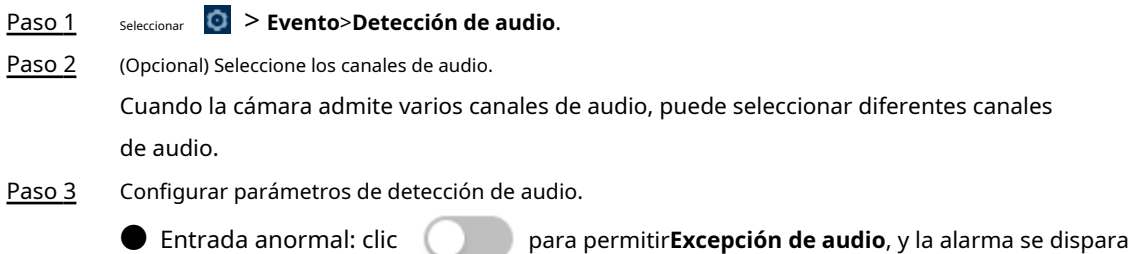

cuando el sistema detecta una entrada de sonido anormal.

● Cambio de intensidad: clic para permitir**Cambio de intensidad**y luego configurar

**Sensibilidad**y**Límite**. La alarma se activa cuando el sistema detecta que la intensidad del sonido supera el umbral configurado.

- $\diamondsuit$  La alarma es más fácil de activar con una sensibilidad más alta o un umbral más pequeño. Establezca un umbral alto para un entorno ruidoso.
- $\diamond$  La línea roja en la forma de onda indica que se activa la detección de audio y la verde indica que no se detecta audio. Ajuste la sensibilidad y el umbral según la forma de onda.

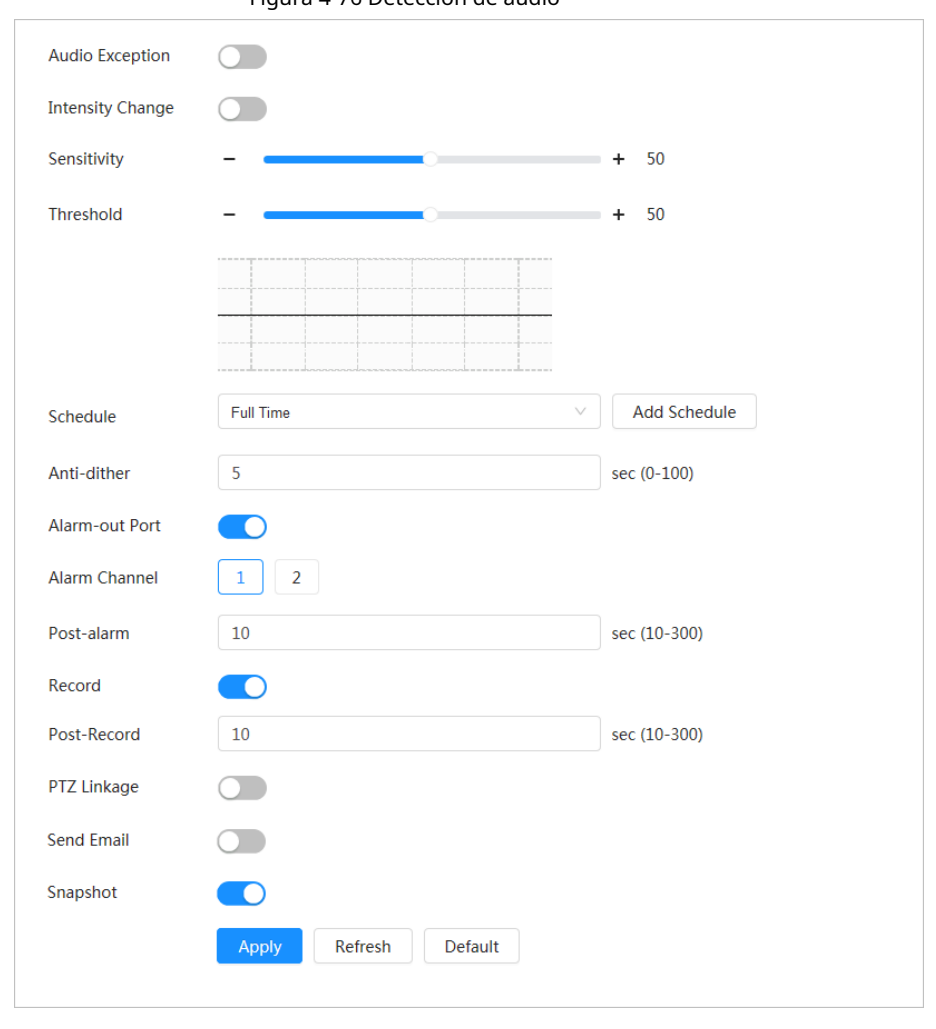

Figura 4-76 Detección de audio

Etapa 4 Configure los períodos de armado y la acción de enlace de alarma. Para obtener más inform[ación, consulte "4.6.1.2 Vinculación de](#page-77-0)

alarmas". Si los horarios existentes no pueden cumplir con los requisitos de la escena, puede hacer clic en**Añadir horario** para agregar un nuevo horario. Para obtener más información, consulte ["4.6.1.2.1 Adición de horarios".](#page-78-0)

Anti-dither: Después de la**Anti-interpolación**se establece la hora, el sistema solo registra un evento de detección de movimiento en el período.

Paso 5 Hacer clic**Aplicar**.

### **4.7 Almacenamiento**

Muestra la información de la tarjeta SD local. Puede configurarlo como solo lectura o lectura y escritura; tú también puedes

## Información de contexto

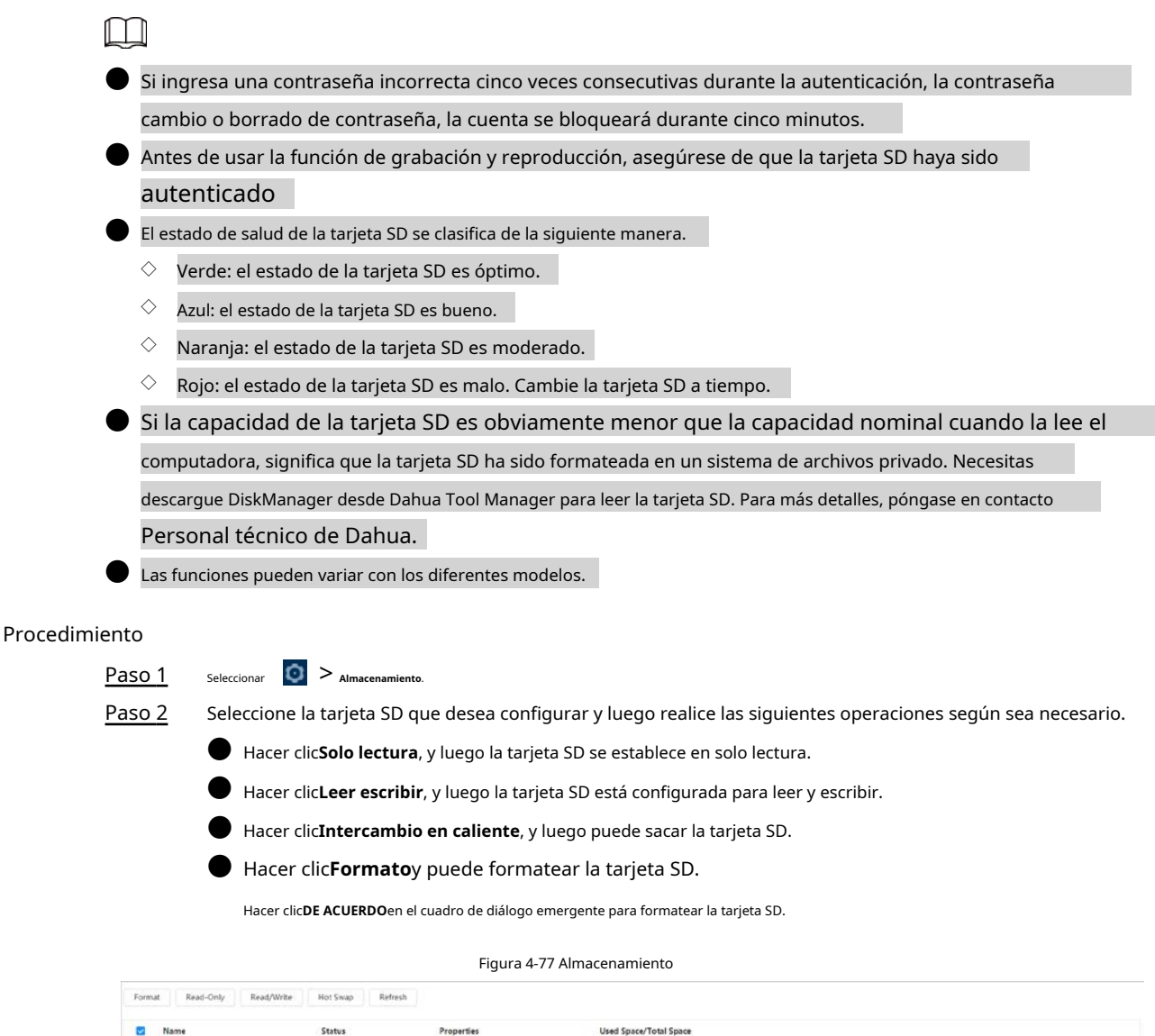

# **4.8 Sistema**

Esta sección presenta las configuraciones del sistema, incluidas las generales, la fecha y la hora, la cuenta, la gestión de

periféricos, el administrador y la actualización.

Puedes ir al**Sistema**página a través de dos métodos. La siguiente sección utiliza el método 1 como ejemplo.

● Método 1: haga clic en la esquina superior derecha de la página principal y luego haga clic en**Sistema**.

● Método 2: haga clic**Sistema**en la página principal.

### **4.8.1 Generalidades**

## **4.8.1.1 Básico**

Puede configurar el nombre del dispositivo y el estándar de video.

### Paso 1 Seleccionar > **Sistema**>**General**>**Básico**.

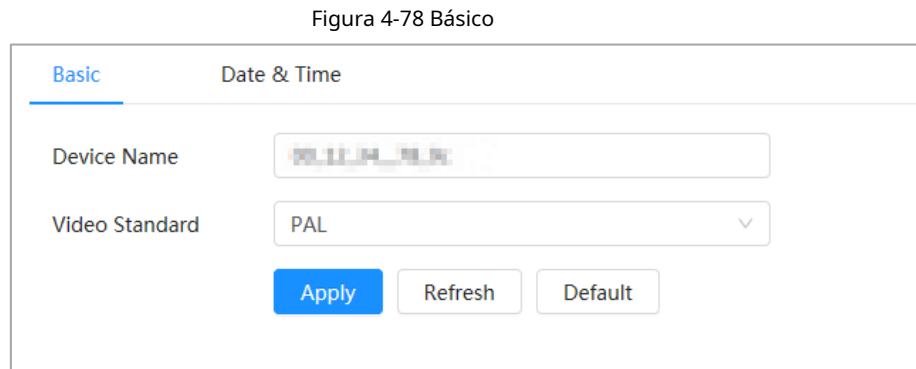

Paso 2 Configurar parámetros generales.

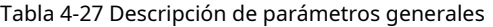

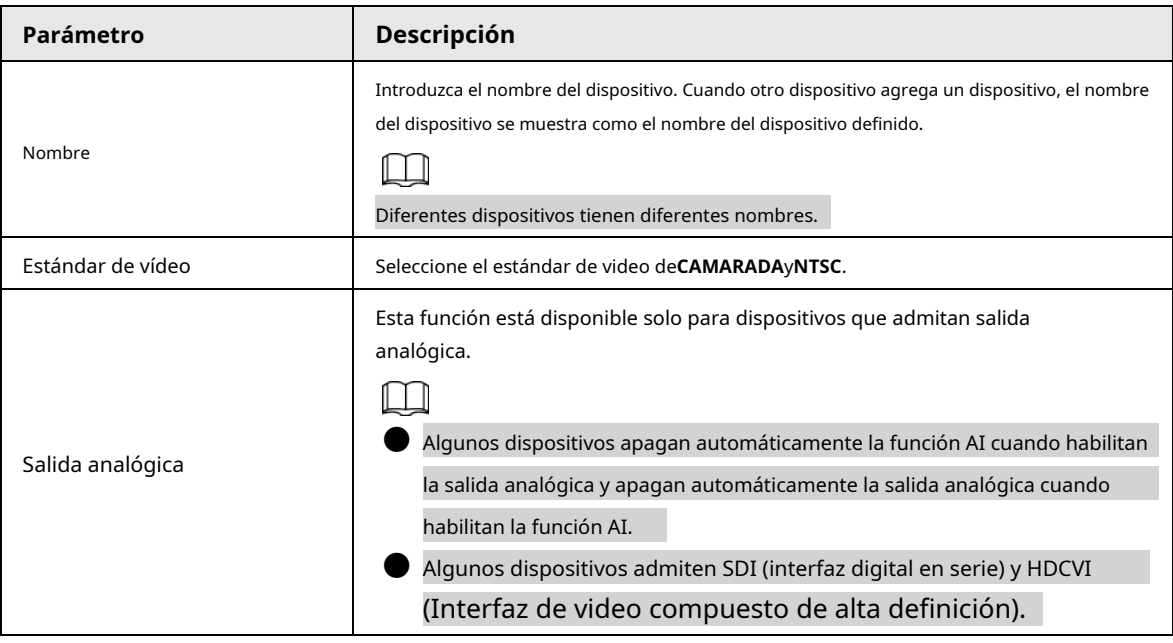

Paso 3 Hacer clic**Aplicar**.

## **4.8.1.2 Fecha y hora**

Puede configurar el formato de fecha y hora, la zona horaria, la hora actual, el servidor DST (Horario de verano) o NTP (Protocolo de tiempo de red).

Paso 1 Seleccionar > Sistema>General>Fecha y hora.

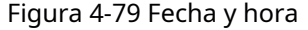

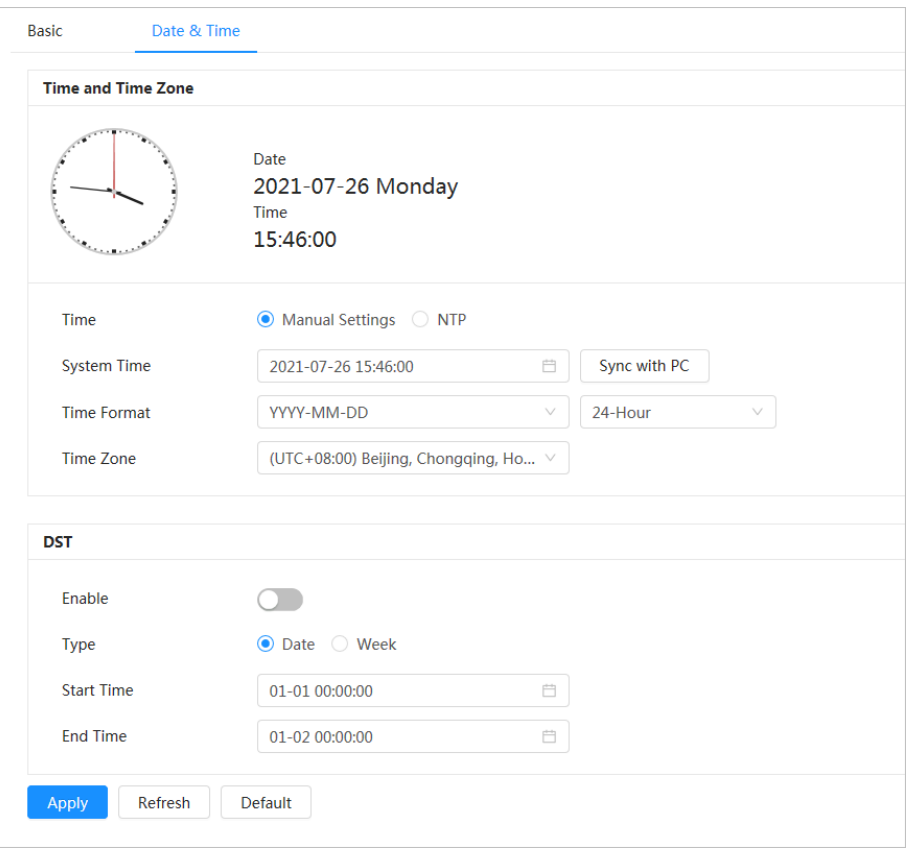

Paso 2 Configure los parámetros de fecha y hora.

Tabla 4-28 Descripción de los parámetros de fecha y hora

| Parámetro         | <b>Descripción</b>                                                                                    |  |  |
|-------------------|----------------------------------------------------------------------------------------------------|--|--|
| Tiempo            | Configuración manual: Configure los parámetros manualmente.                                           |  |  |
|                   | NTP: Al seleccionar NTP, el sistema sincroniza la hora con el servidor de                             |  |  |
|                   | Internet en tiempo real.                                                                              |  |  |
|                   | También puede ingresar la dirección IP, la zona horaria, el puerto y el intervalo de una PC que       |  |  |
|                   | ejecuta el servidor NTP para usar NTP.                                                                |  |  |
| Hora del sistema  | Configurar la hora del sistema.                                                                       |  |  |
|                   | Hacer clicSincronizar con PCy la hora del sistema cambia a la hora de la PC.                          |  |  |
| Formato de tiempo | Configura el formato de la hora.                                                                      |  |  |
| Zona horaria      | Configure la zona horaria en la que se encuentra la cámara.                                           |  |  |
| horario de verano | Habilite DST según sea necesario.                                                                     |  |  |
|                   | y luego configure la hora de inicio y la hora de finalización del horario de verano con<br>Hacer clic |  |  |
|                   | FechaoSemana.                                                                                         |  |  |

Paso 3 Hacer clic**Aplicar**.

# **4.8.2 Cuenta**

Puede administrar usuarios, como agregarlos, eliminarlos o editarlos. Los usuarios incluyen administradores, usuarios agregados y usuarios de ONVIF.

Solo los usuarios administradores pueden administrar usuarios y grupos. Las operaciones incluyen agregar o eliminar usuarios y grupos de usuarios, modificar la información del usuario.

El máximo. La longitud del nombre de usuario o grupo es de 31 caracteres que consisten en números, letras, subrayado, guión, punto y @.

La contraseña debe constar de 8 a 32 caracteres que no estén en blanco y contener al menos dos tipos de los siguientes caracteres: mayúsculas, minúsculas, números y caracteres especiales (excepto ' " ; : &).

Puede tener hasta 18 usuarios (excluyendo el usuario administrador) y 1 usuario anónimo, y puede tener seis grupos de usuarios (excluyendo el administrador y los grupos de usuarios).

Puede administrar usuarios a través de un solo usuario o grupo, y no se permiten nombres de usuario o nombres de grupo duplicados. Un usuario solo puede estar en un grupo a la vez, y los usuarios del grupo solo pueden poseer autorizaciones dentro del rango de autorización del grupo.

Los usuarios en línea no pueden editar su propia autoridad.

Paso 1 Seleccionar > **Sistema**>**Cuenta**>**Usuario**.

El nombre de usuario predeterminado del sistema es admin, que tiene la máxima autoridad.

● Seleccionar**Inicio de sesión anónimo**y luego inicie sesión solo con la dirección IP en lugar del nombre de usuario y la contraseña. Los usuarios anónimos solo tienen autorización de vista previa. Durante el inicio de sesión anónimo, haga clic en **Cerrar sesión**para iniciar sesión con otro nombre de usuario.

### **4.8.2.1 Agregar usuario**

Eres usuario administrador por defecto. Puede agregar usuarios y configurar diferentes autoridades.

### Procedimiento

Figura 4-80 Usuario Anonymous Login ( If you forgot the

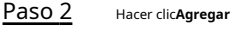

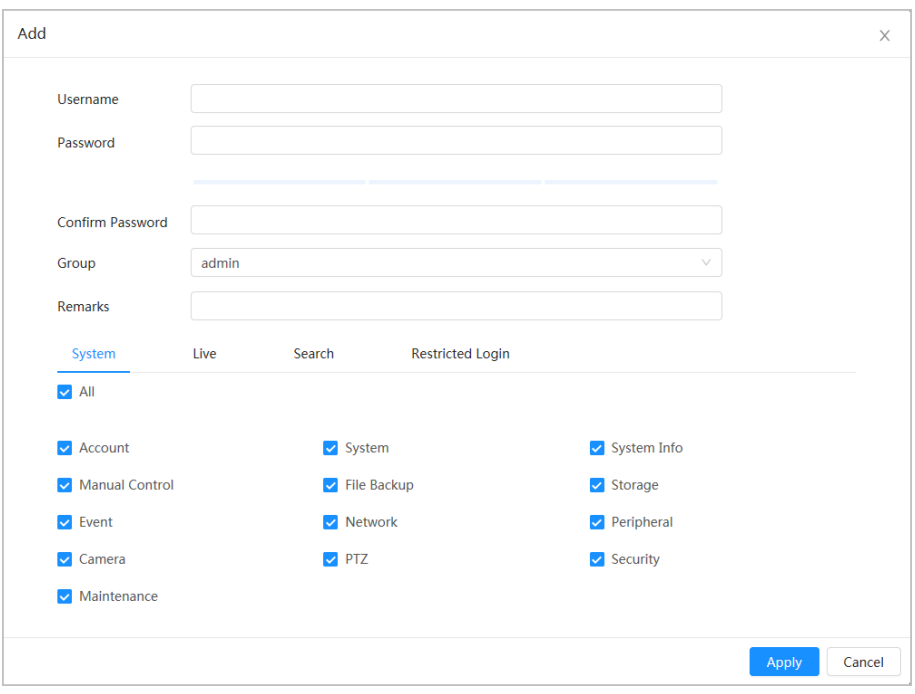

### Figura 4-81 Agregar usuario (sistema)

Figura 4-82 Agregar usuario (en vivo)

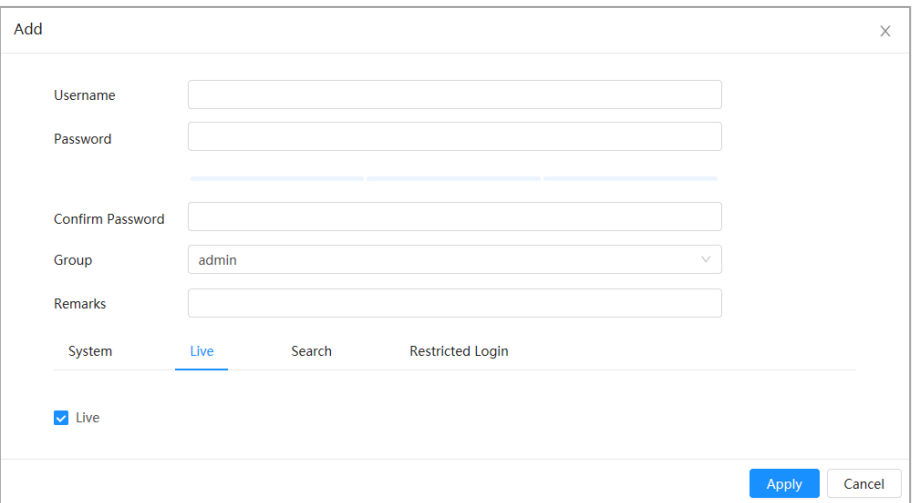

### Figura 4-83 Agregar usuario (búsqueda)

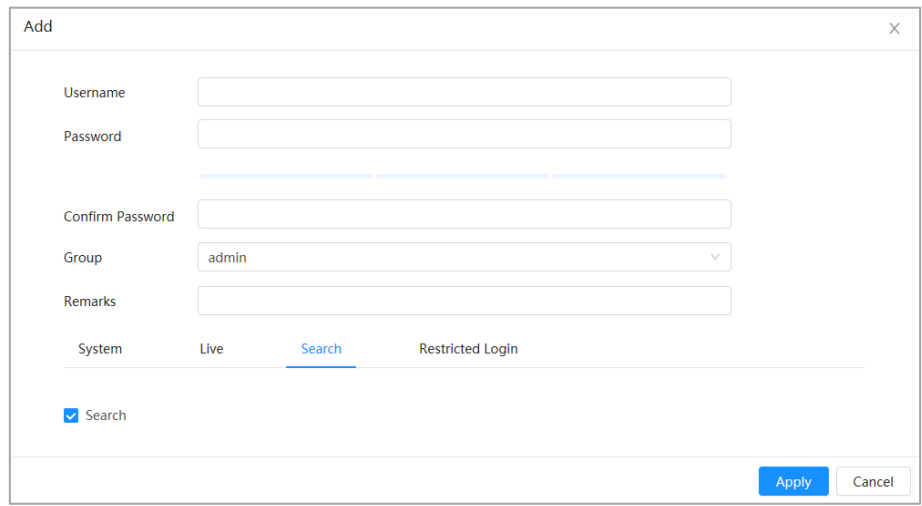

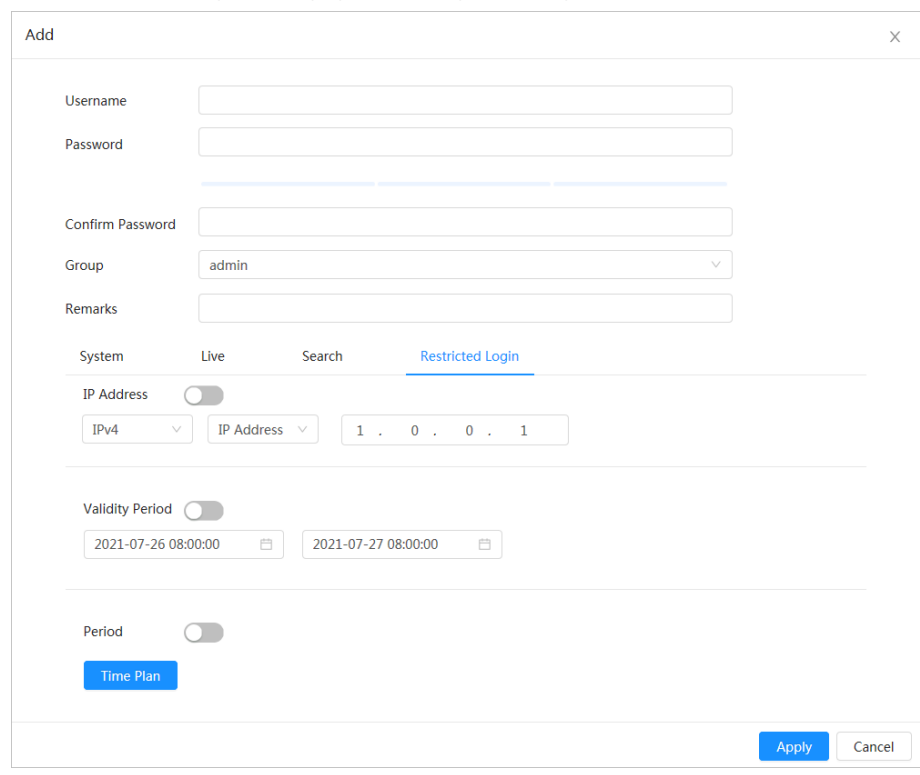

Figura 4-84 Agregar usuario (registro restringido)

Paso 3 Configurar parámetros de usuario.

| Tabla 4-29 Descripción de los parámetros de usuario |  |  |
|-----------------------------------------------------|--|--|

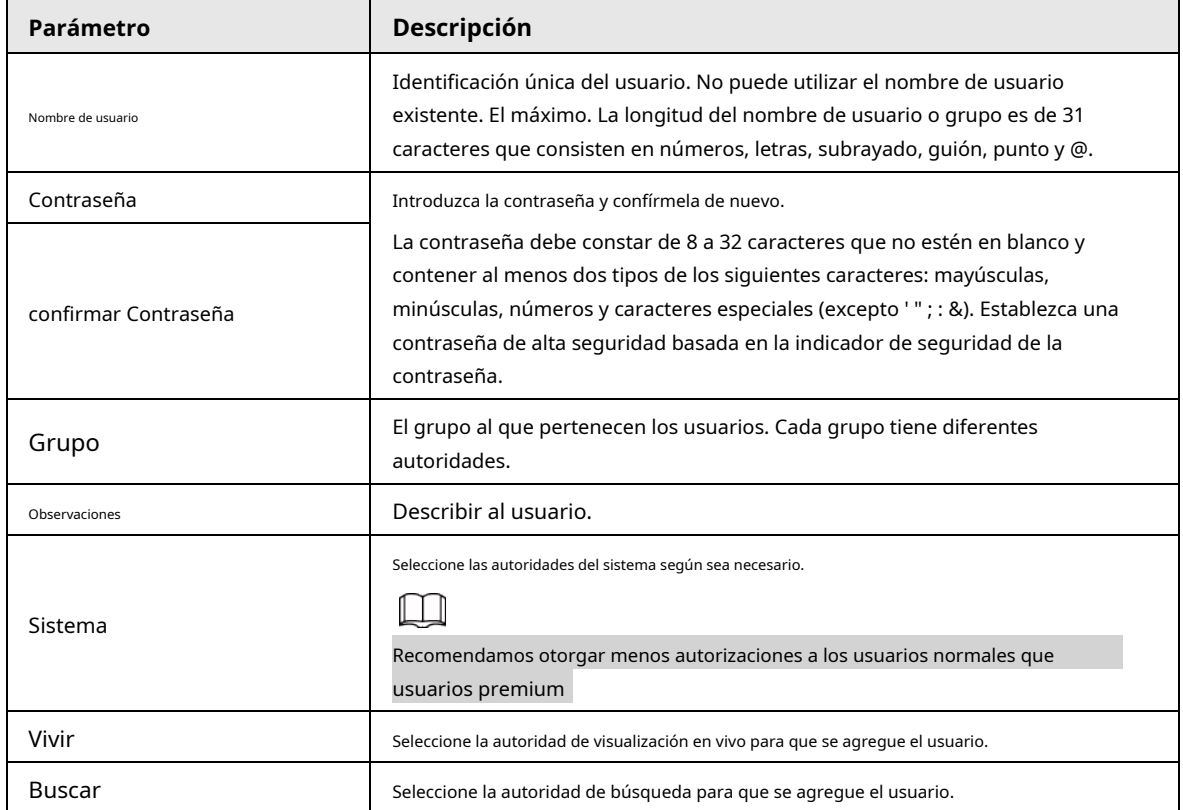

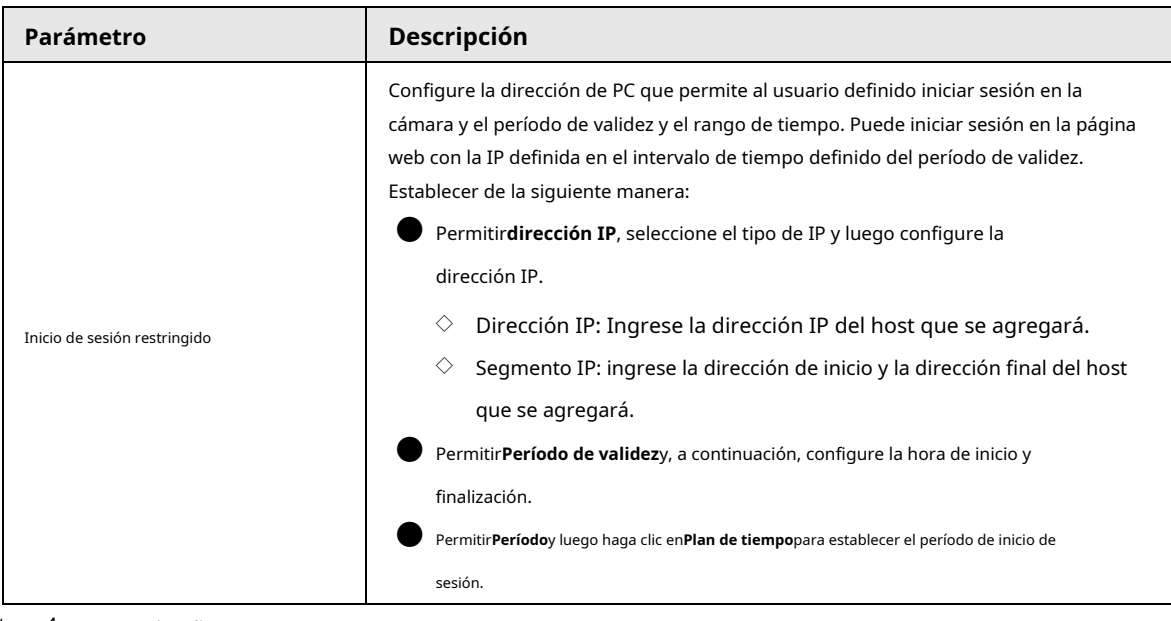

Etapa 4 Hacer clic**Aplicar**.

El usuario recién agregado se muestra en la lista de usuarios.

### Operaciones relacionadas

● Modificar la información del grupo de usuarios. Haga clic**ica**ra editar la contraseña, el grupo, los comentarios o las autoridades. M Para la cuenta de administrador, solo puede editar la contraseña. Eliminar grupo de usuarios. Haga clic para eliminar el grupo de usuarios agregado.  $\Box$ La cuenta de administrador y el grupo de usuarios no se pueden eliminar.

### **4.8.2.2 Restablecimiento de contraseña**

Cuando necesite restablecer la contraseña de la cuenta de administrador, se enviará un código de seguridad a la dirección de

correo electrónico vinculada que se puede usar para restablecer la contraseña.

### Paso 1 Seleccionar > **Sistema**>**Cuenta**>**Usuario**.

Figura 4-85 Restablecimiento de contraseña

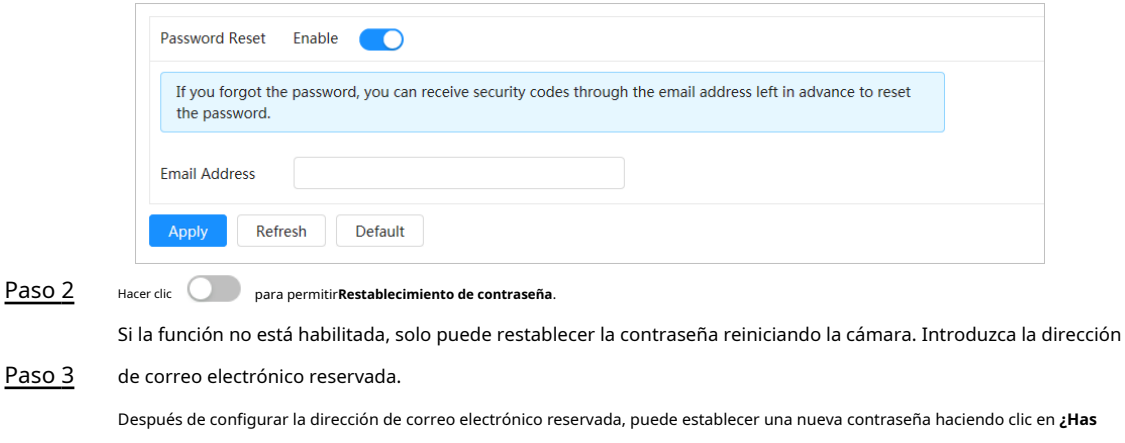

**olvidado tu contraseña?**en la interfaz de inicio de sesión.

Etapa 4 Hacer clic**Aplicar**.

### **4.8.2.3 Agregar grupo de usuarios**

Tiene dos grupos llamados administrador y usuario de forma predeterminada, y puede agregar un nuevo grupo, eliminar un grupo agregado

o editar la autoridad y los comentarios del grupo.

## Paso 1 Seleccionar > **Sistema**>**Cuenta**>**Grupo**.

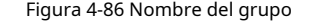

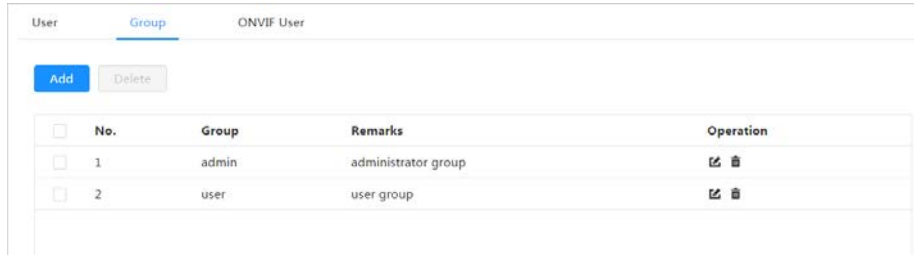

## Paso 2 Paso 3

## Hacer clic**Agregar**.

Ingrese el nombre del grupo de usuarios y comentarios, y luego seleccione las autoridades de sistema, vista previa y reproducción para el grupo de usuarios.

La longitud máxima del nombre de usuario o grupo es de 31 caracteres que consisten en números, letras, subrayado, guión, punto y @.

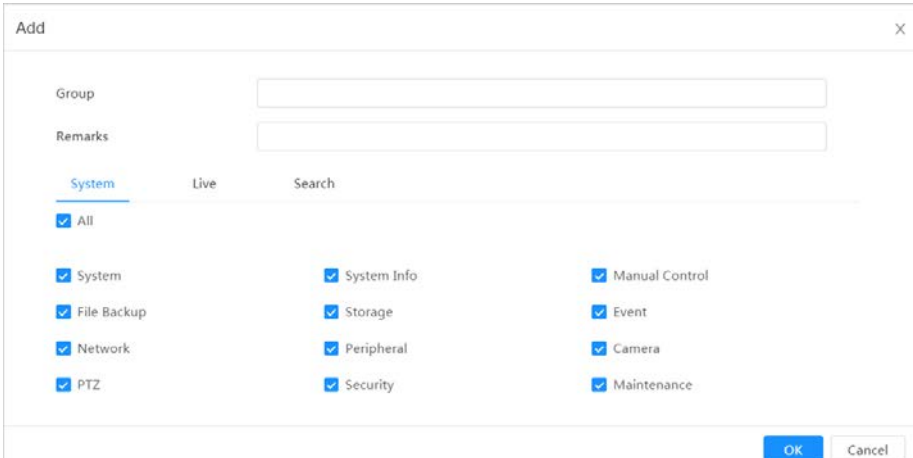

Tabla 4-30 Descripción de los parámetros del grupo de usuarios

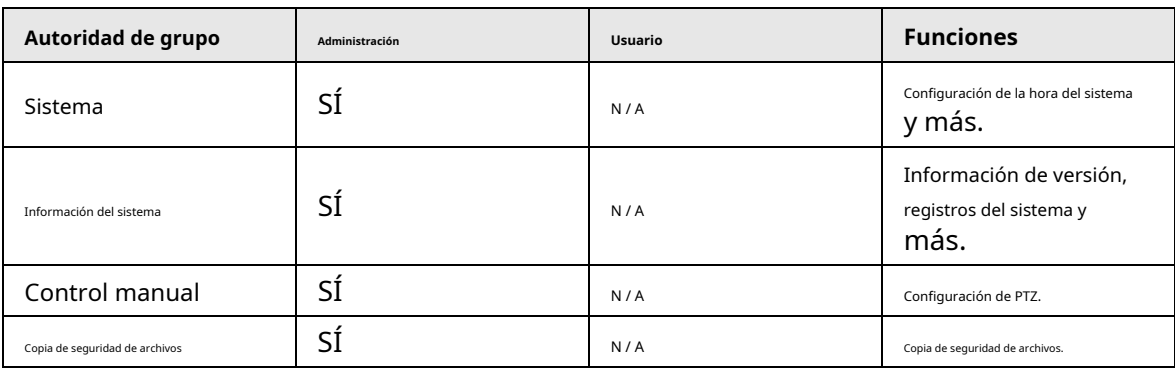

### Figura 4-87 Agregar grupo

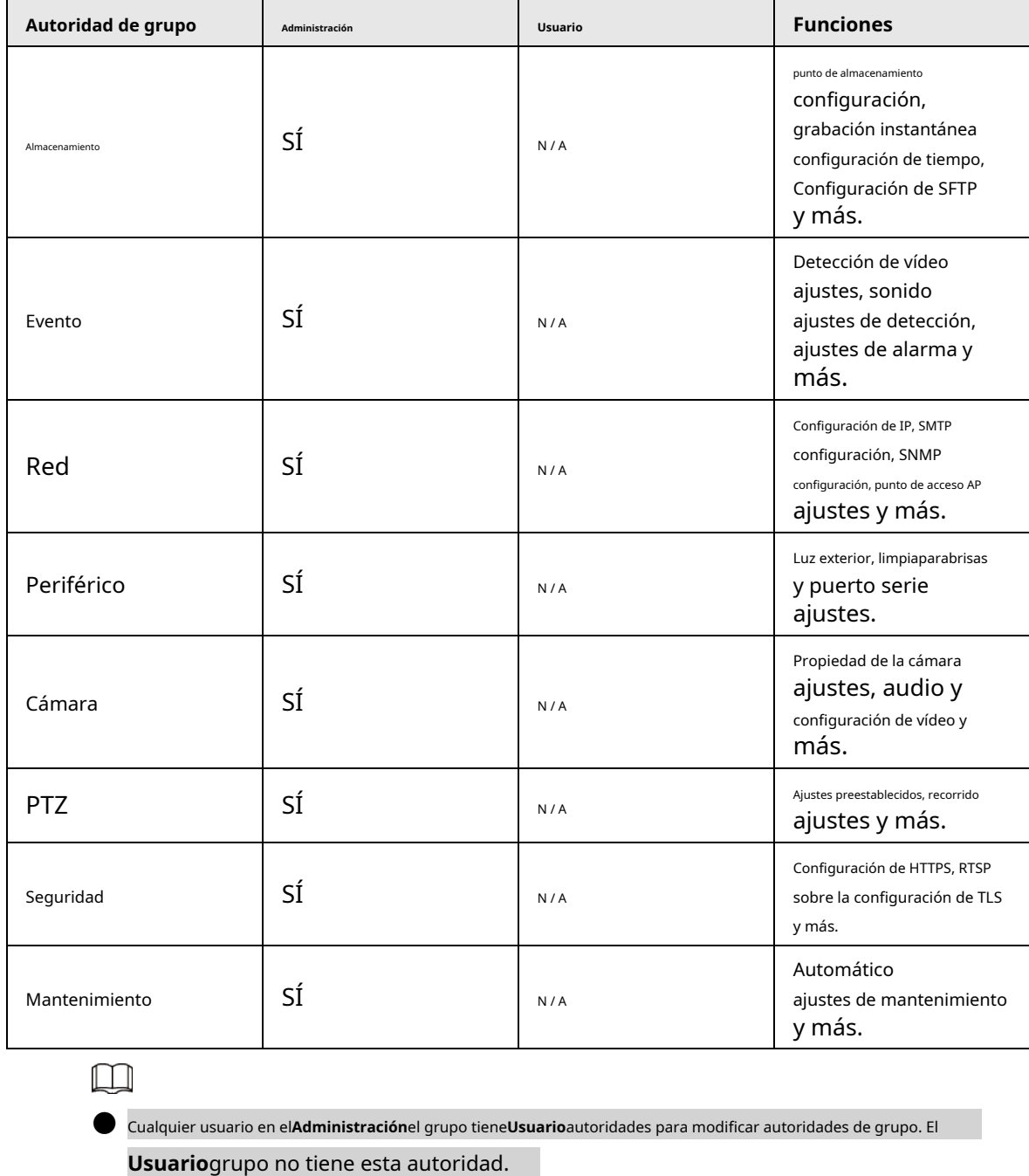

● Las funciones del dispositivo corresponden al control de autoridad respectivamente. solo usuario

con la autoridad especificada puede usar la función correspondiente; el**Administración**grupo tiene todo el autoridades.

Etapa 4

Paso 5 Ingrese el nombre del grupo y los comentarios, y luego seleccione las autoridades del grupo. Hacer clic**DE ACUERDO**para finalizar la configuración.

El grupo recién agregado se muestra en la lista de nombres de grupos.

### Operaciones relacionadas

● Modificar la información del grupo de usuarios.

Haga clic**iza**ra editar la contraseña, el grupo, los comentarios o las autoridades.

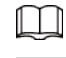

Para la cuenta de administrador, solo puede editar la contraseña.

Eliminar grupo de usuarios.

Hacer clic  $\overline{\mathbf{m}}$  para eliminar los usuarios agregados.

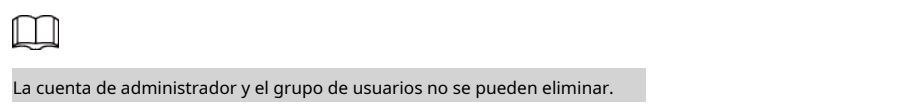

## **4.8.2.4 Usuario ONVIF**

Puede agregar, eliminar usuarios de ONVIF y cambiar sus contraseñas. El usuario predeterminado de ONVIF es admin. Paso

### 1 Seleccionar > **Sistema**>**Cuenta**>**Usuario ONVIF**.

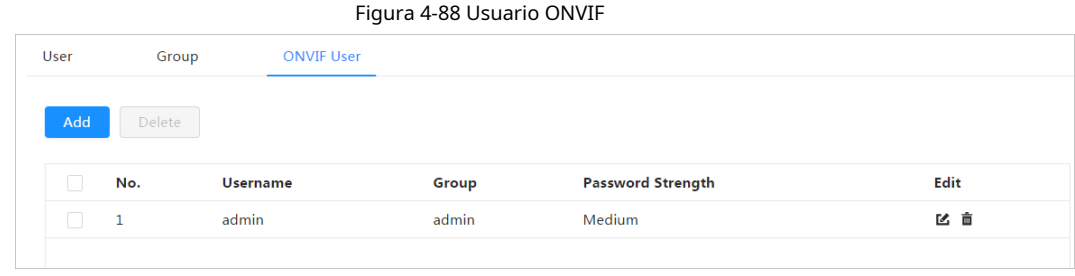

#### Paso 2 Hacer clic**Agregar**.

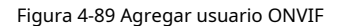

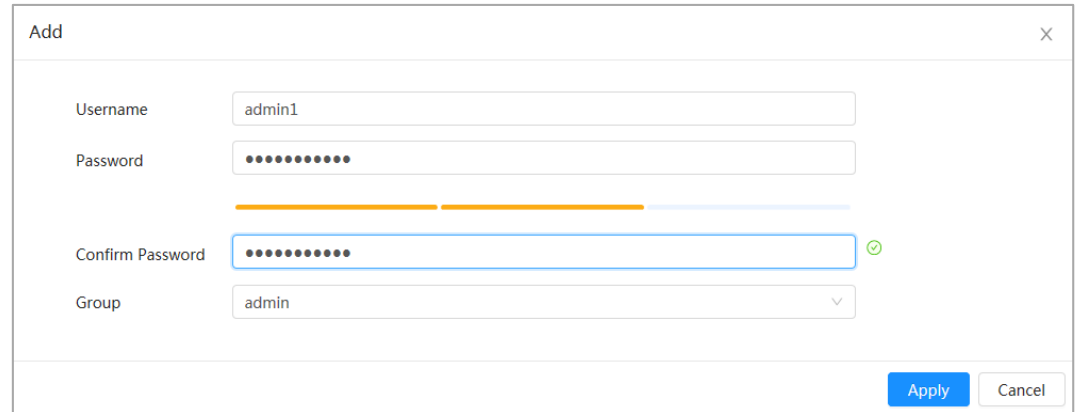

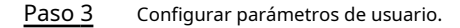

#### Tabla 4-31 Descripción de los parámetros de usuario de ONVIF

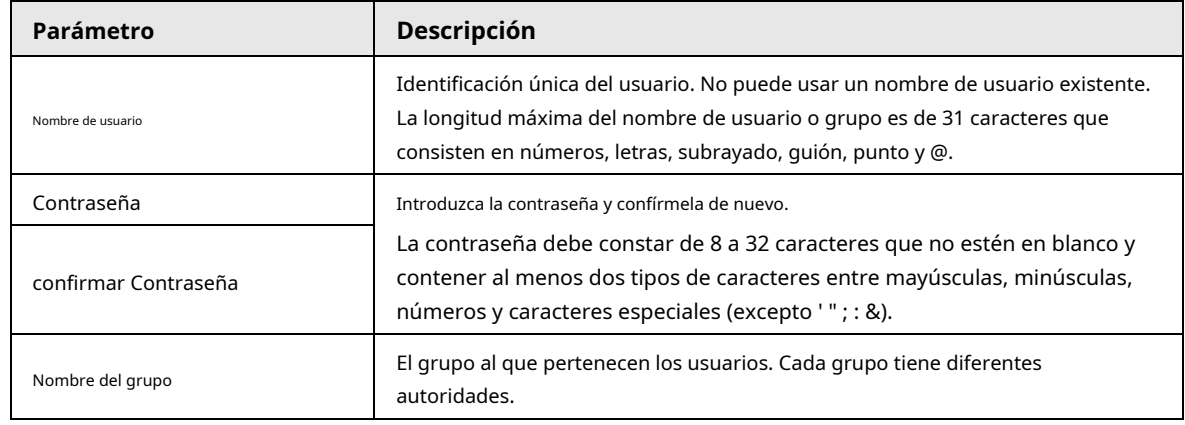

Etapa 4 Hacer clic**DE ACUERDO**.

El usuario recién agregado se muestra en la lista de nombres de usuario.

### Operaciones relacionadas

● Modificar la información del grupo de usuarios.

Haga clic**ica**ra editar la contraseña, el grupo, los comentarios o las autoridades.

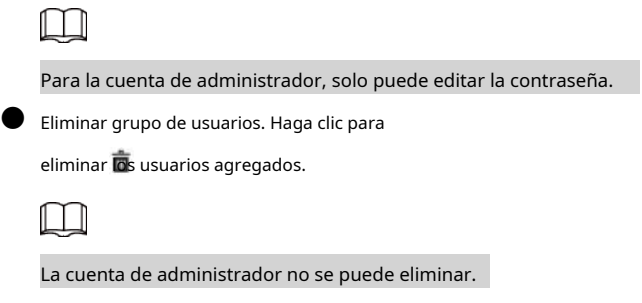

# **4.8.3 Gestión de periféricos**

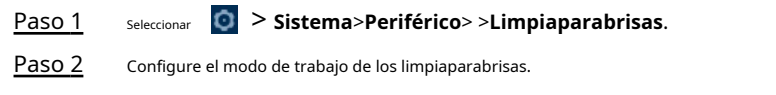

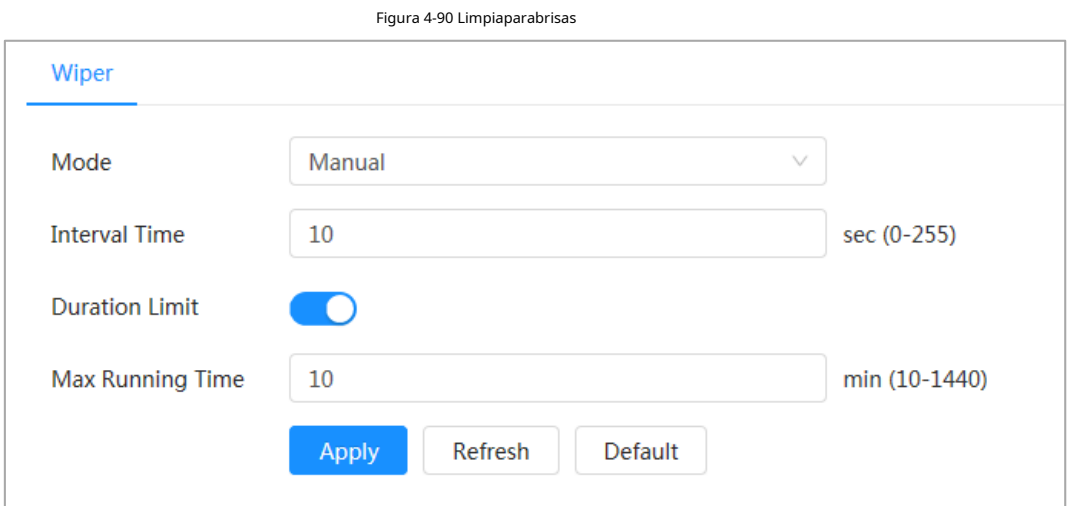

### Tabla 4-32 Configurar parámetros del limpiaparabrisas

| Parámetro                       | <b>Descripción</b>                                                                                                    |  |
|---------------------------------|----------------------------------------------------------------------------------------------------|--|
| Modo                            | Seleccione el modo de inicio del limpiaparabrisas. Actualmente, solo se admite el modo<br>manual.                                                                    |  |
| Tiempo de intervalo             | El tiempo de intervalo entre el modo de parada y el modo de inicio. Por ejemplo,<br>establezca el tiempo en 10 s y el limpiaparabrisas funcionará cada 10 s.         |  |
| Límite de duración              | PermitirLímite de duracióny configurarTiempo máximo de funcionamiento, y luego el<br>limpiaparabrisas se apagará automáticamente cuando funcione hasta este momento. |  |
| Tiempo máximo de funcionamiento |                                                                                                    |  |

Paso 3 Hacer clic**Aplicar**.

### **4.8.4 Administrador**

## **4.8.4.1 Requisitos**

Para asegurarse de que el sistema funcione normalmente, manténgalo con los siguientes requisitos:

- $\bullet$  Revise las imágenes de vigilancia con regularidad.
- Borre periódicamente la información de usuarios y grupos de usuarios que no se utilice con frecuencia.
- Cambia la contraseña cada tres meses. Para más detalles, consulte "4.8.2 Cuenta".
- Vea los registros del sistema y analícelos, y procese la anomalía a tiempo.

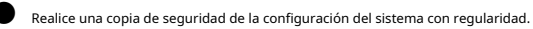

- Reinicie el dispositivo y elimine los archivos antiguos con regularidad.
- Actualice el firmware a tiempo.

### **4.8.4.2 Mantenimiento**

Puede reiniciar el sistema manualmente y luego establecer la hora de reinicio automático y la eliminación automática de archivos antiguos. Esta

función está deshabilitada por defecto.

### Paso 1 Seleccionar > **Sistema**>**Gerente**>**Mantenimiento**.

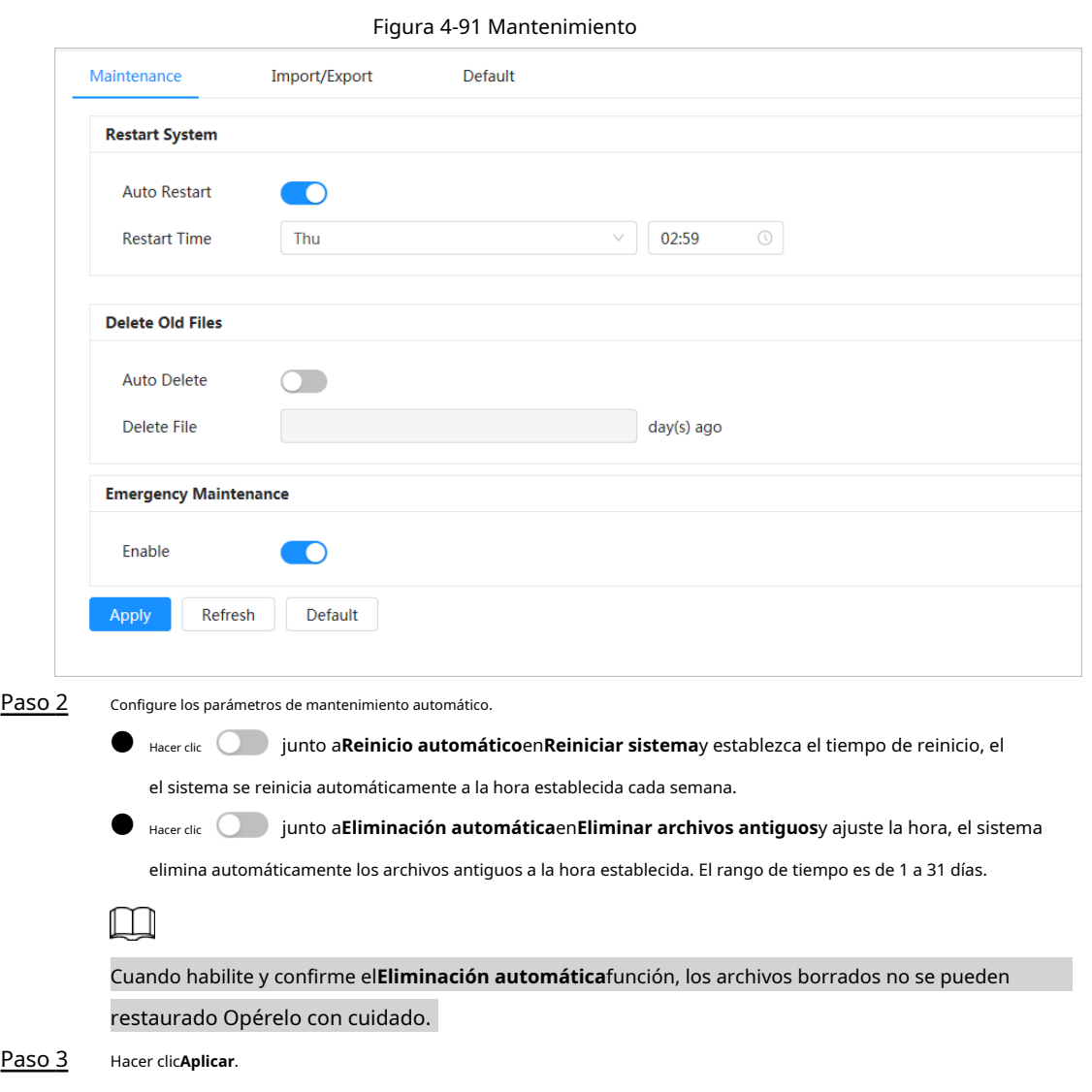

### **4.8.4.3 Importar/Exportar**

- Exporte el archivo de configuración del sistema para hacer una copia de seguridad de la configuración del sistema.
- Importe el archivo de configuración del sistema para realizar una configuración rápida o recuperar la configuración del sistema. Paso
	- 1 Seleccionar > **Sistema**>**Gerente**>**Importación y exportación**.

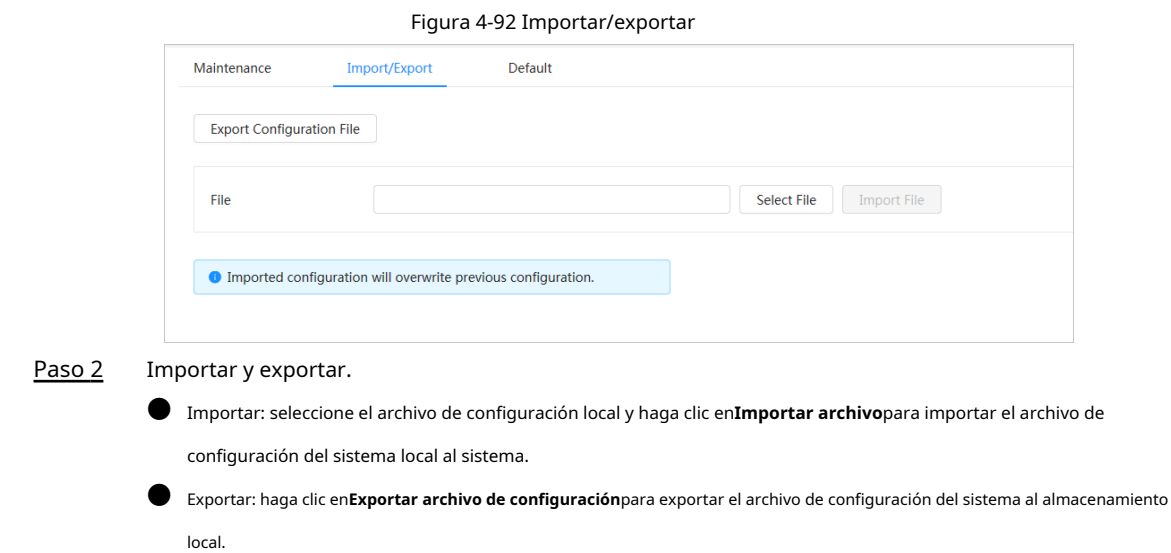

### **4.8.4.4 Predeterminado**

Restaure el dispositivo a la configuración predeterminada o a la configuración de fábrica.

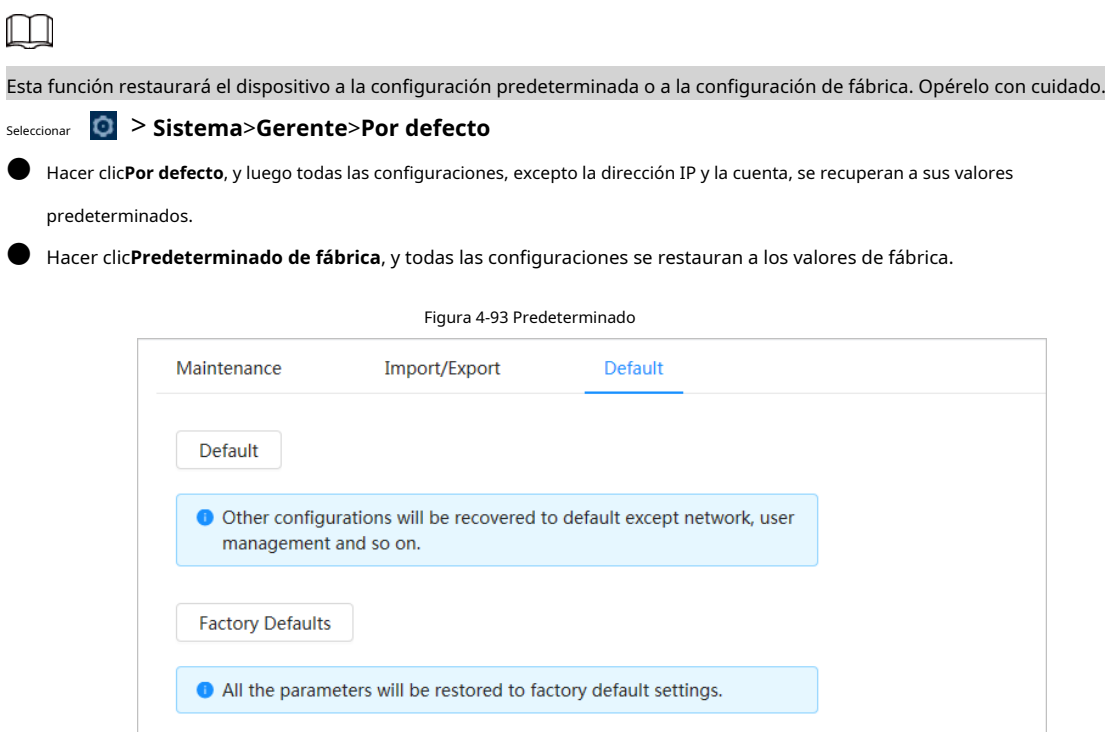

## **4.8.5 Actualizar**

La actualización al último sistema puede refinar las funciones de la cámara y mejorar la estabilidad.

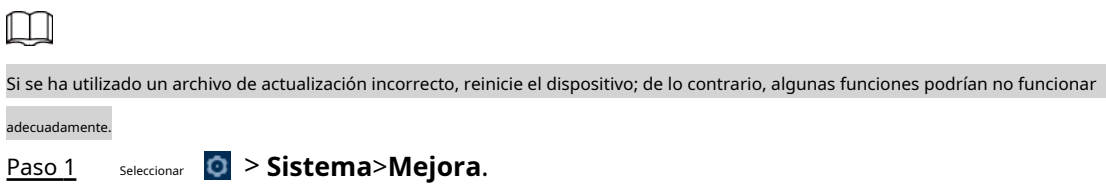

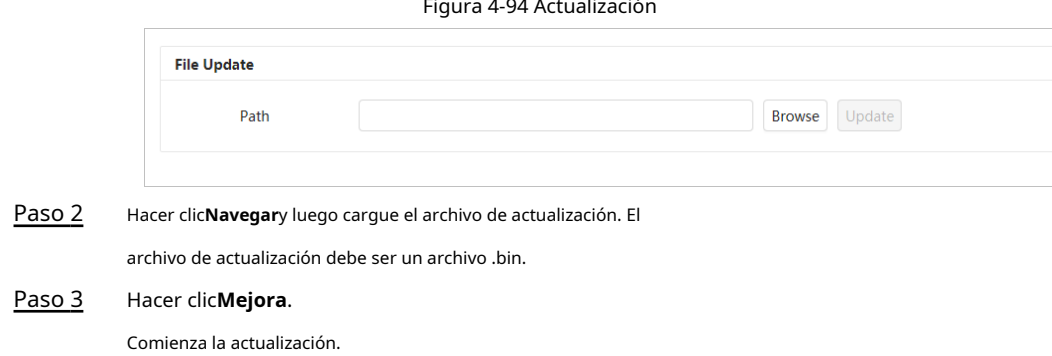

## **4.9 Información del sistema**

Puede ver la información, incluida la versión, el registro y el usuario en línea, y hacer una copia de seguridad o borrar el registro.

## **4.9.1 Versión**

Ver el**Versión ONVIF**,**Versión del sistema**,**Versión Web**y otra información de la cámara. Seleccionar >**Información del sistema>Versión**para ver la información de la versión de la cámara.

## **4.9.2 Usuario en línea**

Ver todos los usuarios actuales que inician sesión en la web.

Seleccionar > **Información del sistema>Usuario en línea**para ver todos los usuarios actuales que inician sesión en el dispositivo.

### **4.9.3 Estadísticas de durabilidad**

Ver el**Tiempo total de trabajo**,**Tiempos de actualización**,**Última fecha de actualización**de la cámara Seleccion**ac> Información del sistema>Estadísticas de durabilidad**para ver las estadísticas de durabilidad de la cámara.

### **4.9.4 Información legal**

Ver el**acuerdo de licencia de software**,**política de privacidad**,**Aviso de software de código abierto**de la cámara

Seleccionar > **Información del sistema**>**Información legal**para ver la información legal de la cámara.

### **4.10 Registro de configuración**

### **4.10.1 Registro**

Puede ver y hacer copias de seguridad de los

registros. Paso 1 Seleccionar > **Registro**>**Registro**.

Paso 2 Configurar**Hora de inicio**y**Hora de finalización**y luego seleccione el tipo de registro. La hora de inicio no debe ser anterior al 1 de enero de 2000 y la hora de finalización no debe ser posterior al 31 de diciembre de 2037.

El tipo de registro incluye**Todo**,**Sistema**,**Configuración**,**Datos**,**Evento**,**Registro**,**Cuenta**, y**Seguridad**

- **Sistema**: Incluye inicio de programa, cierre anormal, cierre, reinicio de programa, cierre de dispositivo, reinicio de dispositivo, reinicio de sistema y actualización de sistema.
- **Configuración**: Incluye guardar la configuración y eliminar el archivo de configuración.
- **Datos**: incluye la configuración del tipo de disco, el borrado de datos, el intercambio en caliente, el estado de FTP y el modo de grabación.

● **Evento**(registra eventos como detección de video, plan inteligente, alarma y anormalidad): incluye el inicio y el final del evento.

- **Registro**: incluye acceso a archivos, error de acceso a archivos y búsqueda de archivos.
- **Cuenta**: incluye inicio de sesión, cierre de sesión, adición de usuario, eliminación de usuario, edición de usuario, adición de grupo, eliminación de grupo y edición de grupo.
- **Seguridad**: Incluye restablecimiento de contraseña y filtro de IP.

#### Hacer clic**Buscar**. Paso 3

● Hacer clic ■ o haga clic en un determinado registro para ver la información detallada en**Detalles**área.

● Hacer clic**Respaldo**para hacer una copia de seguridad de todos los registros encontrados en la PC local.

#### Figura 4-95 Registro

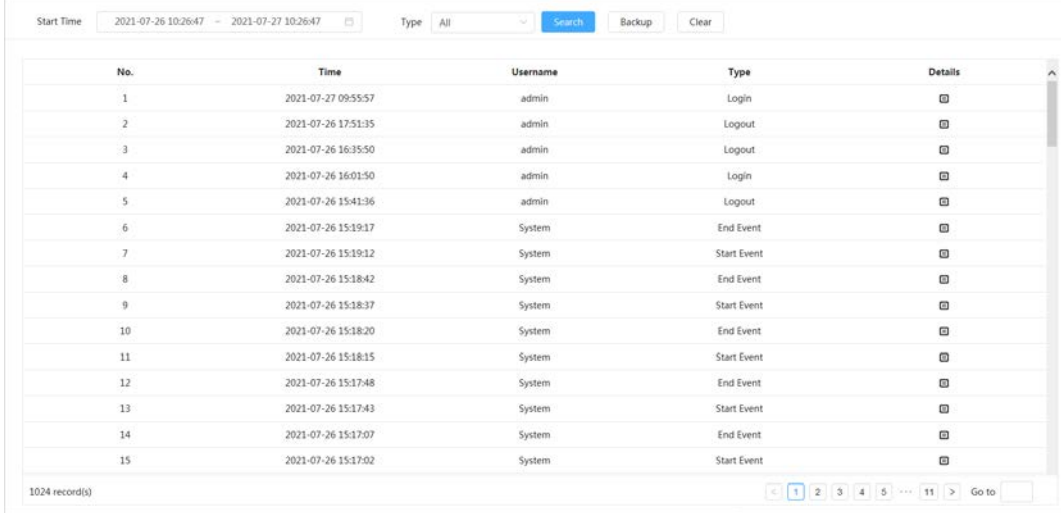

### **4.10.2 Registro remoto**

Configure el registro remoto y luego podrá obtener el registro relacionado accediendo a la dirección establecida.

Paso 1 Paso 2 Seleccionar > **Registro**>**Registro remoto**. Hacer clic para habilitar la función de registro remoto.

Paso 3 Configure la dirección, el puerto y el número de dispositivo.

Etapa 4 Hacer clic**Aplicar**.

### Figura 4-96 Registro remoto

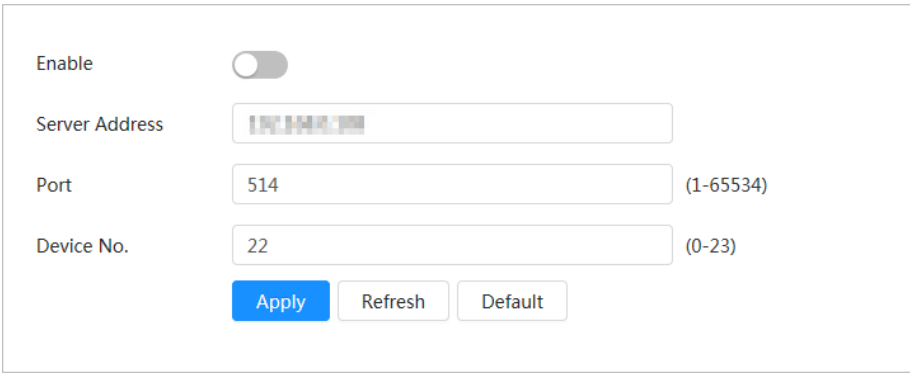

## **5 en vivo**

Este capítulo presenta el diseño de la página y la configuración de funciones.

## **5.1 Página en vivo**

Esta sección describe respectivamente el**Vivir**página para dispositivos monocanal y multicanal. Hacer clic**Vivir** en la página web principal para entrar**Vivir**página.

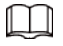

Las páginas pueden variar con diferentes modelos.

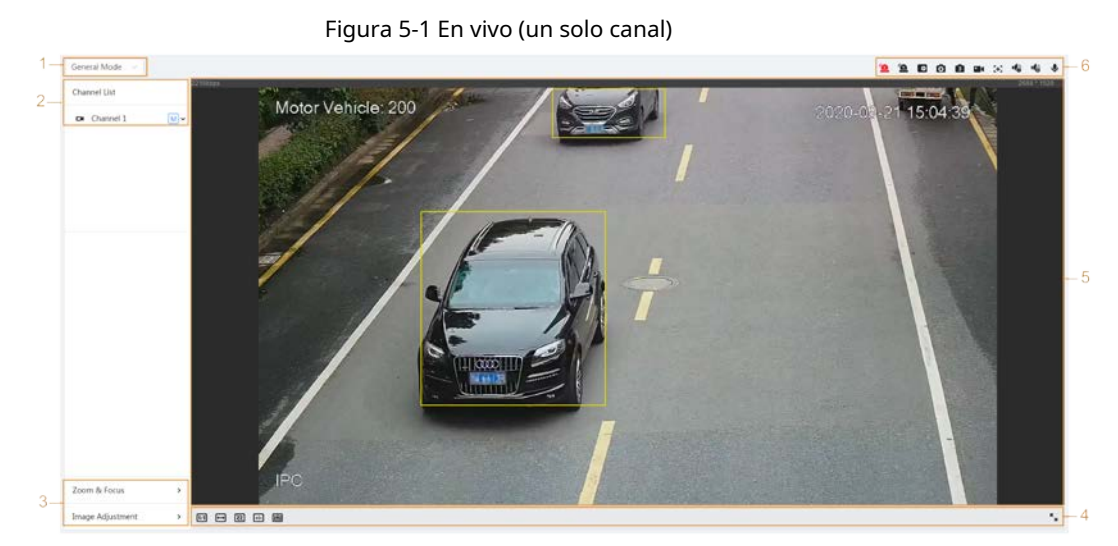

Figura 5-2 En vivo (multicanal)

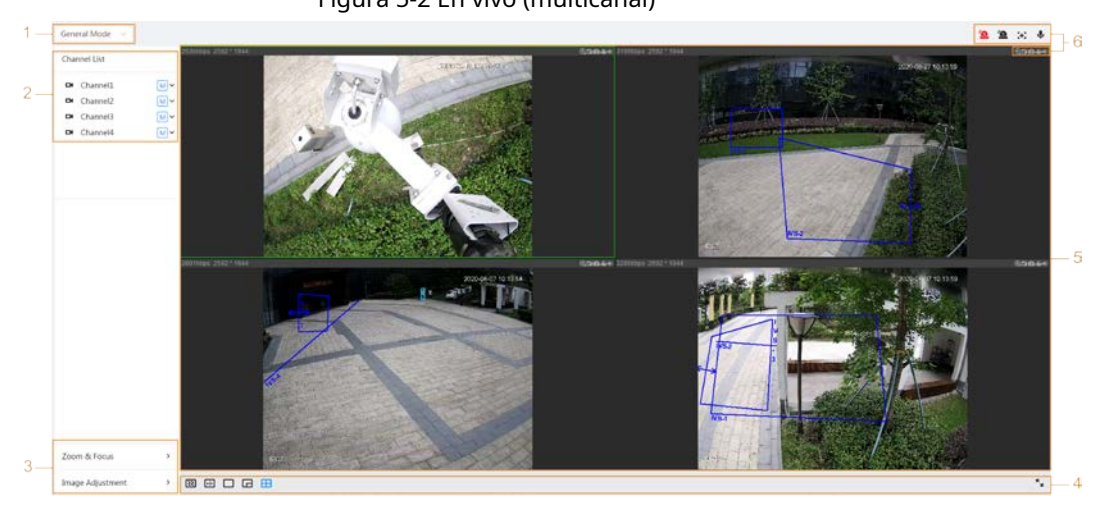

Tabla 5-1 La descripción de la página en vivo

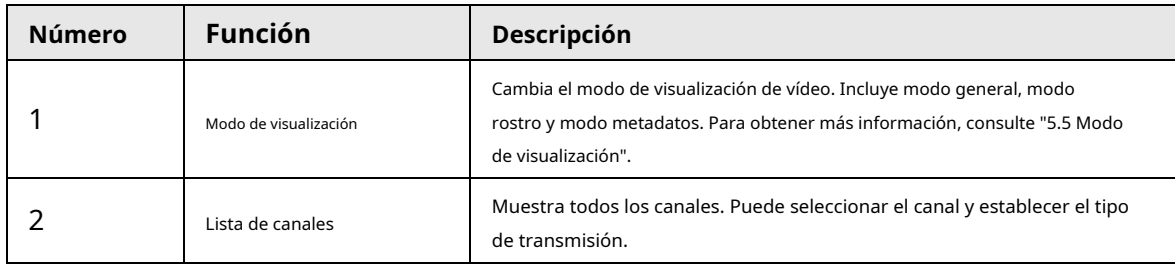
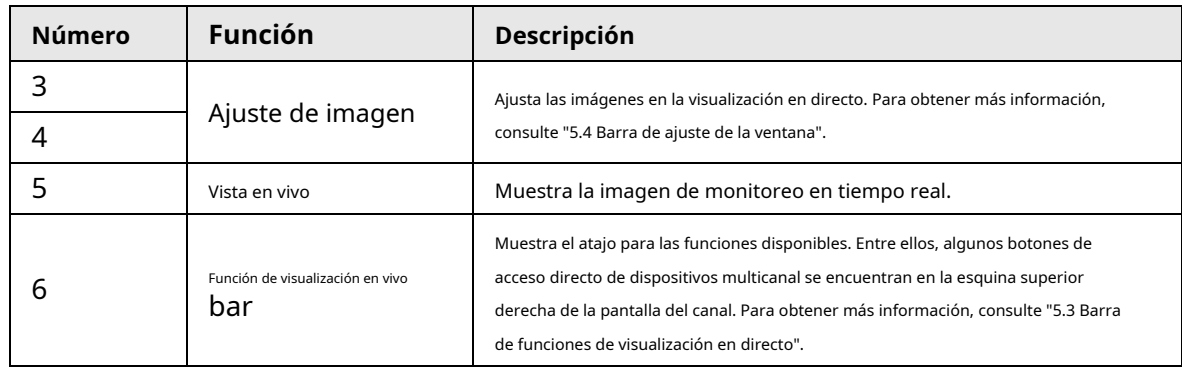

# **5.2 Configuración de la codificación**

En el lado izquierdo de la**Vivir**página, haga clic en en el lado derecho del canal de video para seleccionar el video

corriente.

Figura 5-3 Configurar transmisión de video

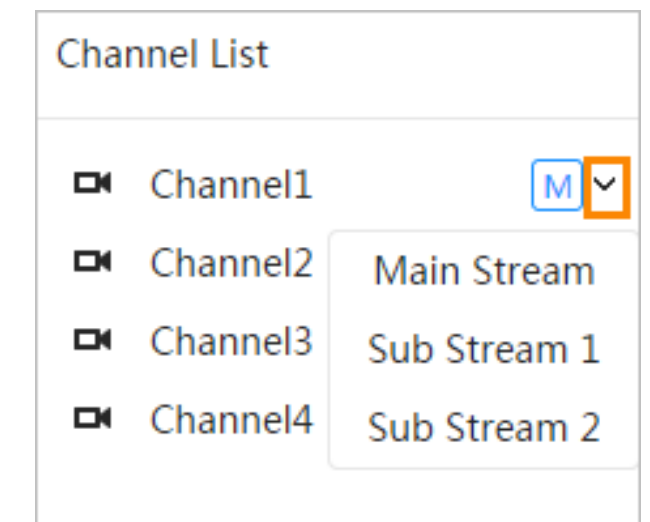

- **Convencional**: Tiene un gran valor de flujo de bits e imagen con alta resolución, pero también requiere un gran ancho de banda. Esta opción se puede utilizar para el almacenamiento y la supervisión. Para obtener más información, consulte "4.3.2.1 Codificar".
- **Sub corriente**: Tiene un valor de flujo de bits pequeño y una imagen fluida, y requiere menos ancho de banda. Esta opción se usa normalmente para reemplazar el flujo principal cuando el ancho de banda no es suficiente. Para obtener más información, consulte "4.3.2.1 Codificar".
- $\bullet$   $\rm \mu$  significa que la transmisión actual es la transmisión principal; significa  $\rm \sin$  significa que la transmisión actual es la transmisión secundaria 1; que la transmisión actual es la transmisión secundaria 2.

 $s<sub>2</sub>$ 

Haga clic en este icono para elegir si mostrar la imagen de video.

## <span id="page-108-0"></span>**5.3 Barra de funciones de vista en vivo**

Esta sección presenta los accesos directos admitidos al ver videos en vivo.

- Ya sea de un solo canal o de varios canales, los íconos de "Forzar alarma", "Enfoque auxiliar" y "Hablar" son los mismos, todos arriba**Vivir**página.
- Los iconos de otras funciones se encuentran en la parte superior de la**Vivir**página para dispositivos de un solo canal y en la esquina superior derecha de la**Vivir**página para dispositivos multicanal.

Tabla 5-2 Descripción de la barra de funciones de visualización en directo

| Icono               | <b>Función</b>        | Descripción                                                                                                    |  |  |
|---------------------|-----------------------|----------------------------------------------------------------------------------------------------|--|--|
|                     | Fuerza<br>Alarma      | Muestra el estado de salida de alarma del canal correspondiente. Cuando la página<br>de salida de alarma esté conectada al dispositivo de salida de alarma, haga clic en el<br>icono para forzar la activación o desactivación de la salida de alarma.<br>Rojo: Salida de alarma habilitada.<br>Negro: Salida de alarma deshabilitada.                                                                                                    |  |  |
| $\Theta$ , $\Theta$ | Digital<br>Zoom       | Haga zoom en el área seleccionada, arrastre la pantalla en el estado<br>ampliado para ver otras áreas.<br>Puede hacer zoom en la imagen de video a través de dos operaciones.<br>Haga clic en el icono y luego seleccione un área en la imagen en vivo para<br>acercar; haga clic derecho en la imagen para recuperar el tamaño original.<br>Haga clic en el icono y luego mueva la rueda del mouse en la imagen de<br>video para acercar o alejar. |  |  |
| $\circ$ $\circ$     | Instantánea           | Capture una imagen de la pantalla actual y se guardará en la ruta de<br>almacenamiento configurada.<br>Para obtener detalles sobre cómo ver o configurar la ruta de almacenamiento, consulte "4.2 Local".                                                                                                    |  |  |
| 3.1                 | Triple<br>Instantánea | Capture tres imágenes de la pantalla actual y se guardarán en la<br>ruta de almacenamiento configurada.<br>Para obtener detalles sobre cómo ver o configurar la ruta de almacenamiento, consulte "4.2 Local".                                                                                                    |  |  |
|                     | Registro              | Grabe el video y se guardará en la ruta de almacenamiento configurada.<br>Para obtener detalles sobre cómo ver o configurar la ruta de almacenamiento, consulte "4.2 Local".                                                                                                    |  |  |
| ж                   | Manual<br>Posición    | Seleccione el área en la pantalla de la cámara panorámica y la pantalla de la<br>cámara de detalles se colocará automáticamente en el área seleccionada.                                                                                                    |  |  |
| $\bullet$ $\bullet$ | Sonido                | Habilite o deshabilite la salida de audio del canal correspondiente.                                                                                                    |  |  |
| ◡                   | Hablar                | Habilite o deshabilite la charla de audio.                                                                                                    |  |  |
|                     | Marca AR              | Marca los objetos en la pantalla. Los puntos de marca no se mueven cuando se<br>mueve la pantalla.                                                                                                    |  |  |

# <span id="page-109-0"></span>**5.4 Barra de ajuste de ventana**

# <span id="page-109-1"></span>**5.4.1 Ajuste**

Esta sección presenta el ajuste de imagen.

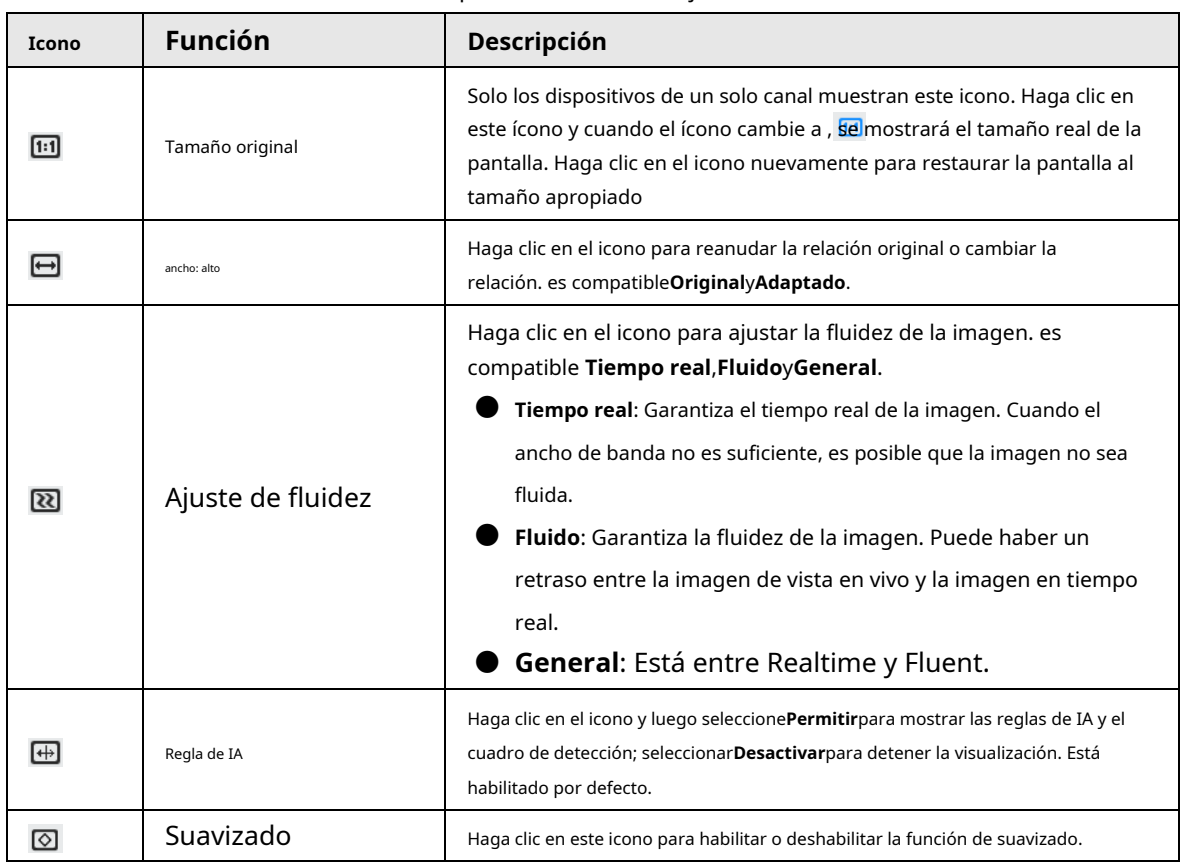

### Tabla 5-3 Descripción de la barra de ajuste

# **5.4.2 Control PTZ**

Puede rotar el dispositivo, hacer zoom en la imagen y ajustar el iris a través del control PTZ.

Sobre el**Vivir**página, haga clic en el**Control PTZ**en la esquina inferior izquierda para ajustar la pantalla de video actual.

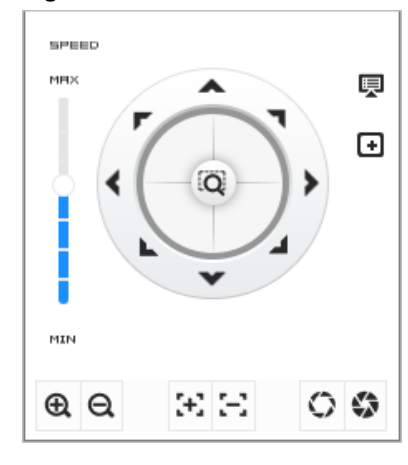

Figura 5-4 Control PTZ

Tabla 5-4 Descripción de las funciones de control de PTZ

| <b>Función</b> | <b>Descripción</b>                                                                                                    |
|----------------|----------------------------------------------------------------------------------------------------|
|                | Dispositivo de control hacia ocho direcciones, incluyendo arriba, abajo, izquierda, derecha, izquierda arriba, derecha<br>$\mathbf{Q}$ , y, a continuación, seleccione un área en el<br>arriba, izquierda abajo y derecha abajo. Hacer clic<br>marco del monitor, el PTZ girará y hará zoom rápidamente en el área especificada. |

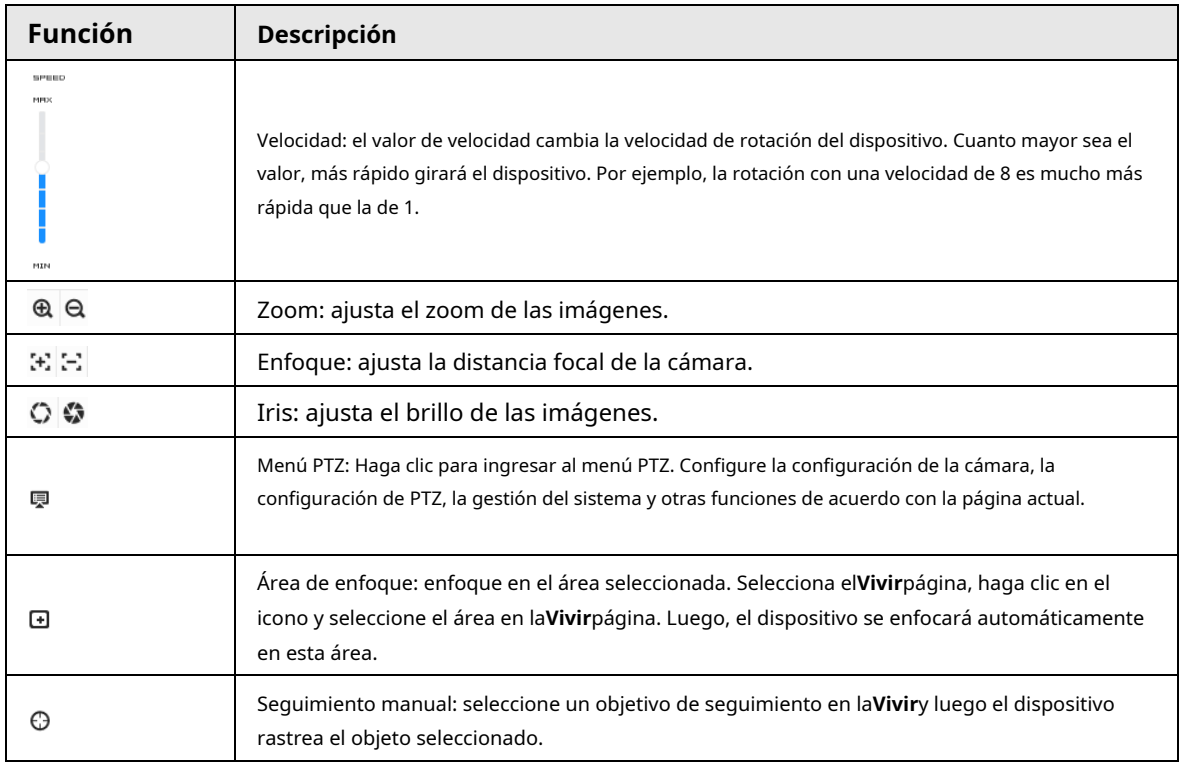

# **5.4.3 Función PTZ**

Sobre el**Vivir**página, haga clic en el**Función PTZ**en la esquina inferior izquierda de la página. Antes de usar la función PTZ, consulte "4.5 PTZ" para configurar la función PTZ.

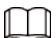

El rango de valores de la función PTZ (como preajuste y recorrido) depende del protocolo PTZ específico.

## Figura 5-5 Función PTZ

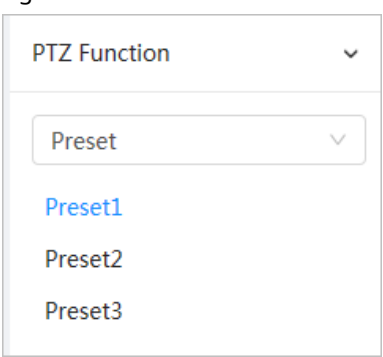

### Tabla 5-5 Descripción de la función PTZ

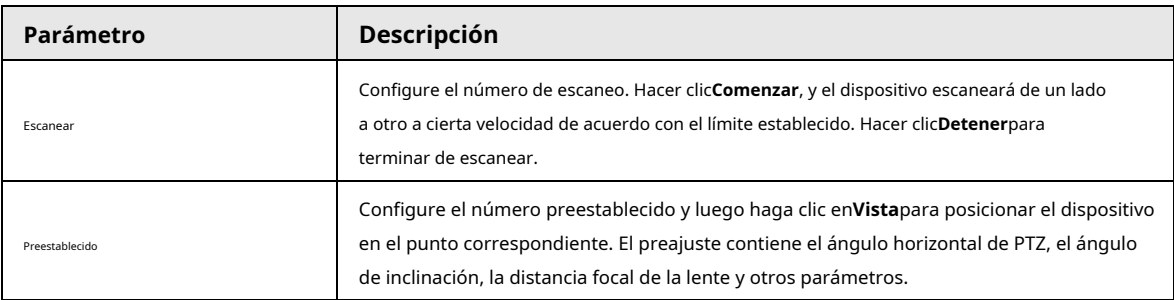

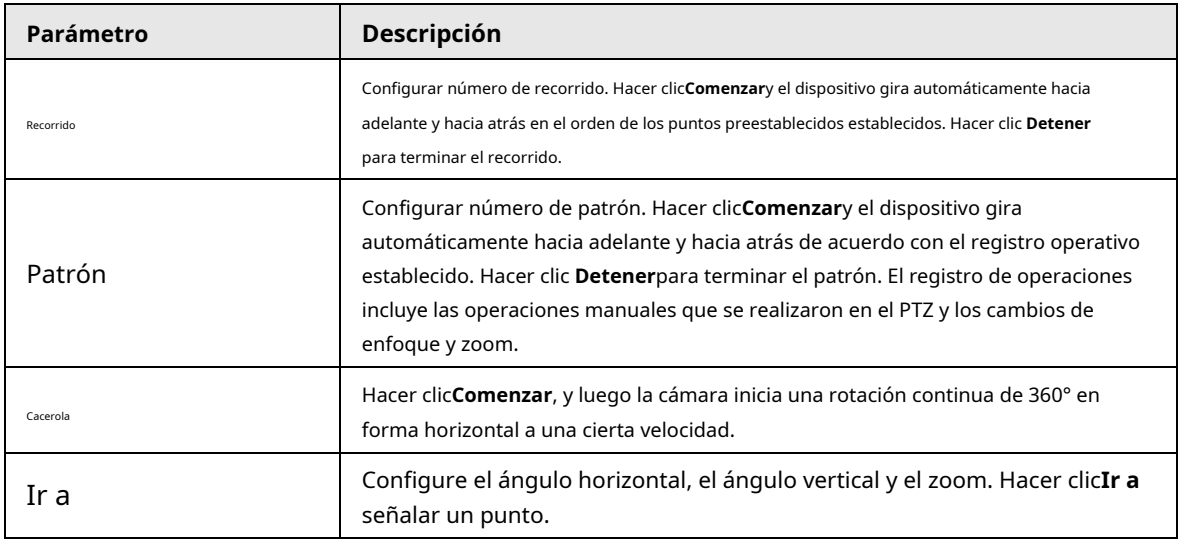

# **5.4.4 Información OSD**

Si desea representar dicha información en imágenes de video como puntos preestablecidos, PTZ/ubicación geográfica, zoom y patrón de recorrido, puede habilitar esta función.

# Paso 1 Seleccionar > **Cámara**>**Codificar**>**Cubrir**>**Información OSD**.

| Encode            | Overlay | ROI |                                                                                                    |                                                                    |                                                                                                    |                    |                       |                   |   |
|-------------------|---------|-----|----------------------------------------------------------------------------------------------------|--------------------------------------------------------------------|----------------------------------------------------------------------------------------------------|--------------------|-----------------------|-------------------|---|
| <b>Christinae</b> |         |     | Privacy Masking<br>Channel Title<br>Time Title<br>OSD Info<br>Font Properties<br>Picture Overlay<br>Custom Title<br><b>Exception Overlay</b><br>Latitude and Longi<br><b>Target Statistics</b><br>Face Statistics | Preset<br>n<br>Pattern<br>o<br>Input Text<br><b>Text Alignment</b> | PTZ<br>Coordinate<br>RS-485<br>$\mathbb{E}\left[ \begin{array}{c} \underline{x} \\ \end{array} \right]$ | Zoom<br>C TIP<br>o | Œ<br>Temperature<br>÷ | North<br>Location | Œ |

Paso 2 Configurar información OSD.

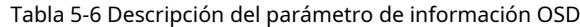

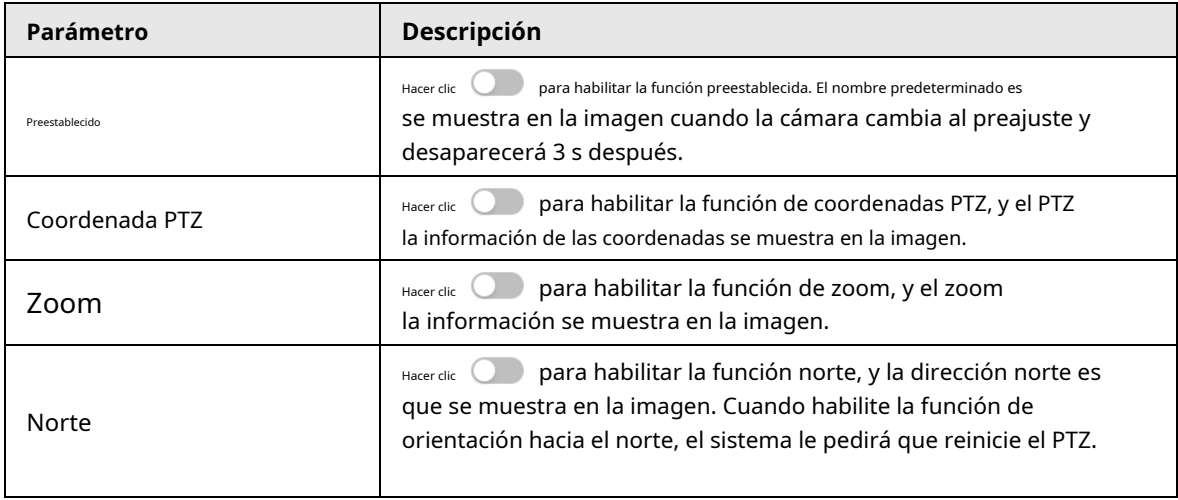

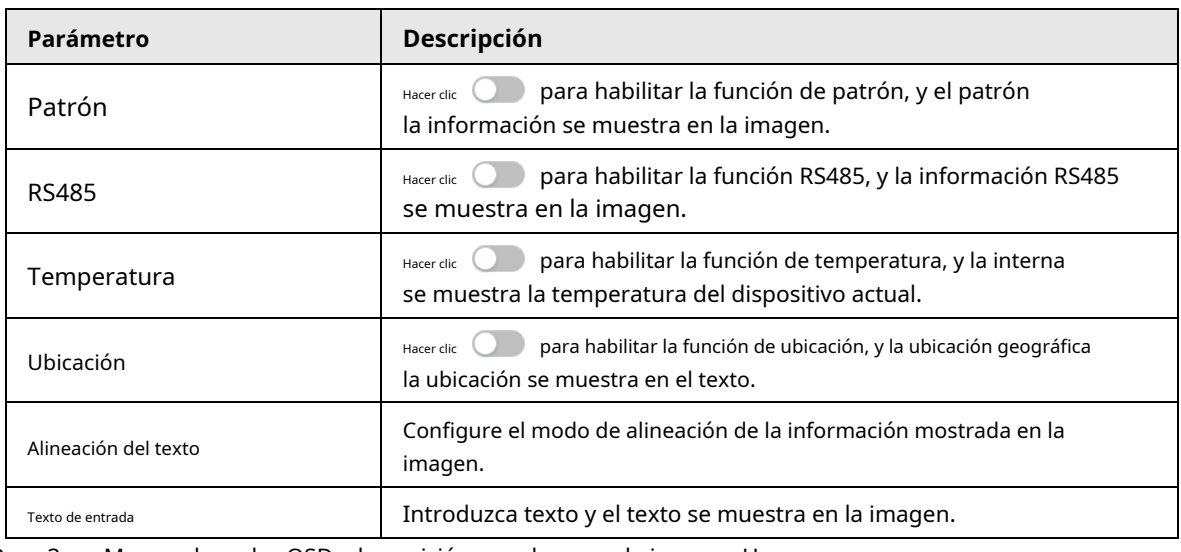

Paso 3 Mueva el cuadro OSD a la posición que desee en la imagen. Hacer

Etapa 4 clic**Aplicar**.

# **5.4.5 Gestión de periféricos**

Administre los periféricos de la cámara PTZ.

Paso 1 Sobre el**Vivir**página, haga clic en elGestión de periféricosen la esquina inferior izquierda de la página.

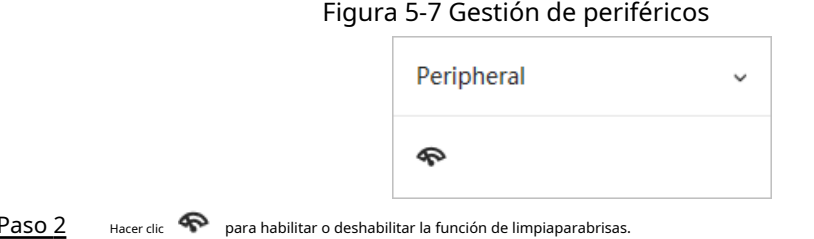

# **5.4.6 Ajuste de imagen**

Hacer clic**Ajuste de imagen**en la esquina inferior izquierda de**Vivir**página y haga clic en**+**o**–**o arrastre el control deslizante para ajustar los parámetros de la imagen, incluidos el brillo, el contraste, el tono y la saturación.

El ajuste solo está disponible en la página web y no ajusta los parámetros de la cámara.

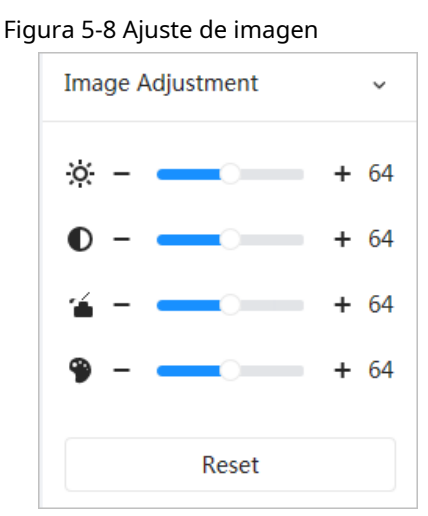

- ☆ (Ajuste de brillo): ajusta el brillo general de la imagen y cambia el valor cuando la imagen es demasiado brillante o demasiado oscura. Las áreas claras y oscuras tendrán cambios iguales.
- $\bullet$   $\bullet$  (Ajuste de contraste): cambia el valor cuando el brillo de la imagen es adecuado pero el contraste no es suficiente.
- (Ajuste de saturación): Ajusta la saturación de la imagen, este valor no cambia el brillo de la imagen. ●
- $\bullet$   $\bullet$  (Ajuste de matiz): hace que el color sea más profundo o más claro. El valor predeterminado lo establece el sensor de luz y se recomienda.

Hacer clic**Reiniciar**para restaurar el enfoque al valor predeterminado.

 $\Box$ 

Puede restaurar el zoom si la imagen tiene poca claridad o se ha ampliado con demasiada frecuencia.

## **5.5 Modo de visualización**

Incluye modo general, modo rostro y modo metadatos. Para el modo general, consulte "5.1 Página en vivo[". Antes de obtener](#page-107-0)  una vista previa con el modo de rostro y el modo de metadatos, configure la función de IA correspondiente con anticipación.

Modo de vista previa

● Seleccionar**Modo de rostro**en la esquina superior izquierda de la**Vivir**página, y luego la página cambia al modo de cara.

Figura 5-9 Página del modo Rostro

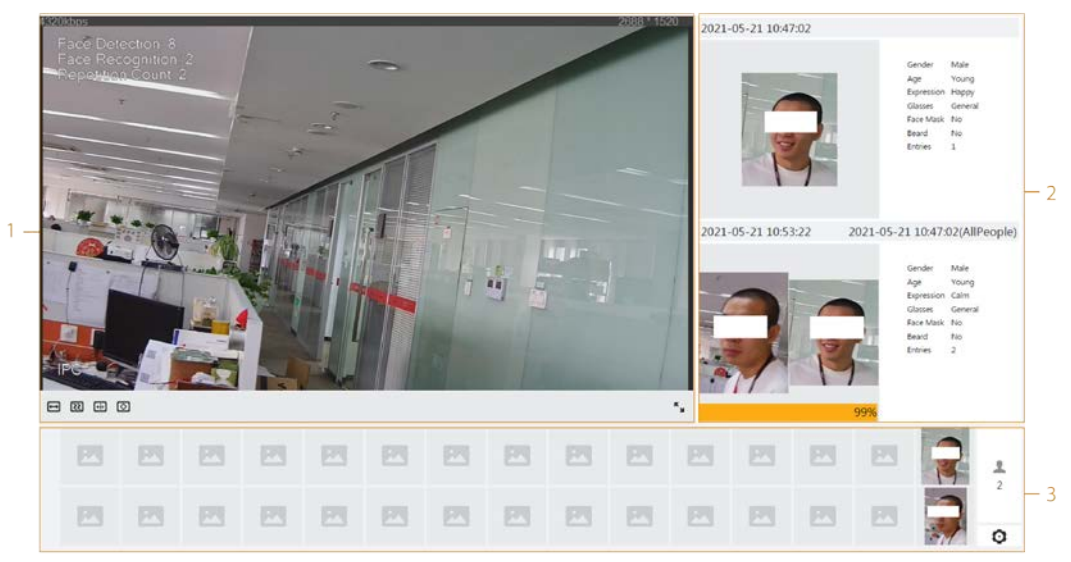

● Seleccionar**Modo de metadatos**en la esquina superior izquierda de la**Vivir**y luego la página cambia al modo de metadatos.

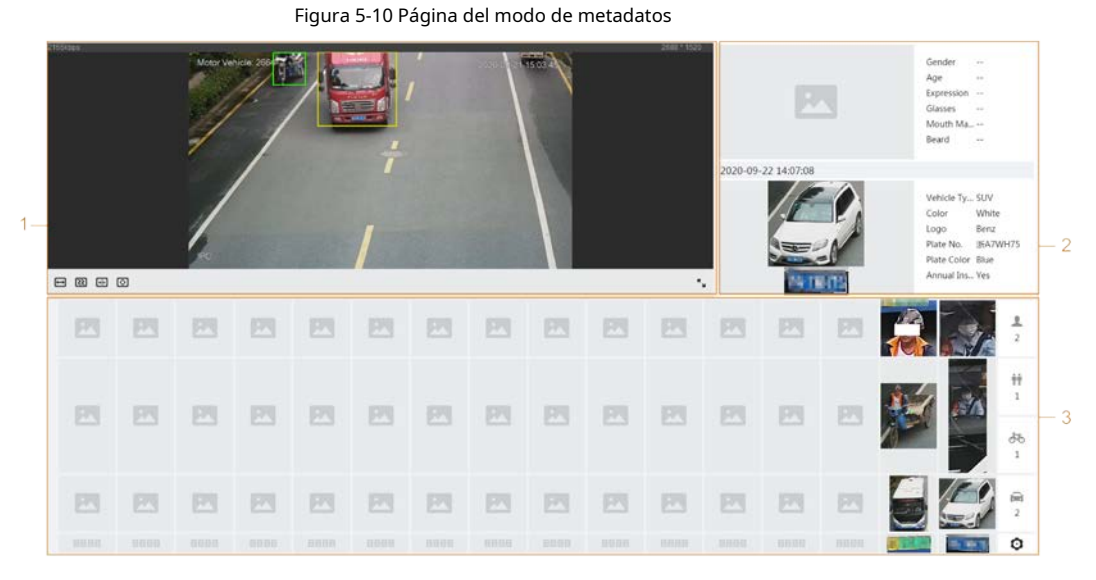

Tabla 5-7 Descripción del modo de visualización

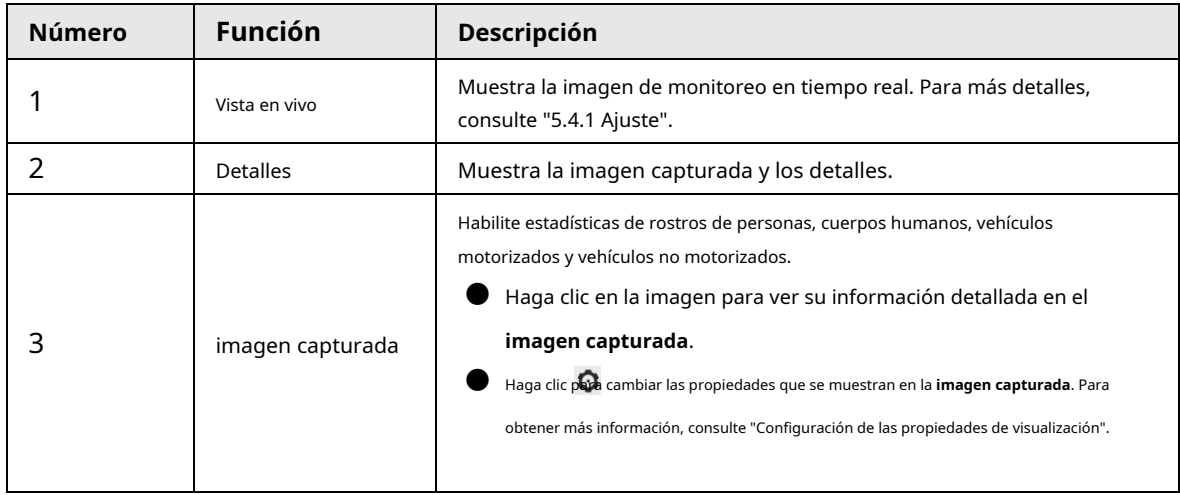

#### Configuración de propiedades de visualización

mostrado en el**Vivir**página y luego haga clic en**Aplicar**. Las propiedades que se muestran en cuadros azules indican que están seleccionadas y las propiedades que se muestran en cuadros grises indican que no están seleccionadas. Las propiedades de los diferentes modos son diferentes.

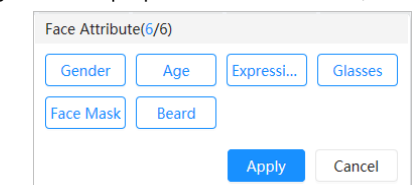

Figura 5-11 Configuración de propiedades de detección (modo rostro)

Figura 5-12 Configuración de propiedades de detección (modo de metadatos)

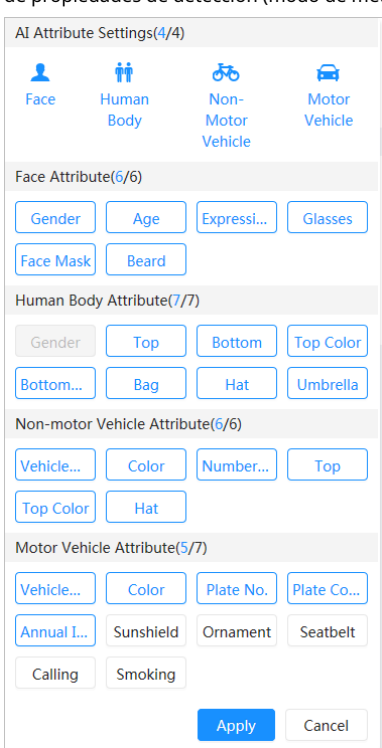

# **6 Registro**

Este capítulo presenta las funciones de reproducción de video y las operaciones de control de grabación, plan de grabación y almacenamiento de grabación.

# **6.1 Reproducción**

Esta sección describe las operaciones de reproducción y administración de video. Es compatible con la edición y descarga de videos.

# **6.1.1 Reproducción de video**

Consulta y reproducción de archivos de video almacenados en la tarjeta SD

#### requisitos previos

● Esta función está disponible en la cámara con tarjeta SD.

● Antes de reproducir un video, configure el rango de tiempo de grabación, el método de almacenamiento de grabación, el programa de grabación y el control de grabación. Para obtener más información, consulte "6.2 C[onfiguración del control de grabación", "6.3 Confi](#page-121-0)[guración del plan de grabación" y "6.4](#page-122-0)  [Almacenamiento".](#page-124-0)

### Procedimiento

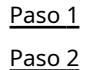

#### Seleccionar**Registro**>**Buscar vídeo**.

Seleccione el canal, el tipo de grabación y el tiempo de grabación, y luego haga clic en**Buscar**.

● Hacer clic**Todo**y luego seleccione el tipo de registro de la lista desplegable, puede seleccionar entre **Todo**,**General**,**Evento**,**Alarma**, y**Manual**.

Al seleccionar**Evento**como tipo de registro, puede seleccionar los tipos de eventos específicos, como

#### **Detección de movimiento**,**Manipulación de vídeo**y**Cambio de escena**.

 $\blacktriangleright$  Las fechas con puntos azules indican que hay videos grabados en esos días.

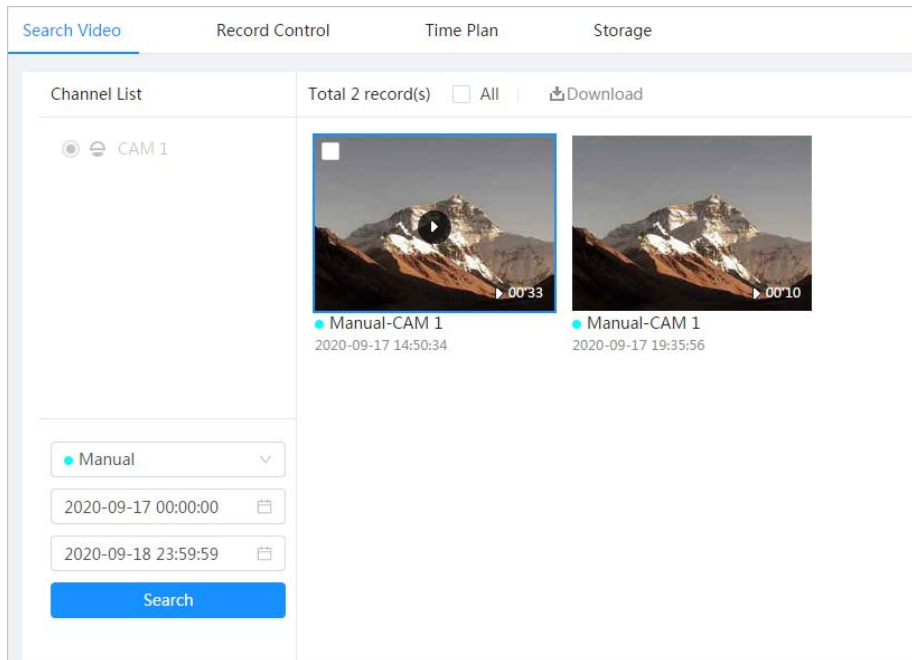

Figura 6-1 Buscar video

Paso 3 Señale el video buscado y luego haga clic en

**Dara reproducir el video seleccionado.** 

Figura 6-2 Reproducción de video

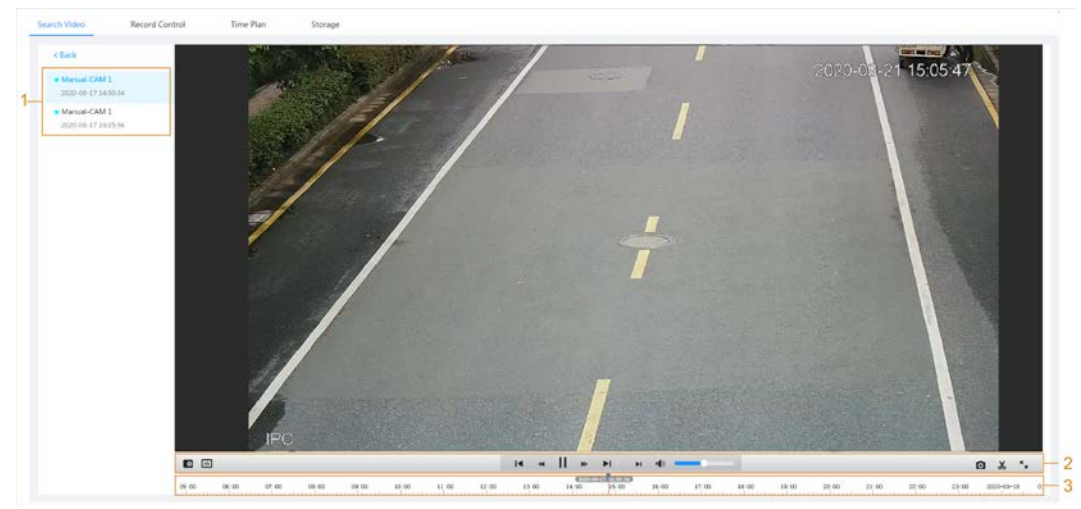

Tabla 6-1 Descripción de la página de reproducción de video

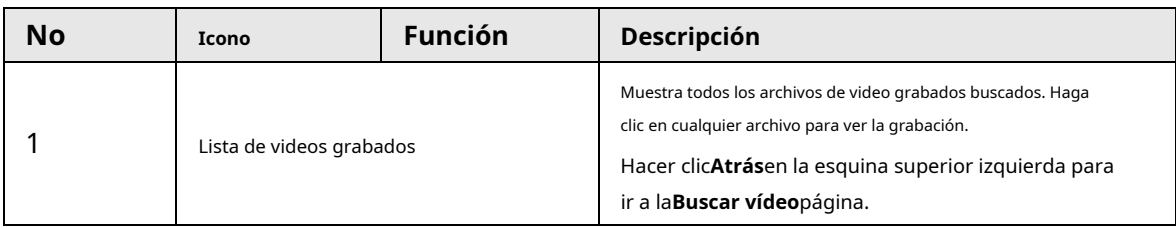

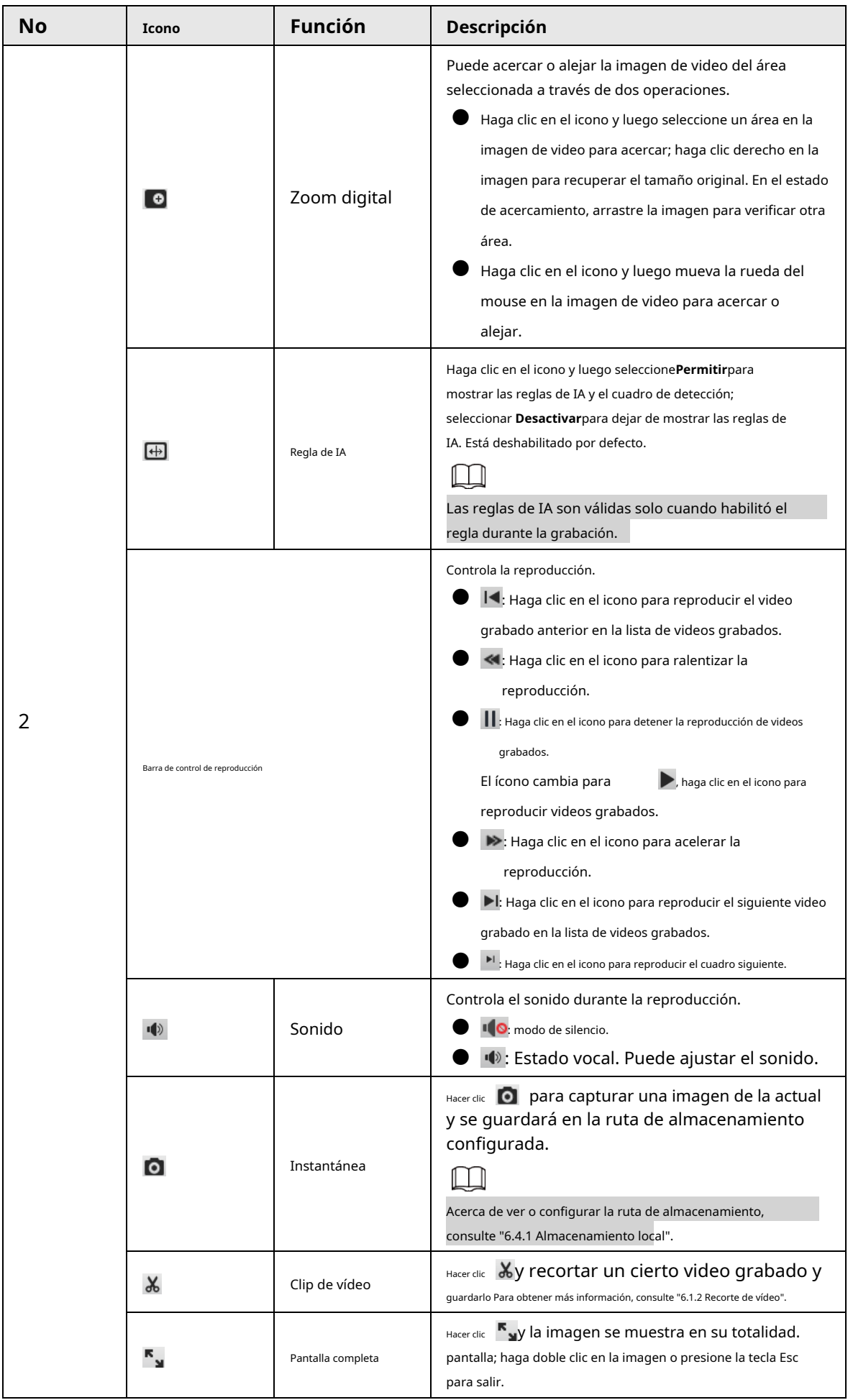

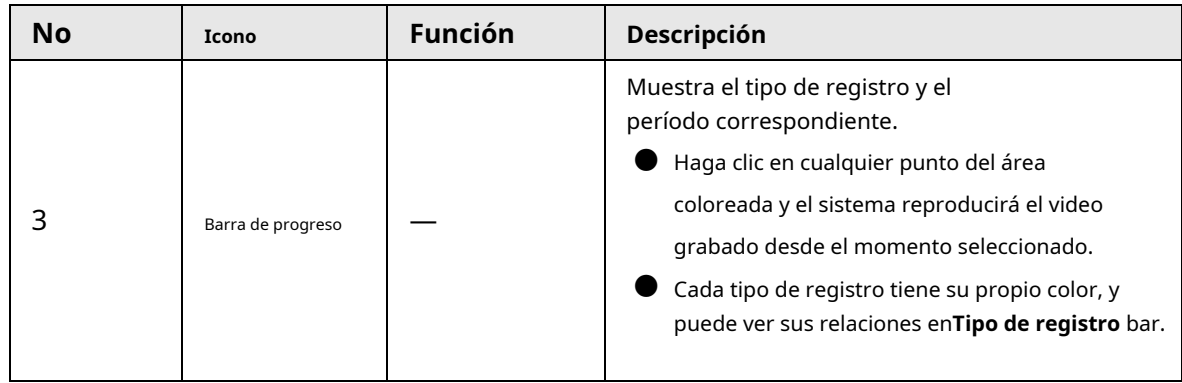

# <span id="page-120-0"></span>**6.1.2 Recorte de vídeo**

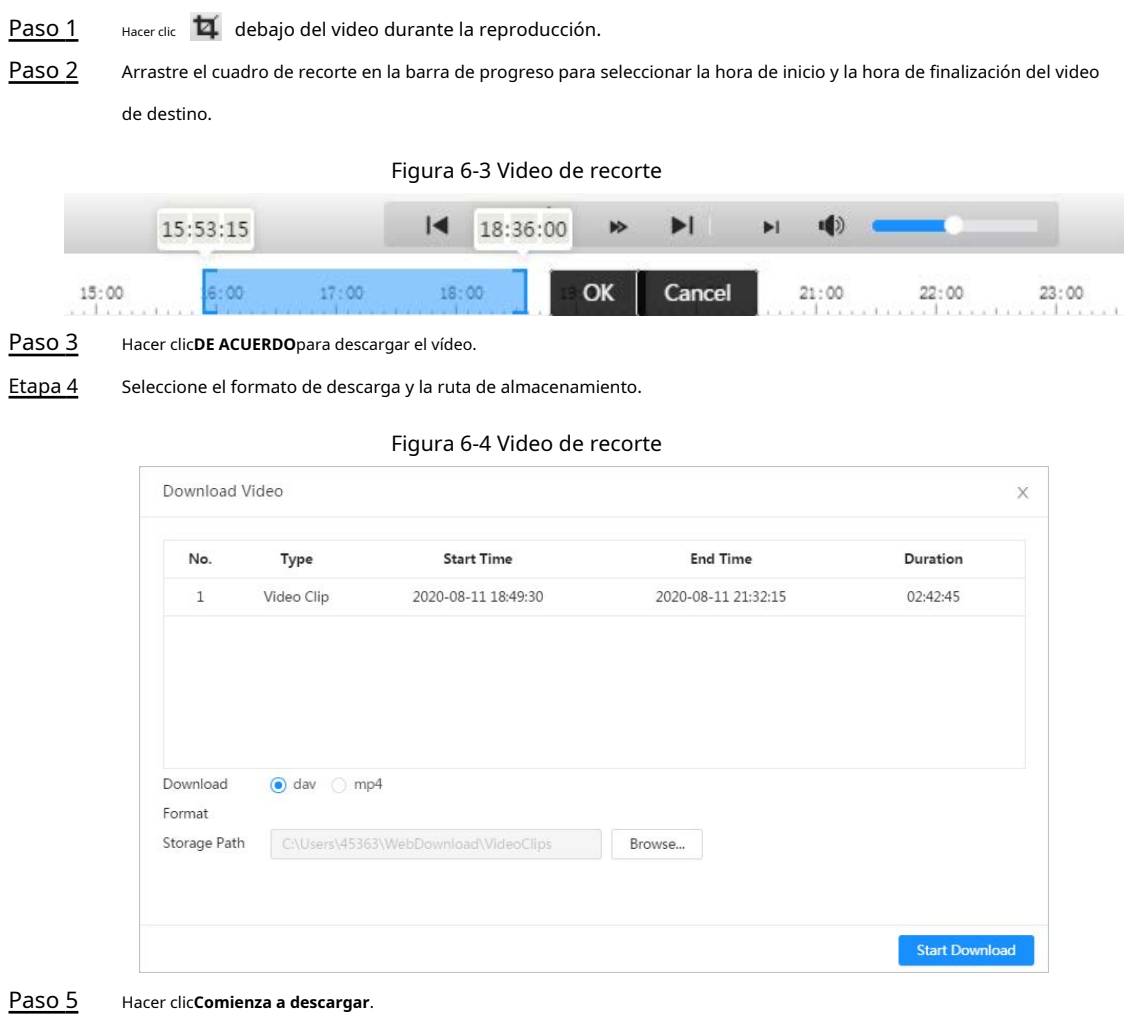

La reproducción se detiene y el archivo recortado se guarda en la ruta de almacenamiento configurada. Para obtener detalles sobre la ruta de almacenamiento, consulte "4.2 Local".

# **6.1.3 Descarga de vídeo**

Descargar videos a una ruta definida. Puede descargar un solo video o descargar videos en lotes.

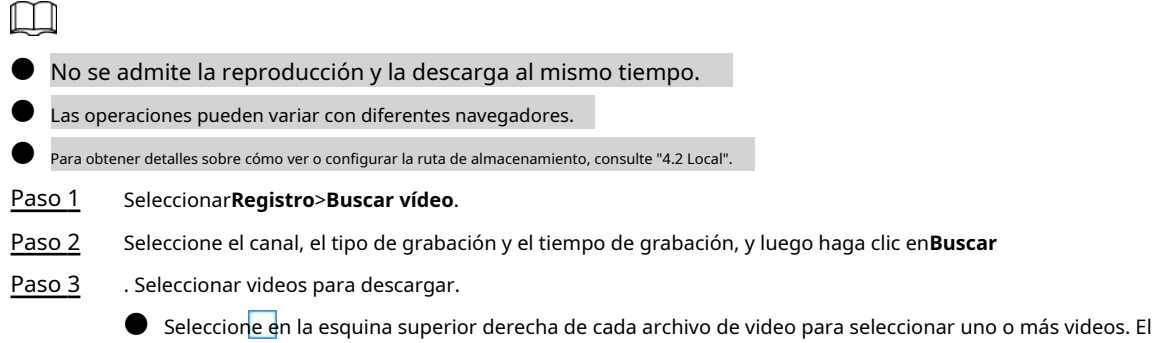

- icono en la esquina superior izquierda del archivo seleccionado cambia a $\vee$
- Seleccione junto a**Seleccionar todo**para seleccionar todos los videos buscados.

Figura 6-5 Selección de archivo de video

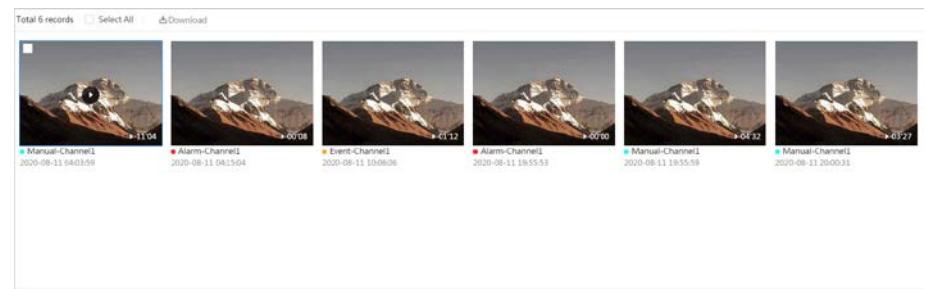

#### Etapa 4 Hacer clic**Descargar**.

Paso 5 Seleccione el formato de descarga y la ruta de almacenamiento.

#### Figura 6-6 Descarga de video

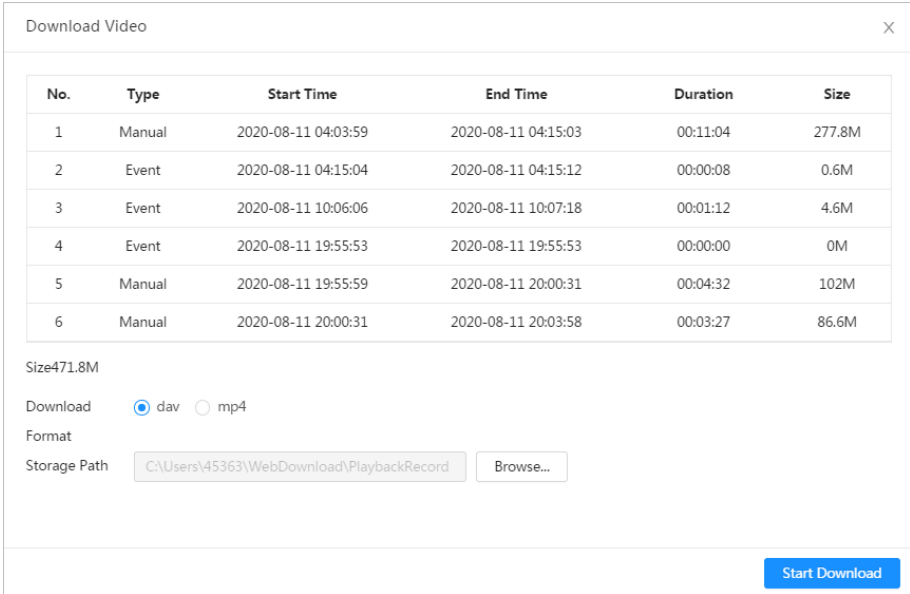

#### Paso 6 Hacer clic**Comienza a descargar**.

El sistema comienza a descargar el video y muestra el progreso de la descarga. Una vez que el video se descarga correctamente, el archivo de video se guarda en la ruta de almacenamiento configurada.

#### <span id="page-121-0"></span>**6.2 Configuración del control de grabación**

Establezca parámetros como la duración del paquete, el registro previo al evento, el disco lleno, el modo de grabación y el flujo de grabación.

Cuando se inserta una tarjeta SD inteligente de Dahua en un dispositivo compatible con la tarjeta SD inteligente de Dahua, asegúrese de

que la tarjeta SD ha sido autenticada antes de usar la función de grabación de video. Para más detalles, consulte

### "4.2 locales".

Paso 1 Hacer clic**Registro**en la página principal y, a continuación, haga clic en el**Control de registros**pestaña.

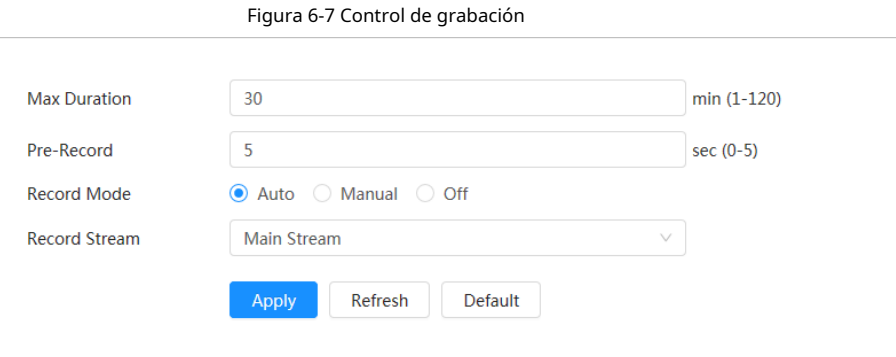

#### Paso 2 Establecer parámetros.

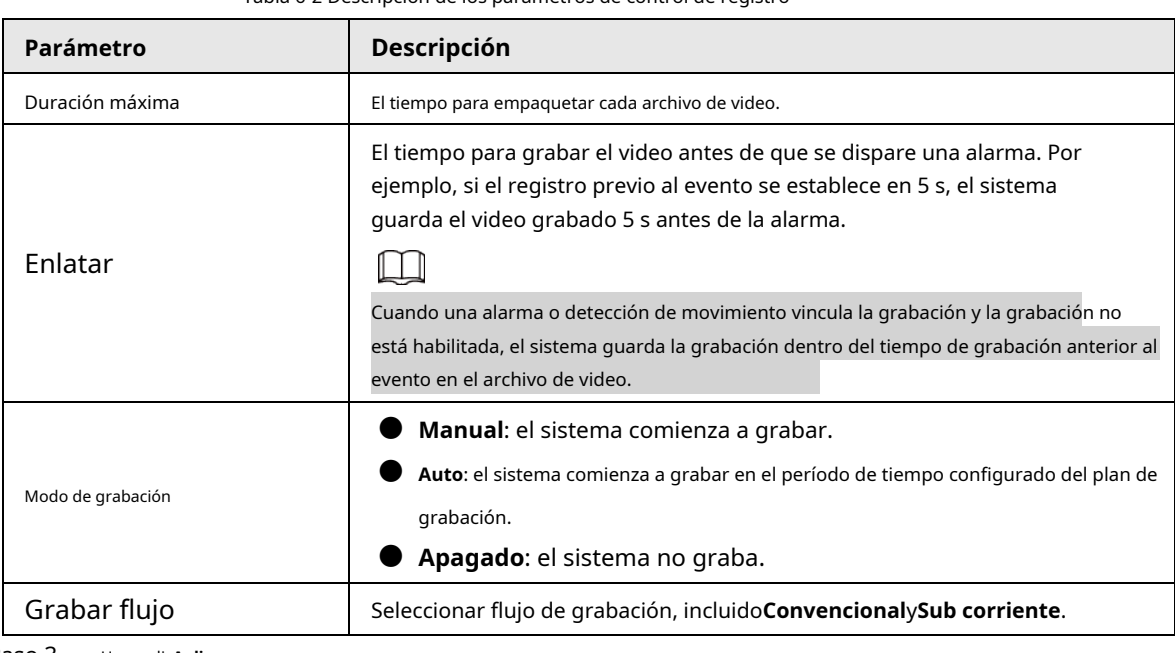

Tabla 6-2 Descripción de los parámetros de control de registro

Paso 3 Hacer clic**Aplicar**.

#### <span id="page-122-0"></span>**6.3 Establecimiento del plan de registro**

Configure el plan de registro diario y de vacaciones, después del tipo de alarma correspondiente (**General**,**Evento**, y **Alarma**) está habilitado, el canal de grabación vincula la grabación.

# Información de contexto

Establecer ciertos días como vacaciones, y cuando el**Registro**está seleccionado en el programa de vacaciones, el sistema graba el video como el programa de vacaciones.

### Procedimiento

Paso 1 Hacer clic**Registro**en la página principal y, a continuación, haga clic en el**Plan de tiempo**pestaña.

Paso 2 Seleccione el canal de grabación y luego configure el plan de grabación.

- $\bullet$  El verde representa el plan de grabación normal (como la grabación de tiempo).
- El amarillo representa el plan de grabación de movimiento (como la grabación activada por eventos inteligentes).
- El rojo representa el plan de grabación de alarma (como la grabación activada por entrada de alarma).

1) Seleccione un tipo de registro y haga clic con el botón izquierdo y arrastre en la línea de tiempo para establecer el período de grabación de cada evento.

El plan de registro de arriba a abajo es, respectivamente, el plan de registro normal, el plan de registro de movimiento

y el plan de registro de alarma.

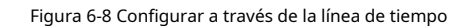

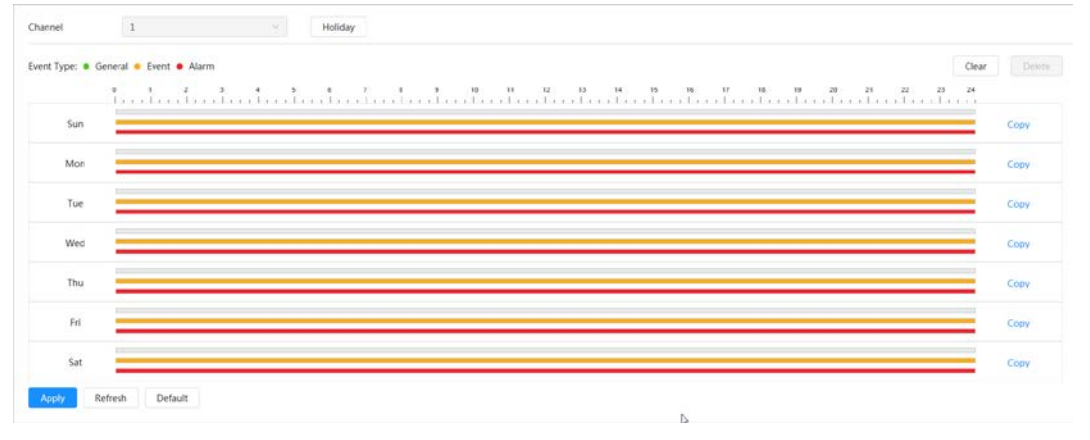

2) Haga clic en el rango de tiempo seleccionado y luego establezca una hora de inicio y finalización precisa.

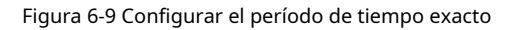

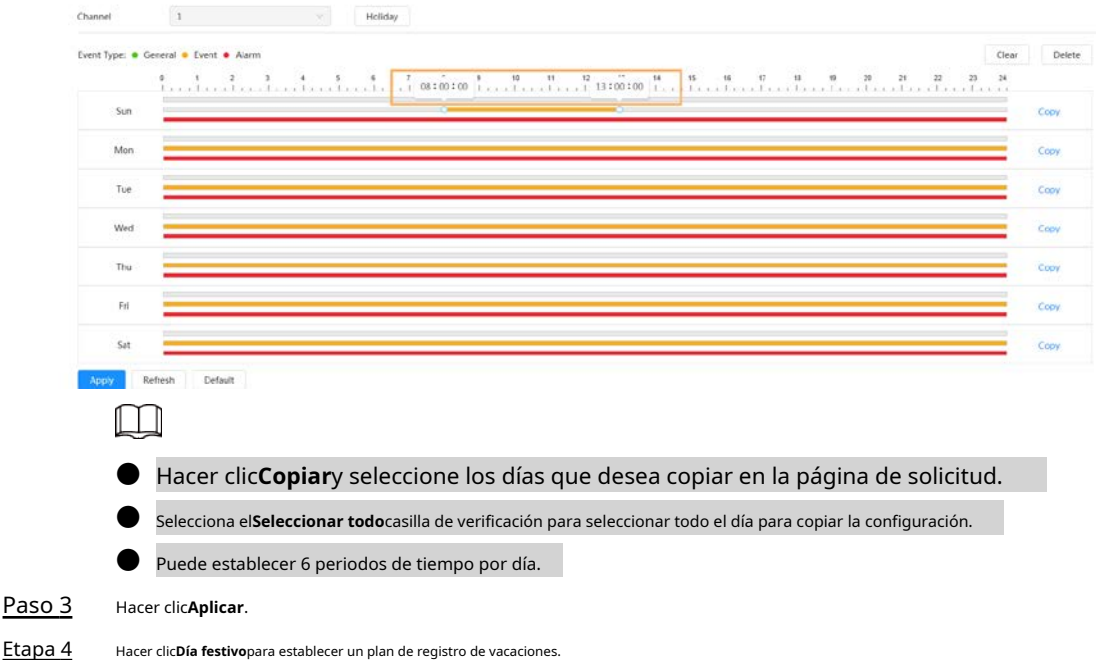

Etapa 4

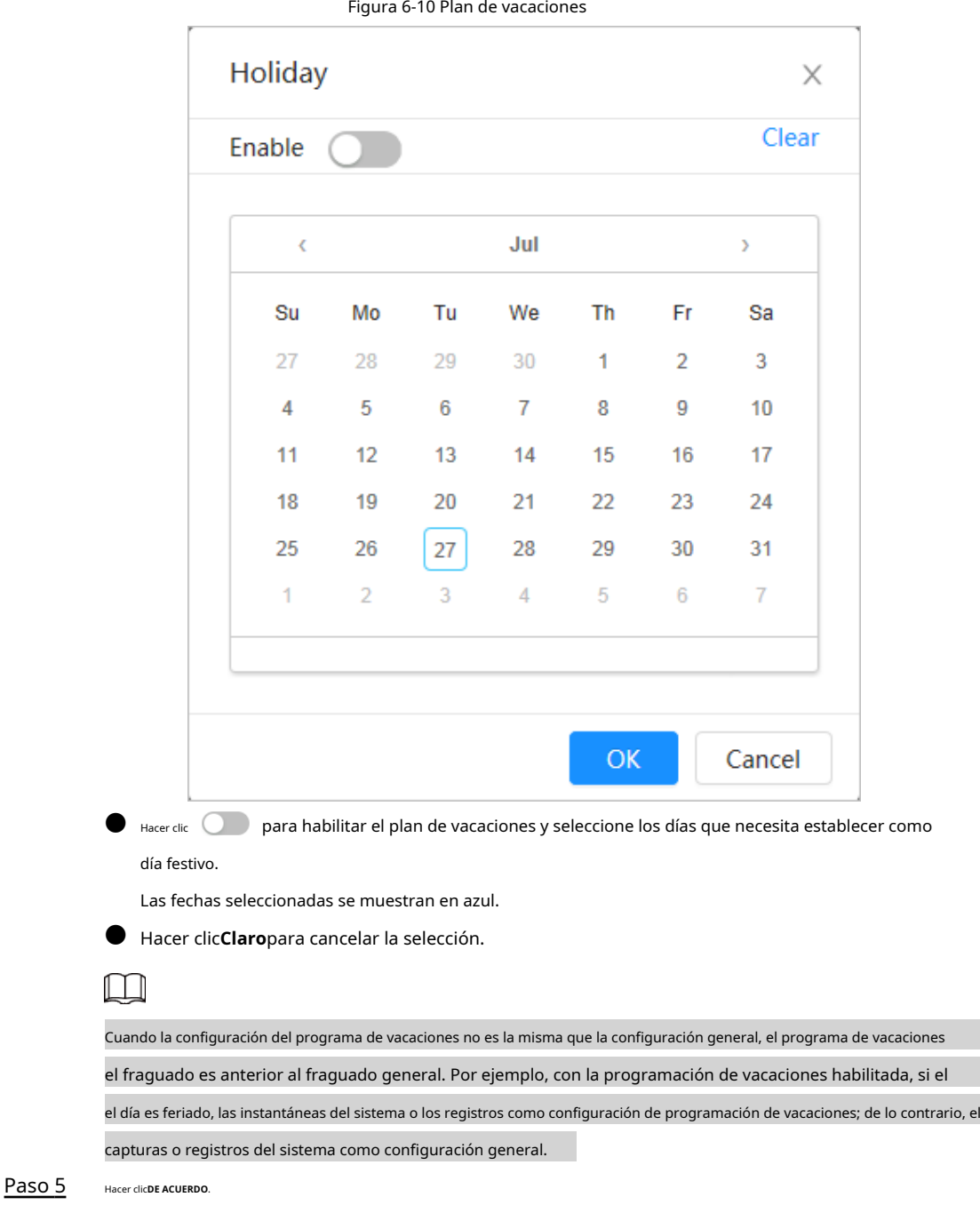

### <span id="page-124-0"></span>**6.4 Almacenamiento**

Esta sección presenta la configuración del método de almacenamiento para los videos grabados. Paso

1 Seleccionar**Registro**>**Almacenamiento**.

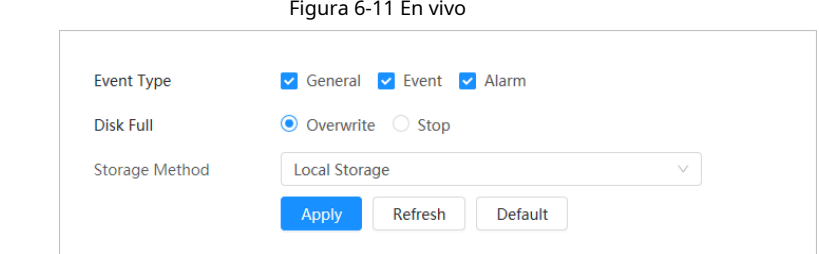

Paso 2 Seleccione el método de almacenamiento que necesita para los diferentes tipos de videos grabados.

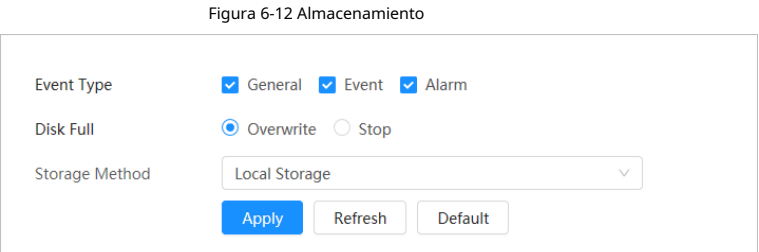

Tabla 6-3 Descripción de los parámetros de almacenamiento

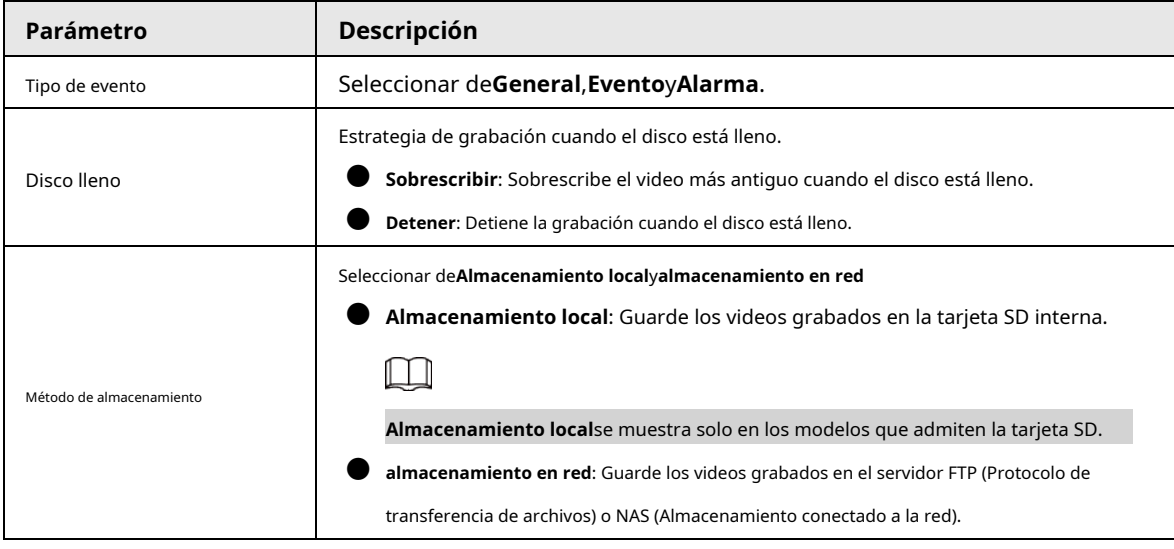

Paso 3 Hacer clic**Aplicar**.

### <span id="page-125-0"></span>**6.4.1 Almacenamiento local**

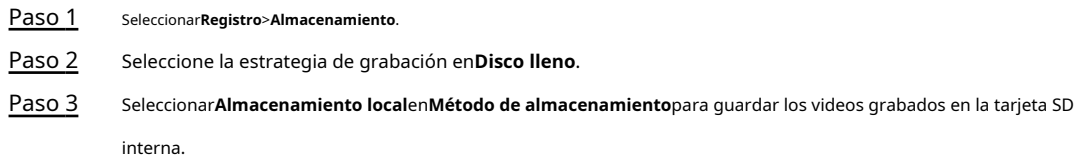

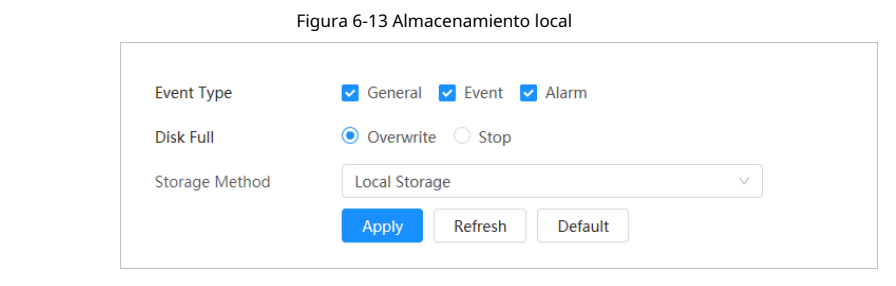

Etapa 4 Hacer clic**Aplicar**.

# **6.4.2 Almacenamiento en red**

Puede seleccionar de**FTP**y**NAS**.

Cuando la red no funciona, puede guardar todos los archivos en la tarjeta SD interna para casos de emergencia.

# **6.4.2.1 FTP**

Habilite esta función y podrá guardar todos los archivos en el servidor FTP.

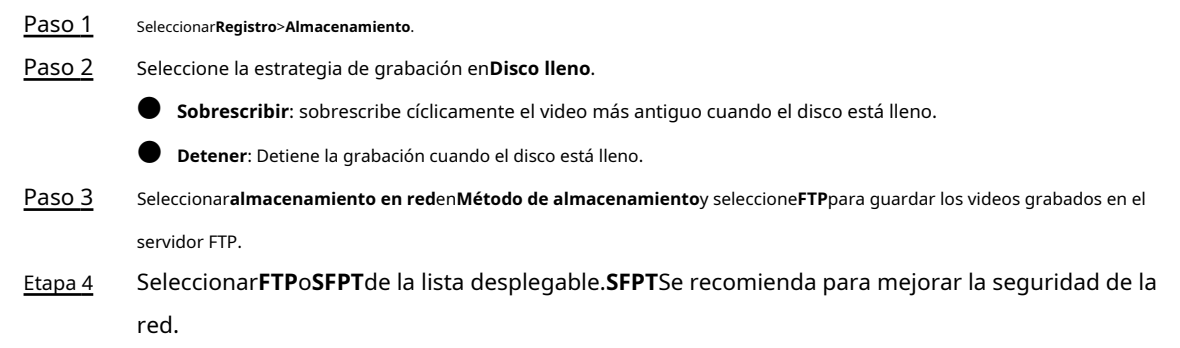

<u>Paso 5 illa la cerdic Colli</u>cion i junto a**Permitir**para habilitar la función FTP.

Figura 6-14 FTP

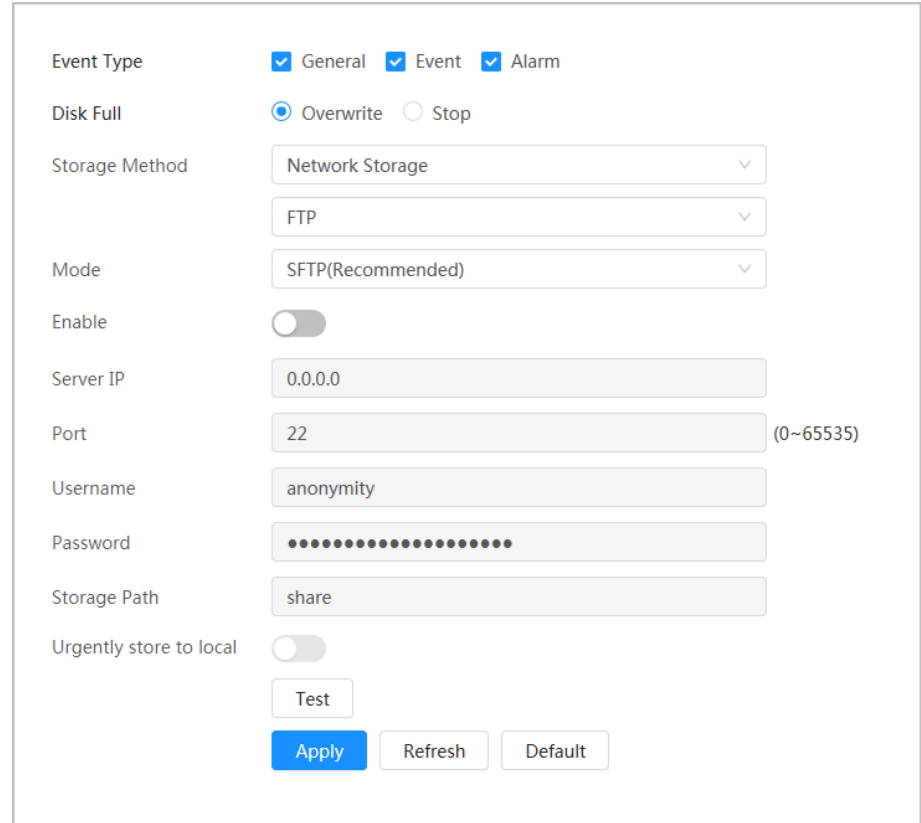

Paso 6 Configure los parámetros de FTP.

Tabla 6-4 Descripción de los parámetros de FTP

| Parámetro                 | <b>Descripción</b>                                                                                                    |
|---------------------------|----------------------------------------------------------------------------------------------------|
| Servidor IP               | La dirección IP del servidor FTP.                                                                                             |
| Puerto                    | El número de puerto del servidor FTP.                                                                                         |
| Nombre de usuario         | El nombre de usuario para iniciar sesión en el servidor FTP.                                                                  |
| Contraseña                | La contraseña para iniciar sesión en el servidor FTP.                                                                         |
| Ruta de almacenamiento    | La ruta de almacenamiento en el servidor FTP.                                                                                 |
| Estructura de directorios | Seleccione un nivel de directorio para la ruta de almacenamiento y luego establezca<br>el nombre de directorio para el nivel. |
| Tienda urgente a local    | , y cuando el servidor FTP no funciona, todos los archivos son<br>Hacer clic<br>quardado en la tarjeta SD interna.            |

Paso 7 Hacer clic**Aplicar**.

Paso 8 Hacer clic**Prueba**para probar si la función FTP funciona normalmente.

# **6.4.2.2 NAS**

Habilite esta función y podrá guardar todos los archivos en el NAS. Paso 1 Seleccionar**Registro**>**Almacenamiento**. Paso 2 Seleccione la estrategia de grabación en**Disco lleno**. ● **Sobrescribir**: sobrescribe cíclicamente el video más antiguo cuando el disco está lleno. ● **Detener**: Detiene la grabación cuando el disco está lleno. Paso 3 Seleccionar**almacenamiento en red**en**Método de almacenamiento**y seleccione**NAS**para guardar los videos grabados en el servidor NAS. Etapa 4 Seleccione el tipo de protocolo NAS. ● **NFS**(Sistema de archivos de red): Un sistema de archivos que permite que las computadoras en la misma red compartan archivos a través de TCP/IP. ● **PYME**(Bloque de mensajes del servidor): proporciona acceso compartido para clientes y servidores. Figura 6-15 NAS **Event Type** General v Event v Alarm **Disk Full**  $\bullet$  Overwrite  $\circ$  Stop **Storage Method Network Storage NAS** Enable  $\overline{\phantom{0}}$  $0.0.0.0$ Server IP **Storage Path** Apply Refresh Default

Paso 5 Seleccionar **Para habilitar la función NAS y luego configurar los parámetros NAS.** 

#### Tabla 6-5 Descripción de los parámetros NAS

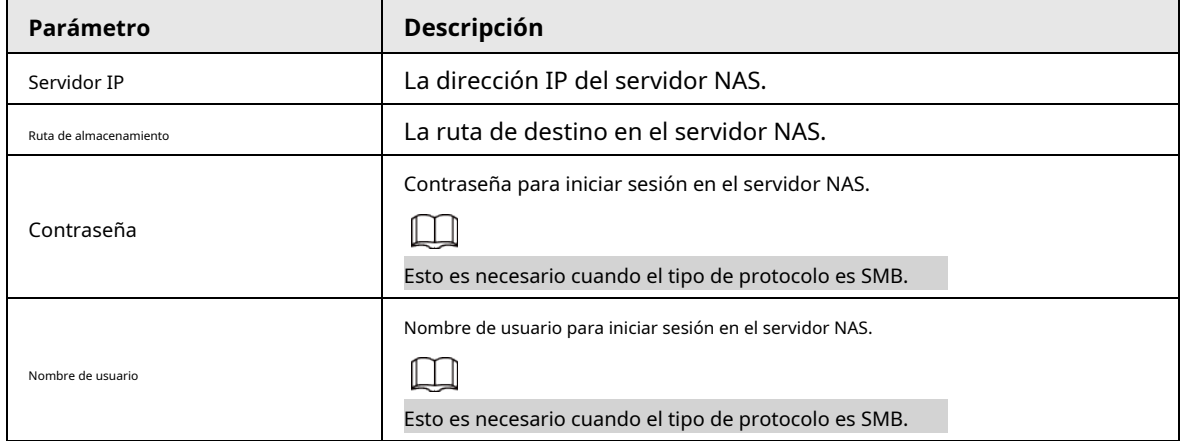

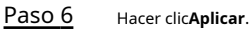

# **7 Imagen**

Este capítulo presenta las funciones y operaciones relacionadas con la reproducción de imágenes, incluida la configuración de parámetros de instantáneas, la configuración del plan de instantáneas y el almacenamiento de instantáneas.

# **7.1 Reproducción**

Esta sección describe la reproducción y descarga de imágenes.

# **7.1.1 Reproducir imagen**

Esta sección presenta el funcionamiento de la reproducción de imágenes.

#### requisitos previos

● Esta función está disponible en la cámara con tarjeta SD.

● Antes de reproducir la imagen, configure el rango de tiempo de la instantánea, el método de almacenamiento de la instantánea, el plan de la instantánea. Para obtener más información, consul[te "7.2 Configuración de parámetros de instantáneas", "7.3](#page-130-0) [Configuración del plan de instantáneas" y "7.4 A](#page-131-0)lmace[namiento".](#page-133-0)

#### Procedimiento

Paso 1

Seleccionar**Registro**>**Consulta de imagen**.

Paso 2

- Seleccione el canal, el tipo de instantánea y la hora de la instantánea, y luego haga clic en**Consulta**.
	- Hacer clic**Todo**y seleccione el tipo de instantánea de la lista desplegable, puede seleccionar entre **Todo**, **General**,**Evento**, y**Alarma**.

Al seleccionar**Evento**como tipo de instantánea, puede seleccionar los tipos de eventos específicos,

como**Detección de movimiento**,**Manipulación de vídeo**y**Cambio de escena**.

● Las fechas con puntos azules indican que hay instantáneas de esos días.

Figura 7-1 Consulta de imagen

 $1321$ 

Paso 3 Apunte a la imagen buscada y luego haga clic en **Para reproducir la imagen seleccionada.** 

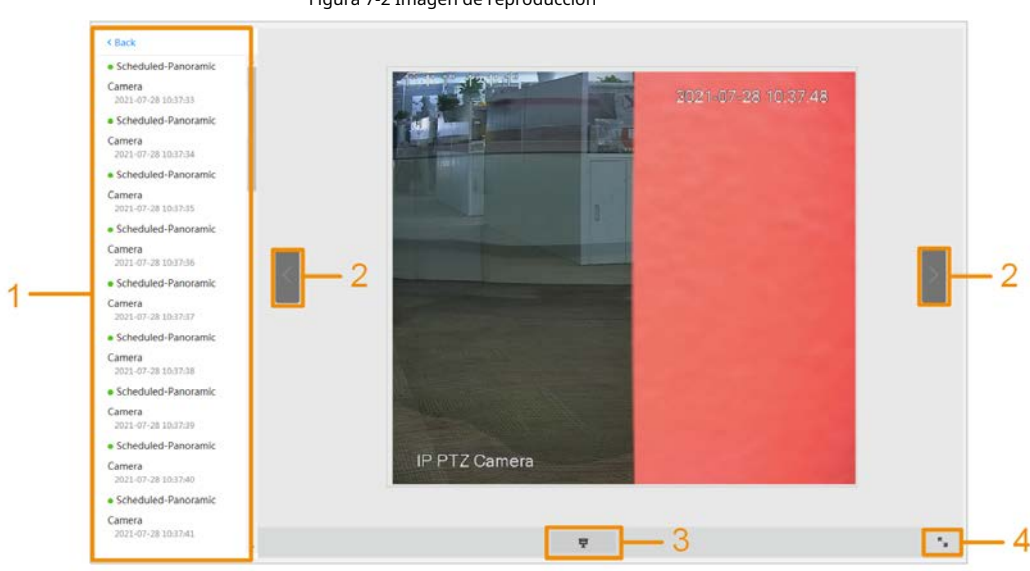

#### Figura 7-2 Imagen de reproducción

Tabla 7-1 Descripción de la página de reproducción

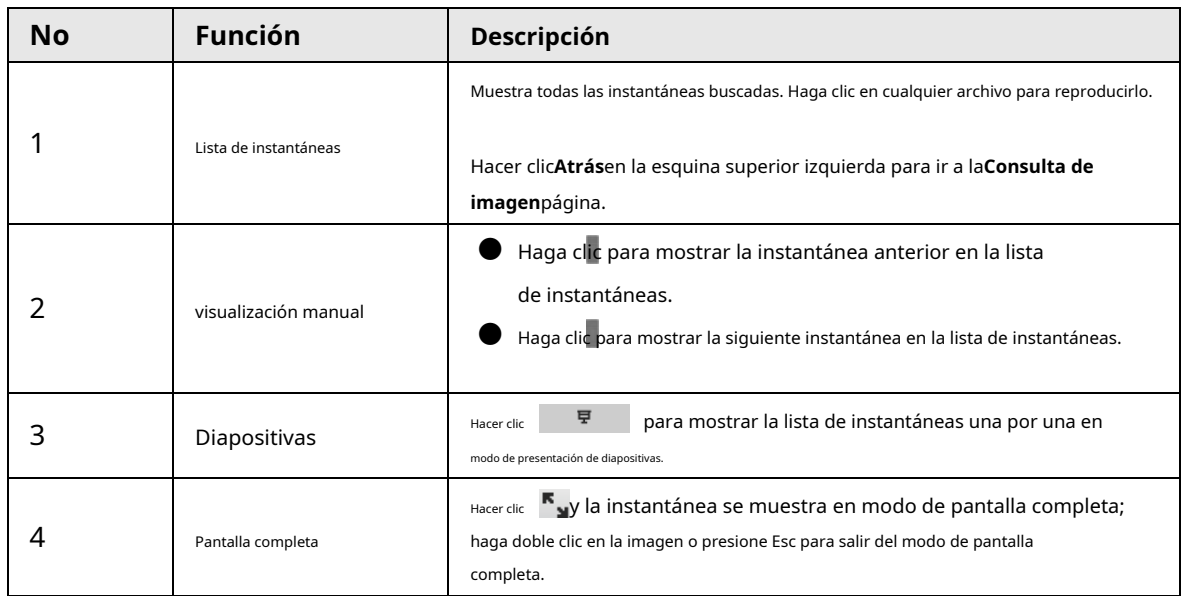

# **7.1.2 Descarga de imagen**

Descargar imágenes a una ruta definida. Puede descargar una sola imagen o descargar imágenes en lotes.

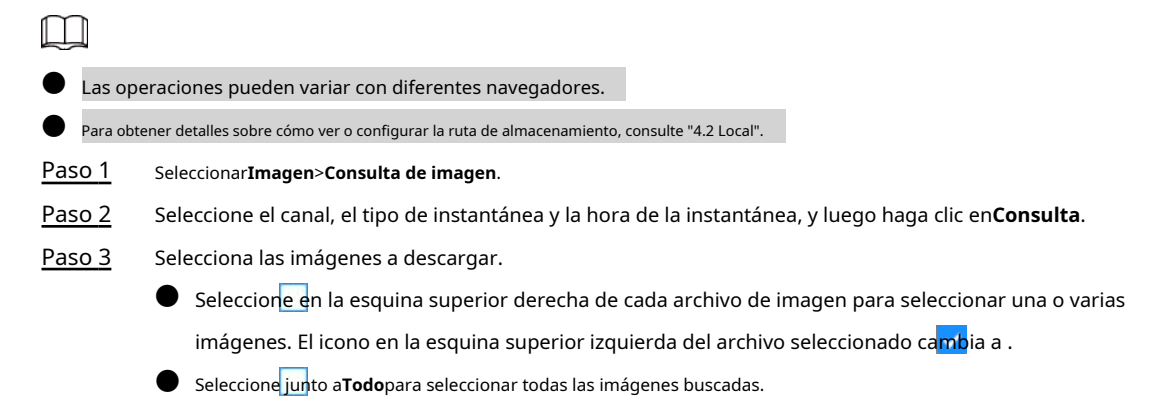

#### Figura 7-3 Selección de archivo de imagen

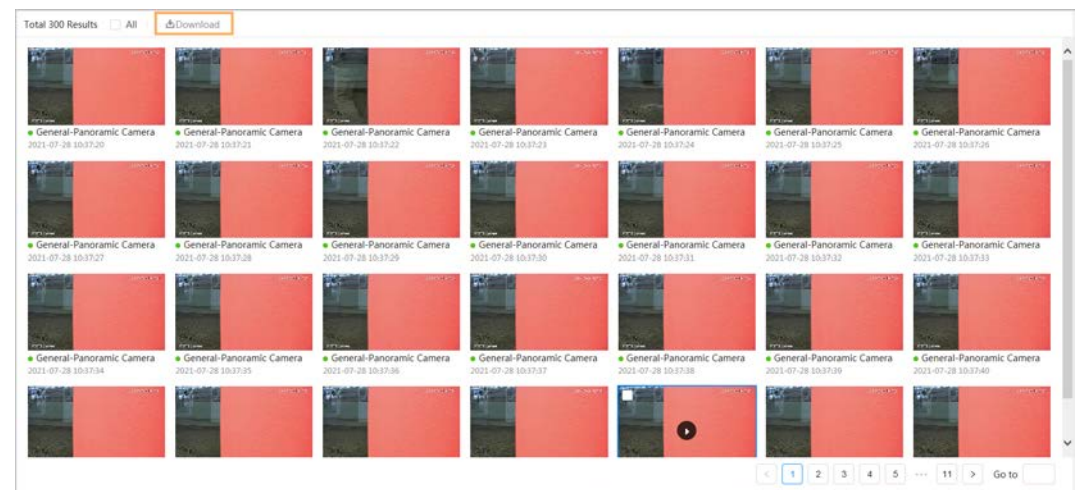

#### Etapa 4 Hacer clic**Descargar**.

Paso 5 Seleccione el formato de descarga y la ruta de almacenamiento.

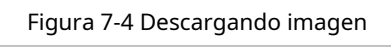

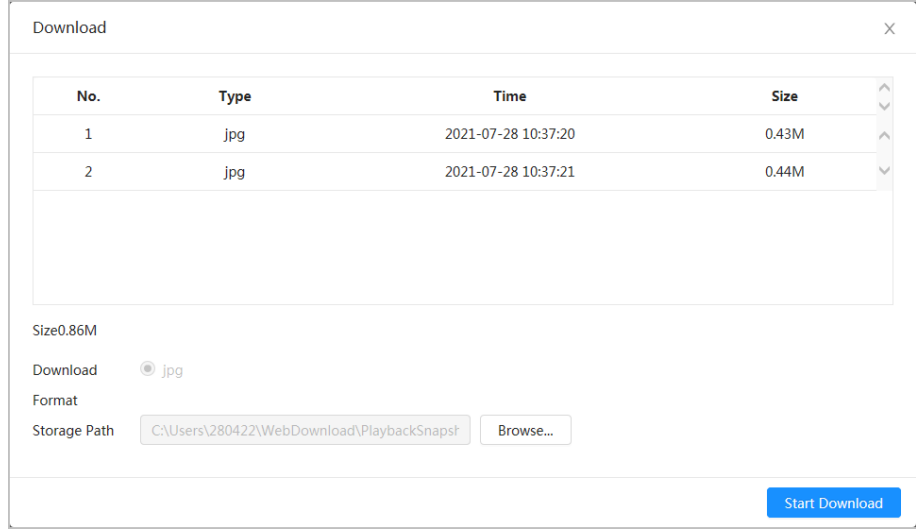

#### Paso 6 Hacer clic**Comienza a descargar**.

Las imágenes descargadas se guardan en la ruta de almacenamiento configurada. Para obtener detalles sobre la ruta de almacenamiento, consulte "4.2 Local".

# <span id="page-130-0"></span>**7.2 Configuración de parámetros de instantáneas**

Configure los parámetros de la instantánea, incluidos el tipo, el tamaño, la calidad y el intervalo.

- Paso 1 Seleccionar**Imagen**>**Instantánea**.
- Paso 2 Seleccione el canal y luego configure los parámetros.

#### Figura 7-5 Instantánea

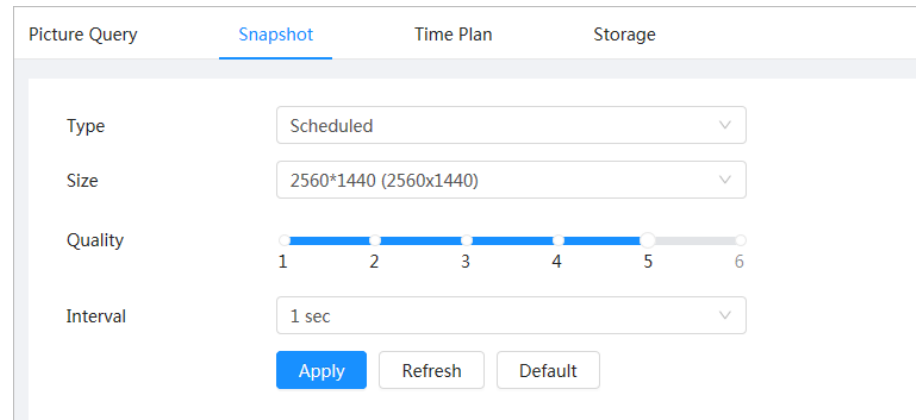

Tabla 7-2 Descripción de los parámetros de la instantánea

| Parámetro | <b>Descripción</b>                                                                                  |  |  |
|-----------|----------------------------------------------------------------------------------------------------|--|--|
|           | Puede seleccionar deProgramadoyEvento.                                                              |  |  |
|           | Programado: captura imágenes en el período definido. Para obtener más información, consulte "7.3    |  |  |
|           | Configuración del plan de instantáneas".                                                            |  |  |
|           | <b>Evento:</b> captura imágenes cuando se activa un evento configurado, como                        |  |  |
| lipo      | Detección de movimiento, Manipulación de vídeoy Cambio de escena.                                   |  |  |
|           |                                                                                                    |  |  |
|           | Asegúrese de haber habilitado la detección de eventos correspondiente                               |  |  |
|           | y la función de instantánea.                                                                        |  |  |
| Tamaño    | Establezca el tamaño de la instantánea. Es lo mismo con la resolución de la corriente<br>principal. |  |  |
| Calidad   | Establezca la calidad de la instantánea. Cuanto mayor sea el valor, mejor será la calidad.          |  |  |
| Intervalo | Establezca la frecuencia de la instantánea. Puedes elegirCostumbrepara configurar la frecuencia.    |  |  |

Paso 3 Hacer clic**Aplicar**.

#### <span id="page-131-0"></span>**7.3 Configuración del plan de instantáneas**

Configure el plan de instantáneas diarias y de vacaciones. Después del tipo de alarma correspondiente (**General**,**Evento**, y **Alarma**) está habilitado, el canal de instantánea vincula la instantánea.

# Información de contexto

Establecer ciertos días como vacaciones, y cuando el**Instantánea**está seleccionado en el programa de vacaciones, el sistema graba el video como el programa de vacaciones.

#### Procedimiento

Paso 1

Hacer clic**Imagen**en la página principal y, a continuación, haga clic en el**Plan de tiempo**pestaña.

Paso 2

Seleccione el canal de instantáneas y luego configure el plan de instantáneas.

● El verde representa un plan de instantáneas normal (como una instantánea de tiempo).

● El amarillo representa el plan de instantáneas de movimiento (como una instantánea activada por eventos inteligentes).

● El rojo representa el plan de instantáneas de alarma (como una instantánea activada por la entrada de alarma).

1) Seleccione un tipo de instantánea y haga clic izquierdo y arrastre en la línea de tiempo para configurar la instantánea

período de cada evento.

El plan de instantáneas de arriba a abajo son, respectivamente, el plan de instantáneas normal, el plan de

instantáneas de movimiento y el plan de instantáneas de alarma.

Figura 7-6 Configurar a través de la línea de tiempo

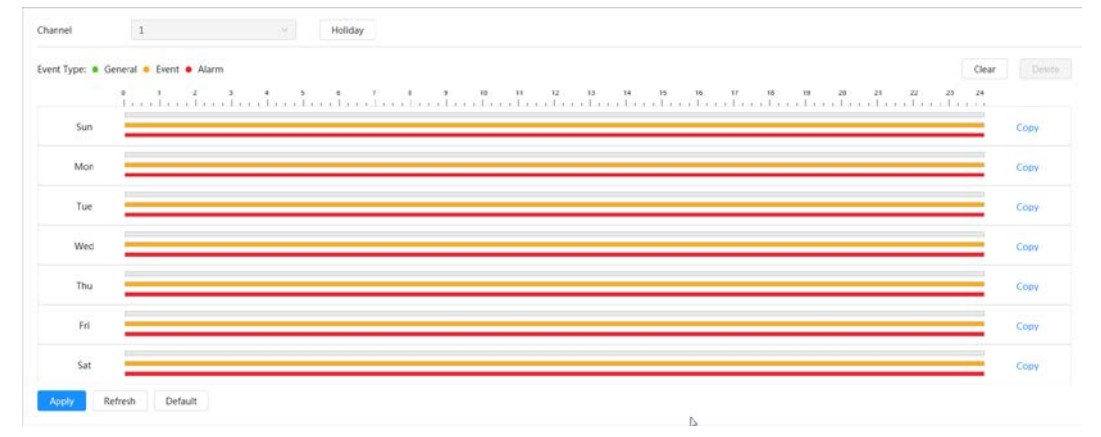

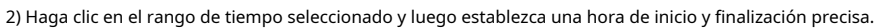

Figura 7-7 Configurar el período de tiempo preciso

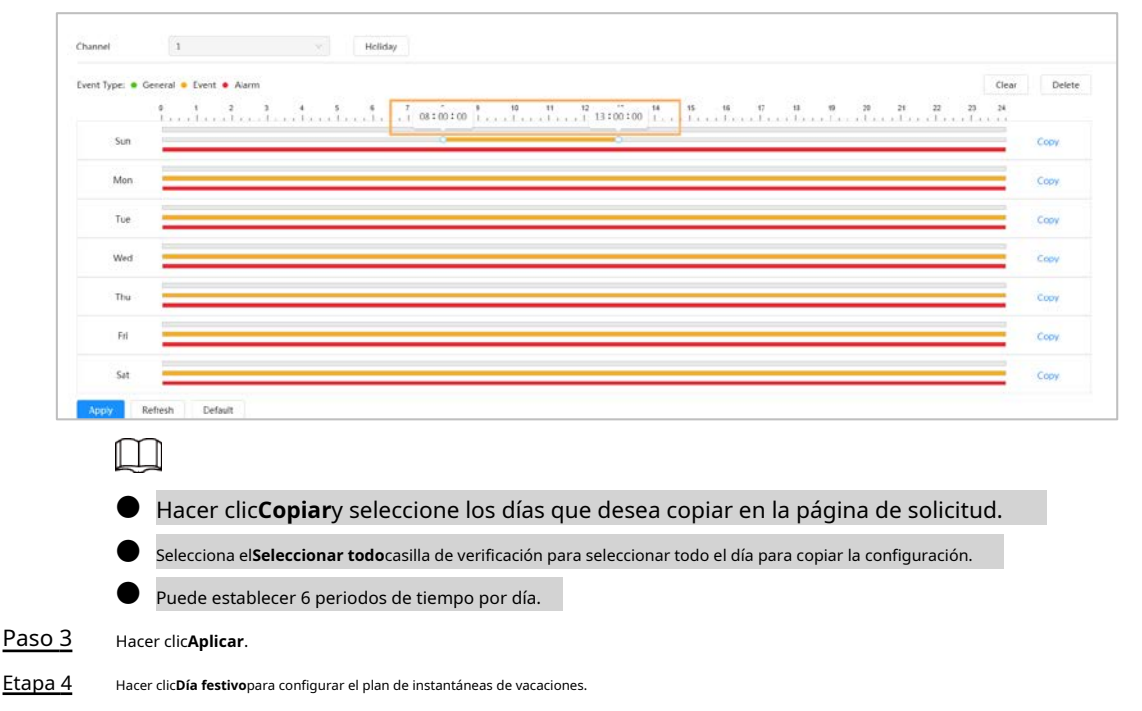

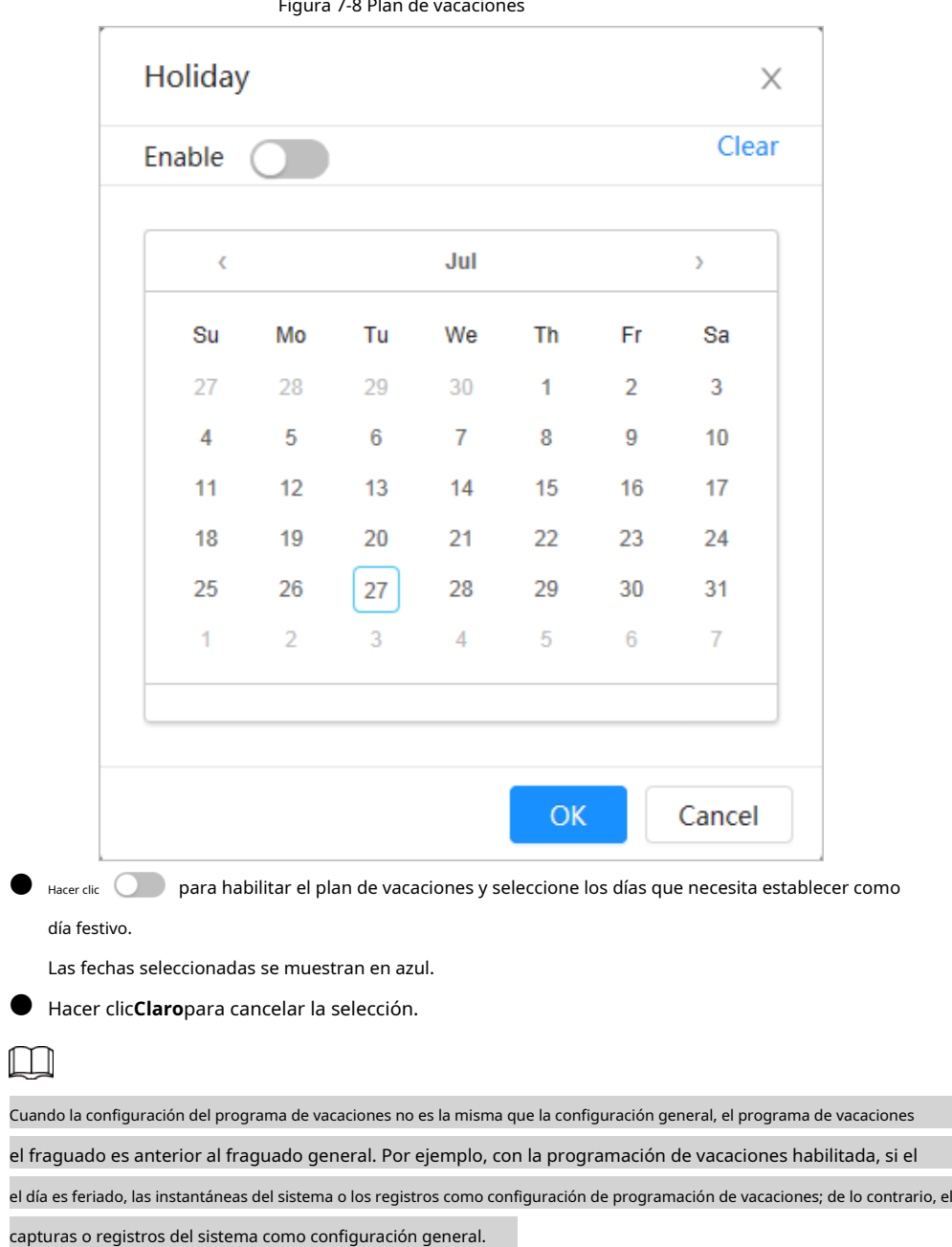

# Paso 5 Hacer clic**DE ACUERDO**.

### <span id="page-133-0"></span>**7.4 Almacenamiento**

Esta sección presenta la configuración del método de almacenamiento para la instantánea.

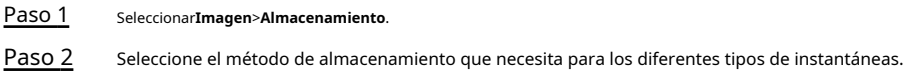

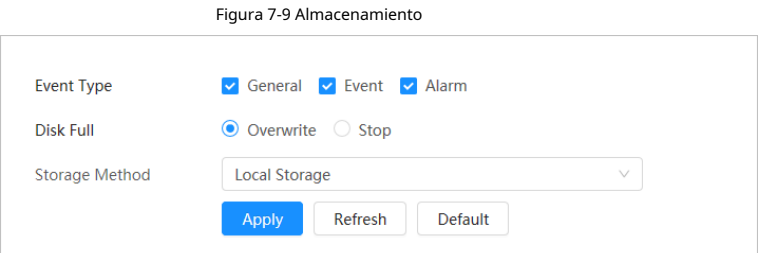

Tabla 7-3 Descripción de los parámetros de almacenamiento

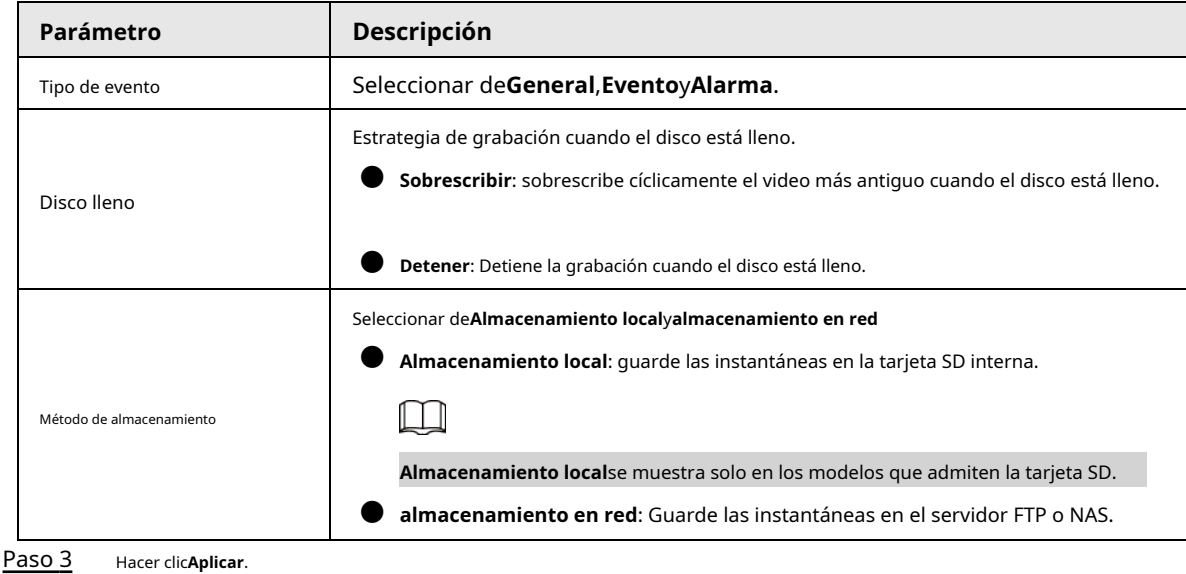

#### **7.4.1 Almacenamiento local**

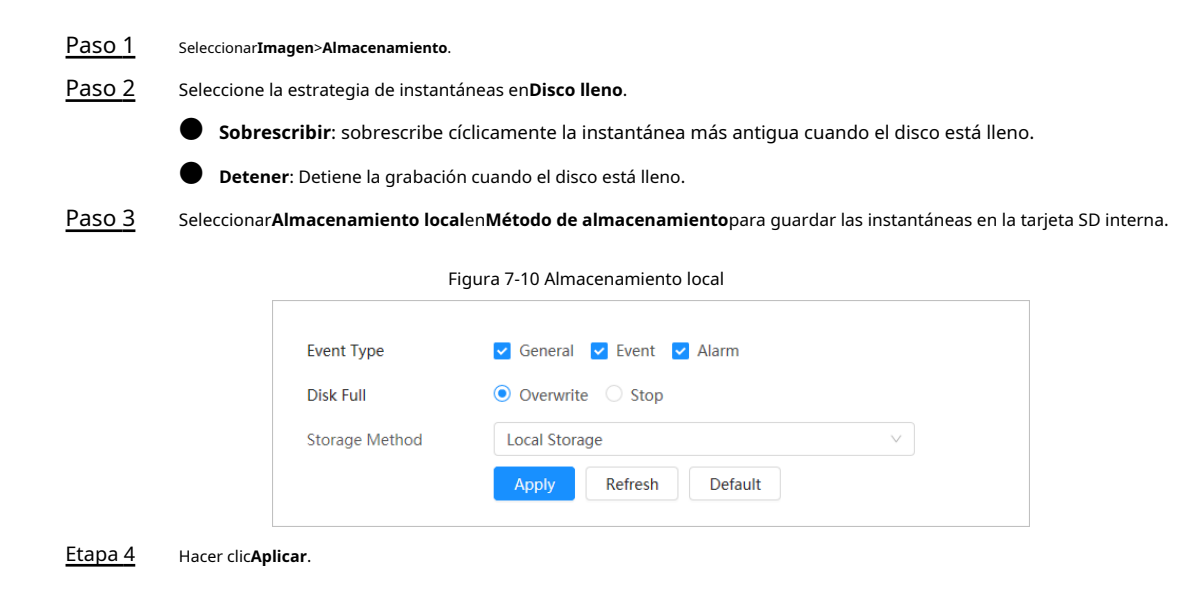

## **7.4.2 Almacenamiento en red**

### Puede seleccionar de**FTP**y**NAS**.

Cuando la red no funciona, puede guardar todos los archivos en la tarjeta SD interna para casos de emergencia.

# **7.4.2.1 FTP**

Habilite esta función y podrá guardar todos los archivos en el servidor FTP.

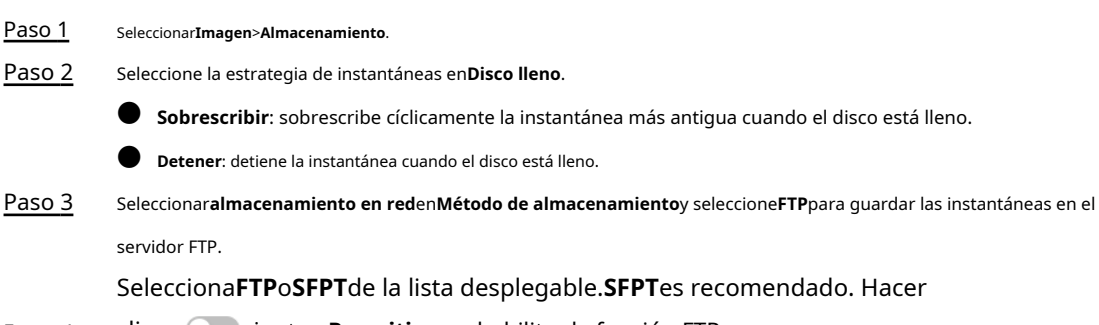

clic junto a**Permitir**para habilitar la función FTP. Etapa 4

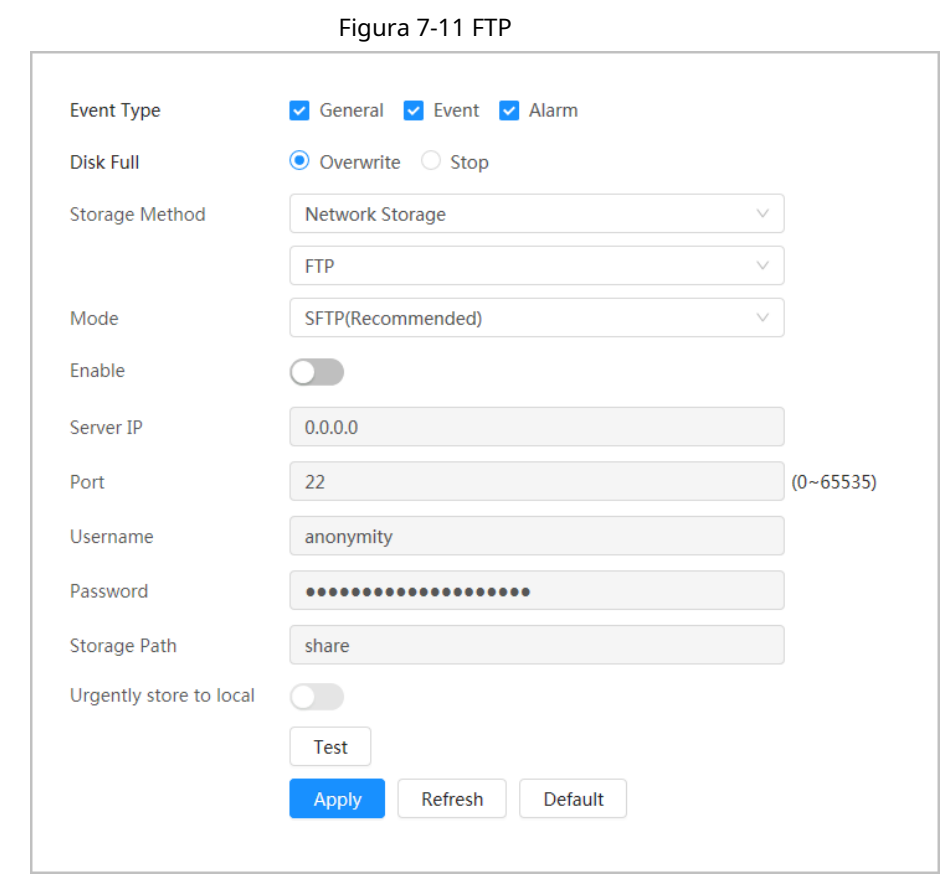

#### Paso 5 Configure los parámetros de FTP.

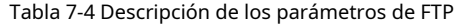

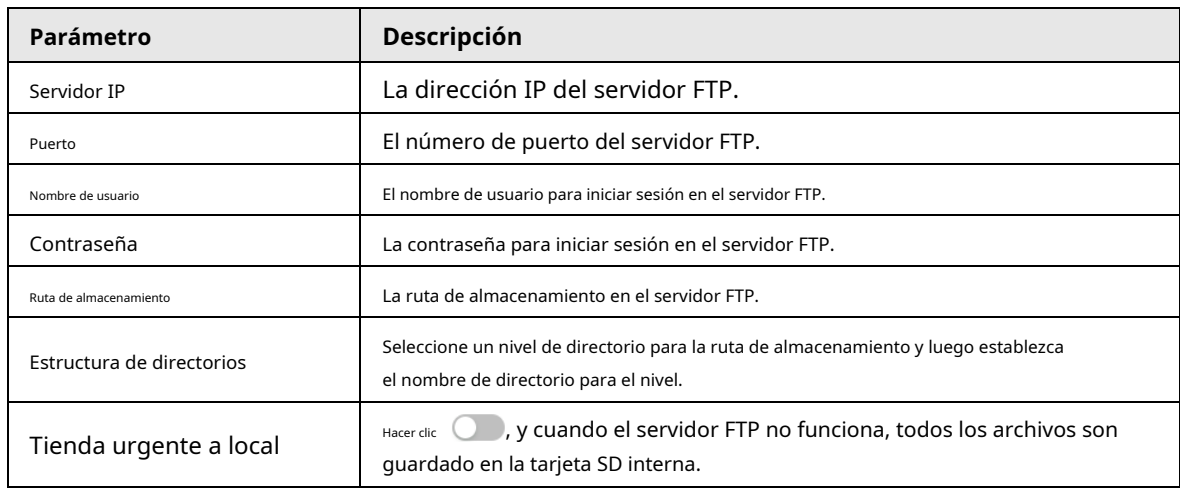

Paso 6 Hacer clic**Aplicar**.

Paso 7 Hacer clic**Prueba**para probar si la función FTP funciona normalmente.

# **7.4.2.2 NAS**

Habilite esta función y podrá guardar todos los archivos en el NAS.

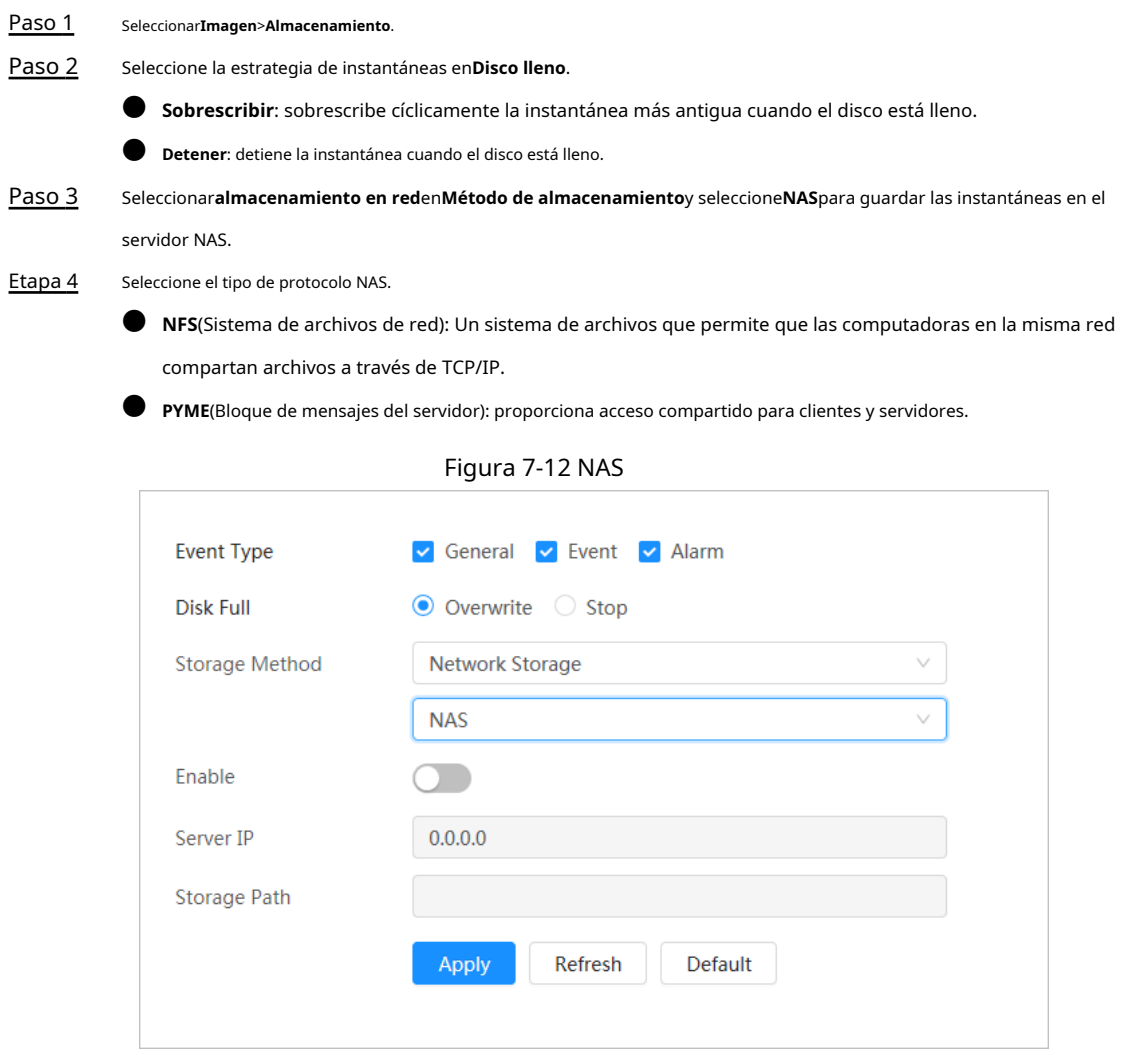

Paso 5 Seleccionar **Para habilitar la función NAS y luego configurar los parámetros NAS.** 

Tabla 7-5 Descripción de los parámetros NAS

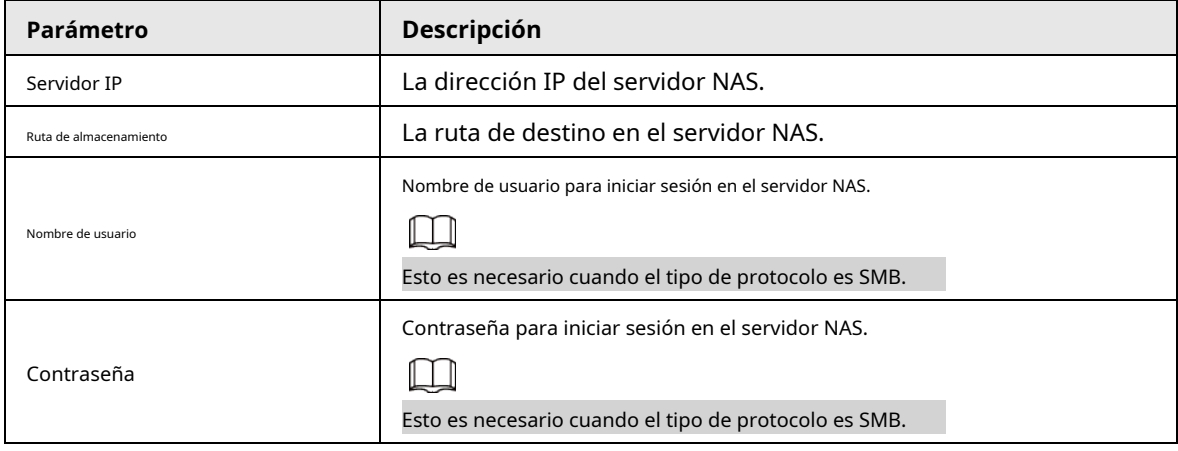

Paso 6 Hacer clic**Aplicar**.

# **8 IA**

Este capítulo describe cómo configurar eventos de IA del dispositivo, incluido el reconocimiento facial, IVS y metadatos de video.

# **8.1 Configuración del plan inteligente**

**Próximo**.

Los planes inteligentes incluyen reconocimiento facial, análisis de comportamiento de inteligencia, metadatos de video, etc. Las funciones inteligentes de la cámara no pueden surtir efecto hasta que se haya habilitado el plan inteligente.

Paso 1 Hacer clic**AI**>**Configuración de IA**>**Plan Inteligente**.

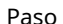

Paso 2

 $\Box$ Antes de configurar el plan preestablecido, agregue los ajustes preestablecidos apropiados por adelantado. Para detalles sobre cómo agregar preajustes, consulte "4.5.1 Configuración de preajustes".

Habilite las funciones inteligentes del plan global y preestablecido en función de las necesidades reales y luego haga clic en

#### Paso 3 Habilite las funciones inteligentes del**Global**y**Preestablecido**según sea necesario, y luego haga clic en**Próximo**.

# Figura 8-1 Activar función AI

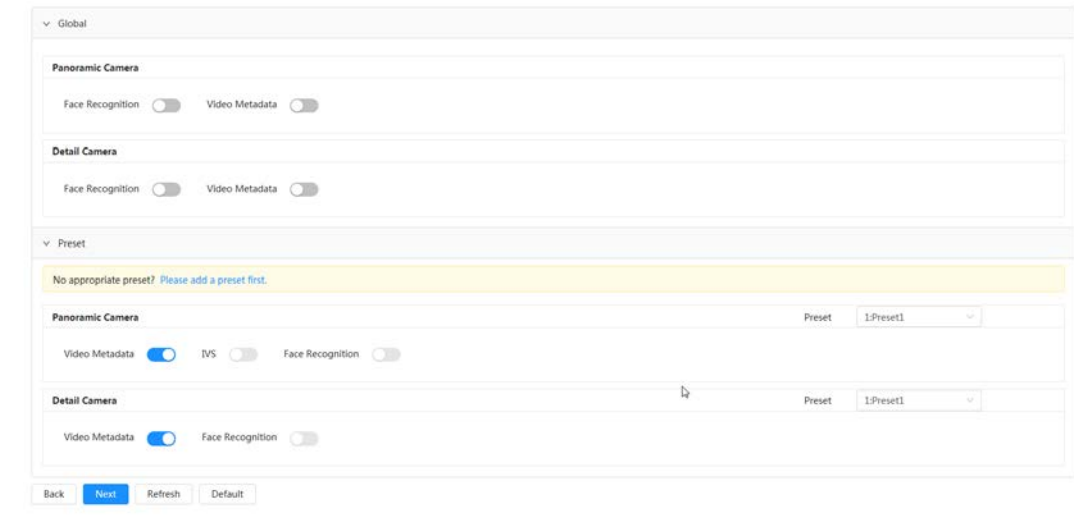

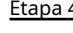

Etapa 4 Configure la regla de función inteligente según sea necesario. Para obtener más información, co[nsulte "8.2 Configuración de la regla de función](#page-137-0)  [inteligente](#page-137-0)".

# <span id="page-137-0"></span>**8.2 Configuración de la regla de función inteligente**

## **8.2.1 Configuración del reconocimiento facial**

Cuando se detecta o reconoce un rostro en el área de detección, el sistema realiza un enlace de alarma.

- Detección de rostros: cuando se detecta un rostro en el área, el sistema realiza un enlace de alarma, como grabar y enviar correos electrónicos.
- Reconocimiento facial: cuando se detecta un rostro en el área, el sistema compara el rostro capturado

imagen con la información en la base de datos de rostros y vincula la alarma de acuerdo con el resultado de la comparación.

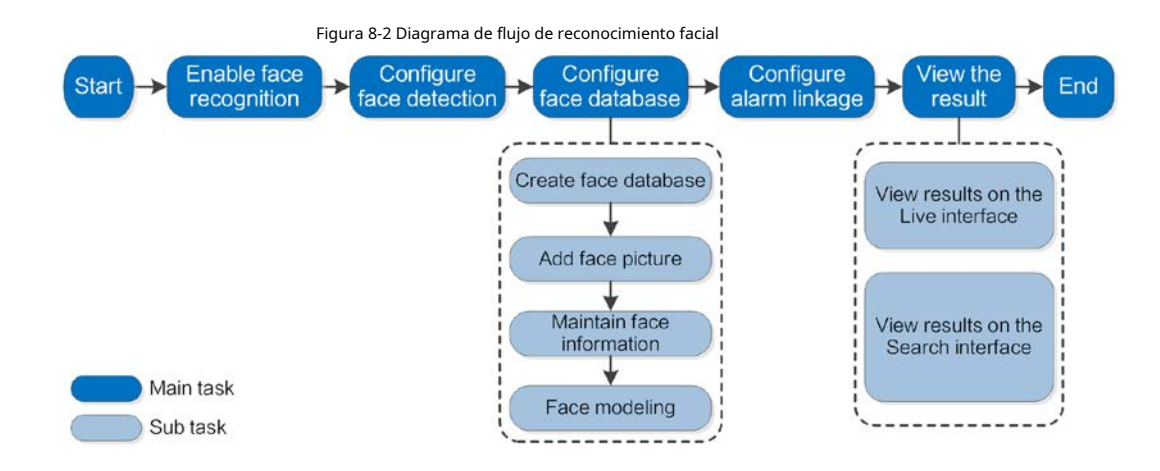

#### **8.2.1.1 Configuración de la regla de reconocimiento facial**

Cuando se detecta o reconoce un rostro en el área de detección, el sistema realiza un enlace de alarma. Paso 1

Hacer clic**AI**>**Configuración de IA**>**Plan Inteligente**.

- Paso 2 Hacer clic**Configuración de regla**y luego seleccione**Reconocimiento facial**.
- Paso 3

(Opcional) Haga clic en el icono a la derecha de la pantalla para dibujar el área de detección, el área de exclusión y el modelo objetivo de filtrado en la pantalla de monitoreo.

Haga clic para dibujar un área de detección de rostros en la imagen y haga clic con el botón derecho para finalizar el dibujo.

El área de detección predeterminada es toda la pantalla.

- Haga clic para dibujar un área de exclusión para la detección de rostros en la imagen y haga clic con el botón derecho para finalizar el dibujo.
- $\bullet$  Haga  $\overline{\mathfrak{m}}$ c para dibujar el tamaño mínimo del objetivo y haga clic para dibujar el tamaño máximo del objetivo. Solo cuando el tamaño objetivo está entre el tamaño máximo y el tamaño mínimo, se puede activar la alarma.
- $\bullet$  Haga cli $\Xi$  y luego presione y mantenga presionado el botón izquierdo del mouse para dibujar un rectángulo, se muestra el tamaño de píxel.
- $\blacksquare$  Haga cli $\overline{\mathbb{CD}}$ ara eliminar la línea de detección. Configure el

Etapa 4 parámetro relevante de detección de rostros.

#### Figura 8-3 Configuración de la regla de reconocimiento facial

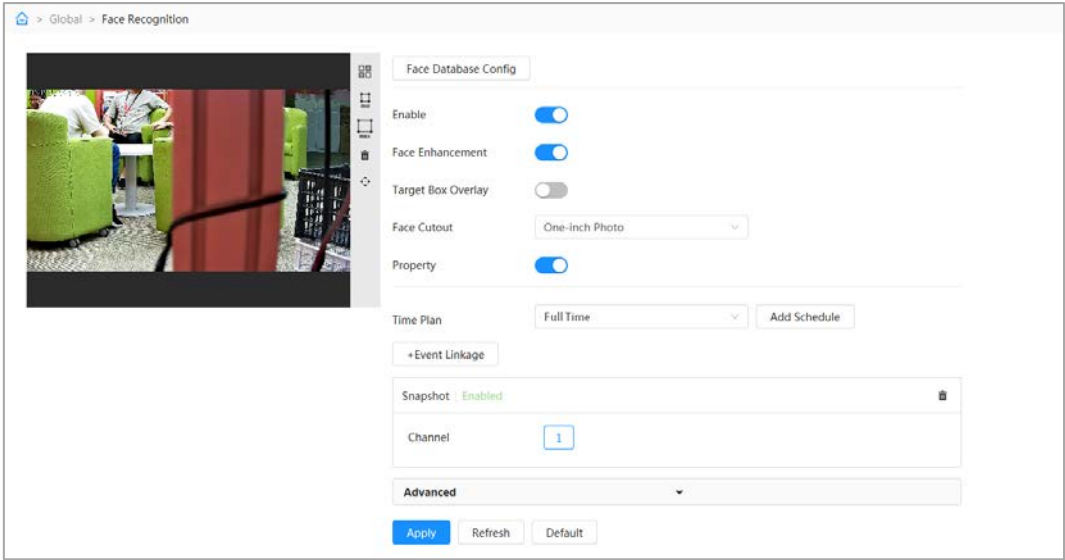

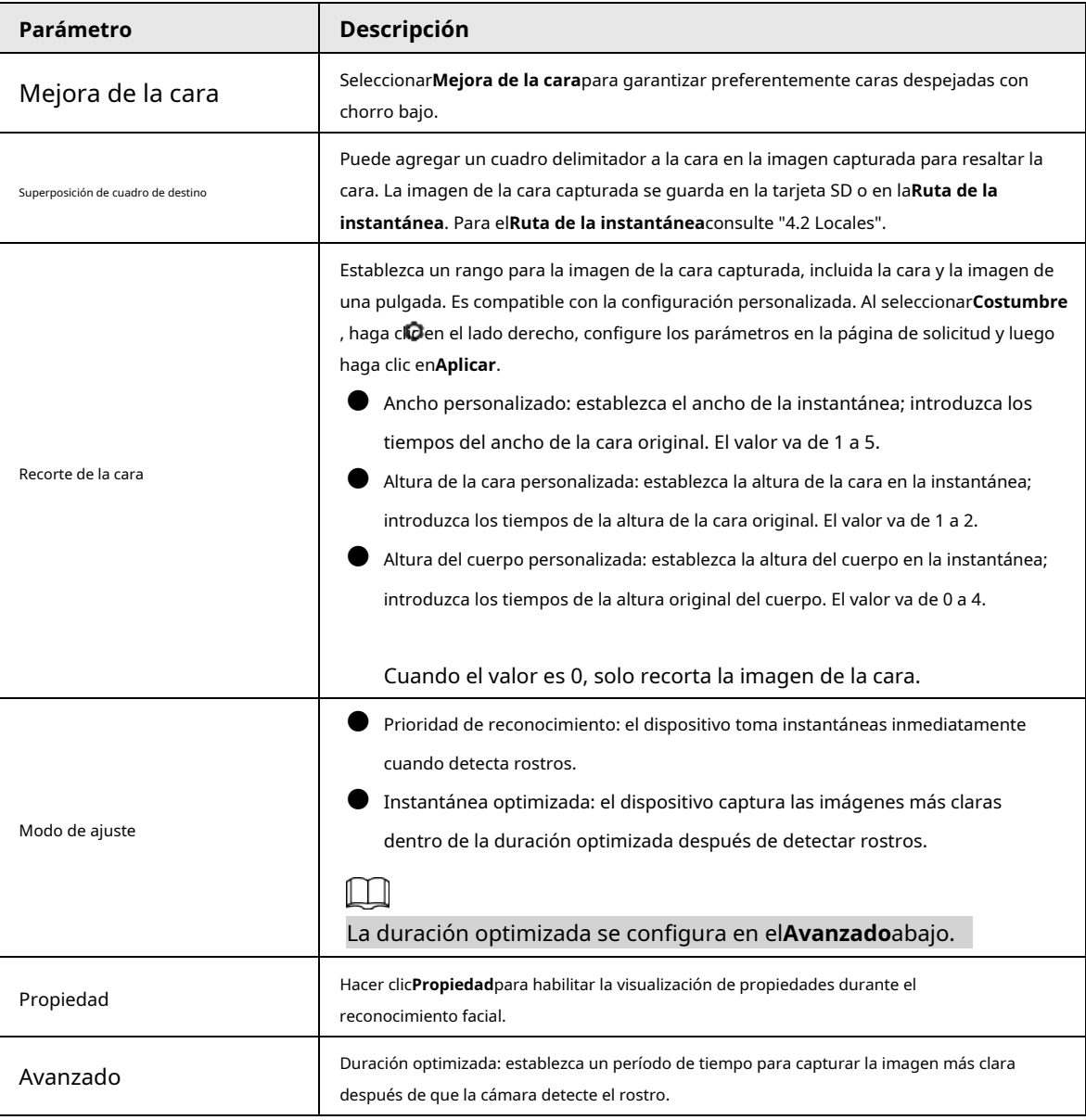

Tabla 8-1 Descripción de los parámetros de reconocimiento facial

Paso 5 Configure los períodos de armado y la acción de enlace de alarma.

● Hacer clic**Añadir horario**para agregar un plan de tiempo. Para obtener más información, consulte "4.6.1.2.1 Adición de horarios".

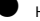

● Hacer clic**+Vinculación de eventos**para establecer la acción de vinculación y configurar los parámetros de vinculación. Para obtener más información, consulte "4.6.1.2 Vinculación de alarmas"

Paso 6 Hacer clic**Aplicar**.

#### **8.2.1.2 Configuración de la base de datos de rostros**

Al configurar la base de datos de rostros, la información de la base de datos de rostros se puede usar para compararla con el rostro capturado. El proceso de configuración incluye la creación de una base de datos de rostros, la adición de imágenes de rostros y el modelado de rostros.

Las operaciones para configurar las bases de datos de rostros se realizan en**Configuración de la base de datos de rostros**.

#### **8.2.1.2.1 Crear base de datos de rostros**

La base de datos de rostros es el centro de gestión de la información de datos faciales, incluida la imagen facial y los datos faciales. También proporciona datos de comparación para las imágenes de rostros capturados.

#### Procedimiento

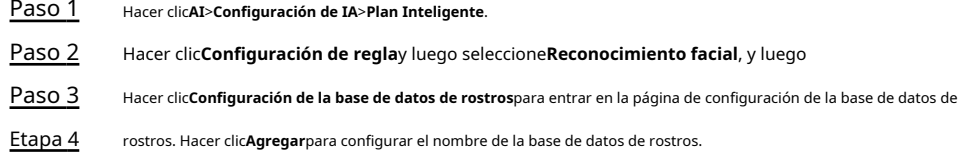

Figura 8-4 Agregar base de datos de rostros

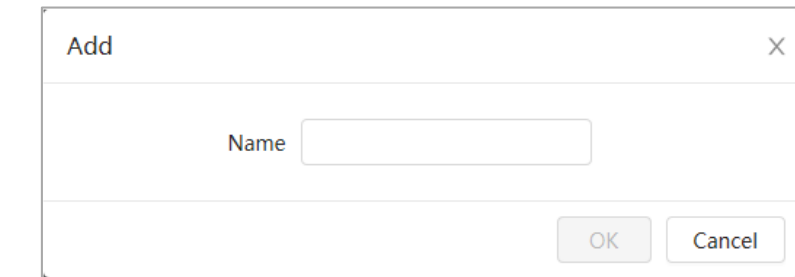

#### Paso 5 Hacer clic**DE ACUERDO**.

La información de la base de datos de caras añadida se muestra en la página.

#### Figura 8-5 Base de datos de rostros

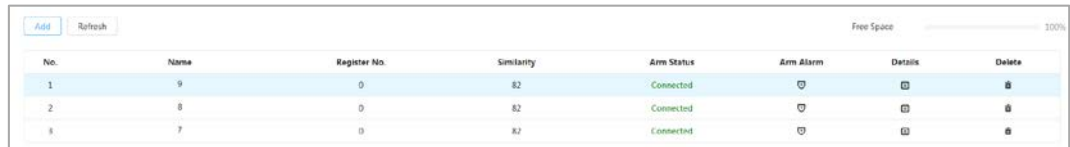

#### Operaciones relacionadas

● Cambiar el nombre de la base de datos de rostros.

Haga clic en el cuadro de texto debajo del nombre para cambiar el nombre de la base de datos de rostros.

Armar alarma.

Haga clic para configurar los parámetros relevantes del control y la alarma de la base de datos de rostros. Para más detalles,

con[sulte "8.2.1.3 Configuración de alarma de armado".](#page-146-0)

Manejo de base de datos de rostros.

Haga clic**ia**ra administrar la base de datos de rostros. Puede establecer condiciones de búsqueda, registrar personas, modificar información de personas y modelado de rostros.

Borrando la base de datos de rostros.

Hacer clic  $\overline{\mathbb{D}}$  para eliminar la base de datos de rostros.

#### **8.2.1.2.2 Adición de imágenes de rostros**

Agregue imágenes de caras a la base de datos de caras creada. Puedes agregarlos uno por uno o en lotes.

Requisitos en las imágenes de la cara:

- El tamaño de una sola imagen es de 50 KB a 150 KB en formato JPEG. La resolución es inferior a 1920 × 1080.
- El tamaño de la cara es del 30 % al 60 % de la imagen completa. Debe haber al menos 100 píxeles entre las orejas.
- Tomada en vista de cara completa directamente frente a la cámara sin maquillaje, filtros, anteojos y flecos. Las cejas, la boca y otras características de la cara deben ser visibles.

## Adición única

Agregue imágenes de caras una por una. Seleccione esta forma cuando necesite agregar una pequeña cantidad de imágenes de rostros.

- Paso 1 Paso 2 Paso 3 Hacer clic**AI**>**Configuración de IA**>**Plan Inteligente**. Hacer clic**Configuración de regla**y luego seleccione**Reconocimiento facial**. Hacer clic**Configuración de la base de datos de rostros**para ingresar a la página de configuración de la base de datos de rostros y luego haga clic en junto a la base de datos de rostros que se va a configurar. Hacer clic**Registro**. Etapa 4
- Paso 5

 $\Box$ 

Hacer clic**Subir**para seleccionar la imagen de la cara que desea cargar y luego haga clic en**Abierto**.

Después de cargar la imagen, seleccione un área de la cara y haga clic en**DE ACUERDO**para guardar la imagen de la cara. Sí hay

hay varias caras en una imagen, seleccione la cara de destino y haga clic en**DE ACUERDO**para guardar la imagen de la cara.

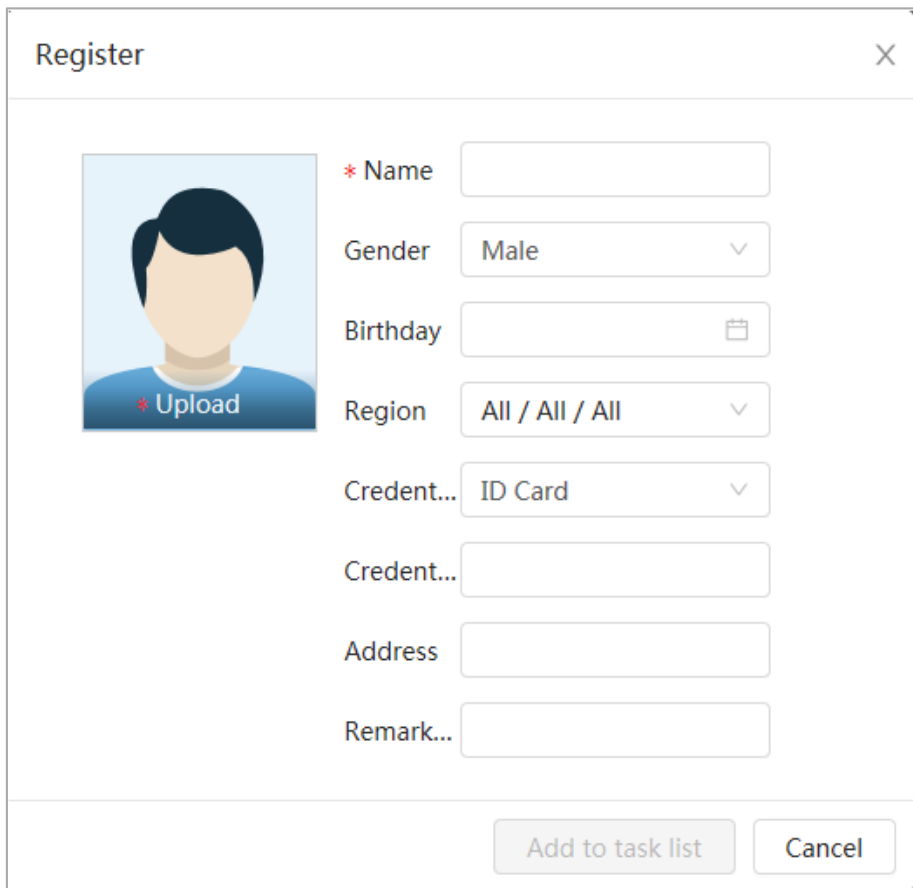

Figura 8-6 Agregar imágenes

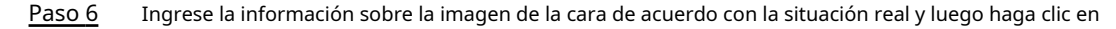

**Agregar a la lista de tareas**.

#### Paso 7

Hacer clic **Task List @** en la esquina superior derecha y luego haga clic enOperación.

- Si la imagen se agrega correctamente, muestra**Almacenado con éxito. Modelado exitoso**.
- Si falla la adición del usuario, el código de error se muestra en la página. Vea el motivo del error según la tabla de códigos de error. Para detalles. consulte "Descripci[ón del código de error"](#page-142-0)
- Si el modelado de imágenes falla, el código de error se muestra en la página. Modifique la imagen y remodele la imagen. Para la operación de modelado facial, consulte "8.2.1.2.4 [Modelado facial".](#page-145-0)

<span id="page-142-0"></span>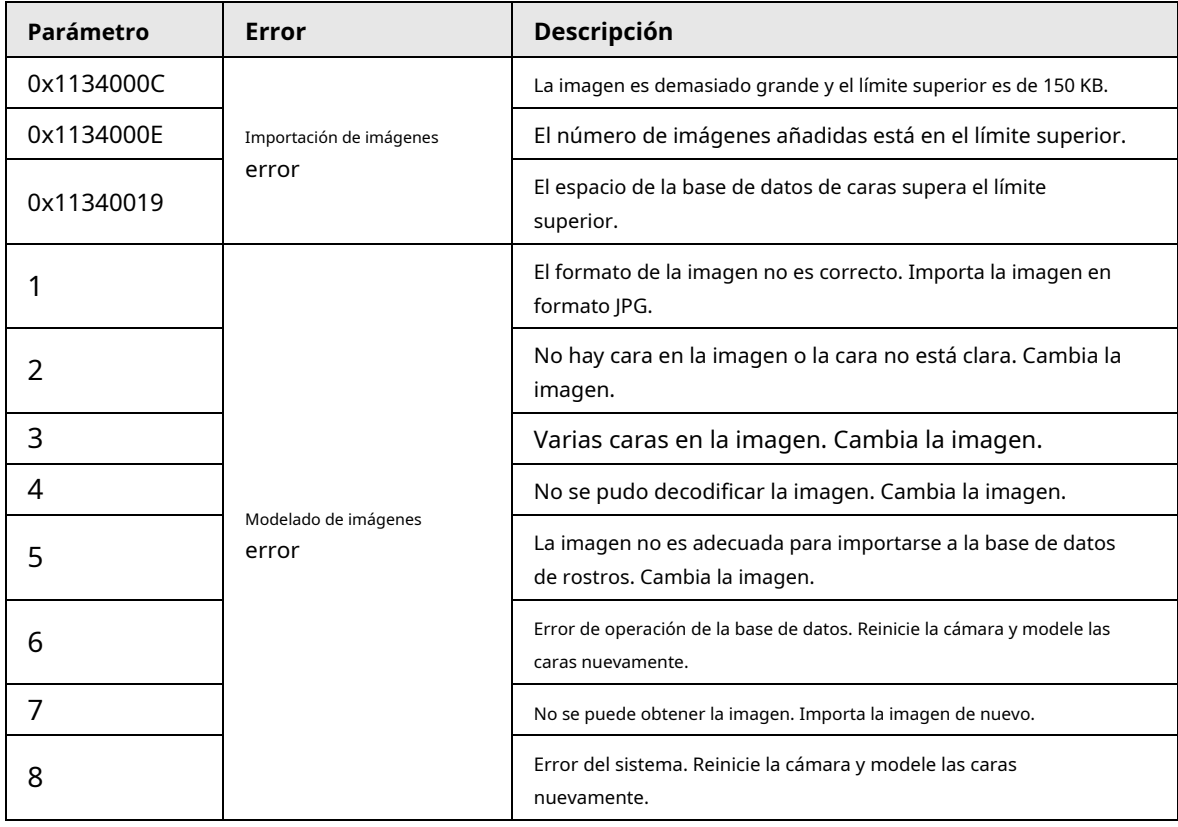

#### Tabla 8-2 Descripción del código de error

#### Adición por lotes

Importe imágenes de rostros en lotes cuando necesite agregar una gran cantidad de imágenes de rostros.

#### requisitos previos

Antes de importar imágenes en lotes, asigne un nombre a la imagen del rostro en un formato de

"Nombre#SGénero#BDate de nacimiento#NRegión#PProvincia#CCiudad#TCredentials Type#MID No.jpg" (por ejemplo,

"John#S1#B1990-01- 01 #NCN#PZhejiang#CHangzhou#T1#M000000199001010000).

M

 $\bullet$  El tamaño máximo de una imagen de una sola cara es de 150 KB y la resolución es inferior a 1920p × 1080p.

● Al nombrar imágenes,**Nombre**es obligatorio, y otros son opcionales.

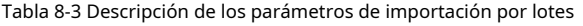

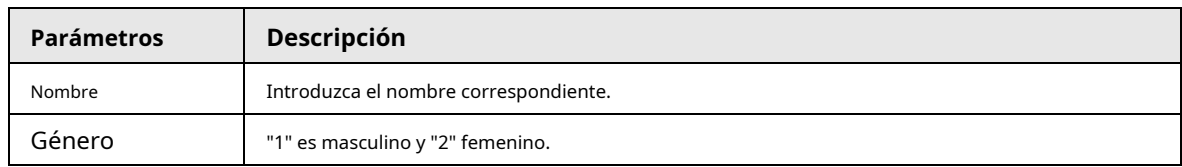

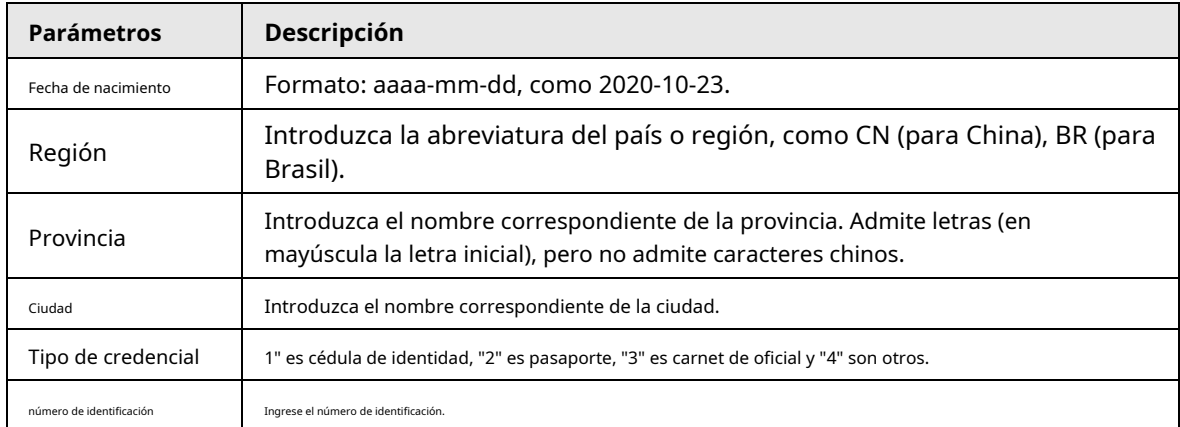

#### Procedimiento

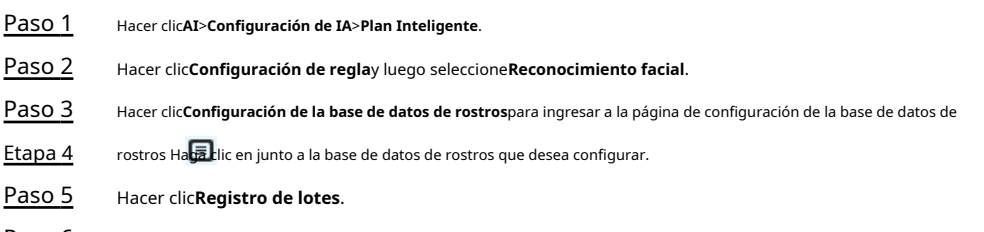

Paso 6 Hacer clic**Seleccionar imagen**y seleccione la ruta de almacenamiento del archivo.

Figura 8-7 Lista de tareas

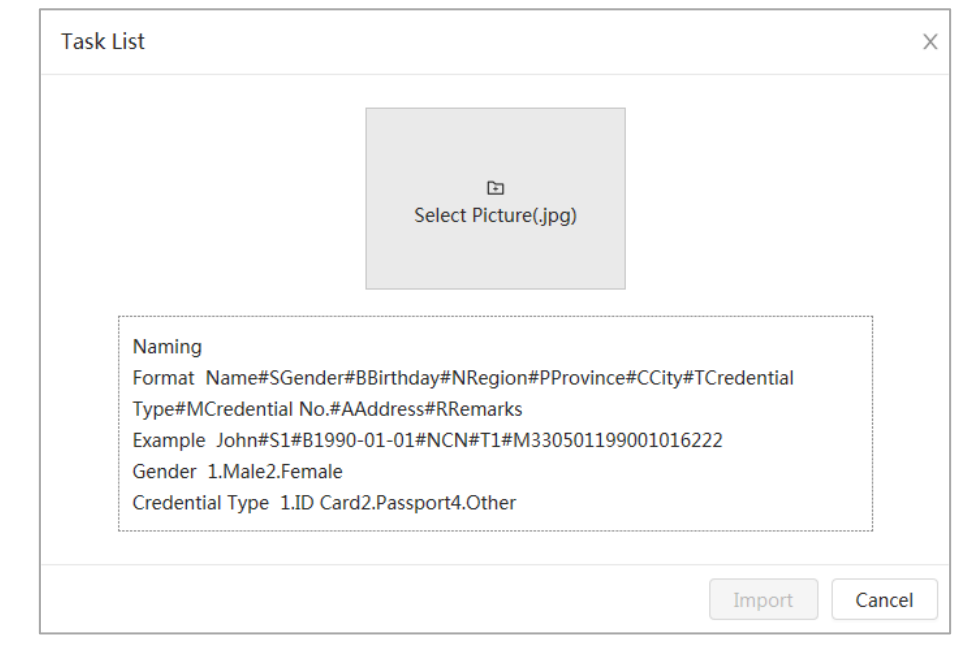

#### Paso 7 Hacer clic**Importar**para importar las imágenes de la cara.

Una vez completada la importación, se mostrará el resultado.

● Si la imagen se importa correctamente, haga clic en**Próximo**para hacer la operación de modelado.

● Si la importación de la imagen falló, haga clic en**Consulta**para ver los detalles de las imágenes y el código de error. Para obtener más información, consulte "Des[cripción del código de error".](#page-142-0)

Hacer clic**Exportar**para exportar los detalles del error. Modifique y vuelva a importar la imagen de la cara de acuerdo con el mensaje de error.

#### Paso 8

Hacer clic**Próximo**para hacer la operación de modelado.

Se muestra el resultado del modelado. Si el modelado falló, haga clic en**Consulta**y los detalles de la falla se mostrarán en la lista. Señale el estado de modelado para ver los detalles. Luego puede cambiar la imagen de acuerdo con el motivo de la falla. Para detalles de modelado, consulte "8.2.1.2.4 Cara
[Modelado".](#page-145-0)

### **8.2.1.2.3 Gestión de imágenes de rostros**

Agregue imágenes de rostros a la base de datos de rostros y luego administre y mantenga las imágenes de rostros para garantizar que la información sea correcta.

### Modificación de la información de la cara

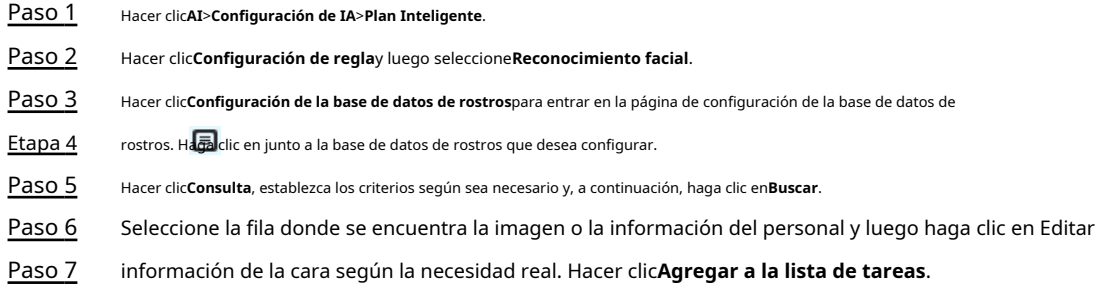

区.

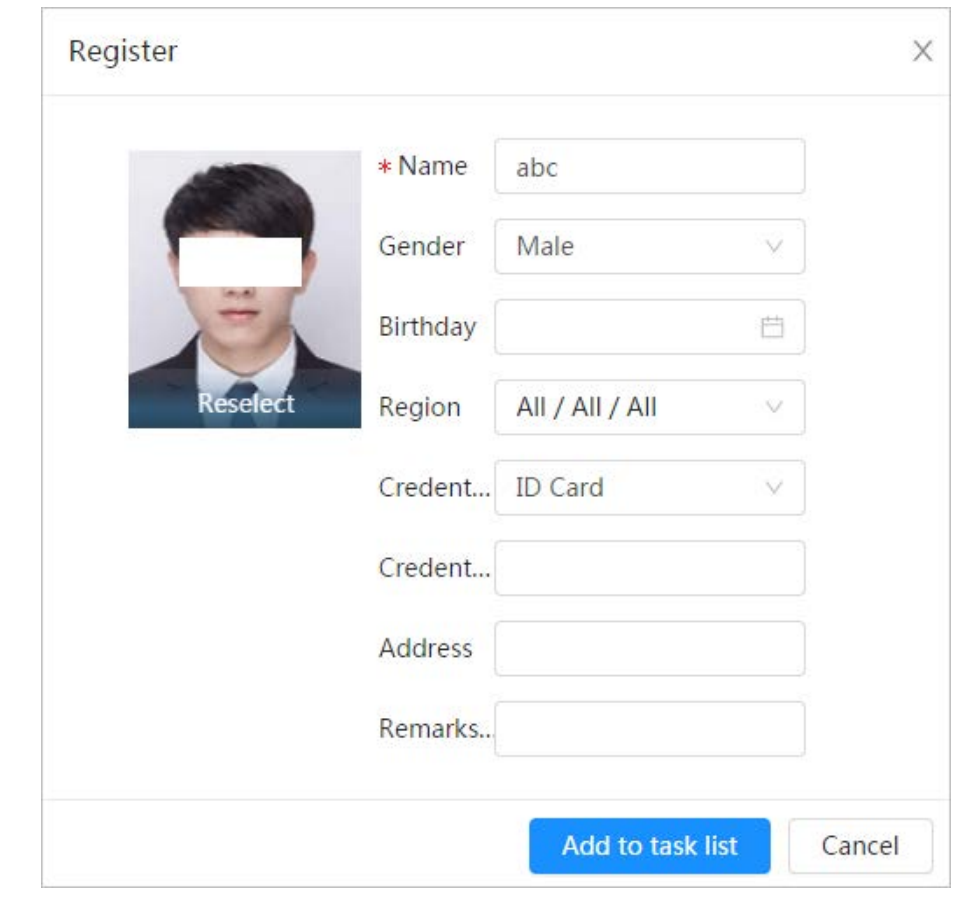

### Figura 8-8 Registro de información facial

Paso 8 Hacer dic <sup>Task List 1</sup>y luego haga clic en**Operación.**.

### Eliminación de datos faciales

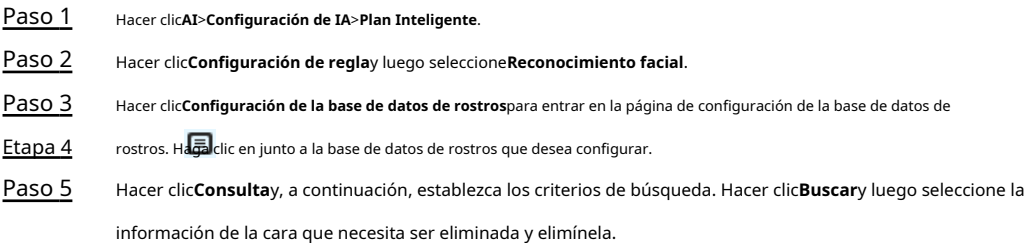

● Eliminación única: seleccione la fila donde se encuentra la imagen de la cara o la información del personal y haga clic para eliminar la imagen de la cara.

 $\bullet$  Eliminar en lotes: seleccione en la esquina superior derecha de la imagen de la cara o fila donde se encuentra la información del personal. Seleccione la información, haga clic en**Borrar**, luego haga clic <sup>Task List **D**. Hacer clic**Operación**para eliminar las imágenes de caras seleccionadas.</sup> del

● Eliminar todo: al ver imágenes de caras en una lista, haga clic en la f<mark>ila d</mark>onde se encuentra el número de serie; cuando vea en miniatura, seleccione**Todo**para seleccionar todas las imágenes de rostros. Hacer clic **Borrar**, luego haga clic **y luego haga clic enOperación**para eliminar todas las imágenes de rostros.

### <span id="page-145-0"></span>**8.2.1.2.4 Modelado facial**

Extraiga e importe la información relevante de las imágenes de rostros a través del modelado facial y cree un modelo de características faciales para la detección inteligente, como el reconocimiento facial.

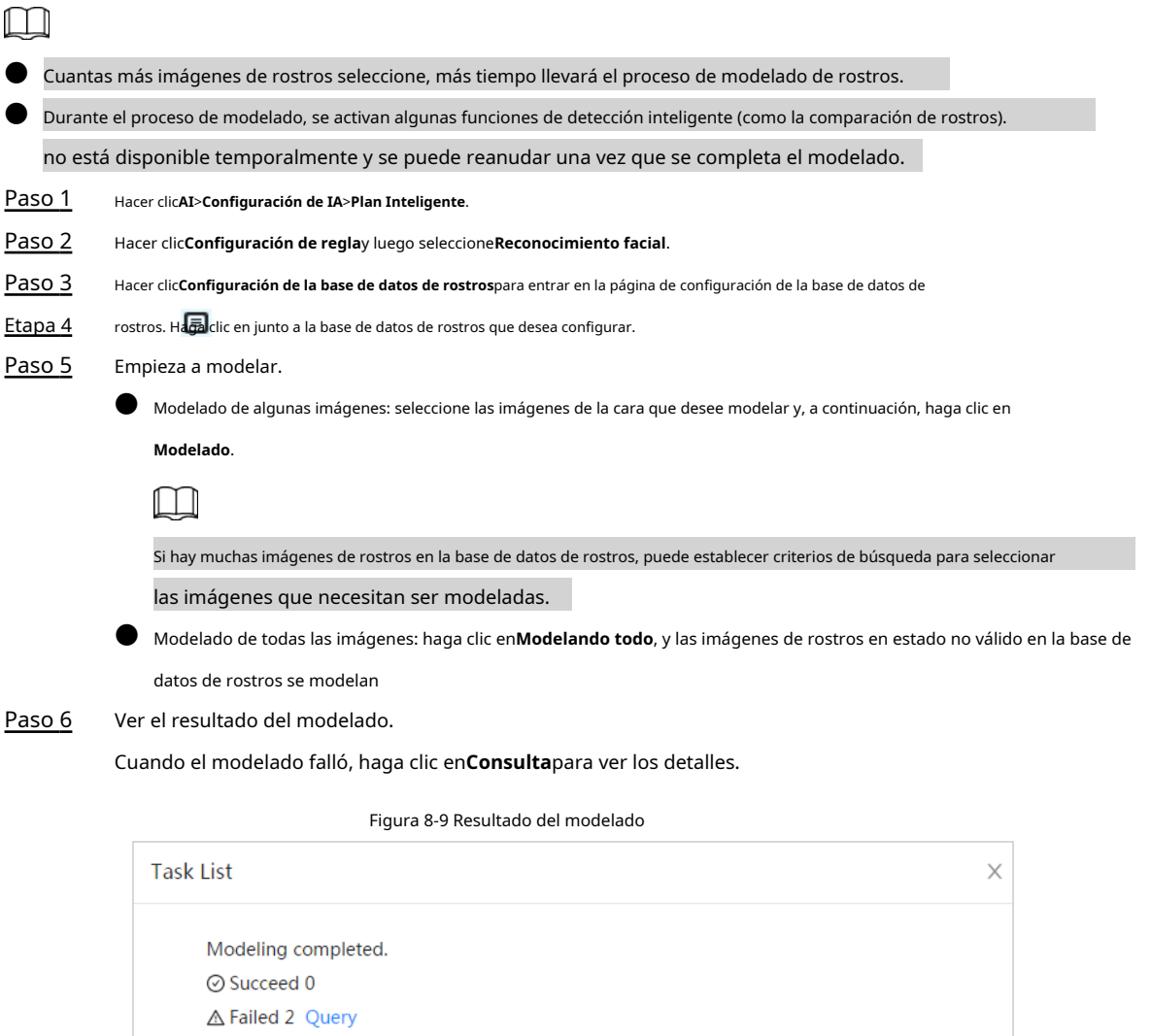

Hacer clic para ver la imagen de la cara en formato de lista; hacer clic para ver la imagen de la cara en formato de miniatura.

● Cuando el estado de modelado es**Válido**en la lista o se muestra en la esquina inferior izquierda de la miniatura, significa que el modelado se realizó correctamente.

Close

● Cuando el estado de modelado es**Inválido**en la lista o se muestra en la esquina inferior izquierda de

la miniatura, significa que el modelado falló. Señale el estado de modelado en la lista para ver los detalles de la falla. Cambia las imágenes según los motivos.

Figura 8-10 Estado de modelado (lista)

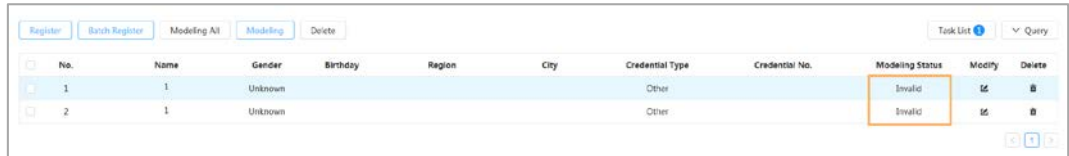

### **8.2.1.3 Configuración de alarma de armado**

Cuando el reconocimiento facial tiene éxito o falla, el dispositivo emite alarmas.

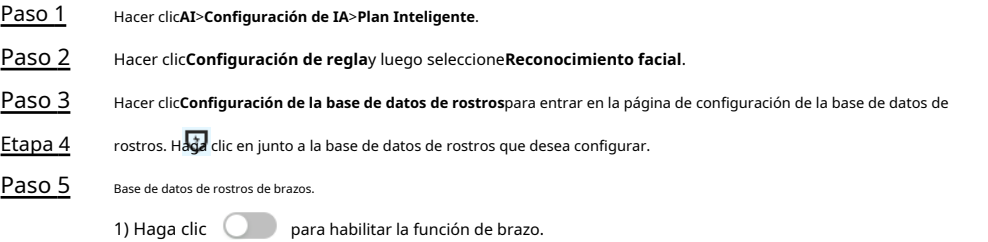

La instantánea se comparará con las imágenes en la base de datos de caras armadas.

2) Establecer similitud.

La cara detectada solo coincidirá con las características de la cara en la base de datos de caras cuando se alcance la similitud definida. Después de una coincidencia exitosa, el resultado de la comparación se muestra en la**Vivir** página.

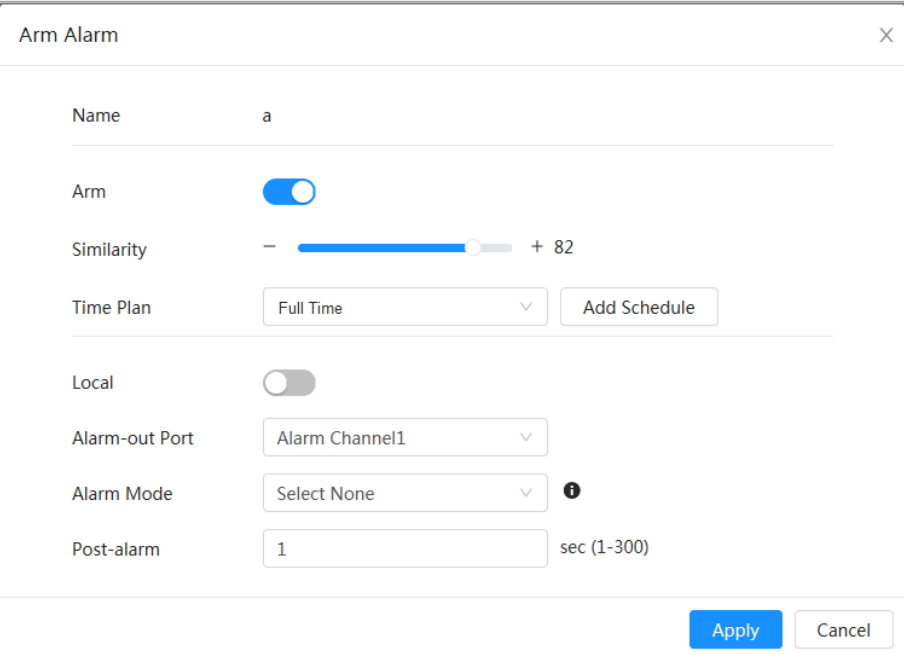

Figura 8-11 Armar alarma

### Paso 6 Seleccionar**Modo de alarma**.

- **Todo**: La cámara emite alarmas si el rostro detectado coincide o no con la imagen del rostro en la base de datos.
- **General:**La cámara emite alarmas cuando el rostro detectado coincide con el de la base de datos de rostros.
- **Extraño**: La cámara emite alarmas cuando el rostro detectado no coincide con el de la

base de datos de caras.

● **Seleccionar ninguno**: La cámara no emite alarmas tanto si el rostro detectado coincide con la imagen del rostro en la base de datos como si no.

Configure los períodos de armado y la acción de enlace de alarma. Paso 7

- Hacer clic**Añadir horario**para agregar un plan de tiempo. Para obtener más información, consulte "4.6.1.2.1 Adición de horarios".
- Establezca la acción de vinculación y configure los parámetros de vinculación. Para obtener más información, consulte "4.6.1.2 Vinculación de alarmas"

Paso 8

Hacer clic**Aplicar**.

### **8.2.1.4 Visualización del resultado del reconocimiento facial**

Sobre el**Vivir**página, seleccione**Modo de rostro**de la lista desplegable del modo de visualización en la esquina superior derecha para ver el**Vivir**página de reconocimiento facial.

- La imagen en vivo se muestra en el lado izquierdo y las imágenes de rostros capturados y la información de atributos se muestran en el lado derecho. Cuando el reconocimiento es exitoso, las imágenes de rostros capturados, las imágenes en la base de datos y la similitud de las imágenes de rostros y las imágenes en la base de datos se muestran en el lado derecho; el recuento de instantáneas y las miniaturas se muestran en la parte inferior de la imagen en vivo.
- Haga clic para establecer los atributos. Para obtener más información, consulte "Configuración de las propiedades de visualización".

Figura 8-12 Resultado del reconocimiento facial

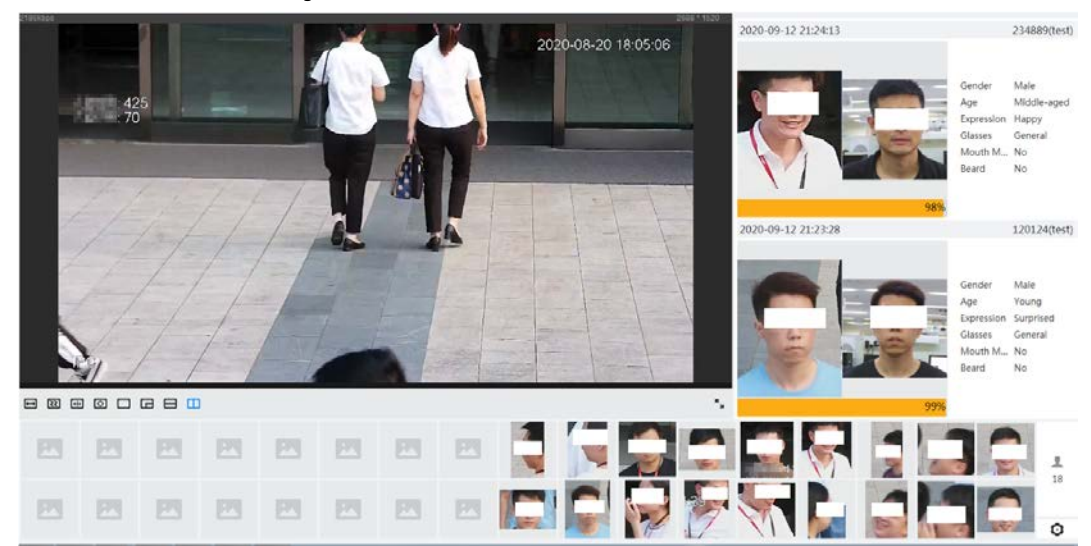

### **8.2.2 Configuración de IVS**

Esta sección presenta los requisitos de selección de escenas, la configuración de reglas y la configuración global para IVS (videovigilancia inteligente).

Estos son los requisitos básicos en la escena.

- El objetivo no debe ocupar más del 10% de toda la imagen.
- El tamaño objetivo de la imagen no debe ser superior a 10 × 10 píxeles. El tamaño del objeto abandonado en la imagen no debe ser inferior a 15 × 15 píxeles (imagen CIF). La altura y el ancho del objetivo no deben ser más de un tercio de la altura y el ancho de la imagen. La altura objetivo recomendada es el 10% de la altura de la imagen.
- La diferencia de brillo del objetivo y el fondo no debe ser inferior a 10 niveles de gris.
- El objetivo debe estar continuamente presente en la imagen durante no menos de 2 segundos, y el

la distancia de movimiento debe ser mayor en su ancho y no menos de 15 píxeles (imagen CIF) al mismo tiempo.

- Reduzca la complejidad de la escena de vigilancia tanto como pueda. No se recomienda el uso de funciones de análisis inteligente en escenas con objetivos densos y cambios frecuentes de iluminación.
- $\bullet$  Evite áreas como vidrio, suelo reflectante, superficie de agua y áreas interferidas por ramas, sombras y mosquitos. Evite la escena de contraluz y la luz directa.

# **8.2.2.1 Configuración global**

Establezca reglas globales para IVS, incluido el dibujo de calibración, la verificación de calibración y la sensibilidad.

### Información de contexto

Determine la relación correspondiente entre la imagen 2D capturada por la cámara y el objeto real 3D según una regla horizontal y tres reglas verticales calibradas por el usuario y la distancia real correspondiente. Aquí están las escenas aplicables.

- Vista media o lejana con altura de instalación de más de tres metros. Las escenas con vista paralela o montadas en el techo no son compatibles.
- $\bullet$  Calibre el plano horizontal, no las paredes verticales ni las superficies inclinadas.
- Esta función no es aplicable a escenas con vista distorsionada, como las vistas distorsionadas capturadas por una cámara de gran angular.

Presta atención a los siguientes puntos.

- Dibujo de calibración
	- $\diamond$  Área de calibración: El área de calibración dibujada debe estar en un plano horizontal.
	- $\diamondsuit$  Regla vertical: la parte inferior de tres reglas verticales debe estar en el mismo plano horizontal. Seleccione tres objetos de referencia con altura fija en distribución triangular como reglas verticales, como un vehículo estacionado al borde de la carretera o postes de luz en la carretera. Organice a tres personas para que dibujen en cada una de las tres posiciones en la escena de monitoreo.
	- $\diamondsuit$  Regla horizontal: seleccione un objeto de referencia con una longitud conocida en el suelo, como una señal en la carretera, o use una cinta para medir la longitud real.
- Verificación de calibración

Después de configurar la regla, dibuje una línea recta en la imagen, verifique el valor estimado de la línea recta y luego compare este valor con el valor medido en la escena real para verificar la precisión de la calibración. En caso de una gran diferencia entre el valor estimado y el real, ajuste o restablezca los parámetros hasta que se cumpla el requisito de error.

### Procedimiento

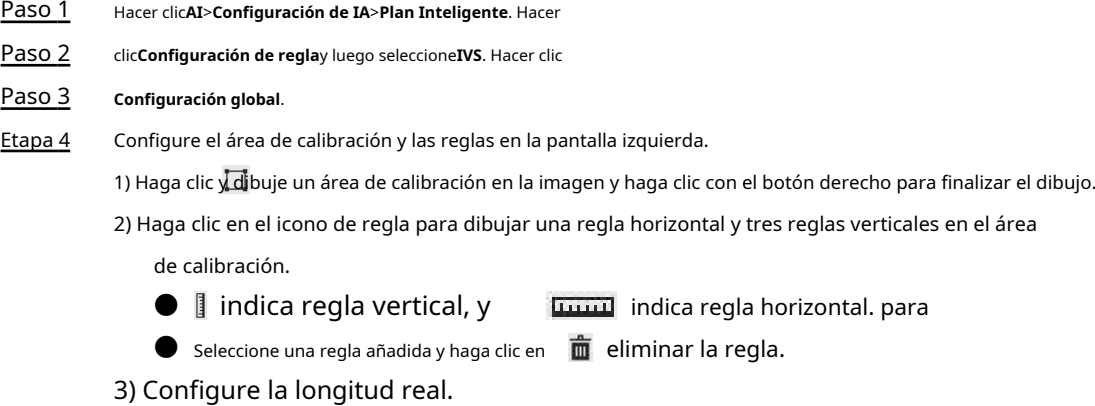

Configure los parámetros para el IVS de configuración global. Paso 5

Sensibilidad: ajusta la sensibilidad del filtro. Con un valor más alto, es más fácil activar una alarma cuando se capturan objetos de bajo contraste y objetos pequeños, y la tasa de detección falsa es mayor.

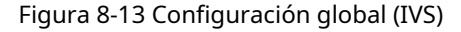

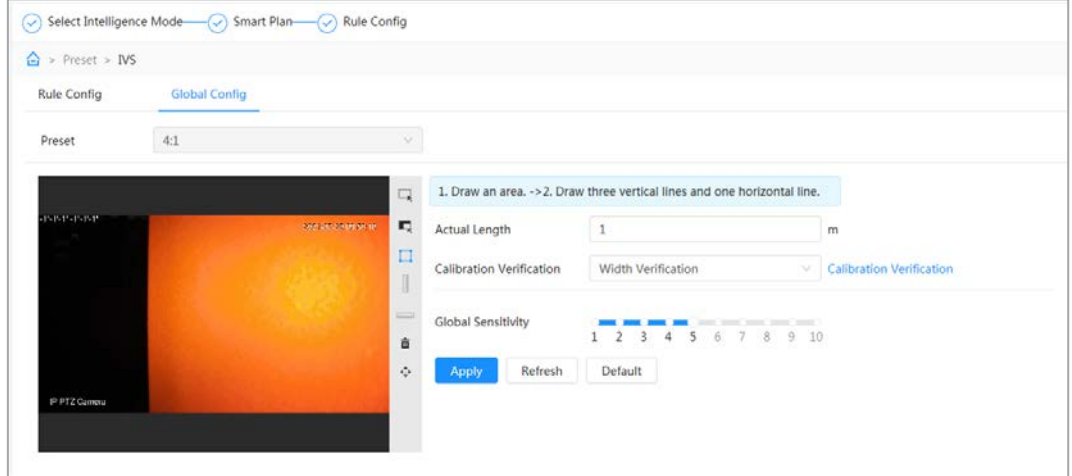

Paso 6 Hacer clic**Aplicar**.

### Operaciones relacionadas

1. Seleccione el tipo de verificación y luego haga clic en**Verificación de calibración**.

Para verificar la regla vertical y la regla horizontal, seleccione respectivamente**Verificación de altura**y**Verificación de ancho**.

2. Dibuje una línea recta en la imagen para verificar si las reglas están configuradas correctamente.

En caso de una gran diferencia entre el valor estimado y el real, ajuste o restablezca los parámetros hasta que se cumpla el requisito de error.

### **8.2.2.2 Configuración de reglas**

Esta sección presenta las reglas utilizadas en IVS, que incluyen trampas, intrusión, objeto abandonado, objeto perdido, movimiento rápido, detección de estacionamiento, reunión de multitudes, cruce de cerca virtual y detección de merodeo.

### requisitos previos

La configuración global de IVS se ha completado.

### Información de contexto

Los roles y escenarios aplicables de varias reglas son los siguientes. La siguiente sección utiliza tripwire como ejemplo para presentar la configuración de reglas de IVS.

| Regla                  | <b>Funciones</b>                                                                                                    | <b>Escena aplicable</b>                                                                                                |
|------------------------|----------------------------------------------------------------------------------------------------|----------------------------------------------------------------------------------------------------|
| cruce<br>valla virtual | Cuando un objetivo cruza la cerca<br>hacia la dirección definida, se<br>dispara la alarma y se ejecuta el<br>enlace. | Escenas como carreteras, aeropuertos y<br>otras zonas de aislamiento.                                                  |
| cable trampa           | Cuando un objetivo cruza la línea<br>hacia la dirección definida, se dispara<br>la alarma y se ejecuta el enlace.    | Escenas con objetivos dispersos y sin<br>oclusión entre objetivos, como la<br>protección del perímetro de desatendidos |

Tabla 8-4 Descripción de las funciones IVS

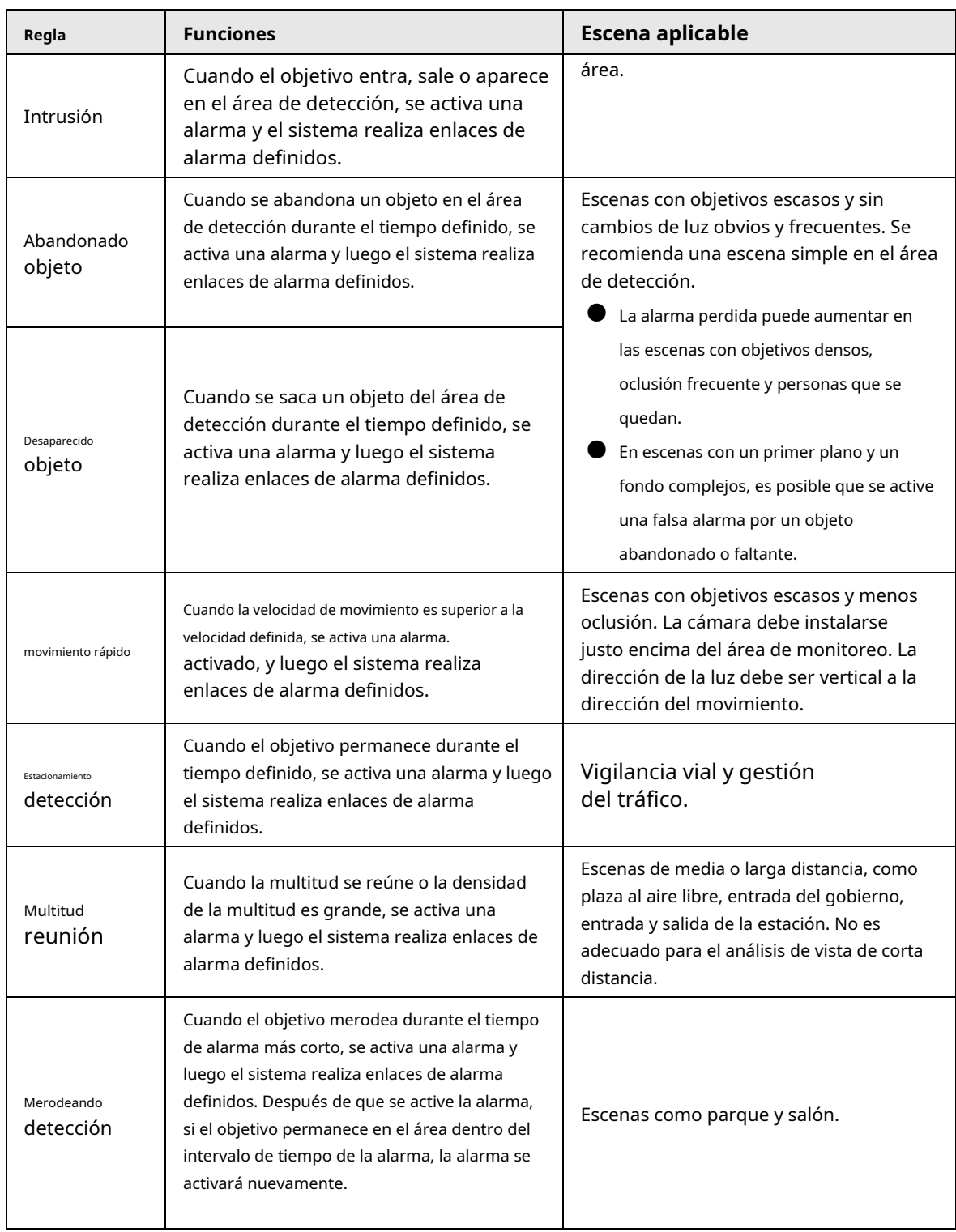

### Procedimiento

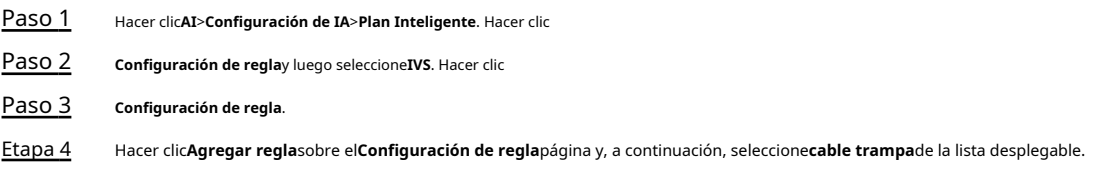

Las reglas añadidas se muestran en la lista desplegable. Haga clic en el nombre y podrá editar el nombre de la regla; la regla está habilitada de forma predeterminada.

### Figura 8-14 Cable trampa

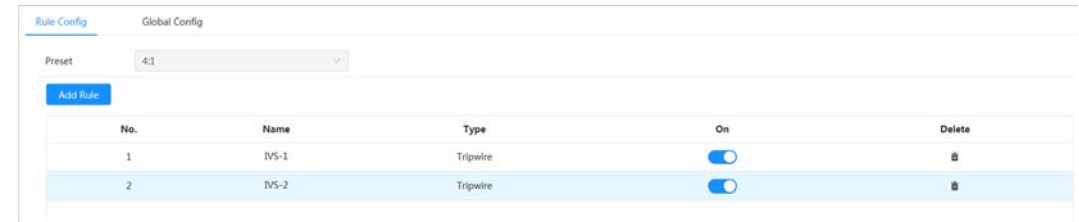

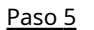

para dibujar líneas de regla en la imagen. Haga clic derecho para terminar de dibujar.

Diferentes reglas tienen requisitos de dibujo ligeramente diferentes. Después de dibujar las reglas, arrastre las esquinas del área de detección para ajustar el rango del área.

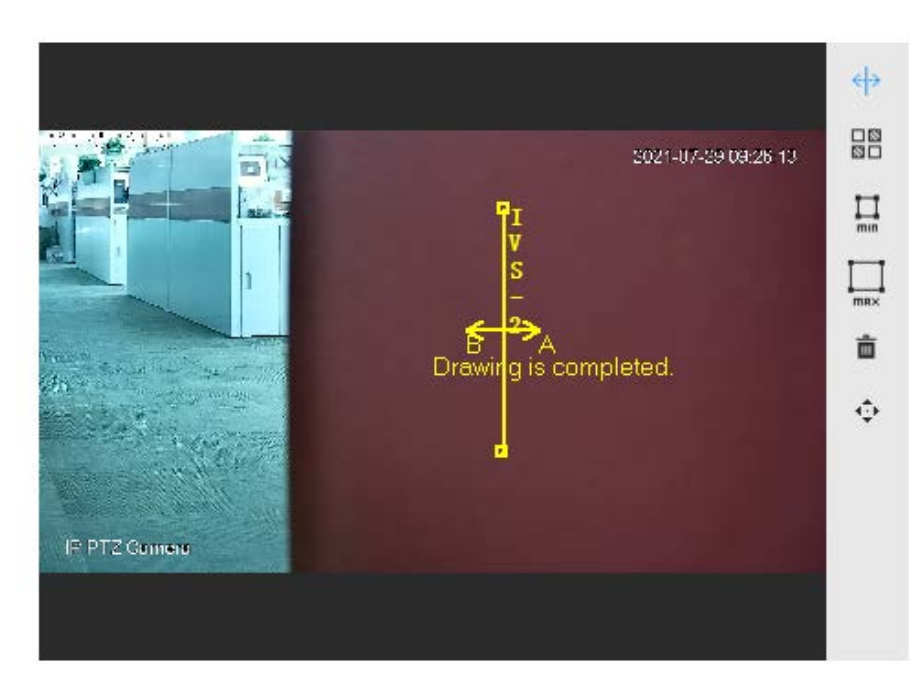

### Figura 8-15 Regla de dibujo

Tabla 8-5 Descripción de las reglas de dibujo del análisis IVS

| Regla                                  | <b>Descripción</b>                                                                                                    |
|----------------------------------------|----------------------------------------------------------------------------------------------------|
| cruce virtual<br>cerca<br>cable trampa | Dibujar una línea de detección.                                                                                                    |
| Intrusión                              | Dibujar un área de detección.                                                                                                    |
| objeto abandonado                      | Durante la detección de objetos abandonados, la alarma también se dispara si un                                                                                           |
| objeto faltante                        | peatón o un vehículo permanecen mucho tiempo. Si el objeto abandonado es más                                                                                              |
| movimiento rápido                      | pequeño que el peatón y el vehículo, configure el tamaño objetivo para filtrar el peatón<br>y el vehículo o extienda adecuadamente la duración para evitar falsas alarmas |
| Detección de estacionamiento           | provocadas por la permanencia transitoria del peatón.                                                                                                    |
| reunión de la multitud                 | Durante la detección de reunión de multitudes, la falsa alarma puede activarse por una                                                                                    |
|                                        | instalación de baja altura, un gran porcentaje de una sola persona en una imagen u                                                                                        |
|                                        | oclusión obvia del objetivo, sacudidas continuas de la cámara, sacudidas de las hojas y                                                                                   |
| Detección de merodeo                   | la sombra de los árboles, apertura o cierre frecuente de la puerta retráctil, o tráfico                                                                                   |
|                                        | denso o flujo de personas.                                                                                                    |

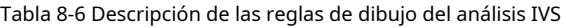

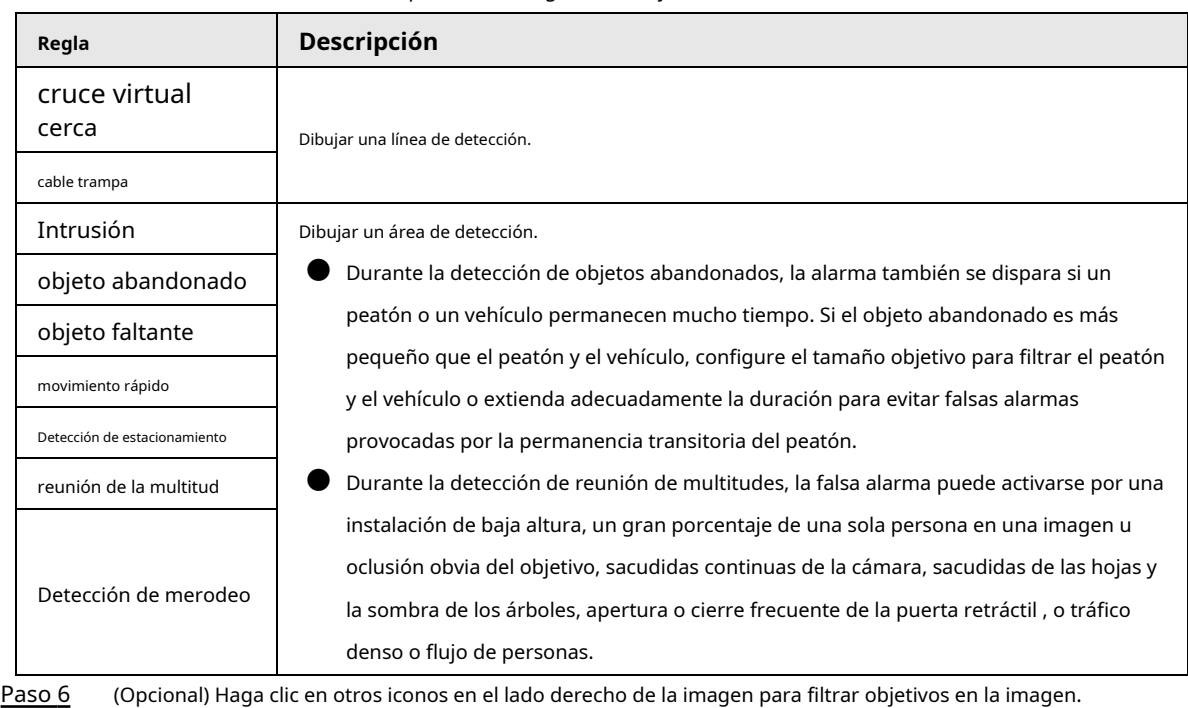

- Haga clic para dibujar el tamaño mínimo del objetivo de detección y haga clic en para dibujar el tamaño máximo del objetivo de detección. Solo cuando el tamaño objetivo está entre el tamaño máximo y el tamaño mínimo, se puede activar la alarma.
- Cuando se configura la regla de reunión de multitudes, debe dibujar el mínimo área de reunión Haga clic para dibujar el área de reunión mínima en la escena. La alarma se dispara cuando el número de personas en el área de detección excede el mínimo y el tiempo excede la duración.
- Haga clic en Vuego presione y mantenga presionado el botón izquierdo del mouse para dibujar un rectángulo, se muestra el tamaño de píxel.
- Haga clic**ipa**ra eliminar la línea de detección.
- Paso 7 Establecer parámetros de regla para IVS.

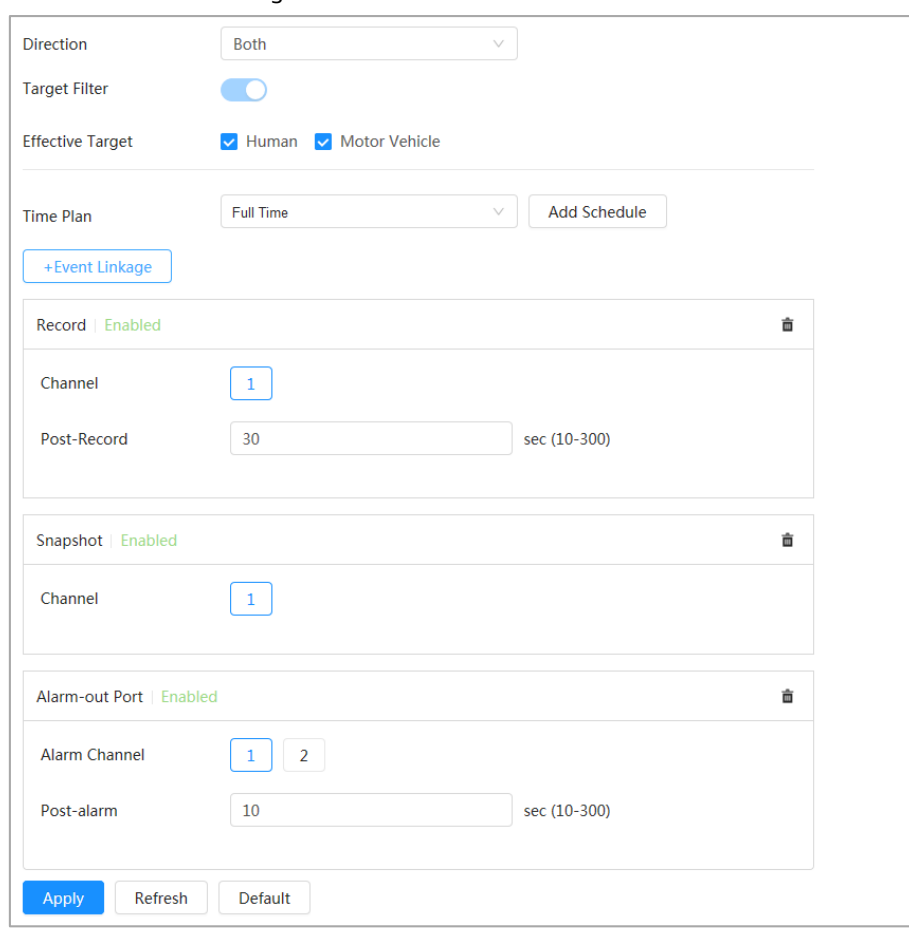

Figura 8-16 Parámetros IVS

Tabla 8-7 Descripción de los parámetros IVS

| Parámetro                            | Descripción                                                                                                    |  |
|--------------------------------------|----------------------------------------------------------------------------------------------------|--|
| Dirección                            | Establezca la dirección de detección de reglas.<br>Al configurar el cable trampa, seleccione A->B, B->una, o A<->B.<br>Al configurar la intrusión, seleccioneIngresar, Salida, oAmbos.                                                                                                    |  |
| Filtro objetivo<br>Objetivo efectivo | Después de habilitar <b>Filtro objetivo</b> , los objetivos efectivos no se detectan y las<br>alarmas no se activan. Esta función actualmente es compatible con tripwire, intrusión<br>y movimiento rápido.<br>Los objetivos efectivos incluyen <b>HumanoyVehículo de motor</b> . Entre ellos,<br>vehículo sin motorpertenece a la categoría deGente.                                                                                                    |  |
| Acción                               | Al configurar la acción de intrusión, seleccioneApareceroCruz.                                                                                                    |  |
| Duración                             | Para objetos abandonados, la duración es el tiempo más corto para activar una alarma<br>después de que se abandone un objeto.<br>Para objeto faltante, la duración es el tiempo más corto para activar una alarma<br>después de que falta un objeto.<br>Para la detección de estacionamiento, reunión de multitudes o detección de merodeo, la<br>duración es el tiempo más corto para activar una alarma después de que aparece un<br>objeto en el área. |  |

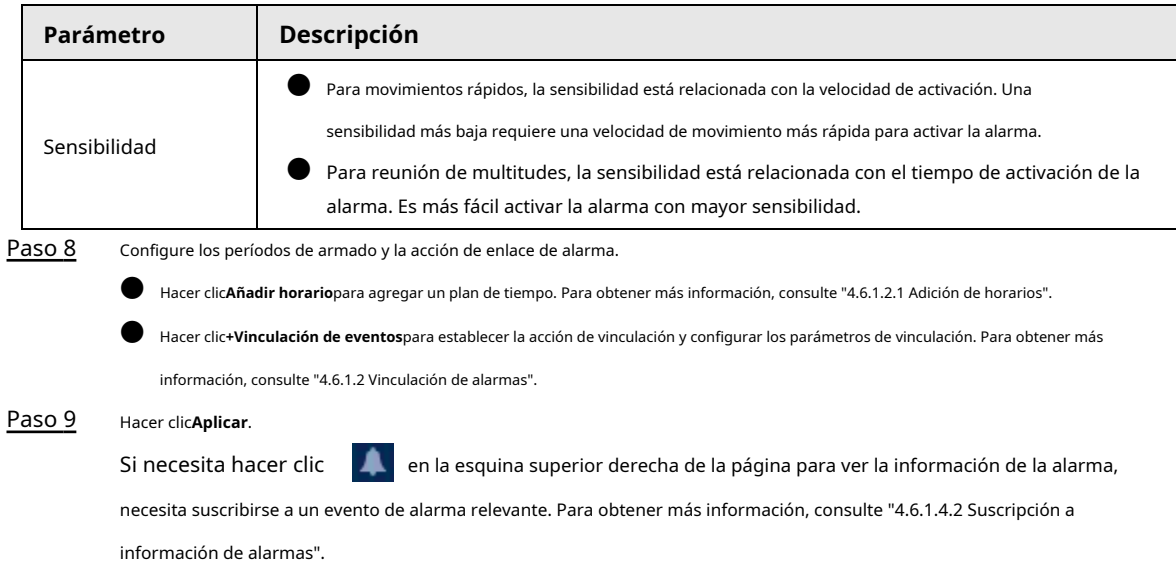

### **8.2.3 Configuración de metadatos de video**

Clasifique personas, vehículos no motorizados y vehículos motorizados en el video capturado y muestre los atributos relevantes en el**Vivir**página.

# **8.2.3.1 Configuración global**

Configure reglas globales para metadatos de video, incluidos parámetros globales para rostros y escenas. Paso 1

Seleccionar**AI**>**Configuración de IA**>**Plan Inteligente**.

- Paso 2 Hacer clic**Configuración de regla**y luego seleccione**Metadatos de vídeo**. Hacer
- Paso 3 clic**Configuración global**.
- Etapa 4 Configure los parámetros de configuración global.

### Figura 8-17 Configuración global

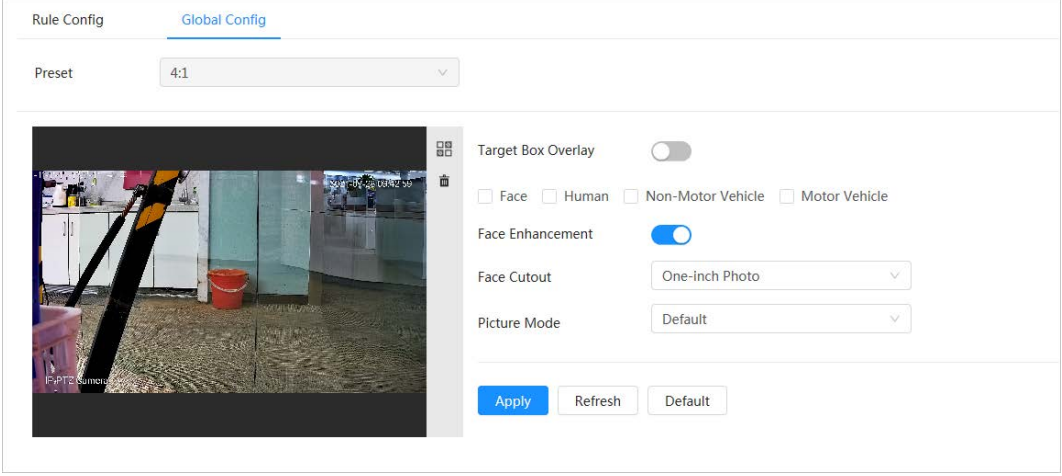

| Parámetro                          | <b>Descripción</b>                                                                                                    |  |  |
|------------------------------------|----------------------------------------------------------------------------------------------------|--|--|
| Superposición de cuadro de destino | Superponga el cuadro de destino en las imágenes capturadas para marcar la posición<br>de destino.<br>Se admiten cuatro tipos de cuadros de destino. Seleccione el cuadro de destino según sea<br>necesario.<br>Las imágenes capturadas se almacenan en la tarjeta SD o en la ruta de almacenamiento<br>configurada. Para obtener más información, consulte "4.2 Local". |  |  |
| Mejora de la cara                  | PermitirMejora de la carapara garantizar preferentemente cara limpia con<br>chorro bajo.                                                                                                    |  |  |
| Recorte de la cara                 | Establezca un rango para matizar la imagen de la cara, incluida la imagen de la cara y la imagen de<br>una pulgada.                                                                                                    |  |  |
| Modo de imagen                     | Predeterminado: aplique parámetros de imagen predeterminados para capturar imágenes.<br>Prioridad Matrícula: Aplicar los parámetros de imagen<br>correspondientes a la matrícula para capturar la imagen.<br>Prioridad al rostro: aplique los parámetros de imagen correspondientes al<br>rostro para capturar la imagen.                                               |  |  |

Tabla 8-8 Descripción del parámetro de configuración global

Paso 5 Hacer clic**Aplicar**.

### **8.2.3.2 Configuración de reglas**

Configure escenas y reglas de detección, incluida la configuración de reglas de personas, vehículos no motorizados y vehículos motorizados.

### requisitos previos

Se completó la configuración global para los metadatos de video.

### Procedimiento

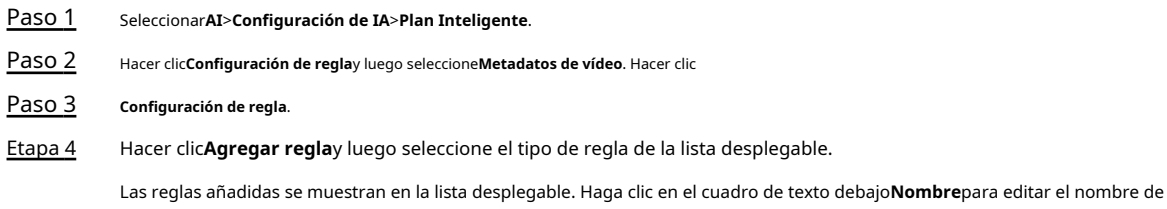

la regla. La regla está habilitada de forma predeterminada.

Figura 8-18 Configuración de reglas (metadatos de video)

| Global Config<br><b>Rule Config</b><br>___ |        |                  |     |         |        |
|--------------------------------------------|--------|------------------|-----|---------|--------|
| Preset<br>$4\mathbb{1}$<br>11223           | o.     |                  |     |         |        |
|                                            |        |                  |     |         |        |
|                                            |        |                  |     |         |        |
| Add Rule<br>No.                            | Name   | Type             | On  | Picture | Delete |
|                                            | $VM-1$ | People Detection | - 9 | $\circ$ | à      |

Paso 5 Configurar la información de la imagen.

1) Haga clic en después de la regla correspondiente.

2) Configure la información superpuesta y ajuste su posición.

Esta sección utiliza la configuración de un vehículo sin motor como ejemplo.

Figura 8-19 Configurar parámetros de imagen (vehículo sin motor)

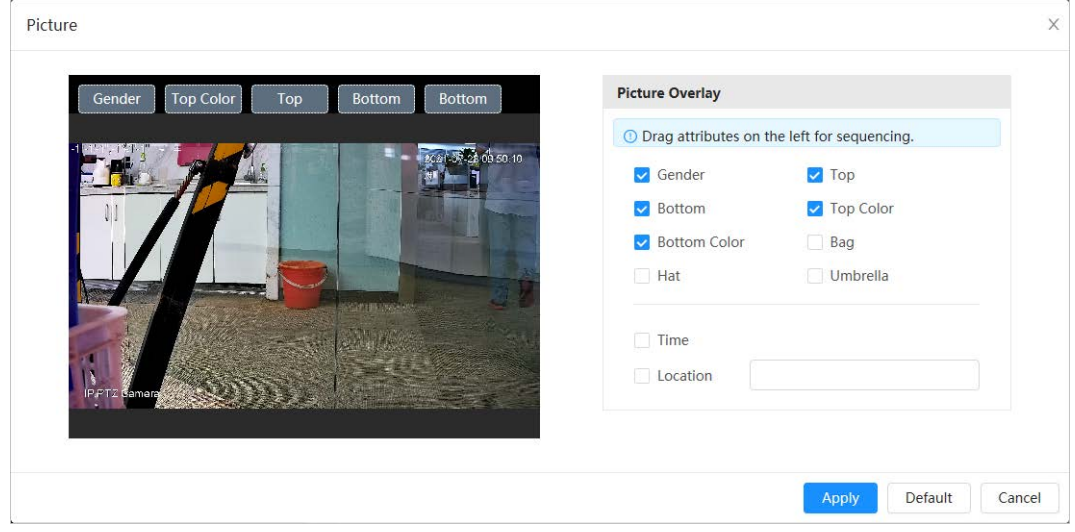

### 3) Haga clic**Aplicar**.

### Paso 6

(Opcional) Haga clic en el icono a la derecha de la pantalla para dibujar el área de detección, el área de exclusión y el modelo objetivo de filtrado en la pantalla de monitoreo.

● Después de habilitar la regla, el área de detección se muestra en la pantalla de monitoreo. Hacer clic y luego arrastre cualquier esquina del cuadro para ajustar el tamaño del área

● Haga clic para dibujar un área de exclusión de área para la detección de rostros en la imagen y haga clic con el botón derecho para finalizar el dibujo.

 $\bullet$  Haga c $\mathbb R$  para dibujar el tamaño mínimo del objetivo de detección y haga clic para dibujar el tamaño máximo del objetivo de detección. Solo cuando el tamaño objetivo está entre el tamaño máximo y el tamaño mínimo, se puede activar la alarma.

● Haga climara eliminar la línea o el área de detección de la regla de filtrado dibujada.

Configure los parámetros de la regla de metadatos de video. Paso 7

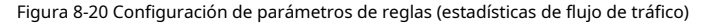

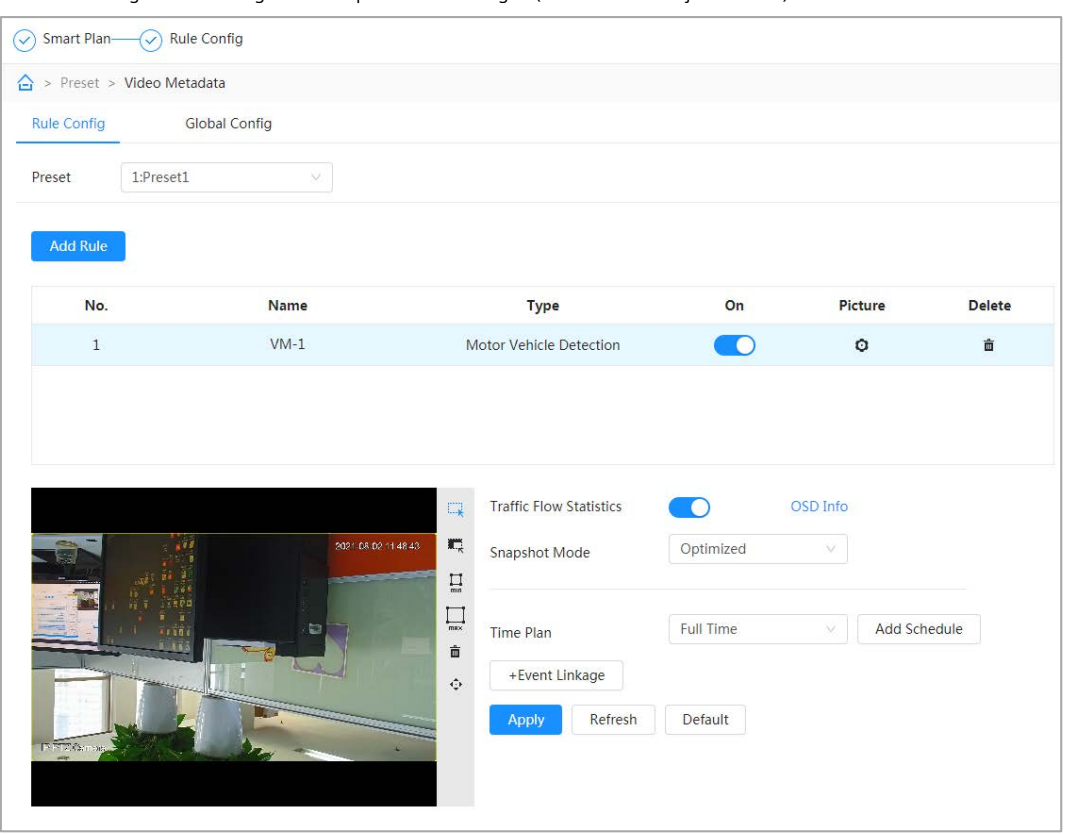

Tabla 8-9 Descripción del parámetro de metadatos de video

| Parámetro                                                   | Descripción                                                                                                    |
|-------------------------------------------------------------|----------------------------------------------------------------------------------------------------|
| Flujo de personas<br>Estadísticas                           | junto aEstadísticas de flujo de personaspara contar el número de personas en<br>Hacer clic<br>el área de detección.                                                                                                    |
| Flujo de tráfico<br>Estadísticas (No<br>vehículos de motor) | junto aEstadísticas de flujo de tráfico (vehículos no motorizados) para contar<br>Hacer clic<br>el número de vehículos no motorizados en el área de detección.                                                                                                    |
| Flujo de tráfico<br>Estadísticas                            | junto aEstadísticas de flujo de tráficocontar el numero de motores<br>Hacer clic<br>vehículos en el área de detección.                                                                                                    |
| Modo de instantánea                                         | Optimizado: capture las imágenes hasta que el vehículo desaparezca de la<br>imagen y cargue la imagen más clara.<br>Tripwire: Captura las imágenes cuando el vehículo activa Tripwire como la<br>dirección configurada. Los pasos son los siguientes:<br>1. Seleccionecable trampa.<br>2. Seleccione la dirección deDe la A, a la B, B a AyAmbos.<br>3. Ajuste la posición de la línea de la regla según sea necesario. |
| Paso 8                                                      | Configure los períodos de armado y la acción de enlace de alarma.<br>Hacer clicAñadir horariopara agregar un plan de tiempo. Para obtener más información, consulte "4.6.1.2.1 Adición de horarios".<br>Hacer clic+Vinculación de eventospara establecer la acción de vinculación y configurar los parámetros de vinculación. Para obtener más                                                                          |

información, consulte "4.6.1.2 Vinculación de alarmas"

Paso 9 Hacer clic**Aplicar**.

### **8.2.3.3 Visualización del informe de metadatos de vídeo**

Seleccionar**Modo de metadatos**en la esquina superior izquierda de la**Vivir**página para ver la imagen de video en vivo de

metadatos de vídeo.

● El lado izquierdo muestra la pantalla en vivo en tiempo real; el lado derecho muestra una vista grande de la instantánea e información detallada de los atributos; la parte inferior muestra las estadísticas de instantáneas de rostro, cuerpo humano, vehículos no motorizados y vehículos motorizados y miniaturas de instantáneas.

Haga clic para cambiar los atributos que se muestran en la imagen. Para obtener más información, consulte "Configuración de las propiedades de pantalla".

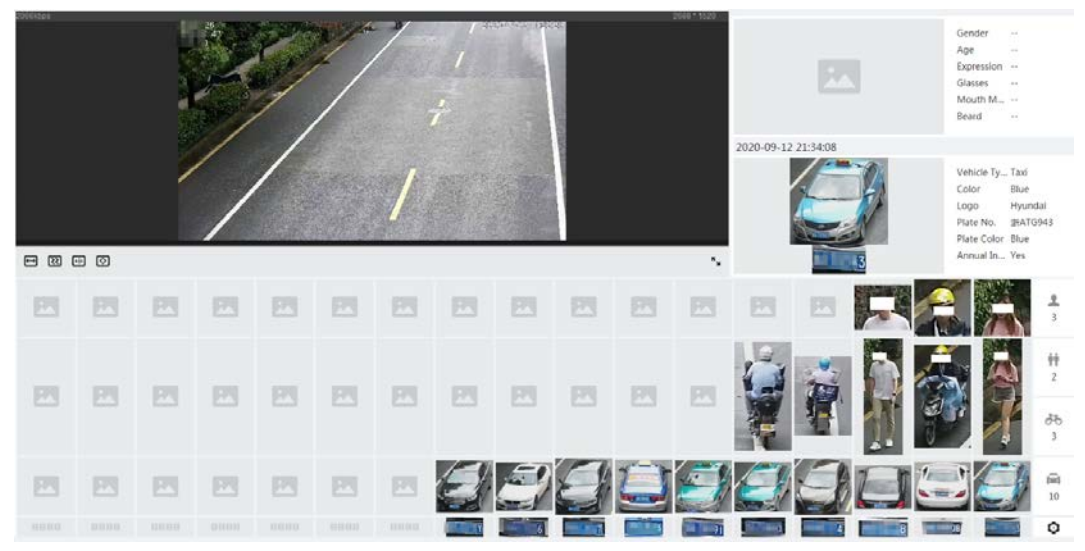

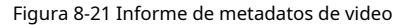

## **8.3 Configuración del plan de viaje**

Puede configurar el modo de recorrido y el plan de tiempo para diferentes períodos. Paso 1

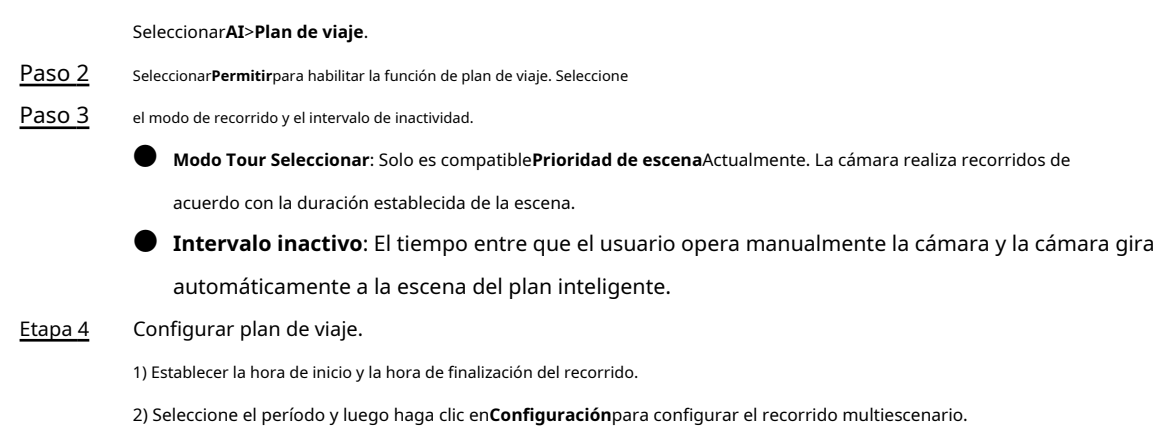

### Figura 8-22 Recorrido multiescenario

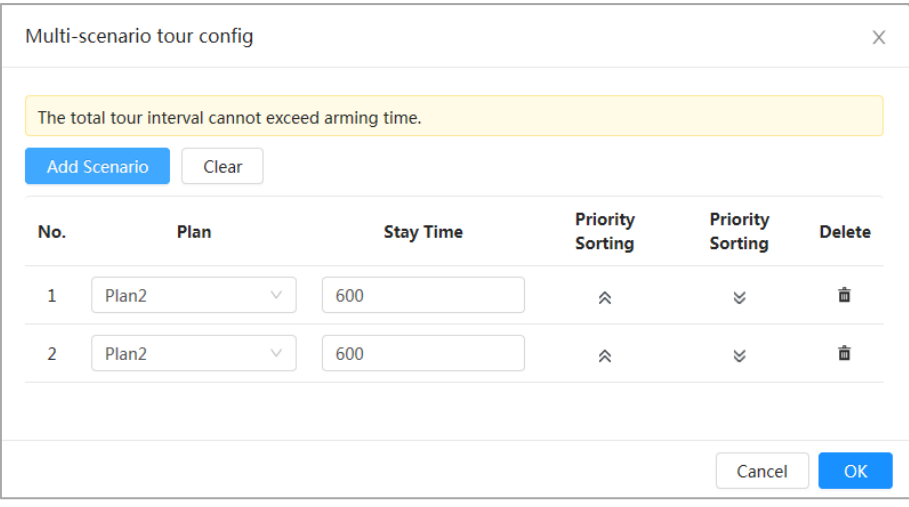

Tabla 8-10 Descripción del parámetro de recorrido multiescenario

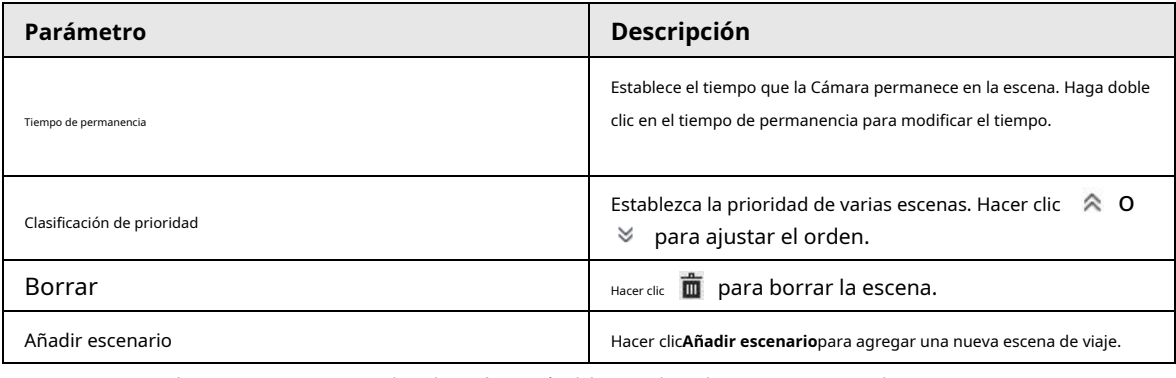

3) Haga clic**DE ACUERDO**para completar la configuración del recorrido multiescenario. (Opcional)

Paso 5 Haga clic en**Copiar**para copiar la configuración a la fecha seleccionada. Hacer clic**DE ACUERDO**.

Paso 6

# **9 Seguridad**

# **9.1 Estado de seguridad**

### Información de contexto

Detecte el usuario y el servicio, y escanee los módulos de seguridad para verificar el estado de seguridad de la cámara, de modo que cuando aparezca una anomalía, pueda procesarla a tiempo.

- Detección de usuarios y servicios: detecte la autenticación de inicio de sesión, el estado del usuario y la seguridad de la configuración para verificar si la configuración actual cumple con los requisitos.
- Escaneo de módulos de seguridad: Escanea el estado de ejecución de los módulos de seguridad, como la transmisión de audio/video, protección confiable, advertencia de seguridad y defensa contra ataques, pero no detecta si están habilitados.

### Procedimiento

Paso 1

Seleccionar**Seguridad**>**Estado de seguridad**.

Paso 2 Hacer clic**volver a escanear**para escanear el estado de seguridad de la cámara.

Durante el escaneo, el ícono es gris. Cuando el ícono se vuelve azul, el escaneo está completo.

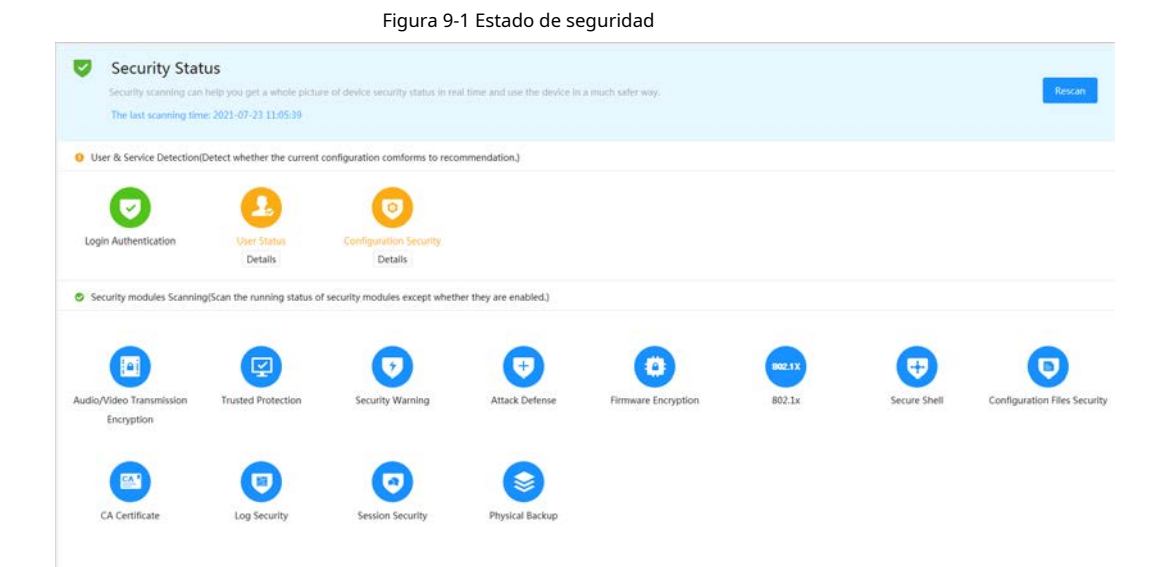

### Operaciones relacionadas

Después de escanear, se mostrarán diferentes resultados en diferentes colores. El amarillo indica que los módulos de seguridad son anormales y el verde indica que los módulos de seguridad son normales.

- 1. Haga clic en**Detalles**para ver los detalles del resultado del escaneo.
- 2. Haga clic en**Ignorar**para ignorar la excepción, y no se escaneará en el siguiente escaneo.
- 3. Haga clic en**Optimizar**y se muestra la página correspondiente. Puede editar la configuración para borrar la excepción.

Figura 9-2 Estado de seguridad

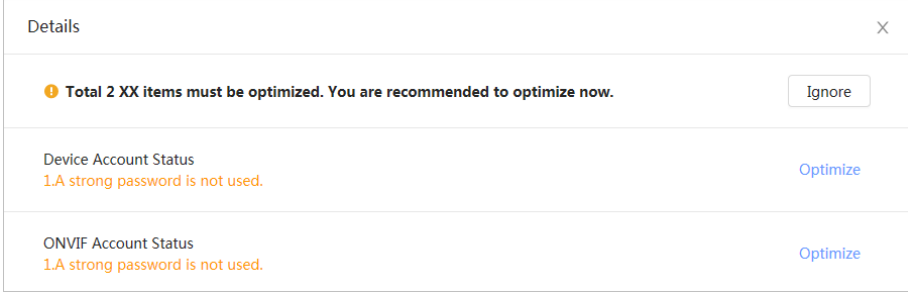

## **9.2 Servicio del sistema**

Las funciones de servicio solo se pueden usar después de que los servicios del sistema estén habilitados.

# **9.2.1 802.1x**

Las cámaras pueden conectarse a la LAN después de pasar la autenticación 802.1x.

Paso 1 Seleccionar**Seguridad**>**Servicio del sistema**>**802.1x**. Seleccione el

Paso 2 nombre de la NIC según sea necesario y haga clic en para habilitarlo.

Paso 3 Seleccione el modo de autenticación y luego configure los parámetros.

● PEAP (Protocolo EAP Protegido).

1. Seleccione PEAP como modo de autenticación.

2. Introduzca el nombre de usuario y la contraseña que se ha autenticado en el servidor.

3. (Opcional) Haga clic en junto al certificado de CA y seleccione el certificado de CA de confianza en lista.

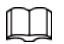

Si no hay ningún certificado en la lista, haga clic en**Gestión de certificados**A la izquierda

barra de navegación. Para obtener más informació[n, consulte "9.4.2 Instalación del certificado de CA de confianza".](#page-168-0)

Figura 9-3 802.1x (PEAP)

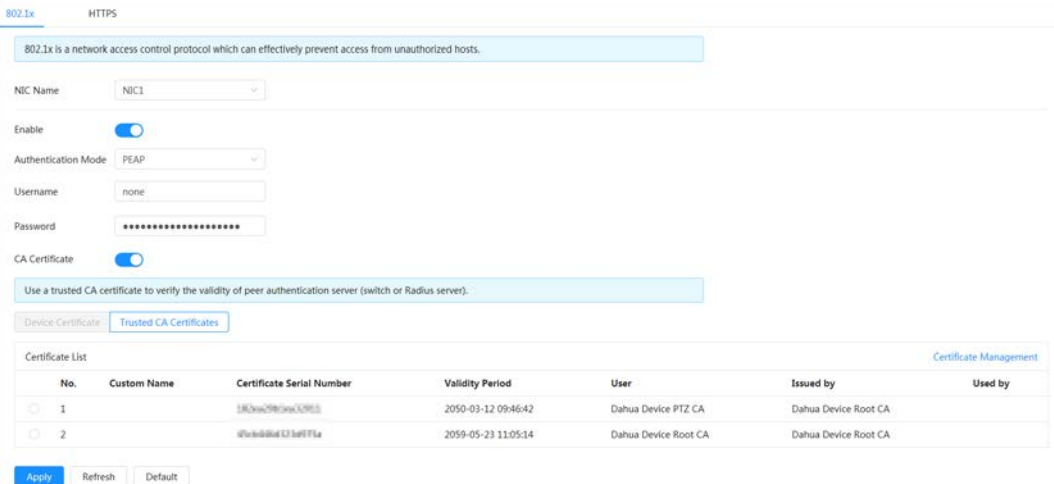

● TLS (Seguridad de la capa de transporte). Se aplica en dos programas de aplicación de comunicación para garantizar la seguridad e integridad de los datos.

1. Seleccione TLS como modo de autenticación.

2. Introduzca el nombre de usuario.

3. Seleccione el certificado de la lista de certificados en la**Certificado de dispositivo**página.

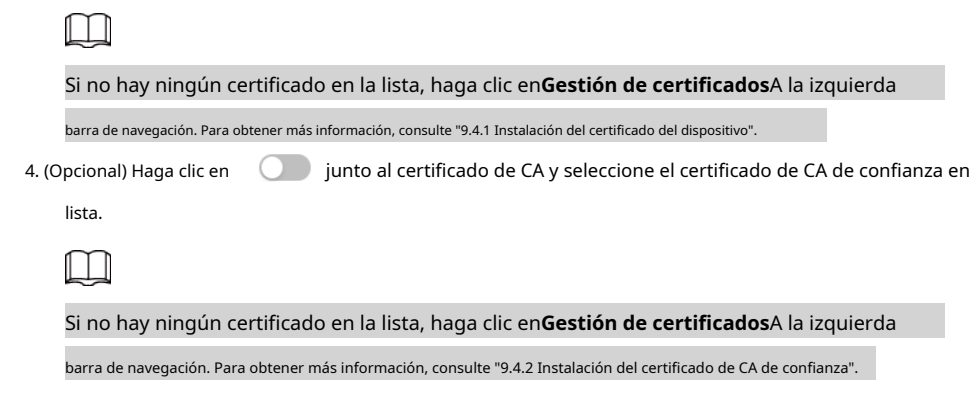

Figura 9-4 802.1x (TLS)

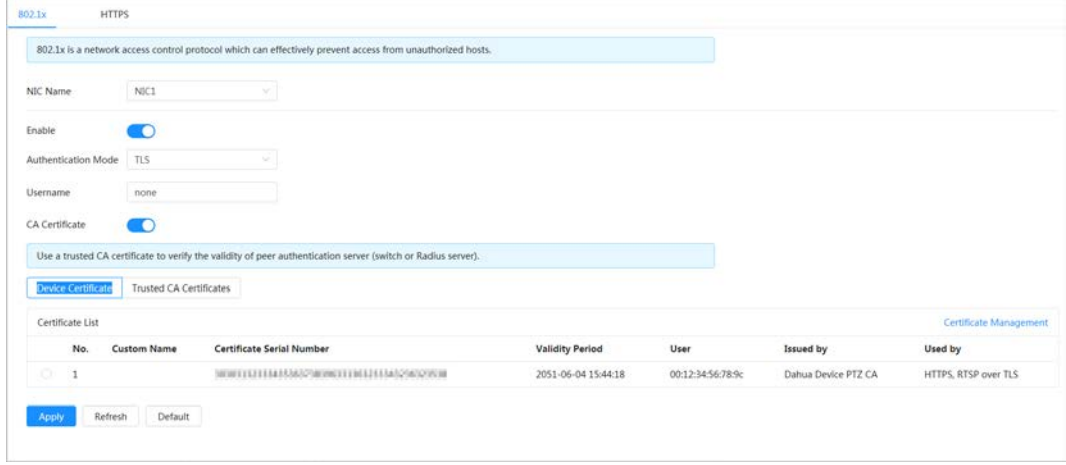

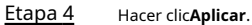

# **9.2.2 HTTPS**

Cree un certificado o cargue un certificado autenticado y luego podrá iniciar sesión a través de HTTPS con su PC. El HTTPS puede proteger la autenticidad de la página en todo tipo de sitios web, cuentas seguras y mantener privadas las comunicaciones, la identidad y la navegación web del usuario.

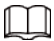

 $\bullet$  Recomendamos habilitar el HTTPS. De lo contrario, los datos del dispositivo pueden filtrarse.

 $\bullet$ Una vez habilitado HTTPS, TLSv1.1 y las versiones anteriores son compatibles de forma predeterminada. Sin embargo, antes versión de TLS puede tener riesgos de seguridad. Seleccione con cuidado.

### Procedimiento

- Paso 1 Seleccionar**Seguridad**>**Servicio del sistema**>**HTTPS**.
- Paso 2 Hacer clic para habilitar HTTPS.
- Paso 3 Seleccione el certificado.

ſ

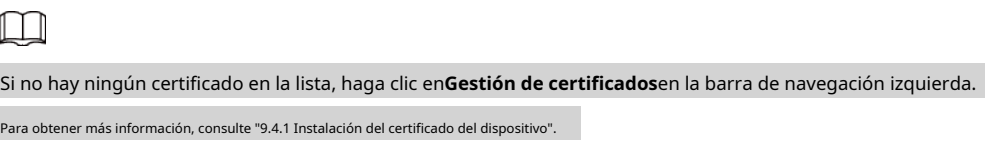

### Figura 9-5 HTTPS

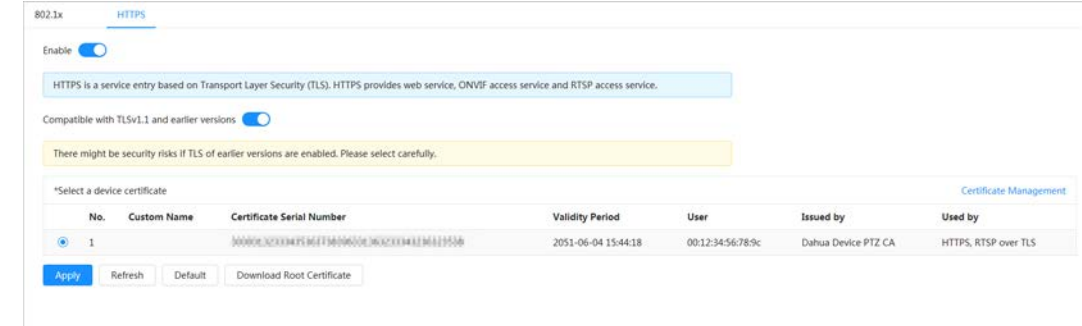

Etapa 4 Hacer clic**Aplicar**.

Operaciones relacionadas

Introduzca https://IPaddress en el navegador.

- Si ya ha instalado el certificado, se mostrará la página de inicio de sesión normal.
- Si no ha instalado el certificado, el navegador muestra un mensaje de error de certificado.

# **9.3 Defensa de Ataque**

### **9.3.1 Cortafuegos**

Configure el firewall para limitar el acceso a la cámara.

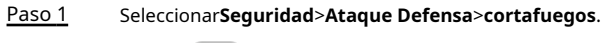

Paso 2 Hacer clic para habilitar la función de cortafuegos.

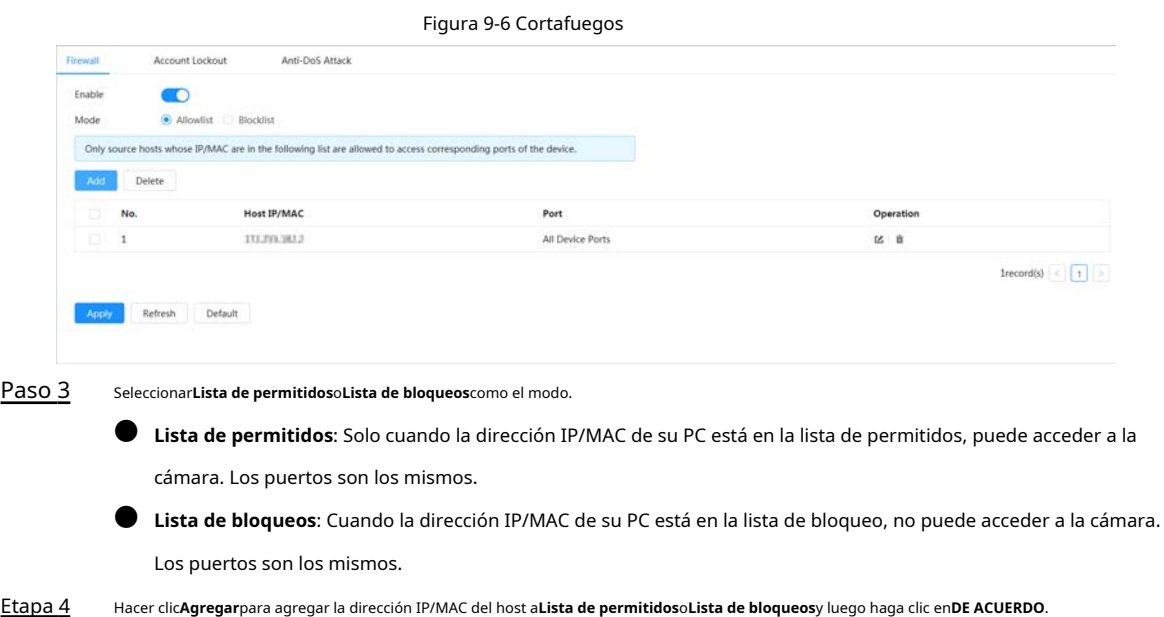

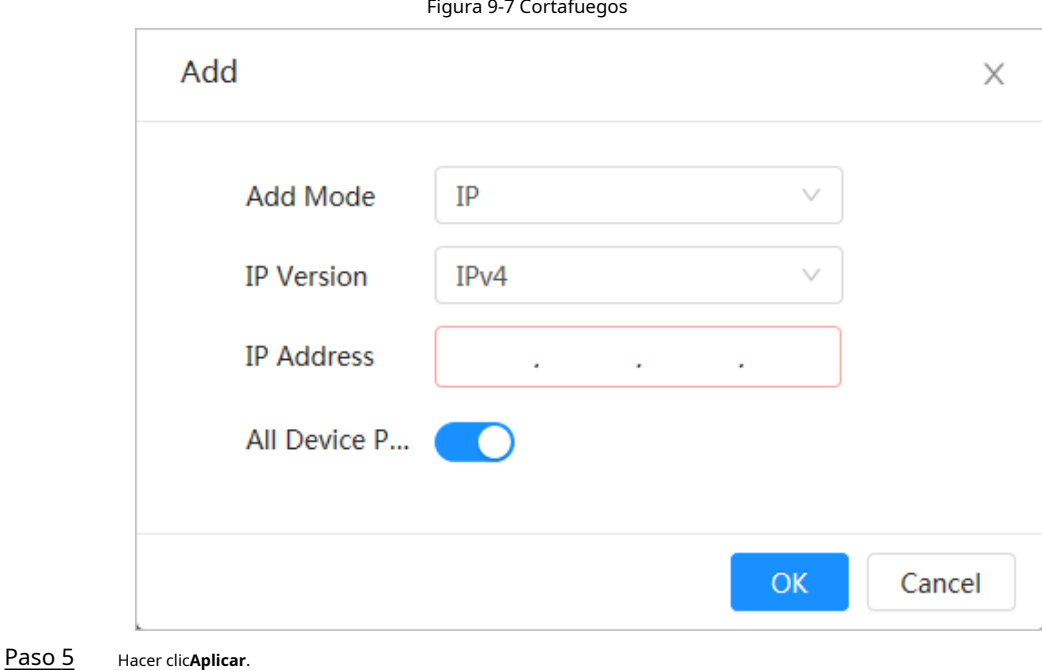

Operaciones relacionadas

- Hacer clic **■** para editar la información del anfitrión.
- Hacer clic para eliminar la información del host.

# **9.3.2 Bloqueo de cuenta**

Si ingresa consecutivamente una contraseña incorrecta superior al valor configurado, la cuenta se bloqueará.

Paso 1

Paso 2

### Seleccionar**Seguridad**>**Ataque Defensa**>**Bloqueo de cuenta**.

Configure el intento de inicio de sesión y el tiempo de bloqueo para la cuenta del dispositivo y el usuario de ONVIF.

- Intento de inicio de sesión: límite superior de intentos de inicio de sesión. Si ingresa consecutivamente una contraseña incorrecta superior al valor definido, la cuenta se bloqueará.
- Tiempo de bloqueo: el período durante el cual no puede iniciar sesión después de que los intentos de inicio de sesión alcanzan el límite superior.

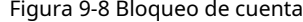

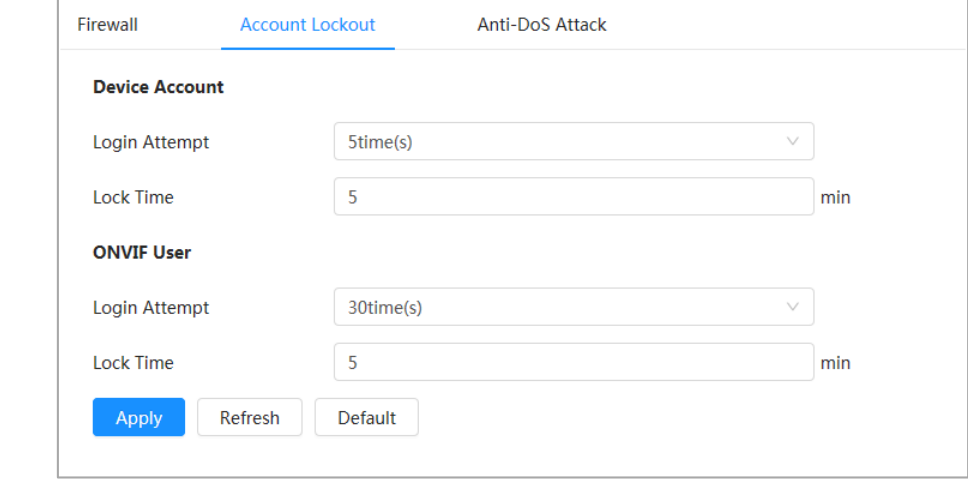

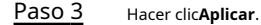

# **9.3.3 Ataque AntiDoS**

Puedes habilitar**Defensa contra ataques de inundación SYN**y**Defensa contra ataques de inundación ICMP**para defender el dispositivo contra ataques DoS (Denegación de servicio).

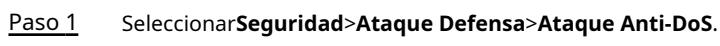

Paso 2

Seleccionar**Defensa contra ataques de inundación SYN**o**Defensa contra ataques de inundación ICMP**para defender el dispositivo

contra el ataque Dos.

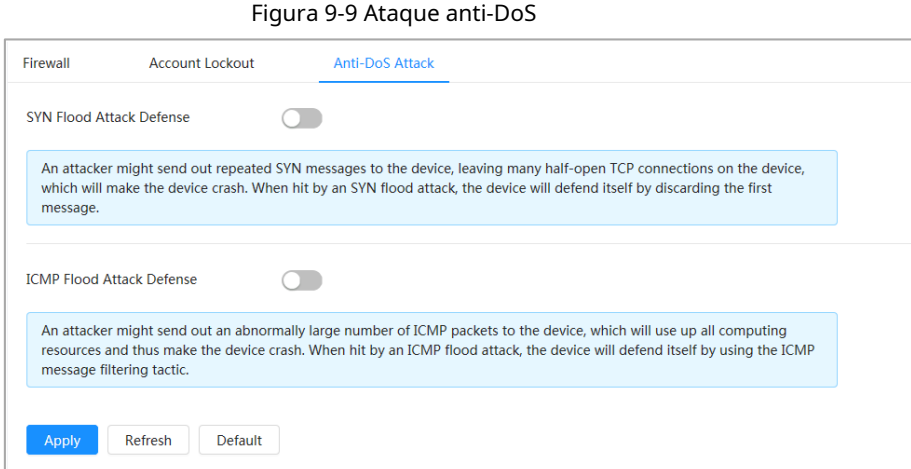

# **9.4 Certificado CA**

### <span id="page-165-0"></span>**9.4.1 Instalación del certificado del dispositivo**

Cree un certificado o cargue un certificado autenticado, por ejemplo, cuando inicia sesión a través de HTTPS con su PC, necesita verificar el certificado del dispositivo.

### **9.4.1.1 Creación de certificado**

Creando certificado en el dispositivo.

Procedimiento

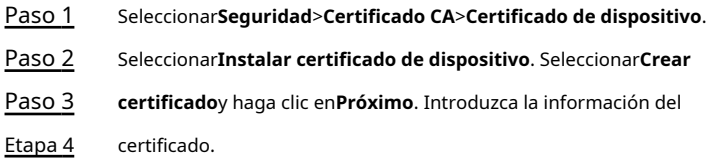

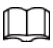

La IP o el nombre de dominio del dispositivo se ingresa automáticamente en**IP/Nombre de Dominio**.

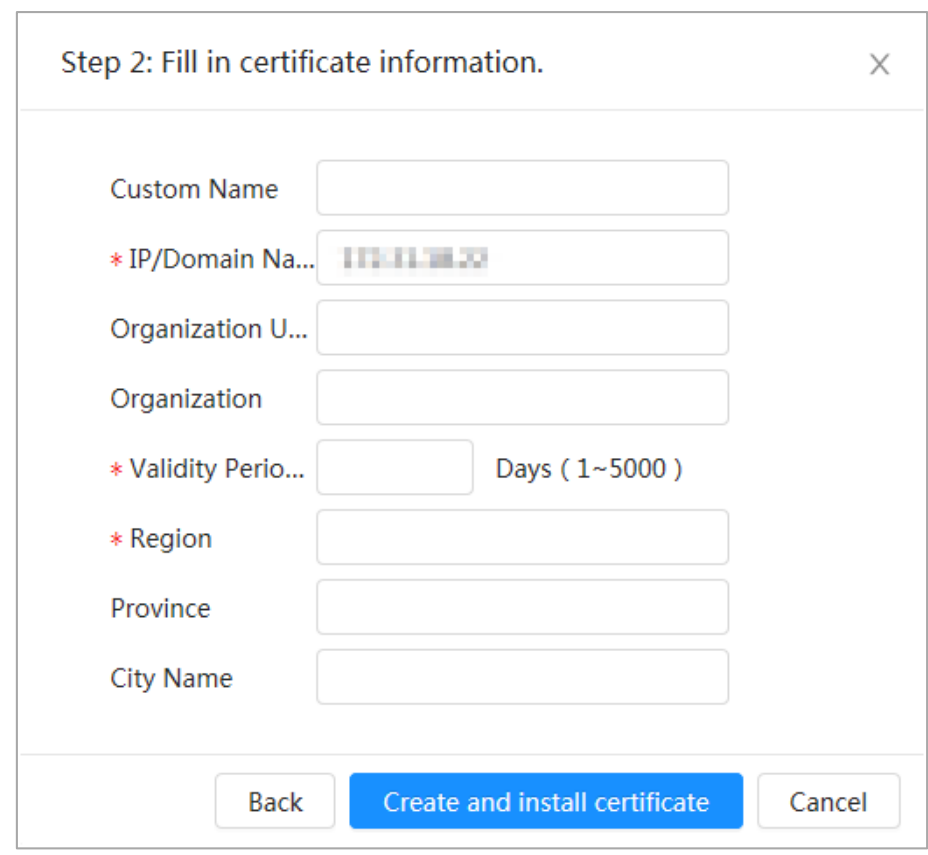

Figura 9-10 Información del certificado (1)

Paso 5 Hacer clic**Crear e instalar certificado**.

Una vez que el certificado se haya creado correctamente, puede ver el certificado creado en la **Certificado de dispositivo**página.

Operaciones relacionadas

- Hacer clic**Entrar en el modo de edición**, puede editar el nombre personalizado del certificado.
- Hacer clic para descargar el certificado.
- $\bullet$  Hacer clic  $\blacksquare$  para eliminar el certificado.

## **9.4.1.2 Solicitud e importación de un certificado de CA**

Importe el certificado de CA de terceros a la cámara.

### Procedimiento

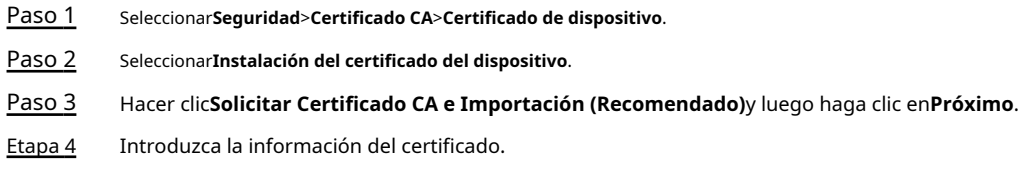

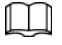

La IP o el nombre de dominio del dispositivo se ingresa automáticamente en**IP/Nombre de Dominio**.

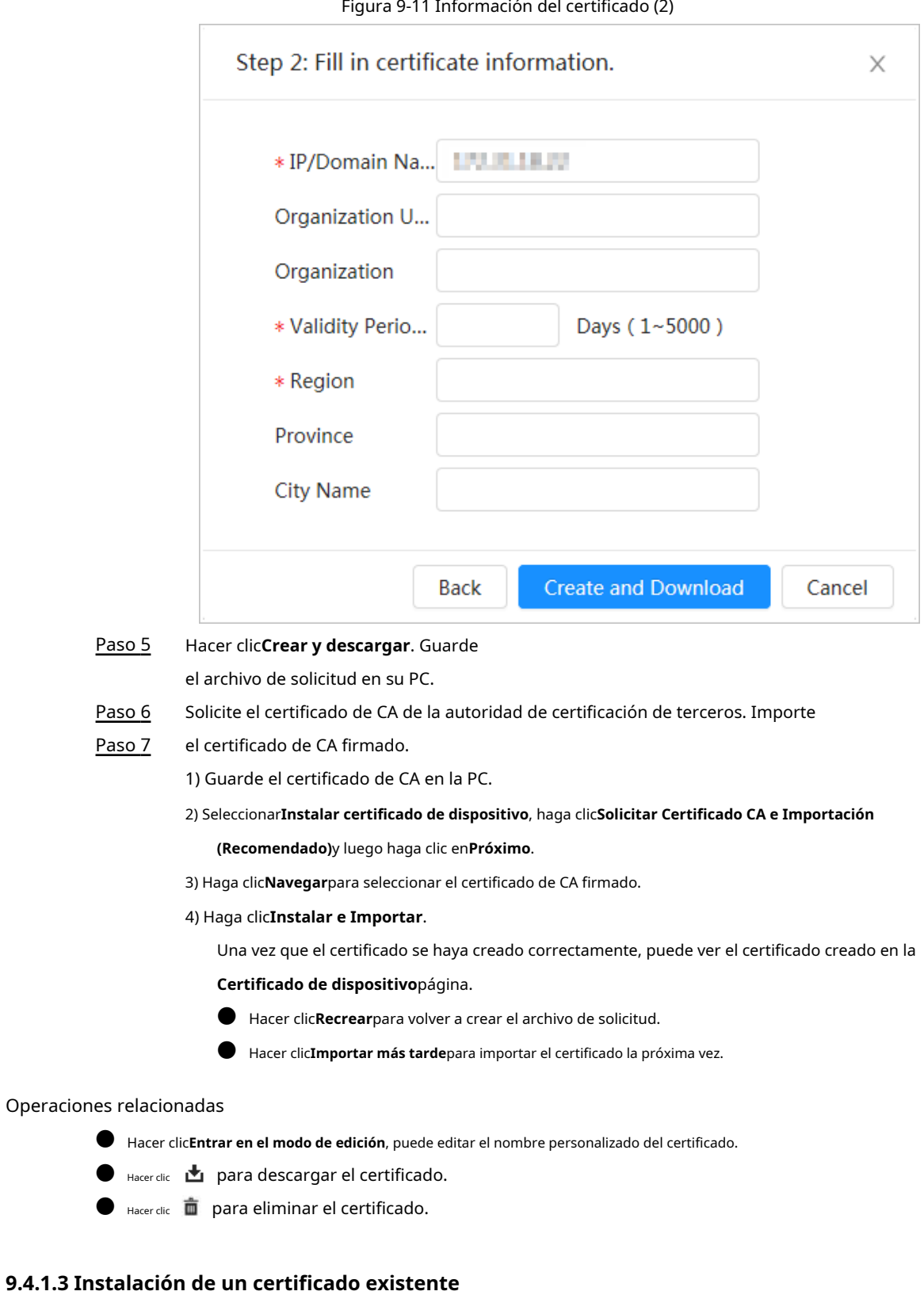

Importe el certificado de terceros existente a la cámara. Cuando solicite el certificado de terceros, también debe solicitar el archivo de clave privada y la contraseña de clave privada.

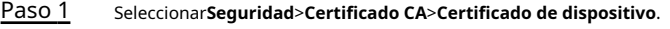

- Paso 2 Seleccionar**Instalar certificado de dispositivo**.
- Paso 3 Seleccionar**Instalar certificado existente**y haga clic en**Próximo**.

Etapa 4 Hacer clic**Navegar**para seleccionar el certificado y el archivo de clave privada, e ingrese la clave privada

### contraseña.

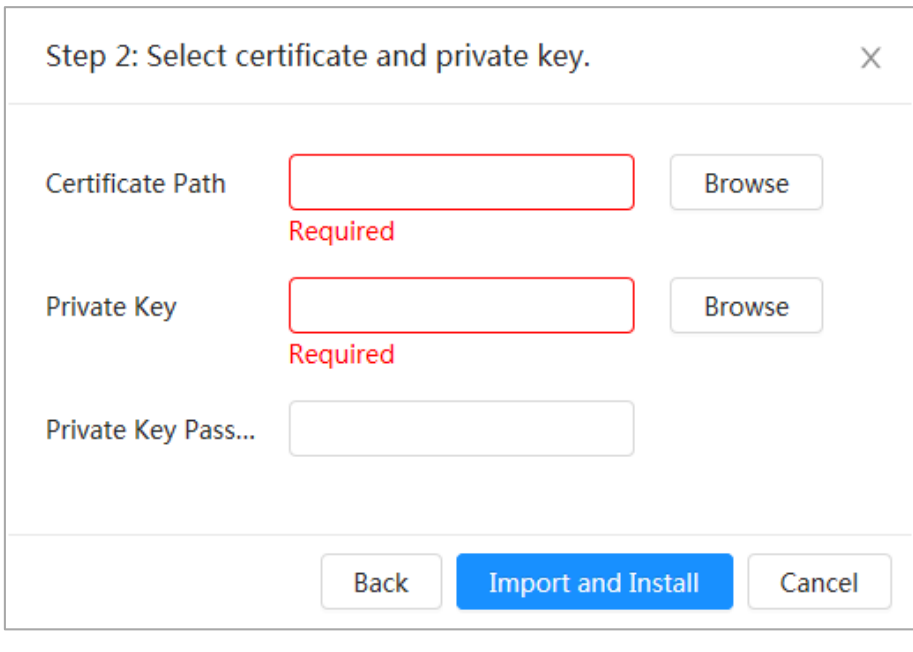

Figura 9-12 Certificado y clave privada

Paso 5 Hacer clic**Importar e instalar**.

Una vez que el certificado se haya creado correctamente, puede ver el certificado creado en la **Certificado de dispositivo**página.

### Operaciones relacionadas

- Hacer clic**Entrar en el modo de edición**, puede editar el nombre personalizado del certificado.
- Hacer clic para descargar el certificado.
- $\bullet$  Hacer clic  $\blacksquare$  para eliminar el certificado.

### <span id="page-168-0"></span>**9.4.2 Instalación del certificado de CA de confianza**

seleccionar el certificado.

El certificado CA es un certificado digital para la identidad legal de la cámara. Por ejemplo, cuando la cámara accede a la LAN a través de 802.1x, se requiere el certificado de CA.

- Paso 1 Seleccionar**Seguridad**>**Certificado CA**>**Certificados de CA de confianza**.
- Paso 2 Seleccionar**Instalar certificado de confianza**. Hacer clic**Navegar**para
- Paso 3

Figura 9-13 Instalación de un certificado de confianza

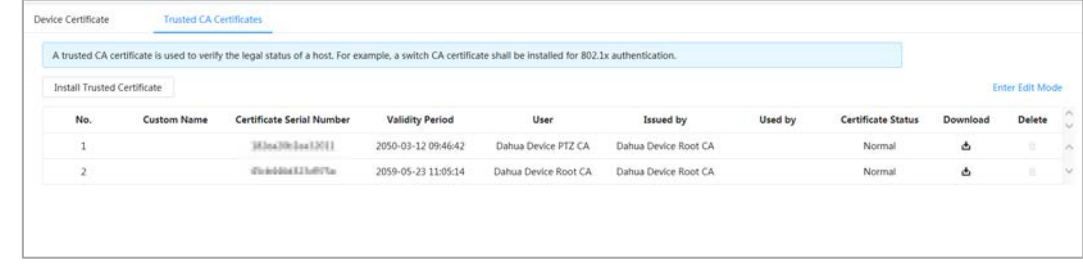

Etapa 4 Hacer clic**DE ACUERDO**.

Una vez que el certificado se haya creado correctamente, puede ver el certificado creado en la **Certificado de CA de confianza**página.

Operaciones relacionadas

- Hacer clic**Entrar en el modo de edición**, puede editar el nombre personalizado del certificado.
- Hacer clic para descargar el certificado.
- $\bullet$  Hacer clic  $\blacksquare$  para eliminar el certificado.

# **9.5 Cifrado de A/V**

El dispositivo admite el cifrado de audio y video durante la transmisión de datos.

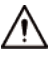

Le recomendamos que habilite la función de cifrado A/V. Puede haber riesgo de seguridad si esta función es

desactivado.

Paso 1 Seleccionar**Seguridad**>**Cifrado** 

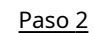

**audiovisual**. Configure los parámetros.

### Figura 9-14 Cifrado A/V

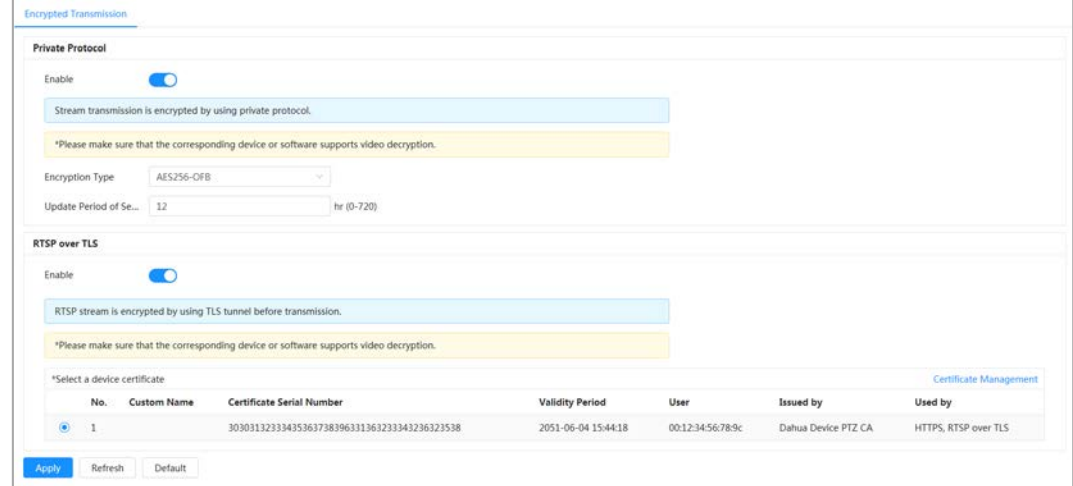

Tabla 9-1 Parámetro de cifrado A/V

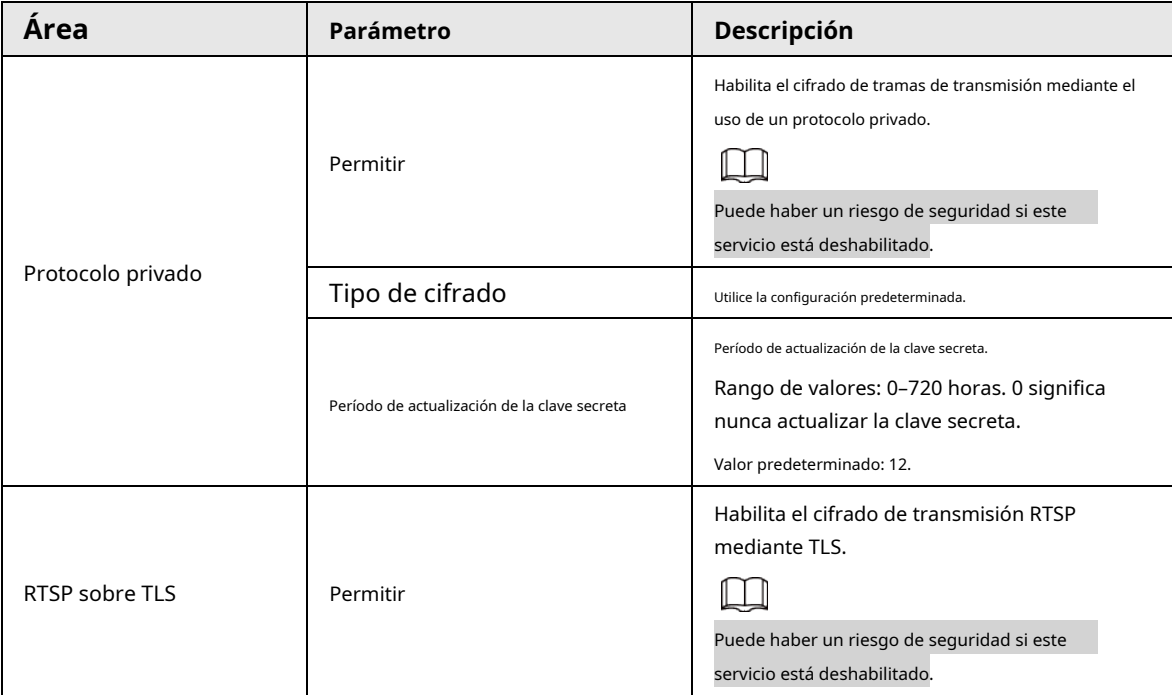

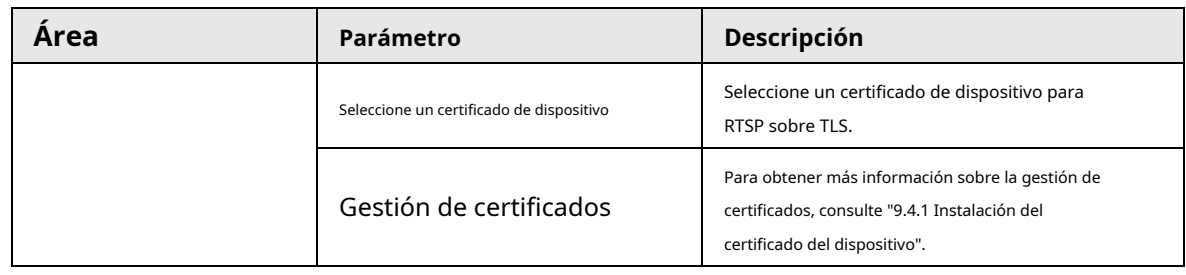

Paso 3 Hacer clic**Aplicar**.

## **9.6 Advertencia de seguridad**

Cuando se detecta un evento de excepción de seguridad, la cámara envía una advertencia para recordarle que debe procesarlo a tiempo para evitar riesgos de seguridad.

Paso 1 Seleccionar**Seguridad**>**Advertencia de seguridad**.

Paso 2 Hacer clic para habilitar la advertencia de seguridad.

Paso 3

Configure los parámetros.

Figura 9-15 Advertencia de seguridad

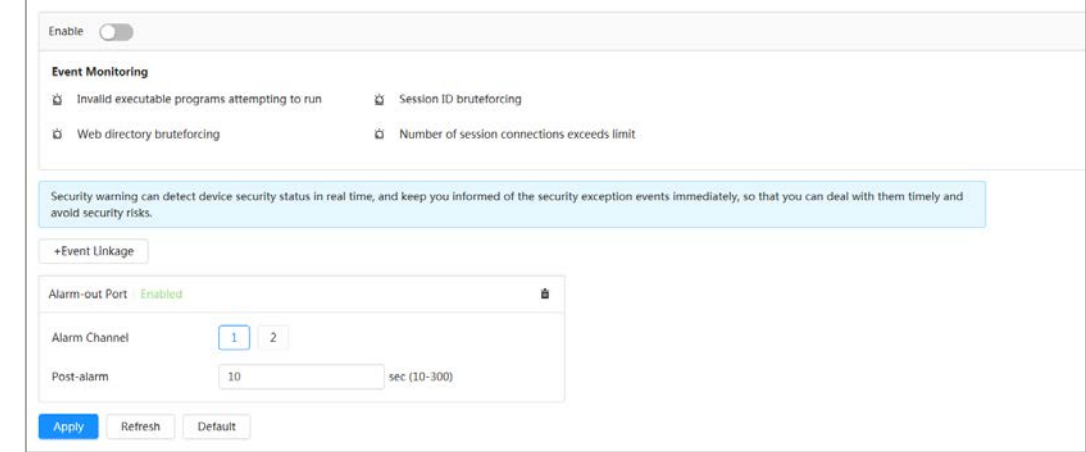

Etapa 4 Configure los períodos de armado y la acción de enlace de alarma. Para obtener más información, consulte "4.6.1.2 Vinculación de alarmas".

Hacer clic**+Vinculación de eventos**para establecer la acción de vinculación. Hacer clic**Aplicar**.

Paso 5

# **10 Informe**

Vea el resultado de las estadísticas de los metadatos de video en forma de informe.

Hacer clic**Informe**>**Informe**>**Metadatos de vídeo**.

### Procedimiento

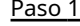

Paso 2

Establezca el período para el informe.

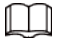

Para una cámara multicanal, seleccione primero el canal.

### Paso 3 Hacer clic**Buscar**.

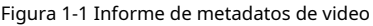

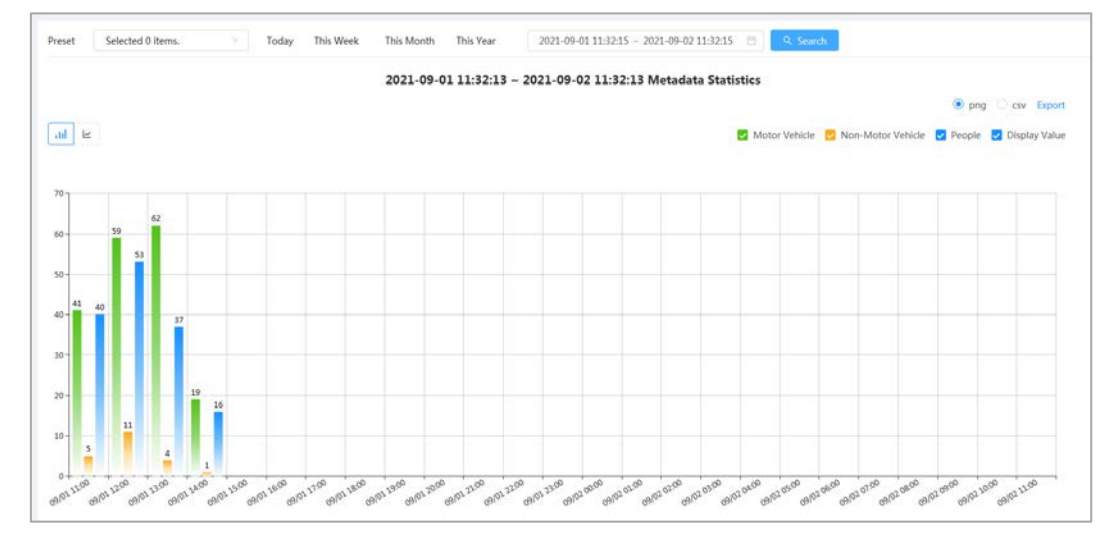

### Operaciones relacionadas

- Seleccione el formulario de informe.
	- $\heartsuit$  Hacer clic  $\heartsuit$  para mostrar el informe en un gráfico de líneas.
	- $\heartsuit$  Hacer clic  $\|\cdot\|$  para mostrar el informe en un gráfico de barras.
- Seleccione el tipo de estadísticas en la esquina superior derecha.

El resultado de las estadísticas de los tipos no seleccionados no se mostrará.

Exportar informes.

Seleccione el formato de archivo y luego haga clic en**Exportar**.

- ◇ Seleccionar**png**: Muestra el informe en formato de imagen.
- $\Diamond$  Seleccionar**CSV**: Muestra el informe en formato de lista.

# **Apéndice 1 Recomendaciones sobre ciberseguridad**

La ciberseguridad es más que una palabra de moda: es algo que pertenece a todos los dispositivos que están conectados a Internet. La videovigilancia IP no es inmune a los riesgos cibernéticos, pero tomar medidas básicas para proteger y fortalecer las redes y los dispositivos en red los hará menos susceptibles a los ataques. A continuación se presentan algunos consejos y recomendaciones sobre cómo crear un sistema de seguridad más seguro.

### **Acciones obligatorias a realizar para la seguridad de la red de equipos básicos:**

### 1.**Utilice contraseñas seguras**

Consulte las siguientes sugerencias para establecer contraseñas:

- La longitud no debe ser inferior a 8 caracteres;
- Incluya al menos dos tipos de caracteres; los tipos de caracteres incluyen letras mayúsculas y minúsculas, números y símbolos;
- No contenga el nombre de la cuenta o el nombre de la cuenta en orden inverso;
- No utilice caracteres continuos, como 123, abc, etc.;
- No utilice caracteres superpuestos, como 111, aaa, etc.;

### 2.**Actualice el firmware y el software del cliente a tiempo**

- De acuerdo con el procedimiento estándar en la industria tecnológica, recomendamos mantener actualizado el firmware de su equipo (como NVR, DVR, cámara IP, etc.) para garantizar que el sistema esté equipado con los últimos parches y correcciones de seguridad. Cuando el equipo está conectado a la red pública, se recomienda habilitar la función de "autocomprobación de actualizaciones" para obtener información oportuna de las actualizaciones de firmware lanzadas por el fabricante.
- Le sugerimos que descargue y utilice la última versión del software del cliente.

### **Recomendaciones "agradables de tener" para mejorar la seguridad de la red de su equipo:**

### 1.**Protección Física**

Le sugerimos que realice protección física a los equipos, especialmente a los dispositivos de almacenamiento. Por ejemplo, coloque el equipo en un gabinete y una sala de computadoras especiales, e implemente una administración de claves y permisos de control de acceso bien hechos para evitar que personal no autorizado realice contactos físicos, como dañar el hardware, conexión no autorizada de equipos extraíbles (como un disco flash USB, puerto), etc

### 2.**Cambie las contraseñas regularmente**

Le sugerimos que cambie las contraseñas regularmente para reducir el riesgo de ser adivinadas o descifradas.

#### 3.**Establecer y actualizar contraseñas Restablecer información a tiempo**

El equipo admite la función de restablecimiento de contraseña. Configure la información relacionada para restablecer la contraseña a tiempo, incluido el buzón del usuario final y las preguntas de protección de contraseña. Si la información cambia, modifíquela a tiempo. Al establecer preguntas de protección de contraseña, se sugiere no utilizar aquellas que se pueden adivinar fácilmente.

### 4.**Habilitar bloqueo de cuenta**

La función de bloqueo de cuenta está habilitada de forma predeterminada y le recomendamos que la mantenga activada para garantizar la seguridad de la cuenta. Si un atacante intenta iniciar sesión varias veces con la contraseña incorrecta, la cuenta correspondiente y la dirección IP de origen se bloquearán.

### 5.**Cambiar HTTP predeterminado y otros puertos de servicio**

Le sugerimos que cambie el HTTP predeterminado y otros puertos de servicio a cualquier conjunto de números entre

1024 y 65535, lo que reduce el riesgo de que personas ajenas puedan adivinar qué puertos está utilizando.

### 6.**Habilitar HTTPS**

Le sugerimos que habilite HTTPS, para que visite el servicio web a través de un canal de comunicación seguro.

### 7.**Enlace de dirección MAC**

Le recomendamos vincular la dirección IP y MAC de la puerta de enlace al equipo, reduciendo así el riesgo de suplantación de ARP.

### 8.**Asigne cuentas y privilegios de manera razonable**

De acuerdo con los requisitos comerciales y de gestión, agregue usuarios razonablemente y asígneles un conjunto mínimo de permisos.

### 9.**Deshabilite los servicios innecesarios y elija modos seguros**

Si no es necesario, se recomienda desactivar algunos servicios como SNMP, SMTP, UPnP, etc., para reducir los riesgos.

Si es necesario, se recomienda encarecidamente que utilice modos seguros, incluidos, entre otros, los siguientes servicios:

- SNMP: elija SNMP v3 y configure contraseñas de cifrado y contraseñas de autenticación seguras.
- SMTP: Elija TLS para acceder al servidor de buzones.
- FTP: elija SFTP y configure contraseñas seguras.
- Punto de acceso AP: elija el modo de encriptación WPA2-PSK y configure contraseñas seguras.

### 10**Transmisión encriptada de audio y video**

Si el contenido de sus datos de audio y video es muy importante o confidencial, le recomendamos que utilice la función de transmisión encriptada para reducir el riesgo de robo de datos de audio y video durante la transmisión.

Recordatorio: la transmisión encriptada causará cierta pérdida en la eficiencia de la transmisión.

### 11**Auditoría segura**

- Verifique a los usuarios en línea: le sugerimos que verifique a los usuarios en línea regularmente para ver si el dispositivo está conectado sin autorización.
- Verifique el registro del equipo: al ver los registros, puede conocer las direcciones IP que se usaron para iniciar sesión en sus dispositivos y sus operaciones clave.

### 12**Registro de red**

Debido a la limitada capacidad de almacenamiento del equipo, el registro almacenado es limitado. Si necesita guardar el registro durante mucho tiempo, se recomienda habilitar la función de registro de red para asegurarse de que los registros críticos se sincronizan con el servidor de registro de red para su seguimiento.

### 13**Construir un entorno de red seguro**

Para garantizar mejor la seguridad de los equipos y reducir los posibles riesgos cibernéticos, recomendamos:

- Deshabilite la función de mapeo de puertos del enrutador para evitar el acceso directo a los dispositivos de intranet desde una red externa.
- La red debe dividirse y aislarse de acuerdo con las necesidades reales de la red. Si no hay requisitos de comunicación entre dos subredes, se sugiere usar VLAN, GAP de red y otras tecnologías para dividir la red, a fin de lograr el efecto de aislamiento de la red.
- Establezca el sistema de autenticación de acceso 802.1x para reducir el riesgo de acceso no autorizado a redes privadas.

● Habilite la función de filtrado de direcciones IP/MAC para limitar el rango de hosts que pueden acceder al dispositivo.

# ENABLING A SAFER SOCIETY AND SMARTER LIVING